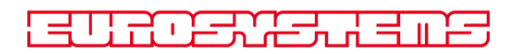

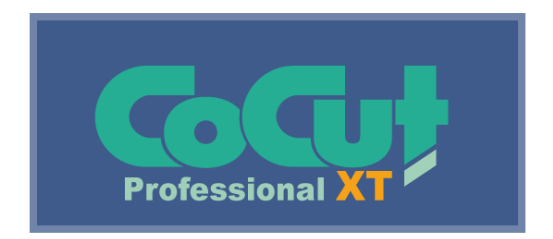

# **Benutzerhandbuch**

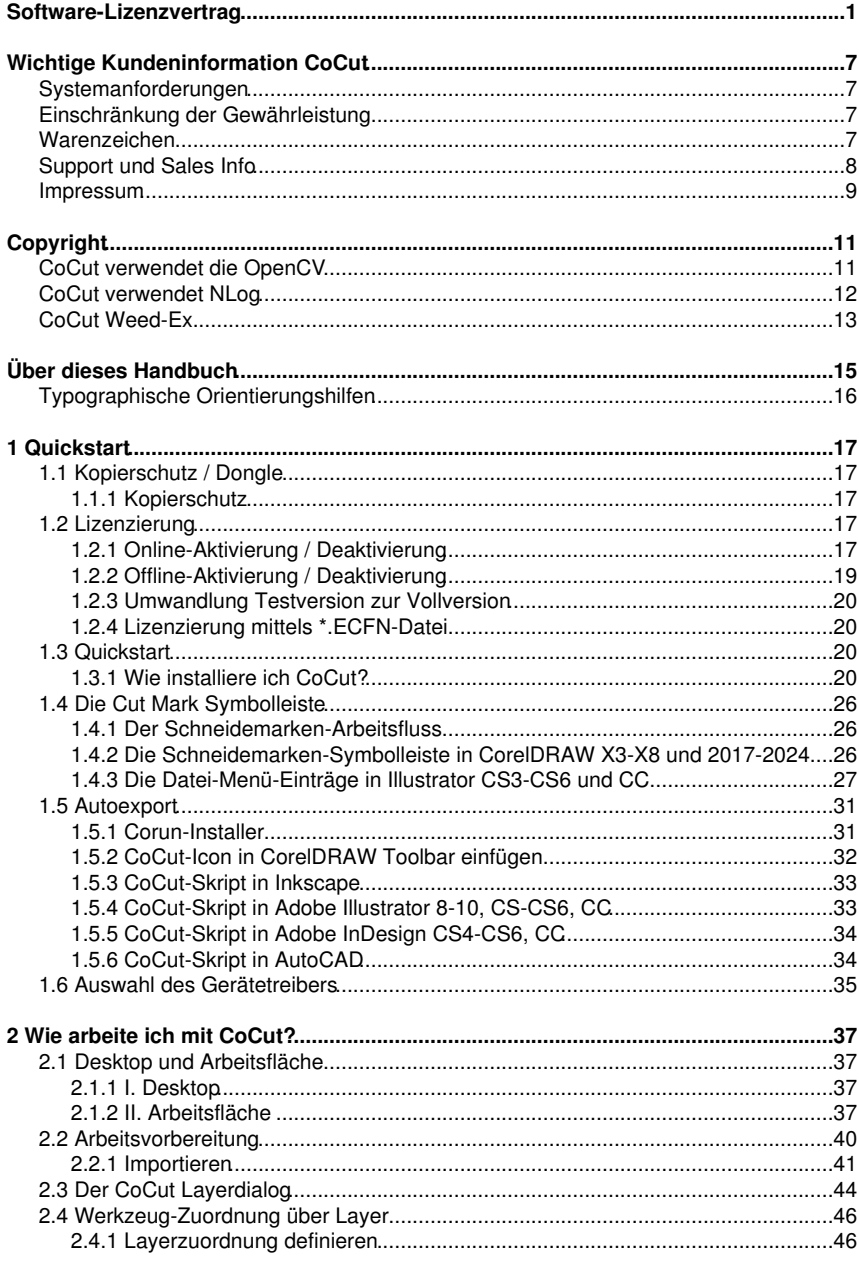

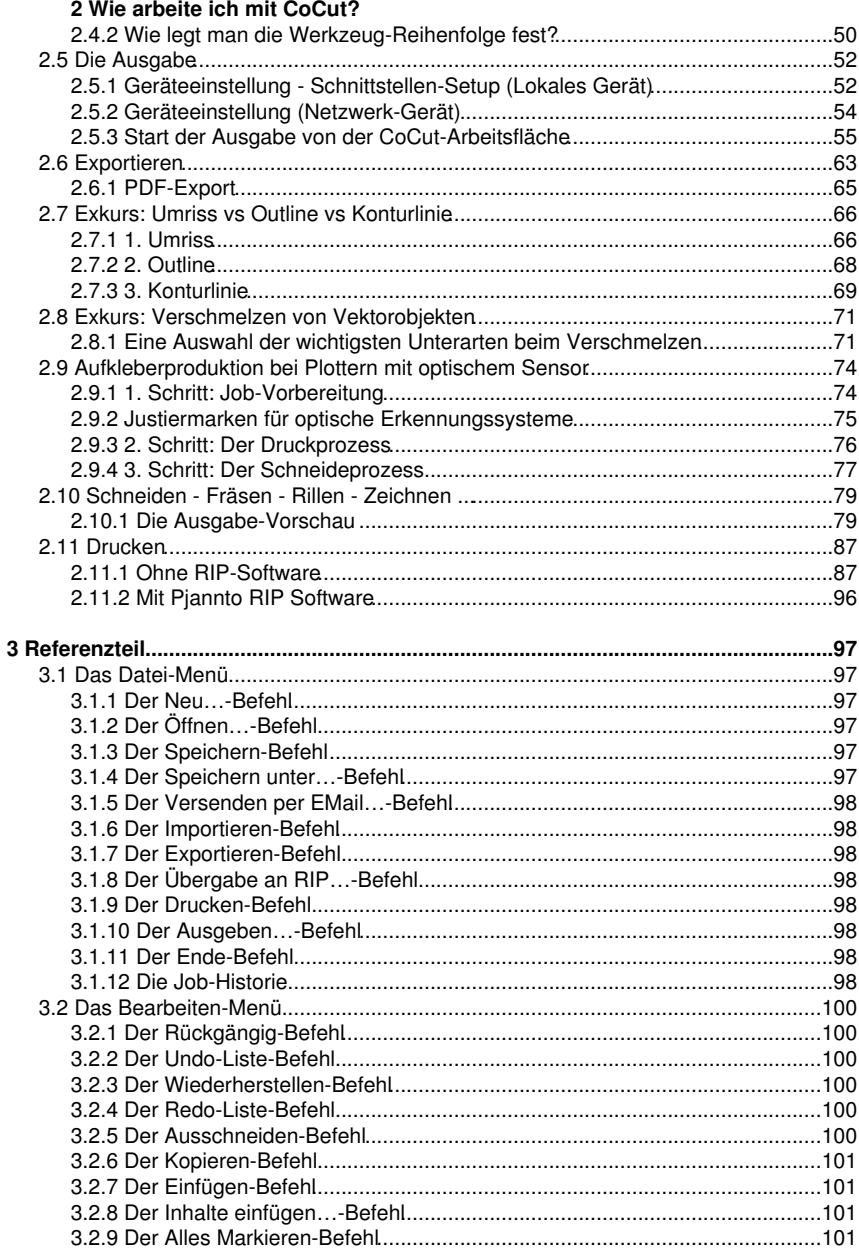

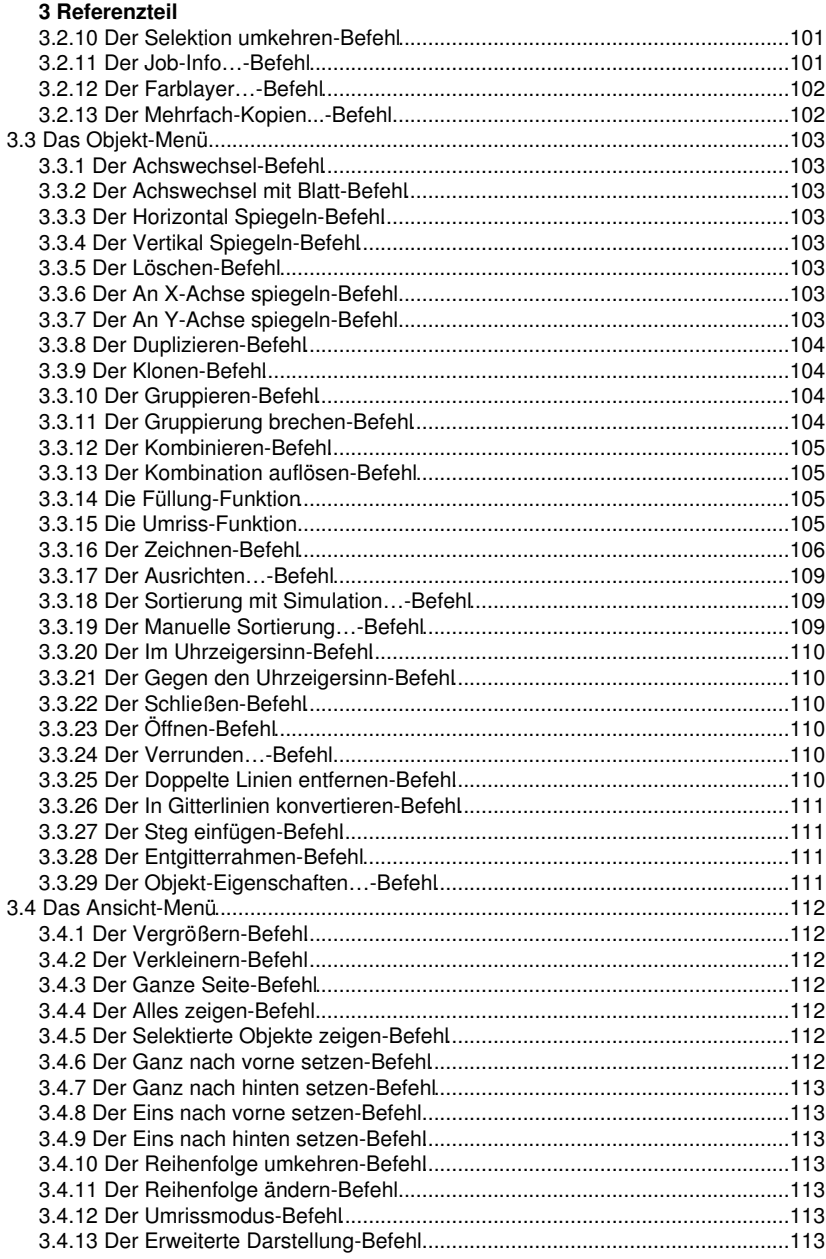

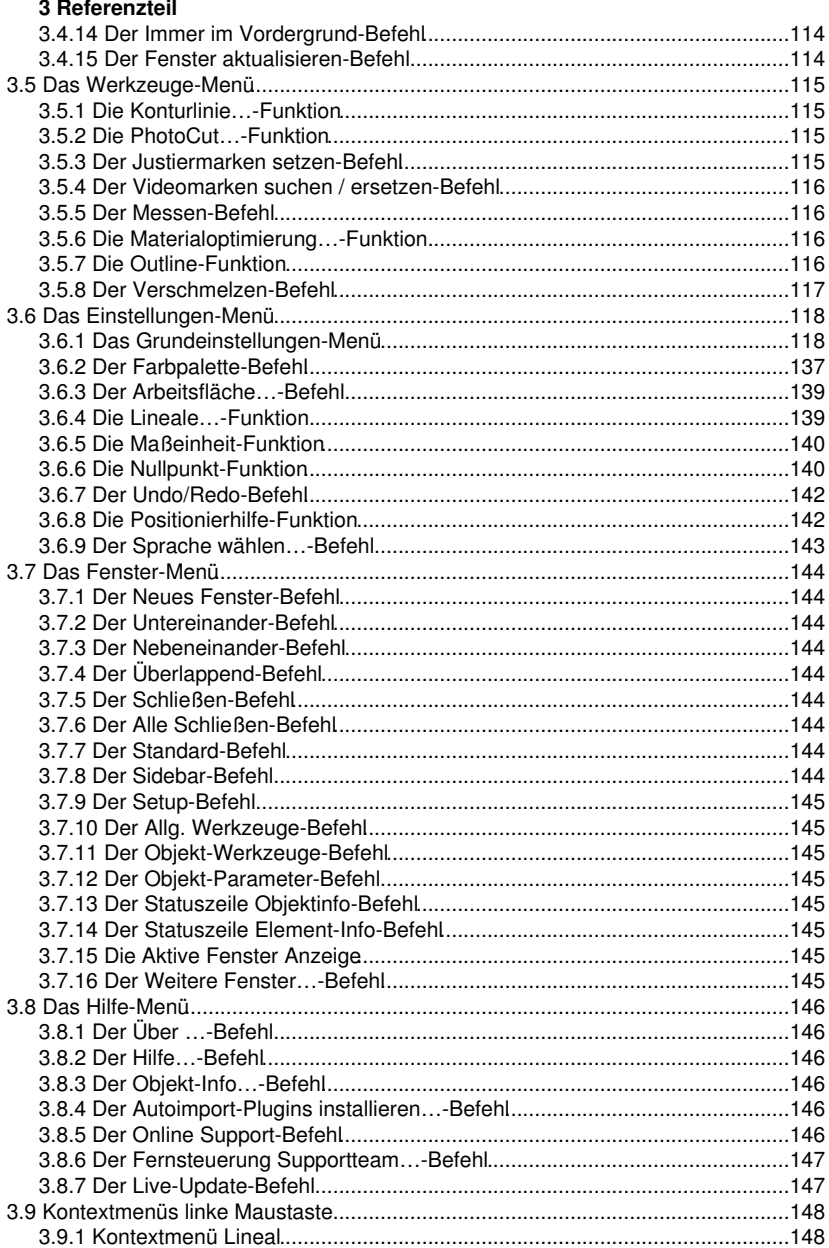

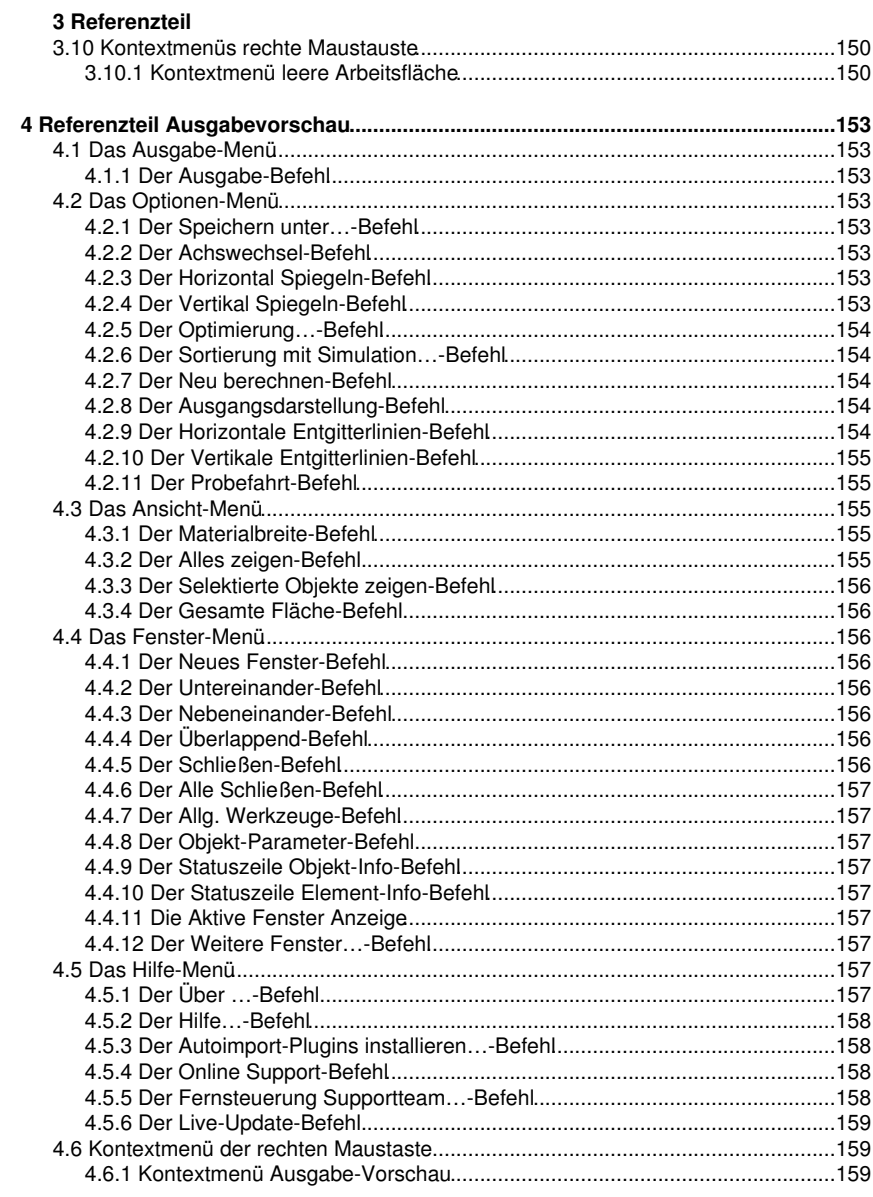

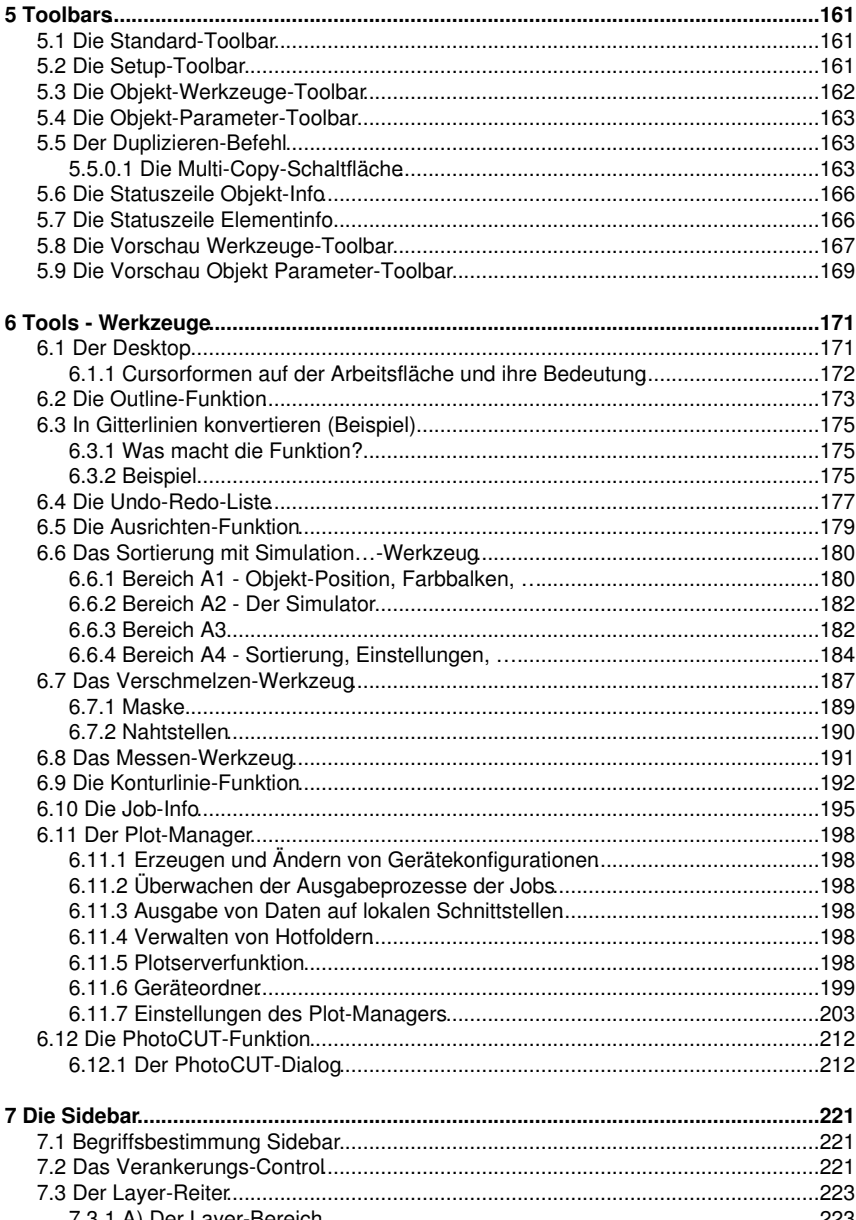

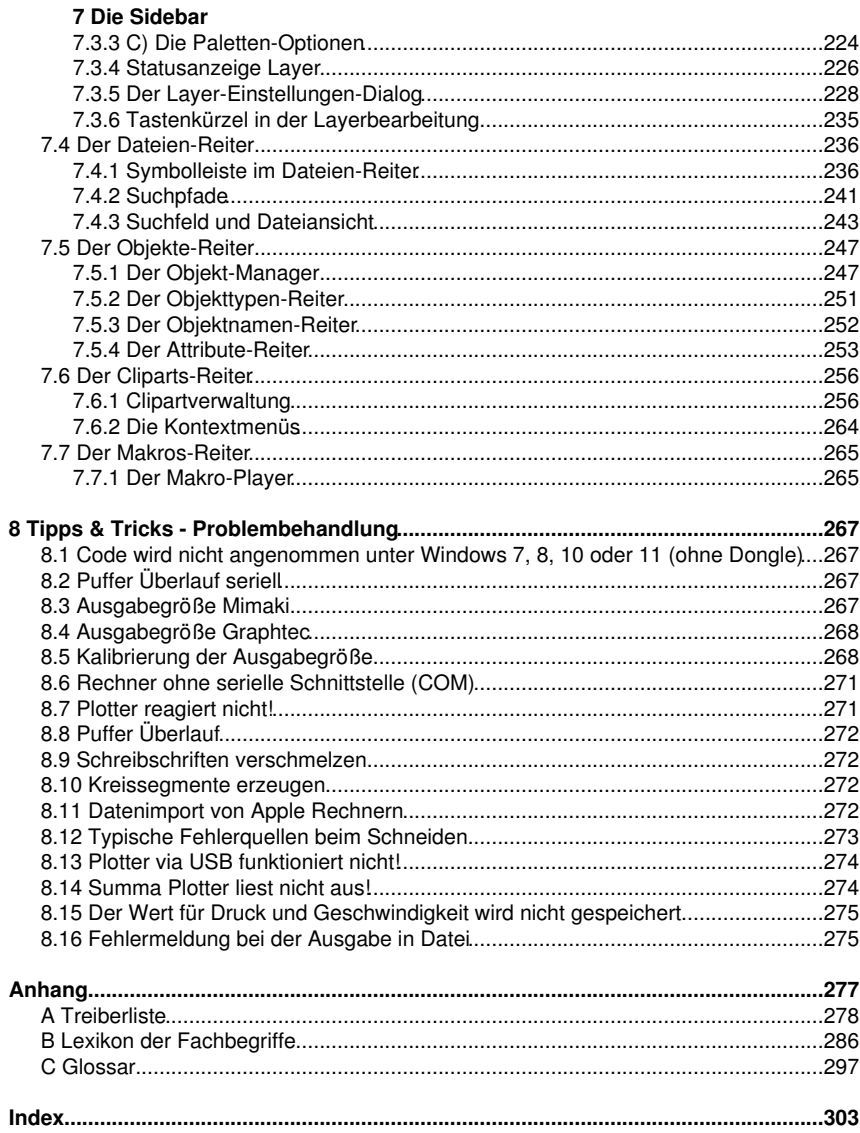

CoCut Professional XT Handbuch

# **Software-Lizenzvertrag**

Nachfolgend sind die Vertragsbedingungen für die Benutzung von Euro-Systems-Software durch Sie, den Endverbraucher (im Folgenden auch "Lizenznehmer") aufgeführt. Dies ist ein rechtsgültiger Vertrag zwischen Ihnen, dem Lizenznehmer, und der Euro-Systems S.à r.l. (im Folgenden auch "Lizenzgeber"). Mit der Installation, der ersten Benutzung der Software oder dem Öffnen des Software-Pakets erklären Sie sich mit den nachfolgenden Vertragsbedingungen einverstanden. Lesen Sie daher bitte den nachfolgenden Text vollständig und genau durch. Wenn Sie mit diesen Vertrags-Bestimmungen nicht einverstanden sind, so dürfen Sie das Software-Paket nicht öffnen oder die Software in Benutzung nehmen. Geben Sie bitte in diesem Fall das ungeöffnete Software-Paket und alle anderen Teile (einschließlich aller schriftlichen Unterlagen, der Ordner, ggf. Dongle/Hardwarekopierschutz, Lizenzaufkleber und der sonstigen Behältnisse) des erworbenen Produkts unverzüglich an Ihren Händler zurück.

EINZELPLATZ- / HAUPT-LIZENZ - ZWEITPLATZ-LIZENZ - ZUSATZ-LIZENZ - DEMO-LIZENZ - TEST-LIZENZ - SCHUL-LIZENZ / MULTI-USER - FIRMEN-LIZENZ - UNTERNEHMENS-LIZENZ - MIET-LIZENZ / ABO

### 1. Gegenstand des Vertrages

Gegenstand des Vertrages sind die auf den Datenträgern (DVD) aufgezeichneten, online per Datentransfer oder durch Installation auf dem Rechner des Lizenznehmers zugänglich gemachten Computerprogramme und -dateien, die Programmbeschreibung und die Bedienungsanleitung, sowie sonstiges zugehöriges schriftliches Material und Hardwareteile. Sie werden im Folgenden auch als "Software" bezeichnet. Der Lizenzgeber ist zur Sicherung seiner Schutzrechte berechtigt, programminterne Schutzmaßnahmen in die Software zu implementieren. Dies gilt auch für künftige Updates/Upgrades des überlassenen Programms. Der Lizenzgeber macht darauf aufmerksam, dass es nach dem Stand der Technik nicht möglich ist, Computersoftware so zu erstellen, dass sie in allen Anwendungen und Kombinationen fehlerfrei arbeitet. Gegenstand des Vertrages ist daher nur eine Software, die im Sinne der Programmbeschreibung und der Benutzungsanleitung grundsätzlich brauchbar ist.

### 2. Lizenzeinräumung

Wichtiger Hinweis: Geht der Kopierschutz (Dongle) verloren erlischt gleichzeitig die Lizenz!

#### Einzelplatz- / Haupt-Lizenz

Der Lizenzgeber räumt Ihnen das Recht ein, die vom Lizenzgeber zur Verfügung gestellte Kopie der Software auf einem einzelnen Terminal, das an einen einzelnen Computer angeschlossen ist, zu benutzen. Sie dürfen die Software nicht über den in der Software vorgesehenen Rahmen hinaus vernetzen. Sie dürfen die Software nicht in einer anderen Weise zu irgendeiner Zeit auf mehr als einem Computer- oder Computerterminal benutzen, es sei denn der Lizenznehmer verfügt zusätzlich zur Einzelplatz-/Haupt-Lizenz über so genannte Zweitplatz-Lizenzen oder Zusatz-Lizenzen.

#### Zweitplatz-Lizenz

Eine Zweitplatz-Lizenz gilt ebenfalls nur in Verbindung mit einer Einzelplatz-/Haupt-Lizenz. Sie ist in gleicher Weise kopiergeschützt wie die Einzelplatz-/Haupt-Lizenz. Der Funktionsumfang einer Zweitplatz-Lizenz ist identisch mit dem einer Haupt-Lizenz. Zu

#### Software-Lizenzvertrag

jeder Einzelplatz-/Haupt-Lizenz können maximal 2 zusätzliche Zweitplatz-Lizenzen erworben werden. Werden in Mehrplatzumgebungen mehr als 3 Lizenzen benötigt, ist zunächst der Erwerb einer weiteren Einzelplatz-/Haupt-Lizenz erforderlich. Diese nachfolgende Einzelplatz-/Haupt-Lizenz kann dann wiederum um zusätzlich 2 Zweitplatz-Lizenzen erweitert werden. Darüber hinaus gehende Lizenzen sind individuell und schriftlich mit dem Hersteller zu vereinbaren.

### Zusatz-Lizenz

Eine Zusatz-Lizenz ermächtigt den Lizenznehmer, die vom Lizenzgeber zur Verfügung gestellte Kopie der Software auf einem zusätzlichen Rechner einzusetzen. Sie ist in gleicher Weise kopiergeschützt wie die Einzelplatz-/Haupt-Lizenz. Der Funktionsumfang einer Zusatz-Lizenz ist identisch mit dem einer Haupt-Lizenz.

### Demo-Lizenz

Die Demo-Lizenz ermächtigt den Lizenznehmer, die Software in ihrem Funktionsumfang funktional teils eingeschränkt - zu testen, insbesondere zu überprüfen, ob der vom Lizenznehmer erwartete Gebrauchswert mit der Software zu erreichen ist und/oder die Kompatibilität mit seinem derzeitigen Computersystem vorhanden ist. Der gewerbliche Einsatz ist ausdrücklich untersagt, ebenso die Weitergabe oder Vervielfältigung ohne die ausdrückliche, schriftliche Erlaubnis des Lizenzgebers.

### Test-Lizenz

Die Test-Lizenz ermächtigt den Lizenznehmer, die Software in ihrem vollen Funktionsumfang - zeitlich begrenzt - zu testen, insbesondere zu überprüfen, ob der vom Lizenznehmer erwartete Gebrauchswert mit der Software zu erreichen ist und/oder die Kompatibilität mit seinem derzeitigen Computersystem vorhanden ist. Die Weitergabe oder Vervielfältigung ohne die ausdrückliche, schriftliche Erlaubnis des Lizenzgebers ist untersagt. Der Testzeitraum beginnt mit der Erzeugung der Test-Lizenz. Der Lizenzgeber behält sich vor, im Falle der missbräuchlichen Nutzung die Testlizenz zu deaktivieren, mit der Folge dass die Software nicht mehr genutzt werden kann.

### Schul-Lizenz - Multi-User

Eine Schul-Lizenz besteht aus einer Haupt-Lizenz für einen Lehrerarbeitsplatz und einer sogenannten "Multi-User"-Lizenz für die Arbeitsplätze der Schüler. Die "Multi-User"-Lizenz ist eine funktional eingeschränkte Version der Software. Der Einsatz ist auf mehreren Arbeitsplätzen/Rechnern in den Räumlichkeiten des Einzelplatz-/Haupt-Lizenz-Nehmers erlaubt.

### Firmen-Lizenz

Die Firmen-Lizenz ermächtigt den Lizenznehmer, die vom Lizenzgeber zur Verfügung gestellte Kopie der Software auf mehreren Rechnern und/oder mehreren Ausgabegeräten an einem Firmen-Standort zu benutzen. Die Anzahl der Lizenzen sind individuell und schriftlich mit dem Lizenzgeber zu vereinbaren. Dem Lizenznehmer ist es nicht erlaubt die Lizenzen eines Standortes auf einen anderen zu übertragen. Verfügt eine Firma über mehrere Standorte, so ist eine Unternehmens-Lizenz zu erwerben.

### Unternehmens-Lizenz

Die Unternehmens-Lizenz ermächtigt den Lizenznehmer, die vom Lizenzgeber zur Verfügung gestellte Kopie der Software auf mehreren Rechnern und/oder mehreren Ausgabegeräten an mehreren Firmen-Standorten zu benutzen. Die Anzahl der Lizenzen sind schriftlich mit dem Lizenzgeber zu vereinbaren.

#### Miet-Lizenz / Aho

Die Euro-Systems S.à r.l. berechtigt die RCS Systemsteuerungen GmbH zum Vertrieb von Miet-Lizenzen. Euro-Systems räumt dem Lizenznehmer gegen Leistung der Vergütung an die RCS Systemsteuerungen GmbH oder einen autorisierten Verkäufer ein zeitlich beschränktes, einfaches, nicht übertragbares Nutzungsrecht an der Software zum bestimmungsgemäßen Gebrauch ein. Der Lizenznehmer hat das Recht, die zur Verfügung gestellte Kopie der Software auf einem einzelnen Terminal, das an einen einzelnen Computer angeschlossen ist, zu benutzen. Sie dürfen die Software nicht über den in der Software vorgesehenen Rahmen hinaus vernetzen. Sie dürfen die Software nicht in einer anderen Weise zu irgendeiner Zeit auf mehr als einem Computer- oder Computerterminal benutzen, es sei denn der Lizenznehmer verfügt über so genannte Zusatz-Lizenzen.

### 3. Urheberrecht

Die Software ist Eigentum des Lizenzgebers und sie ist durch Urheberrechtsgesetze, internationale Verträge und andere nationale Vorschriften gegen Kopieren geschützt. Wenn die Software nicht mit einem technischen Schutz gegen Kopieren ausgestattet ist, dürfen Sie entweder eine Kopie der Software ausschließlich für Sicherungs- oder Archivierungszwecke machen, oder die Software auf eine Festplatte übertragen, sofern Sie die Originalkopie ausschließlich für Sicherungs- oder Archivierungszwecke aufbewahren. Ein in der Software vorhandener Urheberrechtsvermerk, sowie in ihr aufgenommene Registrierungs-/Code-/Serien- oder Dongle-Nummern, dürfen nicht entfernt werden. Es ist ausdrücklich verboten, die Software und das schriftliche Material wie Handbücher ganz oder teilweise zu kopieren oder anders zu vervielfältigen.

4. Besondere Beschränkungen Dem Lizenznehmer ist untersagt:

\* ohne vorherige schriftliche Einwilligung des Lizenzgebers die Software oder das zugehörige Material an einen Dritten zu übergeben oder einem Dritten anderweitig zugänglich zu machen, die Software zu vermieten oder zu verleihen. Aber Sie dürfen die Rechte aus diesem Software-Lizenzvertrag auf Dauer an einen anderen übertragen, vorausgesetzt, dass Sie diesen Software-Lizenzvertrag zusammen mit allen Kopien der Software, dem gesamten schriftlichen Begleitmaterial und der begleitenden Hardware übertragen und der Empfänger sich mit den Bestimmungen dieses Vertrages einverstanden erklärt. Eine Übertragung muss die letzte aktualisierte Version (Update) und alle früheren Versionen umfassen und dem Lizenzgeber schriftlich mitgeteilt werden.

\* Miet-Lizenzen an einen Dritten zu übertragen

\* ohne vorherige schriftliche Einwilligung des Lizenzgebers die Software abzuändern, zu übersetzen, zurückzuentwickeln, zu entkompilieren oder zu entassemblieren.

\* von der Software abgeleitete Werke zu erstellen oder das schriftliche Material zu vervielfältigen

\* das schriftliche Material zu übersetzen oder abzuändern oder davon abgeleitetes Material zu erstellen.

#### 5. Inhaberschaft an Rechten

Sie erhalten mit dem Erwerb des Produktes nur Eigentum an dem körperlichen Datenträger, auf dem die Software aufgezeichnet ist. Ein Erwerb von Rechten an der

#### Software-Lizenzvertrag

Software selbst ist damit nicht verbunden. Der Lizenzgeber behält sich insbesondere alle Veröffentlichungs-, Vervielfältigungs-, Bearbeitungs- und Verwertungsrechte an der Software vor.

### 6. Dauer des Vertrages

Der Vertrag läuft auf unbestimmte Zeit. Das Recht des Lizenznehmers zur Benutzung der Software erlischt automatisch ohne Kündigung, wenn er eine Bedingung des Vertrages verletzt. Bei Beendigung des Nutzungsrechts ist er verpflichtet, die Originaldatenträger sowie alle Kopien der Software, abgeänderte Exemplare, einschließlich des schriftlichen Materials zu vernichten; Hardwareteile und Dongle sind an den Hersteller zurückzusenden.

Bei Miet-Lizenzen beschränkt sich die Laufzeit auf den bei Vertragsabschluss angegebenen Zeitraum. Eine Verlängerung der Miet-Lizenz erfolgt automatisch, falls der Vertrag nicht fristgerecht vom Lizenznehmer gekündigt wird.

### 7. Schadenersatz bei Vertragsverletzung

Der Lizenzgeber macht darauf aufmerksam, dass Sie für alle Schäden aufgrund von Urheberrechtsverletzungen haften, die dem Lizenzgeber aus einer Verletzung dieser Vertragsbestimmungen durch Sie entstehen.

### 8. Änderungen und Aktualisierungen

Der Lizenzgeber ist berechtigt, Aktualisierungen der Software nach eigenem Ermessen zu erstellen. Der Lizenzgeber ist nicht verpflichtet, Aktualisierungen des Programms solchen Lizenznehmern zur Verfügung zu stellen, die die Software nicht ordnungsgemäß per Registrierungskarte oder per Online-Formular registriert haben oder die Aktualisierungsgebühr nicht bezahlt haben.

Bei Miet-Lizenzen werden Software-Aktualisierungen über den gesamten Mietzeitraum hinweg zur Verfügung gestellt - vorbehaltlich der Zahlung der Abo-Gebühr.

### 9. Gewährleistung und Haftung des Lizenzgebers

Der Lizenzgeber übernimmt keine Haftung für die Fehlerfreiheit der Software. Insbesondere übernimmt der Lizenzgeber keine Gewähr dafür, dass die Software den Anforderungen und Zwecken des Erwerbers genügt oder mit anderen von ihm ausgewählten Programmen zusammenarbeitet. Die Verantwortung für die richtige Auswahl und die Folgen der Benutzung der Software sowie der damit beabsichtigten oder erzielten Ergebnisse trägt der Erwerber. Das gleiche gilt für das die Software begleitende schriftliche Material. Ist die Software nicht grundsätzlich brauchbar, so hat der Erwerber das Recht den Vertrag rückgängig zu machen.

Der Lizenzgeber haftet nicht für Schäden, es sei denn, dass ein Schaden durch Vorsatz oder grobe Fahrlässigkeit seitens des Lizenzgebers verursacht worden ist. Gegenüber Kaufleuten wird auch die Haftung für grobe Fahrlässigkeit ausgeschlossen. Eine Haftung wegen evtl. vom Lizenzgeber zugesicherten Eigenschaften bleibt unberührt. Eine Haftung für Mangelfolgeschäden, die nicht von der Zusicherung umfasst sind, ist ausgeschlossen.

### 10. Vollkaufleute

Ist der Lizenznehmer Vollkaufmann, so wird auf diesen Vertrag das Recht des Landes Luxemburg angewendet. In diesem Fall ist weiter die Zuständigkeit der im Lande Luxemburg gelegenen Staatsgerichte und Bundesgerichte vereinbart.

11. Datenübermittlung

\* Ziff1: Der Lizenznehmer ermächtigt den Lizenzgeber, die im Zusammenhang mit der Geschäftsbeziehung mitgeteilten Kundendaten zu speichern und zu verarbeiten.

\* Ziff2: Der Lizenznehmer stimmt der Übermittlung von Software-Daten an den Lizenzgeber zur Wahrung berechtigter Interessen, wie denen zur Sicherstellung des Kopierschutzes, der Lizenzprüfung und der Bereitstellung der Live-Update-Funktionalität, zu.

\* Ziff3: Der Lizenznehmer stimmt zu, dass Daten, die von der Software online an den Lizenzgeber zur Bereitstellung von Online-Dienstleistungen (Online-Support, Treiber-Download, Lizenzkauf, Bereitstellung von Produktionsmakros, u. ä.) gesendet werden, vom Lizenzgeber gespeichert und verarbeitet werden.

\* Ziff4: Der Lizenznehmer stimmt zu, dass Daten, die der bedarfsgerechten Weiterentwicklung der Software dienen, an den Lizenzgeber übermittelt und von ihm gespeichert und verarbeitet werden.

\* Ziff5: Der Lizenznehmer stimmt zu, dass Daten an die Software gesendet werden, die über Updates/Upgrades, Produktneuheiten und wichtige Support-Informationen, informieren.

### BESCHRÄNKTE GARANTIE

\* Beschränkte Garantie - Der Lizenzgeber garantiert für einen Zeitraum von 90 Tagen ab Empfangsdatum, dass die Software im Wesentlichen gemäß dem begleitenden Produkthandbuch arbeitet.

Diese Garantie wird vom Lizenzgeber als Hersteller des Produktes übernommen; etwaige gesetzliche Gewährleistungs- oder Haftungsansprüche gegen den Händler, von dem Sie ihr Exemplar der Software bezogen haben, werden hierdurch weder ersetzt noch beschränkt.

\* Ansprüche des Kunden - Die gesamte Haftung des Lizenzgebers und Ihr alleiniger Anspruch besteht in der Rückerstattung des bezahlten Preises oder in der Reparatur oder dem Ersatz der Software, die der beschränkten Garantie des Lizenzgebers nicht genügt und zusammen mit einer Kopie Ihrer Rechnung an den Lizenzgeber zurückgegeben wird. Diese beschränkte Garantie gilt nicht, wenn der Ausfall der Software oder Hardware auf einen Unfall, auf Missbrauch oder auf fehlerhafte Anwendung zurückzuführen ist.

\* Keine weitere Gewährleistung - Der Lizenzgeber schließt für sich jede weitere Gewährleistung bezüglich der Software, der zugehörigen Handbücher und schriftlichen Materialien und der begleitenden Hardware aus.

\* Keine Haftung für Folgeschäden - Weder der Lizenzgeber noch die Lieferanten des Lizenzgebers sind für irgendwelche Schäden (uneingeschränkt eingeschlossen sind Schäden aus entgangenem Gewinn, Betriebsunterbrechung, Verlust von geschäftlichen Informationen oder von Daten oder aus anderem finanziellem Verlust) ersatzpflichtig, die aufgrund der Benutzung dieses Produktes oder der Unfähigkeit, dieses Produkt zu verwenden, entstehen, selbst wenn der Lizenzgeber von der Möglichkeit eines solchen Schadens unterrichtet worden ist. Der Lizenzgeber haftet nicht für Schäden, soweit der

#### Software-Lizenzvertrag

Lizenznehmer deren Eintritt durch ihm zumutbare Maßnahmen - insbesondere Programmund Datensicherung - hätte verhindern können. Auf jeden Fall ist die Haftung des Lizenzgebers auf den Betrag beschränkt, den sie tatsächlich für das Produkt bezahlt haben. Dieser Ausschluss gilt nicht für Schäden, die durch Vorsatz oder grobe Fahrlässigkeit auf Seiten des Lizenzgebers verursacht wurden. Ebenfalls bleiben Ansprüche, die auf unabdingbaren gesetzlichen Vorschriften zur Produkthaftung beruhen, unberührt.

\* Bei der Ausgabe von Daten auf angeschlossene Geräte (lokal mit dem Rechner verbunden oder im Netzwerk (LAN/WAN) sind in jedem Falle die Sicherheitshinweise der Maschinenhersteller strikt zu beachten.

Wenn Sie Fragen zu diesem Vertrag haben, dann wenden Sie sich bitte an den Lizenzgeber: Euro-Systems S.à r.l., Villa Machera, 1 Rue Kummert, L-6743 Grevenmacher, Luxembourg

© Euro-Systems 2024

# **Wichtige Kundeninformation CoCut**

Prüfen Sie die Sendung bitte nach Erhalt auf Vollständigkeit und melden Sie das Fehlen von einzelnen Teilen unverzüglich Ihrem Händler.

CoCut ist in verschiedenen Versionen erhältlich: CoCut **Professional**, CoCut **Standard**

Die einzelnen Versionen unterscheiden sich in ihrem Funktionsumfang.

Der **Lieferumfang** einer CoCut-Version beinhaltet:

- Programm-CD (außer bei Download-Version)

- Handbuch auf CD bzw. als PDF-Datei oder optional in gedruckter Form

### **Codenummer**

Der Aufkleber befindet sich auf der Innenseite des vorderen Handbuchdeckels. Bei Online-Kauf erhalten Sie die Codenummer per eMail.

## **Systemanforderungen**

- PC mit mind. 1 GB Arbeitsspeicher (RAM)
- Windows 7 / 8 / 10 / 11
- minimale Grafikauflösung 1024 x 768 Pixel
- Host-Programm: CorelDRAW Version ab X3, alternativ Illustrator, InDesign, CorelDesigner, AutoCAD oder Inkscape

## **Einschränkung der Gewährleistung**

Wir haben uns bei den Abbildungen und beim Verfassen der Texte allergrößte Mühe gegeben. Dennoch können für dieses Handbuch und die dazugehörigen Programme Fehler nicht vollständig ausgeschlossen werden. Es wird keine Garantie für die Richtigkeit des Inhalts dieses Handbuches, seiner Übersetzungen, seiner Vollständigkeit und Genauigkeit gewährleistet.

Wir schließen die Haftung für alle Verluste, die durch die Benutzung von CoCut oder dessen Dokumentation auftreten, aus. Der Inhalt dieses Handbuches kann ohne Ankündigung verändert werden und ist nicht als Verpflichtung von EUROSYSTEMS S.à r.l. anzusehen.

Die Autoren können für fehlerhafte Angaben und deren Folgen keinerlei Verantwortung oder irgendeine Haftung übernehmen.

## **Warenzeichen**

Eventuell vorkommende Warenzeichen werden benutzt, ohne dass ihre freie Verwendbarkeit gewährleistet werden kann. Verwendet wurden u. a. folgende: CorelDRAW, Postscript, Microsoft, Windows, Illustrator, InDesign, Freehand Warenzeichen

und AutoCAD. Diese Warenzeichen sind Eigentum der jeweiligen Hersteller.

# **Support und Sales Info**

Sehr geehrte Anwenderin, sehr geehrter Anwender,

um Ihnen bei Problemen und Fragen die direkte Kommunikation mit Ihrem kompetenten Ansprechpartner zu gewährleisten und Wartezeiten beim Telefonieren zu vermeiden oder zu verkürzen, bieten wir Ihnen den Service der technischen **Hotline**.

Dieser Service steht Ihnen zur Verfügung von:

### **Montag - Freitag von 9:00 Uhr bis 12:00 Uhr**

### **Support-Tel.: 06502-9288-11**

Weitere hilfreiche Informationen, sowie Tipps und Tricks, finden Sie auf unserer Website:

### **www.eurosystems.lu**

unter der Rubrik **Support/FAQ**

Unsere Support-Mitarbeiter sind angehalten, Auskünfte nur dann zu erteilen, wenn **registrierte** Anwender Hilfe benötigen. Halten Sie deshalb bitte bei jedem Anruf folgende Informationen bereit:

- Versions-Nr.: z. B. CoCut Professional 21.002

- Ausdruck der Dateiliste Ihres Produktes (Menü Hilfe/Menüpunkt Über...)

Bitte haben Sie dafür Verständnis, dass telefonische Anfragen nur bei Benutzung dieser Telefonnummern beantwortet werden können. Andere Ihnen evtl. bekannt gewordene Durchwahlnummern sind reserviert für Vertrieb und Einkauf.

Lassen Sie sich bitte im eigenen und im Interesse Aller Ihre Software registrieren, um einen reibungslosen und kompetenten Support zu garantieren. Sofort nach Eingang Ihrer Registrierungskarte, Ihrer Registrierung per Fax oder Online, werden Sie in unsere Anwender-Datenbank aufgenommen.

RCS Systemsteuerungen GmbH Generaldistributor für EUROSYSTEMS-Produkte.

PS.: Für schriftliche Anfragen oder die Schnellregistrierung per Fax oder Online, benutzen Sie bitte die folgende Nummer oder Adresse:

Fax: 06502-9288-15

### **Web Site: www.eurosystems.lu**

## **Impressum**

Anmerkung zur Produktion:

Dieses Handbuch wurde mit dem RCS eigenen Dokumentationssystem erstellt. Änderungen und Irrtümer vorbehalten.

Verwendete Schriftfamilie: Arial

Deutsche Version: Peter Bettendorf RCS Systemsteuerungen GmbH

Stand: 10.04.2024

Impressum

# **Copyright**

Copyright © 2024 by Euro-Systems S.à r.l.. Alle Rechte vorbehalten. Stand: 10.04.2024

Jede Vervielfältigung dieses Handbuchs, sowie der Computersoftware CoCut für Windows wird strafrechtlich verfolgt.

Die Rechte an der Dokumentation zu CoCut liegen bei Euro-Systems S.à r.l., Villa Machera, 1 Rue Kummert, L-6743 Grevenmacher, Luxembourg.

Satz und Layout: Peter Bettendorf Handbuchtext: Peter Bettendorf, Frank Thömmes, Georg Wagner

Der rechtmäßige Erwerb per Datenträger oder per Download erlaubt die Nutzung des Programms analog der Benutzung eines Buches. Entsprechend der Unmöglichkeit, dass ein Buch zugleich an verschiedenen Orten von mehreren Personen gelesen wird, darf das Softwareprogramm CoCut nicht gleichzeitig von verschiedenen Personen an verschiedenen Orten und auf verschiedenen Geräten benutzt werden.

Kopien dürfen nur zum Zwecke der Datensicherung erstellt werden.

## **CoCut verwendet die OpenCV**

(Open Source Computer Vision Library)

IMPORTANT: READ BEFORE DOWNLOADING, COPYING, INSTALLING OR USING.

By downloading, copying, installing or using the software you agree to this license. If you do not agree to this license, do not download, install, copy or use the software.

Intel License Agreement

For Open Source Computer Vision Library

Copyright (C) 2000, 2001, Intel Corporation, all rights reserved.

Third party copyrights are property of their respective owners. Redistribution and use in source and binary forms, with or without modification, are permitted provided that the following conditions are met:

\* Redistributions of source code must retain the above copyright notice, this list of conditions and the following disclaimer.

\* Redistributions in binary form must reproduce the above copyright notice, this list of conditions and the following disclaimer in the documentation and/or other materials provided with the distribution.

\* The name of Intel Corporation may not be used to endorse or promote products derived from this software without specific prior written permission.

CoCut verwendet die OpenCV

This software is provided by the copyright holders and contributors 'as is' and any express or implied warranties, including, but not limited to, the implied warranties of merchantability and fitness for a particular purpose are disclaimed.

In no event shall the Intel Corporation or contributors be liable for any direct, indirect, incidental, special, exemplary, or consequential damages (including, but not limited to, procurement of substitute goods or services; loss of use, data, or profits; or business interruption) however caused and on any theory of liability, whether in contract, strict liability, or tort (including negligence or otherwise) arising in any way out of the use of this software, even if advised of the possibility of such damage.

## **CoCut verwendet NLog**

NLog is a free logging platform for .NET, Silverlight and Windows Phone with rich log routing and management capabilities. It makes it easy to produce and manage high-quality logs for your application regardless of its size or complexity.

Copyright (c) 2004-2011 Jaroslaw Kowalski

All rights reserved.

Redistribution and use in source and binary forms, with or without modification, are permitted provided that the following conditions are met:

\* Redistributions of source code must retain the above copyright notice, this list of conditions and the following disclaimer.

\* Redistributions in binary form must reproduce the above copyright notice, this list of conditions and the following disclaimer in the documentation and/or other materials provided with the distribution.

\* Neither the name of Jaroslaw Kowalski nor the names of its contributors may be used to endorse or promote products derived from this software without specific prior written permission.

THIS SOFTWARE IS PROVIDED BY THE COPYRIGHT HOLDERS AND CONTRIBUTORS "AS IS" AND ANY EXPRESS OR IMPLIED WARRANTIES, INCLUDING, BUT NOT LIMITED TO, THE IMPLIED WARRANTIES OF MERCHANTABILITY AND FITNESS FOR A PARTICULAR PURPOSE ARE DISCLAIMED. IN NO EVENT SHALL THE COPYRIGHT OWNER OR CONTRIBUTORS BE LIABLE FOR ANY DIRECT, INDIRECT, INCIDENTAL, SPECIAL, EXEMPLARY, OR CONSEQUENTIAL DAMAGES (INCLUDING, BUT NOT LIMITED TO, PROCUREMENT OF SUBSTITUTE GOODS OR SERVICES; LOSS OF USE, DATA, OR PROFITS; OR BUSINESS INTERRUPTION) HOWEVER CAUSED AND ON ANY THEORY OF LIABILITY, WHETHER IN CONTRACT, STRICT LIABILITY, OR TORT (INCLUDING NEGLIGENCE OR OTHERWISE) ARISING IN ANY WAY OUT OF THE USE OF THIS SOFTWARE, EVEN IF ADVISED OF THE POSSIBILITY OF SUCH DAMAGE.

## **CoCut Weed-Ex**

Weed-Ex is a product from Witpac GmbH and the product as well as the application have been applied for patent in the Netherlands and is not disclosed yet.

CoCut Weed-Ex

# **Über dieses Handbuch**

Mit diesem Handbuch erhalten Sie CoCut. Dieses Handbuch gliedert sich in folgende Kapitel:

Im Kapitel **"Quickstart und Installation"** wird Ihnen die Installation von CoCut auf Ihrem Windows Rechner erläutert. Bitte befolgen Sie die Installationsanleitung genau, da eine korrekte Installation Grundlage für das reibungslose Arbeiten mit CoCut ist.

Das Kapitel .. Wie arbeite ich mit CoCut?" ist eine Einführung in Bedienung, Werkzeuge und Funktionen. Das Funktionsprinzip wird anhand praxisnaher Bespiele konkretisiert.

Im Kapitel **"Referenzteil**" werden alle Menüs und deren Menüpunkte in ihrer chronologischen Reihenfolge erläutert. Dieses Kapitel ist als Nachschlagewerk gedacht und sollte zu Rate gezogen werden, wenn man sich über die genaue Funktionsweise eines Befehls im Unklaren befindet.

Im Kapitel **"Referenzteil Ausgabevorschau"** werden alle Menüs und deren Menüpunkte in der Ausgabevorschau in ihrer chronologischen Reihenfolge erläutert. Ebenso wie im Referenzteil ist es als Nachschlagewerk gedacht und sollte zu Rate gezogen werden, wenn man sich über die genaue Funktionsweise eines Befehls im Unklaren befindet.

Im nächsten Kapitel werden alle "Toolbars bzw. Werkzeugleisten" beschrieben. Toolbars enthalten wichtige Werkzeuge, die in einer frei bewegbaren Werkzeugleiste untergebracht wurden.

Im darauf folgenden Kapitel wird die Arbeitsweise der "Tools bzw. Werkzeuge" detailliert beschrieben.

Im Kapitel **"Die Sidebar"** wird die seitliche Funktionsleiste mit Reitern (vergleichbar mit den so genannten Andockfenstern in CorelDRAW) in ihrer Funktionsweise ausführlich beschrieben. Zusammengefasst sind Layerbearbeitung, Cliparts, Objekt-Manager, Dateiverwaltung und Makrofunktion. Die Anwahl der einzelnen Funktionsbereiche ist über so genannte Reiter realisiert.

Im Kapitel "Add Ons - Zusatzprogramme" werden zusätzliche Programmmodule ausführlich beschrieben. Add Ons sind Programme oder Programmteile, die getrennt vom Hauptprogramm sind. In der Regel werden sie durch eine benutzerdefinierte Installation zur Verfügung gestellt.

Im Kapitel "Tipps und Tricks - Problembehandlung" haben wir für Sie eine Auswahl an täglich in unserer Hotline- und Supportpraxis auftretenden Problemfälle näher erläutert und geben Ihnen Infos für den Umgang mit technischen Problemen.

Typographische Orientierungshilfen

# **Typographische Orientierungshilfen**

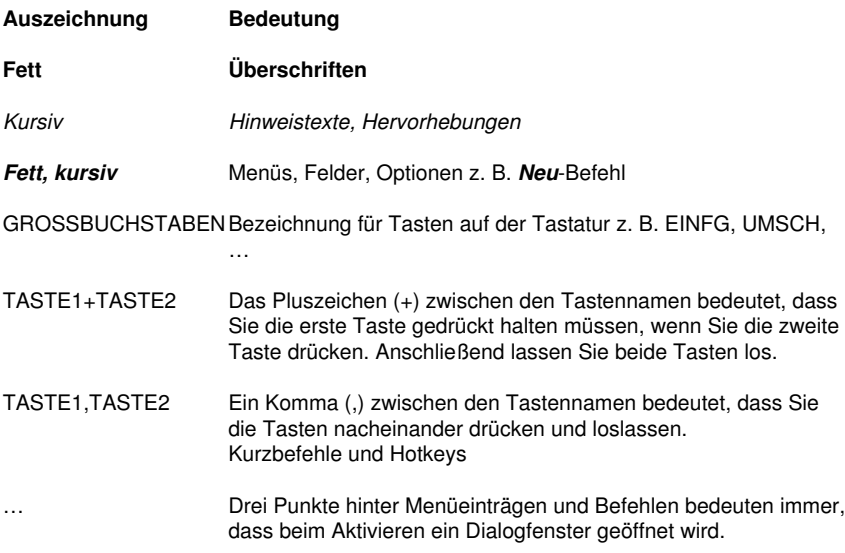

# **1 Quickstart**

## **1.1 Kopierschutz / Dongle**

## **1.1.1 Kopierschutz**

CoCut ist ein kopiergeschütztes Programm. Als Rechteschutz werden verschiedene Lizenzierungen eingesetzt.

## **1.1.1.1 Dongle**

Für die Lizenzierung wird ein Hardwarekopierschutz (Dongle) in Verbindung mit einer Codenummer verwendet.

### **1.1.1.2 Softcode**

Für die Lizenzierung wird ein Softcode mit folgendem Format verwendet.

**Beispiel:** CCPXT**-**0000-0000-0000-0000-0000

### **1.1.1.3 Aktivierungsschlüssel**

Für die Lizenzierung wird ein Aktivierungsschlüssel verwendet. Im Unterschied zum Softcode wird die Lizenz zusätzlich auf einem Lizenz-Server aktiviert.

**Beispiel**: CCPXT**:**00000-00000-00000-00000-00000

## **1.2 Lizenzierung**

## **1.2.1 Online-Aktivierung / Deaktivierung**

## **1.2.1.1 Unterschiede zum Softcode-Verfahren**

Anstelle der bisher eingesetzten Seriennummern werden **Aktivierungsschlüssel** verwendet, d. h. nach der Installation muss die Lizenz auf unserem **Lizenz-Server** aktiviert werden.

#### 1.2.1 Online-Aktivierung / Deaktivierung

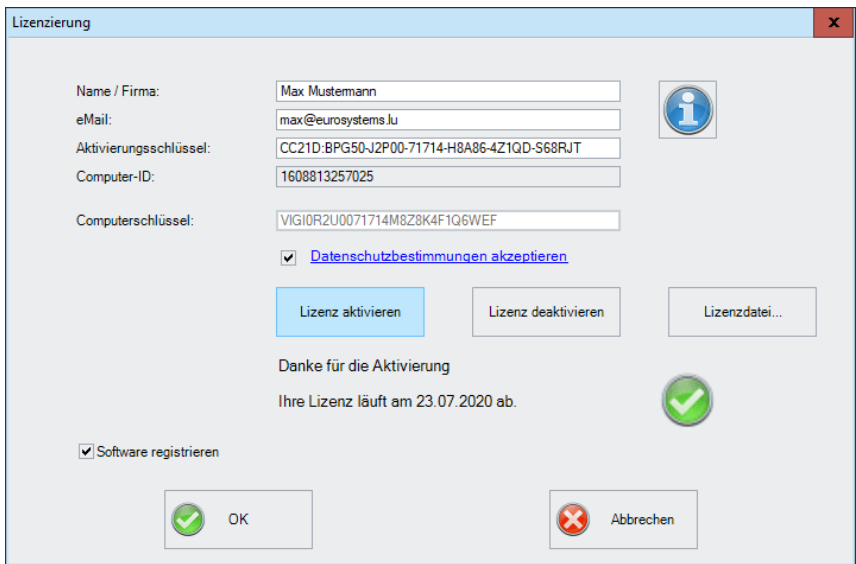

Abb. 1.2-1: Lizenzierung-Dialog

### **1.2.1.2 Aktivierung**

### **Hinweis: Eine Aktivierung bzw. Deaktivierung ist auch Offline möglich; es gibt keinen Onlinezwang.**

Verfügt der Rechner des Kunden über einen Internetzugang, erfolgt die **Aktivierung** bzw. **Deaktivierung** der Lizenz auf unserem Server automatisch. Beim ersten Starten der Software muss der Kunde nur seinen **Aktivierungsschlüssel** eingeben.

### **Wichtiger Hinweis: Erst nach der Akzeptanz der Datenschutzbestimmungen wird die Software per Klick auf die Lizenz aktivieren-Schaltfläche tatsächlich aktiviert.**

Alternativ kann die Lizenzierung auch mittels einer Lizenzdatei (\*.ECFN) erfolgen. Ein Klick auf die **Lizenzdatei-Schaltfläche** öffnet den **Lizenzdatei importieren-Dialog.**

siehe Kapitel 1.2.4: Lizenzierung mittels \*.ECFN-Datei

### **1.2.1.3 Deaktivierung**

### **Hinweis: Die Deaktivierung der Lizenz erfolgt mit dem selben Aktivierungsschlüssel.**

Um an die **Lizenz deaktivieren-Schaltfläche** des **Lizenzierung-Dialog** zu gelangen, muss über den **Hilfe / Über…-Menüpunkt** die **Lizenz…-Schaltfläche** angeklickt werden. Dann kann mittels der **Lizenz deaktivieren-Schaltfläche** die Deaktivierung erfolgen.

**Hinweis: Vor der Aktivierung auf einem neuen Rechner ist eine Deaktivierung der alten Lizenz erforderlich.**

### **1.2.1.4 Lizenzinfo**

Ein Klick auf die **Info-Schaltfläche** informiert detailliert über den Status der Lizenz, nämlich Gültigkeit der Lizenz, Computer-ID, Computer-Name, Aktivierungszeitpunkt und Liste der Rechner wo sie aktiviert ist.

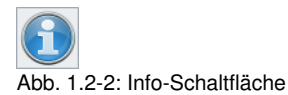

## **1.2.2 Offline-Aktivierung / Deaktivierung**

### **1.2.2.1 Aktivierung**

Ist kein Internetzugang auf dem Rechner des Kunden verfügbar, wechselt die Software automatisch in die **Offline-Aktivierung**. Nach Klick auf die **Software aktivieren-Schaltfläche** wird ein QR-Code angezeigt.

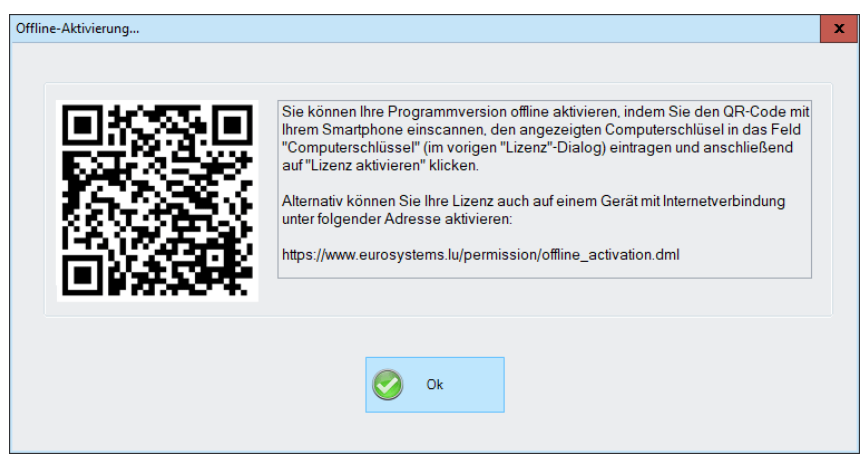

Abb. 1.2-3: QR-Code zur Offline-Aktivierung der Lizenz

Nach dem Einscannen des Smartphone-Codes wird ein sogenannter Computerschlüssel für diesen Computer am Handy angezeigt.

### **Hinweis: Der Computerschlüssel ist ausschließlich auf dem verwendeten Computer gültig.**

### 1.2.2 Offline-Aktivierung / Deaktivierung

Alternativ kann die Aktivierung auch über eine Webseite von einem anderen Rechner erfolgen. Folgen Sie den Angaben in dem Fenster und auf der Website.

### **1.2.2.2 Deaktivierung**

Für die Deaktivierung ist ein **Deaktivierungsschlüssel** erforderlich, der dem Lizenz-Server die Deaktivierung der Lizenz bestätigt. Nach dem Einscannen des QR-Codes wird der Aktivierungsschlüssel an unserem Lizenz-Server wieder freigegeben. Damit kann der Aktivierungsschlüssel erneut für die Aktivierung auf einem anderen Rechner benutzt werden.

Um an die **Lizenz deaktivieren-Schaltfläche** des **Lizenzierung-Dialog** zu gelangen, muss über den **Hilfe / Über…-Menüpunkt** die **Lizenz…-Schaltfläche** angeklickt werden. Dann kann mittels der **Lizenz deaktivieren-Schaltfläche** die Deaktivierung erfolgen.

Alternativ kann die Deaktivierung auch über eine Webseite von einem anderen Rechner erfolgen. Folgen Sie den Angaben in dem Fenster und auf der Website.

**Wichtiger Hinweis: Ist der Rechner defekt, dann wenden Sie sich bitte an Ihren Händler oder per E-Mail an support@eurosystems.lu.**

### **1.2.3 Umwandlung Testversion zur Vollversion**

### **Hinweis: Keine Neuinstallation notwendig!**

Geben Sie die Lizenzdaten über das **Menü - Hilfe / Über…** / ein. Ein Klick auf die **Lizenz-Schaltfläche** öffnet den **Lizenzierung-Dialog**.

## **1.2.4 Lizenzierung mittels \*.ECFN-Datei**

Alternativ zur manuellen Eingabe der Lizenzdaten kann die Lizenzierung auch mittels einer Lizenzdatei durchgeführt werden. Ein **Doppelklick** auf die \*.ECFN-Datei wird durch die Meldung "Ihre Lizenz wurde installiert" bestätigt. Die ECFN-Datei wurde in den Programmordner von CoCut Professional XT kopiert und beim nächsten Programmstart ist der **Lizenzierung-Dialog** vorausgefüllt. Nun kann die Lizenz - durch Klick auf die **Lizenz aktivieren-Schaltfläche -** aktiviert werden.

### **Hinweis: Die Aktivierung der Lizenz ist nur möglich, wenn die Datenschutzbestimmungen akzeptiert werden.**

## **1.3 Quickstart**

## **1.3.1 Wie installiere ich CoCut?**

### **1.3.1.1 1. Schritt:**

### **Plotteransteuerung per USB**

Installieren Sie die vom Plotterhersteller mitgelieferten USB-Treiber. Gehen Sie dabei so vor, wie im Plotterhandbuch beschrieben.

### **Plotteransteuerung über COM-Port (seriell)**

Stellen Sie sicher, dass die Standardparameter von Plotter und Windows-Schnittstelle **identisch** konfiguriert sind.

Sie finden unter Windows diese Anschlusseinstellungen über die Systemsteuerung unter: System/Hardware/Geräte-Manager/Anschlüsse/Kommunikationsanschluss. Wählen Sie per Doppelklick den Anschluss, an den Ihr Plotter angeschlossen werden soll (z. B. COM1) und klicken Sie anschließend auf den Reiter Anschlusseinstellungen.

Standardparameter sind: Baud: 9600 oder 19200, Datenbits: 8, Parität: keine, Stoppbits: 1, Flusssteuerung: Hardware

### **Überprüfen Sie auch die Ressourcen Einstellungen! COM 1: I/O-Adresse 03F8 und IRQ 4 bzw. COM 2: I/O-Adresse 02F8 und IRQ 3**

### **1.3.1.2 2. Schritt: Installation**

Legen Sie die Programm-CD in das entsprechende Laufwerk ein. Nach kurzer Zeit erscheint ein Fenster mit dem Titel **EUROSYSTEMS Setup**. Wählen Sie CoCut Professional XT aus dem Feld **Produkt** aus. Starten Sie die Installation über die **Installieren**-Schaltfläche. Stimmen Sie den Bedingungen des EUROSYSTEMS Lizenzvertrages zu (siehe Abb. 1.3-2), wird die Installation gestartet.

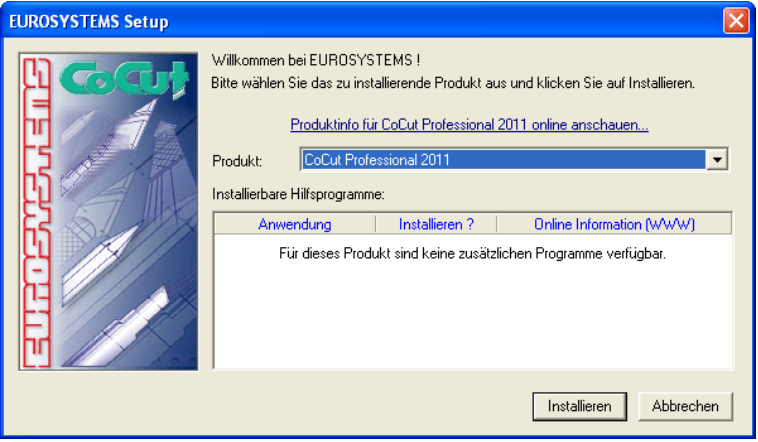

Abb. 1.3-1: Autostart-Dialog

1.3.1 Wie installiere ich CoCut?

### **Hinweis: Der Installationsprozess wird für jede zusätzlich unter "Installierbare Hilfsprogramme" ausgewählte Anwendung neu gestartet und durchgeführt.**

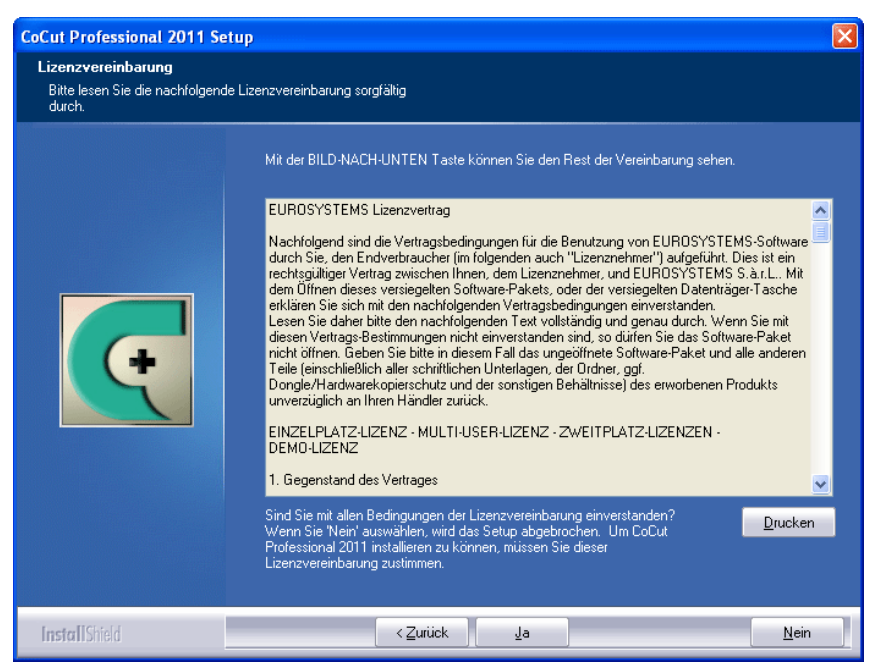

Abb. 1.3-2: EUROSYSTEMS Software-Lizenzvertrag

In diesem Dialog wird das Verzeichnis in dem CoCut Professional XT installiert werden soll ausgewählt. Standardmäßig wird hier C:\Programme\EUROSYSTEMS\CoCut Professional XT vorgeschlagen.

Soll CoCut in ein anderes Verzeichnis installiert werden, aktivieren Sie bitte die **Durchsuchen**-Schaltfläche, und tragen im nächsten Dialog unter Pfad das gewünschte Zielverzeichnis ein.

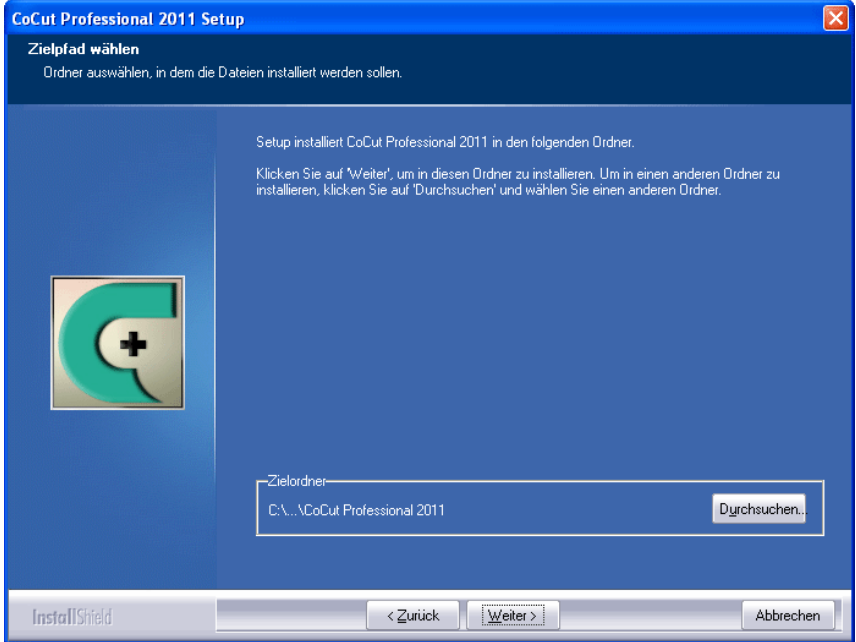

Abb. 1.3-3: Auswahl des Zielordners auf der Festplatte

Hinweis: Die Installationsart "Benutzerdefiniert" ist auch für die Nachinstallation **von Treibern zu wählen.**

#### 1.3.1 Wie installiere ich CoCut?

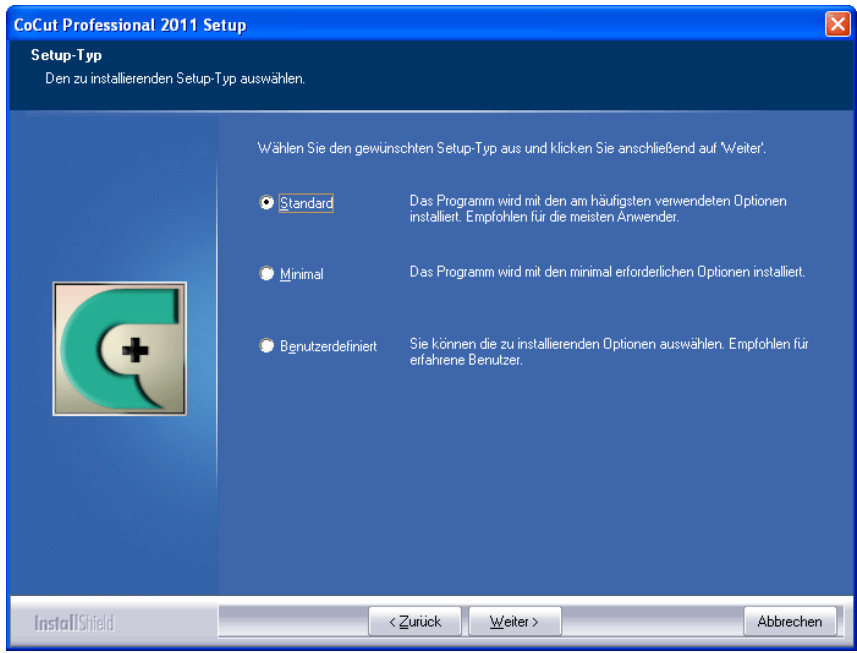

Abb. 1.3-4: Auswahl des Setup-Typs

Defaultmäßig wird hier als Ordner im Startmenü EUROSYSTEMS\CoCut Professional XT vorgeschlagen.

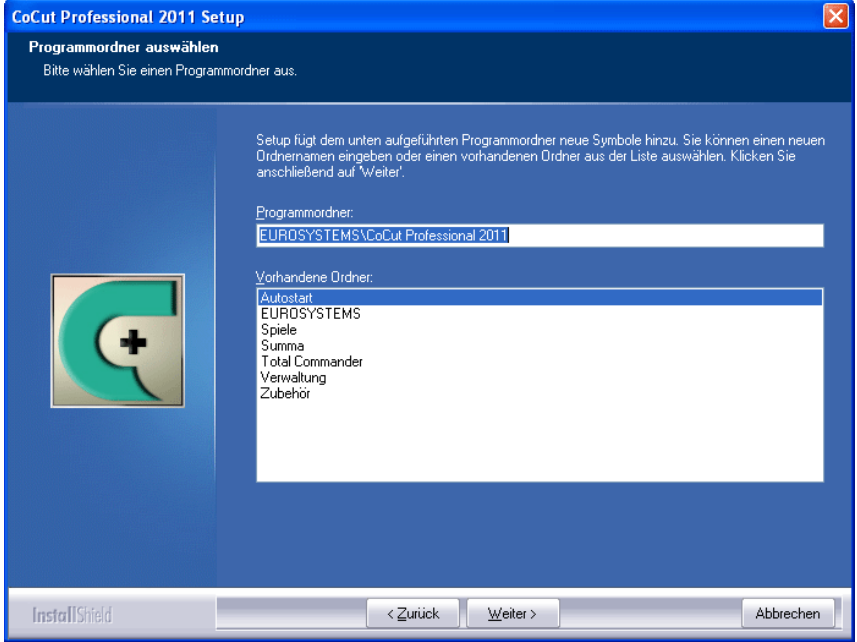

Abb. 1.3-5: Einordnung in das Startmenü

# **1.4 Die Cut Mark Symbolleiste**

Die Objekt-Funktionen der Cut Mark Symbolleiste wirken direkt auf die Objekte im Host-Programm (CorelDRAW oder Illustrator). Dies erweitert die Funktionalität des Host-Programms um diese Werkzeuge, so dass der gesamte Print und Cut-Workflow in CorelDRAW bzw. Illustrator vorbereitet und ausgegeben werden kann. Selbstverständlich kann CoCut Professional XT auch ohne Host-Programm gestartet werden. Die hier beschriebenen Werkzeuge sind auch in der Standalone-Version verfügbar.

### **Wichtiger Hinweis: Die hier beschriebene Funktionalität ist nur mit CorelDRAW X3-X8 & 2017-2024 und Illustrator CS3-CS6 & CC möglich!**

## **1.4.1 Der Schneidemarken-Arbeitsfluss**

Die nachfolgende Grafik illustriert den Print & Cut-Arbeitsfluss (Cut Mark Workflow) innerhalb des Host-Programms (CorelDRAW oder Illustrator).

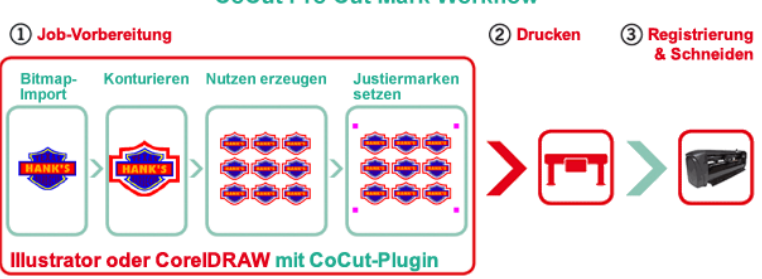

### **CoCut Pro Cut Mark Workflow**

Ausgangspunkt des Cut Mark Workflows ist ein Bitmap, das im ersten Schritt konturiert wird. Im zweiten Schritt werden die Nutzen erzeugt. Im nächsten Schritt werden die passenden Justiermarken - in der erforderlichen Anzahl und Größe - um die Nutzen gesetzt. Dieser Job wird nun auf einem geeigneten Drucker ausgegeben und dann in einen Schneideplotter mit optischem Sensor weiterverarbeitet. Die Registrierung - die Justiermarken-Erkennung - korrigiert die Abweichungen des Drucks und der Job wird geschnitten. Ergebnis dieses Prozesses sind exakt geschnittene Nutzen in beliebiger Anzahl und Größe.

## **1.4.2 Die Schneidemarken-Symbolleiste in CorelDRAW X3-X8 und 2017-2024**

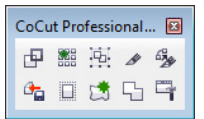

Abb. 1.4-1: Symbolleiste in CorelDRAW X3-X8 und 2017-2024
Die Schaltflächen von links nach rechts sind so angeordnet, dass der Schneidemarken-Arbeitsfluss (Cut Mark Workflow) optimal abgearbeitet werden kann.

# **1.4.3 Die Datei-Menü-Einträge in Illustrator CS3-CS6 und CC**

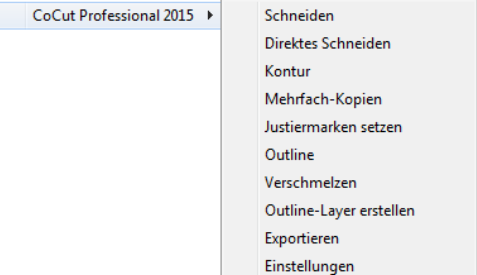

Abb. 1.4-2: Illustrator-Untermenü CoCut Professional XT

Die Menüeinträge sind von oben nach unten so angeordnet, das der Schneidemarken-Arbeitsfluss (Cut Mark Workflow) abgearbeitet wird.

## **1.4.3.1 Die Schaltflächen der Schneidemarken-Symbolleiste**

## **Wichtiger Hinweis: Die nachfolgenden Erläuterungen gelten analog für Illustrator!**

## **1 Die Kontur erstellen-Schaltfläche**

匣 Abb. 1.4-3: Kontur erstellen-Icon

## **B** siehe Kapitel 6.9: Die Konturlinie-Funktion

## **2 Die Mehrfach-Kopien-Schaltfläche**

器

Abb. 1.4-4: Mehrfach-Kopien-Icon

■ siehe Kapitel 5.4: Die Objekt-Parameter-Toolbar

## **3 Die Justiermarken setzen-Schaltfläche**

嵐 Abb. 1.4-5: Justiermarken setzen-Icon

## **■** siehe Kapitel 2.9.2: Justiermarken für optische Erkennungssysteme

1.4.3 Die Datei-Menü-Einträge in Illustrator CS3-CS6 und CC

## **4 Die Schneiden-Schaltfläche**

 $\mathscr{R}$ 

Abb. 1.4-6: Schneiden-Icon

■ siehe Kapitel 2.10: Schneiden - Fräsen - Rillen - Zeichnen ...

### **5 Die Direktes Schneiden-Schaltfläche**

 $670 - 67$ 

Abb. 1.4-7: Direktes Schneiden-Icon

Das Aktivieren dieser Schaltfläche sorgt dafür, das **kein** Fenster vor der Datenausgabe erscheint. Die Ausgabedaten werden unmittelbar an das angeschlossene Gerät gesendet.

## **6 Die Export-Schaltfläche**

 $\mathbf{a}_{\mathbf{a}}$ 

Abb. 1.4-8: Export-Icon

Das Aktivieren dieser Schaltfläche sorgt dafür, dass die selektierten Daten in den festgelegten Ordner (siehe **Einstellungen**-Dialog) exportiert werden.

**Hinweis: Bei CorelDRAW werden die Daten im CMX-Format abgespeichert, ansonsten im PDF-Format.**

#### **7 Die Outline erstellen-Schaltfläche**

 $\Box$ 

Abb. 1.4-9: Outline erstellen-Icon

**E** siehe Kapitel 6.2: Die Outline-Funktion

## **8 Die Outline Layer erstellen-Schaltfläche**

请

Abb. 1.4-10: Outline Layer erstellen-Icon

Wird diese Schaltfläche aktiviert, dann wird für die selektierte Kontur, die **nicht** mit der CoCut Professional XT-Schaltfläche erzeugt wurde, das Objekt-Attribut geändert und eine Spotfarbe zugeordnet.

## **9 Die Verschmelzen-Schaltfläche**

57 Abb. 1.4-11: Verschmelzen-Icon

Wird diese Schaltfläche aktiviert, dann werden die selektierten Objekte miteinander verschmolzen.

■ siehe Kapitel 6.7: Das Verschmelzen-Werkzeug

## **10 Die Einstellungen-Schaltfläche**

 $\Box$ Abb. 1.4-12: Einstellungen-Icon

Ein Klick auf die Einstellungen-Schaltfläche öffnet den Einstellungen-Dialog.

## **1.4.3.2 Der Einstellungen-Dialog**

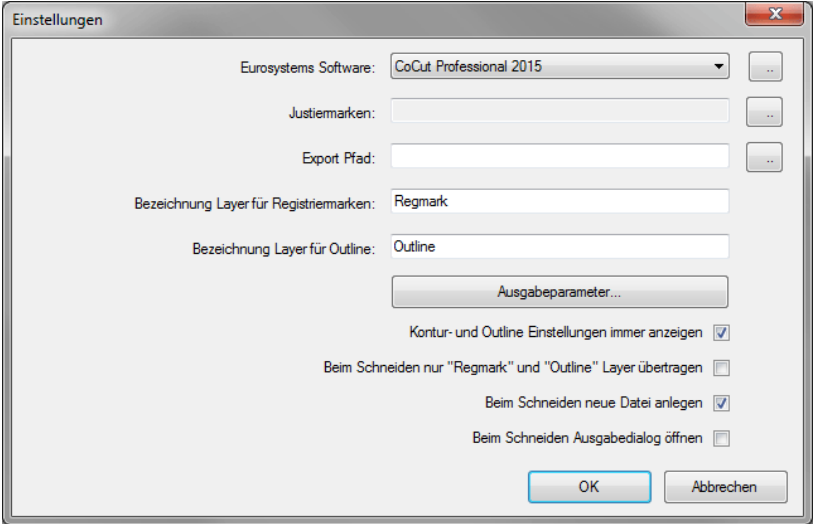

## **Eurosystems Software-Feld**

m Abb. 1.4-13: 2-Punkte-Icon 1.4.3 Die Datei-Menü-Einträge in Illustrator CS3-CS6 und CC

Ein Klick auf die 2-Punkte-Schaltfläche aktiviert das ausgewählte Programm und erlaubt das Ändern von Grundeinstellungs-Parametern.

### **Justiermarken-Feld**

 $\mathbb{R}^2$ Abb. 1.4-14: 2-Punkte-Icon

Ein Klick auf die 2-Punkte-Schaltfläche öffnet den Setup - Justiermarken-Dialog. Er erlaubt die Auswahl, der zum Plotter passenden Justiermarken; sofern der Schneideplotter über einen eingebauten optischen Sensor verfügt und der Treiber diese Option unterstützt.

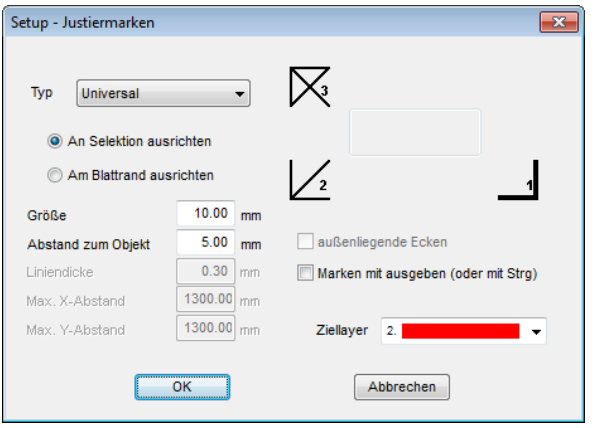

Siehe Kapitel 2.9: Aufkleberproduktion bei Plottern mit optischem Sensor

## **Export-Feld**

 $\ddot{\phantom{a}}$ Abb. 1.4-15: 2-Punkte-Icon

Ein Klick auf die 2-Punkte-Schaltfläche öffnet den Ordner suchen-Dialog. Er erlaubt die Auswahl des Export-Ordners, in den die zu exportierende Datei gespeichert werden soll.

## **Bezeichnung Layer für Registriermarken-Option**

Diese Option ermöglicht die individuelle Vergabe eines Layer-Namens. Damit kann der Layer mit den Registriermarken jederzeit identifiziert und die Registriermarken selektiert werden. Der Vorgabewert ist Regmark.

## **Bezeichnung Layer für Outline-Option**

Diese Option ermöglicht die individuelle Vergabe eines Layer-Namens. Damit kann der Layer mit der Outline jederzeit identifiziert und die Kontur selektiert werden. Der

Vorgabewert ist Outline.

#### **Die Ausgabeparameter-Schaltfläche**

Ausgabeparameter...

Das Aktivieren der **Ausgabeparameter**-Schaltfläche öffnet den Schneidedialog und ermöglicht das Festlegen von individuellen Einstellungen beim Schneiden.

#### **Kontur- und Outline Einstellungen immer anzeigen-Option**

Ist diese Option aktiviert, dann werden die Dialoge, die die Parameterdefinition ermöglichen, immer angezeigt, wenn die entsprechende Schaltfläche aktiviert wurde.

#### **Beim Schneiden nur "Regmark" und "Outline" Layer übertragen-Option**

Ist diese Option aktiviert, dann werden nur die Objekte an CoCut Professional XT übergeben, die diesen beiden Layern zugewiesen wurden: unabhängig von der aktuellen Selektion!

#### **Beim Schneiden neue Datei anlegen-Option**

Ist diese Option aktiviert, dann wird nach dem Aktivieren der Schneiden-Schaltfläche ein neues Fenster in CoCut Professional XT angelegt und die selektierten bzw. alle Objekte in das neue Fenster kopiert.

## **Beim Schneiden Ausgabedialog öffnen-Option**

Ist diese Option aktiviert, dann wird nach dem Aktivieren der Schneiden-Schaltfläche der Ausgabedialog geöffnet.

## **1.5 Autoexport**

Autoexport bedeutet, dass Daten von externen Programmen (CorelDRAW, CorelDesigner, Illustrator, Freehand, Inkscape, InDesign oder AutoCAD) automatisch in CoCut importiert werden - sozusagen auf Knopfdruck. Dabei werden die Skripte entweder in die Menüstruktur des externen Programms eingebunden oder als Element der Werkzeugleiste (Toolbar) behandelt.

## **1.5.1 Corun-Installer**

Mit dem Corun-Installer kann man die CoCut-Plugins installieren. In der Name-Spalte werden die Host-Programme angezeigt, in die die Plugins implementiert werden können. In der Plugin-Verzeichnis-Spalte wird der Order angezeigt, in dem sich die Plugin-Dateien nach der Installation befinden werden. In der Eurosystems-Software-Liste sind alle Programme aufgeführt, die über eine Plugin-Funktionalität verfügen. Wählen Sie das entsprechende Programm aus der Liste aus. Das Aktivieren der Installieren-Schaltfläche startet den Vorgang.

## **Hinweis: Der Corun-Installer wird benötigt, wenn das Host-Programm VOR dem EUROSYSTEMS-Programm installiert wurde oder wenn Plugins nachinstalliert werden müssen.**

| Programm auswählen.              | Auf der linken Seite finden Sie die verschiedenen Programme für die Plugins verfügbar sind. Programme die<br>automatisch gefunden wurden sind in der Liste bereits ausgewählt. Sollte eines Ihrer Programme nicht ausgewählt<br>sein, so können Sie das Installationsverzeichnis auch manuell durch einen Doppelklick auf das entsprechende |
|----------------------------------|----------------------------------------------------------------------------------------------------|
| <b>Name</b>                      | Plugin Verzeichnis                                                                                                    |
| <b>ILLI Agope Illustrator US</b> |                                                                                                    |
| Adobe Illustrator CS 2           |                                                                                                    |
| Adobe Illustrator C.S. 3         | E:\Programme\Adobe\Adobe Illustrator CS3\Zusatzmodule\Werkzeuge                                                                                                    |
| Adobe Illustrator C.S. 4         |                                                                                                    |
| Adobe Illustrator CS 5           |                                                                                                    |
| Adobe Illustrator C.S.5.1        | E:\Programme\Adobe\Adobe Illustrator CS5.1\Plug-ins\Tools                                                                                                    |
| Adobe Illustrator CS 6           | E:\Programme\Adobe\Adobe Illustrator CS6\Plug-ins\Tools                                                                                                    |
| Adobe Illustrator CC             |                                                                                                    |
| Adobe Illustrator CC 2014        | C:\Program Files\Adobe\Adobe Illustrator CC 2014\Plug-ins\Tools                                                                                                    |
| Corel                            |                                                                                                    |
| CorelDRAW 10                     |                                                                                                    |
| CorelDRAW 11                     |                                                                                                    |
| CorelDRAW 12                     |                                                                                                    |
| CorelDRAW X3                     | E:\Programme\Corel\CorelDRAW Graphics Suite 13\Draw\GMS                                                                                                    |
| CorelDRAW X4                     | e:\Programme\Corel\CorelDRAW Graphics Suite X4\Draw\GMS                                                                                                    |
| CorelDRAW X5                     | E:\Programme\Corel\CorelDRAW Graphics Suite X5\Draw\GMS                                                                                                    |
| CorelDRAW Essentials X5          |                                                                                                    |
| CorelDRAW X6                     | E:\Programme\Corel\CorelDRAW Graphics Suite X6\Draw\GMS                                                                                                    |
| CorelDRAW Essentials X6          | e:\Programme\Corel\CorelDRAW Essentials X6\DrawEssentials                                                                                                    |
| <b>CorelDRAW X7</b>              | E:\Programme\Corel\CorelDRAW Graphics Suite X7\Draw\GMS                                                                                                    |
| Macromedia                       |                                                                                                    |
| Macromedia FreeHand 8            |                                                                                                    |
| Macromedia FreeHand 9            |                                                                                                    |
| Macromedia FreeHand 10           |                                                                                                    |
| Macromedia FreeHand MX           |                                                                                                    |
| Sonstige                         |                                                                                                    |
| V Inkscape                       | e:\Programme\lnkscape\share\extensions                                                                                                    |
|                                  |                                                                                                    |

Abb. 1.5-1: Corun-Installer Dialogfenster mit selektierten Host-Programmen und Pfadindikatoren

## **1.5.2 CoCut-Icon in CorelDRAW Toolbar einfügen**

## **1.5.2.1 CorelDRAW X3-X8 und 2017-2024**

**Hinweis: CorelDRAW muss mit der Option "Visual Basic for Application" installiert werden.**

Diese Option kann wie folgt installiert werden:

CorelDRAW-Datenträger in das Laufwerk / Setup starten / Installationsart "**Angepasstes Setup**" auswählen. Ist schon eine CorelDRAW-Version auf Ihrem Rechner installiert, wählen Sie zuerst "Benutzerdefiniertes Setup" und dann "Angepasstes Setup" aus.

In dem Dialog, der nun geöffnet wird führen Sie einen Doppelklick auf Hauptanwendungen aus oder klicken Sie einmal auf das **Plus**-Feld. Doppelklicken Sie hier auf **Produktivitätshilfsmittel** und aktivieren hier die Option "Visual Basic for Application". Nach der Installation von CoCut müssen Sie noch das CoCut-Skript mit der Toolleiste verknüpfen.

- Wählen Sie das Menü **Extras/Anpassung** aus
- Wählen Sie im linken Optionsbaum die Option **Arbeitsbereich/Anpassung/Befehle**
- Rechts neben dem Optionsbaum klicken Sie einmal in das Feld, in dem **Datei** steht, selektieren **Makros** und ziehen **Corun...** bzw. **Cocut...** in die Toolleiste von CorelDRAW.
- Aktivieren Sie nun den Reiter **Erscheinungsbild**. Betätigen Sie hier die **Import**-Schaltfläche und wählen Sie ein beliebiges Symbol aus.
- Wählen Sie im linken Optionsbaum die Option **Arbeitsbereich/Anpassung/Befehlsleisten**.
- Ändern Sie den Namen der Symbolleiste "**Neue Symbolleiste 1"** in CoCut um.
- Klicken Sie auf OK.

Wenn Sie nun ein oder mehrere Objekte markieren und auf die so angelegte Ikone klicken, werden die Objekte an CoCut übergeben und können geplottet werden.

## **1.5.3 CoCut-Skript in Inkscape**

Das CoCut-Skript für Inkscape befindet sich im **Erweiterungen**-Menü. Aktiviert wird die Ausgaberoutine über den **Schneiden**-Menüeintrag im CoCut Professional XT-Sub-Menü.

#### **Wichtiger Hinweis: Das Plugin funktioniert nur mit der nicht-portablen Version von Inkscape.**

## **1.5.4 CoCut-Skript in Adobe Illustrator 8-10, CS-CS6, CC**

CoCut befindet sich im **Datei**-Menü unterhalb des Menüpunktes **Exportieren**.

#### **Wie erfolgt die Datenübergabe von Illustrator 8, 9, 10, CS, CS2, CS3, CS4, CS5, CS6, CC nach CoCut?**

Starten Sie CoCut aus dem **Datei**-Menü. Sind Objekte markiert, dann werden nur die markierten Objekte an CoCut übergeben. Werden Texte mit übergeben, werden diese automatisch in Kurven gewandelt.

## **Hinweis: Sind keine Objekte markiert ist CoCut nicht aktiv!**

**Hinweis: Spezielle Verlaufsfüllungen werden nicht übergeben.**

# **1.5.5 CoCut-Skript in Adobe InDesign CS4-CS6, CC**

Das CoCut-Skript befindet sich im **Zusatzmodule**-Menü unter folgendem Sub-Menü: EUROSYSTEMS, **Auto Export**. Aus der Funktionenliste wird die gewünschte Funktion per Klick aktiviert.

# **1.5.6 CoCut-Skript in AutoCAD**

## **1.5.6.1 Menüdatei für AutoCAD 2000(i), 2002 - 2024, LT 2002 - LT 2024**

- Im Menü **Extras** wählen Sie den Menüpunkt **Menüs anpassen** aus. (Hinweis: Alternativ können Sie den Dialog auch über den Befehl **\_menuload** öffnen)
- In dem Dialog, der nun geöffnet wird, wählen Sie den Reiter **Menügruppen** aus und betätigen die **Blättern**-Schaltfläche.
- Der Dateiauswahl-Dialog wird geöffnet. Stellen Sie in diesem Dialog die Dateiendung auf **\*.mnu** um.
- Wählen Sie die Datei **corun.mnu** aus und schließen Sie den Dialog.
- Betätigen Sie nun die **Laden**-Schaltfläche und bestätigen Sie den Abfragedialog mit OK
- Das CoCut-Menü ist nun geladen.
- Schalten Sie nun im oberen Reiter in den Menüleiste-Dialog um. In der Menügruppe wählen Sie **CoCut Plot** aus und fügen es an der gewünschten Stelle im AutoCAD Menü ein.

## **1.5.6.2 Menüdatei für AutoCAD LT 98 und R14**

- Im Menü **Extras** wählen Sie den Menüpunkt **Anpassen/Menüs** aus.
- In dem Dialog, der nun geöffnet wird, betätigen Sie die **Blättern**-Schaltfläche.
- Der Dateiauswahl-Dialog wird geöffnet. Stellen Sie in diesem Dialog die Dateiendung auf **\*.mnu** um.
- Wählen Sie die Datei **corun.mnu** aus und schließen Sie den Dialog.
- Betätigen Sie nun die **Laden**-Schaltfläche und bestätigen Sie den Abfragedialog mit OK
- Das CoCut-Menü ist nun geladen.
- Schalten Sie nun im oberen Reiter in den **Menüleiste**-Dialog um. In der Menügruppe wählen Sie **CoCut Plot** aus und fügen es an der gewünschten Stelle im AutoCAD Menü ein.
- Im Menü **Datei** wählen Sie den Menüpunkt **Druckereinrichtung** aus.
- In dem Dialog, der nun geöffnet wird, betätigen Sie die **Öffnen**-Schaltfläche und wählen die Datei **cocutlt98.pc2 (LT98)** bzw. **cocutr14.pc2 (R14)** aus.
- Beenden Sie den Dialog.
- Starten Sie nun einen Druckjob, indem Sie im **Datei**-Menü den Menüpunkt **Drucken** aktivieren, um die folgenden Einstellungen durchzuführen: Aktivieren Sie den Schalter **Plot in Datei**, stellen Sie den **Skalierfaktor** auf 1:1 und die **Einheit** auf mm.

Im Menü befindet sich nun ein CoCut-Eintrag und in den Toolbars wurde eine CoCut-Toolbar hinzugefügt.

**Wichtig: Achten Sie darauf, dass bei der ersten Ausgabe die Checkbox "In Datei plotten" aktiviert ist.**

**Bei dieser Vorgehensweise werden alle Zeichnungselemente übergeben. Es werden die Penwechsel-Befehle aus der Plt-Datei interpretiert, so dass 8 Layer separierbar sind. AutoCAD plottet nicht mit Arcs, d.h. alle Elemente werden in Linien aufgelöst und Punkte werden als Bohrlöcher interpretiert.**

**Hinweis: Wenn DXF benutzt wird, muss nach der Objektwahl zweimal Eingabetaste (Return) gedrückt werden, da die Ausführung des Menümakros durch die Objektwahl abgebrochen wird. Bei der Übergabe via DXF werden Bemaßungen und Texte nicht übergeben, dafür ist es jedoch möglich, Objekte zu selektieren und auszugeben. Die Kurven werden nicht in Linien umgewandelt, sondern werden aus den Splines oder Arcs in der DXF-Datei in Bezierkurven umgerechnet. Die Layeranzahl ist nicht auf 8 begrenzt.**

In der Autostartgruppe von Windows wird bei der Installation ein Verweis auf das Programm **autoimp.exe** eingerichtet, mit dem die Dateiübergabe an CoCut realisiert wird. Wenn autoimp.exe gestartet ist, wird in der Systemleiste unten rechts ein **Icon** angezeigt. Mit Doppelklick auf das Icon kann das Programm beendet werden.

**Achtung: Wird das Icon abgeschaltet funktioniert die Übergabe an CoCut nicht mehr!**

Über **Start/Programme/Autostart/Auto-Import** für CoCut kann es dann noch mal gestartet werden.

**Hinweis: Beim Installieren ist zu beachten, dass CoCut immer nur für die zuletzt benutzte AutoCAD-Version installiert wird, wenn mehrere AutoCAD-Versionen auf einem Rechner installiert sind.**

## **1.6 Auswahl des Gerätetreibers**

Bitte wählen Sie zunächst aus der Liste der **Treiber** Ihr Ausgabegerät aus. Im Feld **Name des Gerätes** erscheint die identische Bezeichnung für das ausgewählte Gerät, die im Schneidedialog angezeigt wird. Diese Bezeichnung kann in dem Feld individuell abgeändert werden. Nach der Auswahl des Treibers ist im Bereich **Anschlusstypen** die **lokale Schnittstelle** auszuwählen, mit der das Gerät mit dem Rechner verbunden ist.

**Tipp: Sollte der von Ihnen gesuchte Treiber nicht in der Liste vorhanden sein, können Sie einen Alternativtreiber vom gleichen Hersteller versuchen.**

#### 1.6 Auswahl des Gerätetreibers

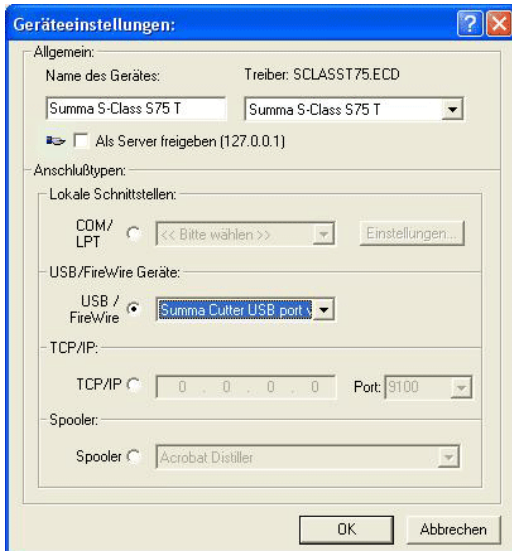

Abb. 1.6-1: Dialog für die Auswahl des Gerätetreibers

Ausführliche Informationen zur Einstellung der **lokalen Schnittstellen** finden Sie hier: **siehe Kapitel 2.10: Schneiden - Fräsen - Rillen - Zeichnen ...**

# **2 Wie arbeite ich mit CoCut?**

# **2.1 Desktop und Arbeitsfläche**

# **2.1.1 I. Desktop**

Der so genannte Desktop ist das gesamte sichtbare Programmfenster inklusive **Toolbars**, **Arbeitsfläche** und Desktop-**Hintergrund**.

**Hinweis: Auf dem Hintergrund können beliebig viele Objekte platziert werden. Die Größe des Hintergrundes ist nur durch die Ressourcen des Rechners begrenzt. Der Entwurf kann deshalb grundsätzlich im Maßstab 1:1 gestaltet werden.**

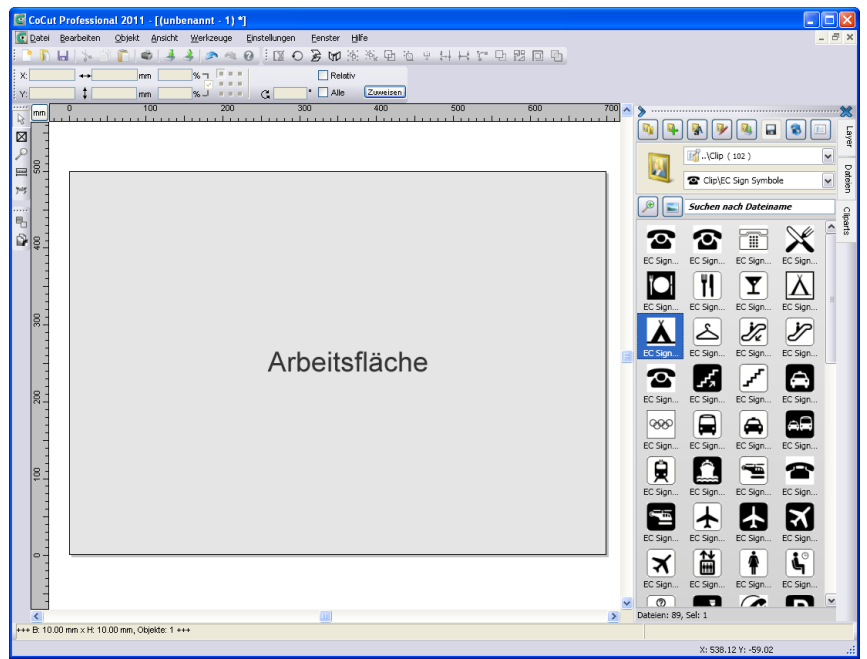

Abb. 2.1-1: Desktop mit Arbeitsfläche (hier: grau), Hintergrund (hier: weiß), Toolbars, Sidebar, Linealen, Statuszeile

## **2.1.2 II. Arbeitsfläche**

Die Arbeitsfläche ist ein Teilbereich des CoCut-Desktops. Die Arbeitsfläche ist meist in dem Format, das später auf einer Maschine ausgegeben werden soll. Neben den bekannten DIN-Formaten können beliebige Formate angelegt werden, z. B. für

#### 2.1.2 II. Arbeitsfläche

unterschiedliche Tischgrößen.

**Hinweis: Die Arbeitsfläche dient in erster Linie der Orientierung. Das Format der Arbeitsfläche hat keinen Einfluss auf die Ausgabe auf dem angeschlossenen Gerät. Was ausgegeben wird, wird in der Ausgabevorschau angezeigt. siehe Kapitel 2.10: Schneiden - Fräsen - Rillen - Zeichnen ...**

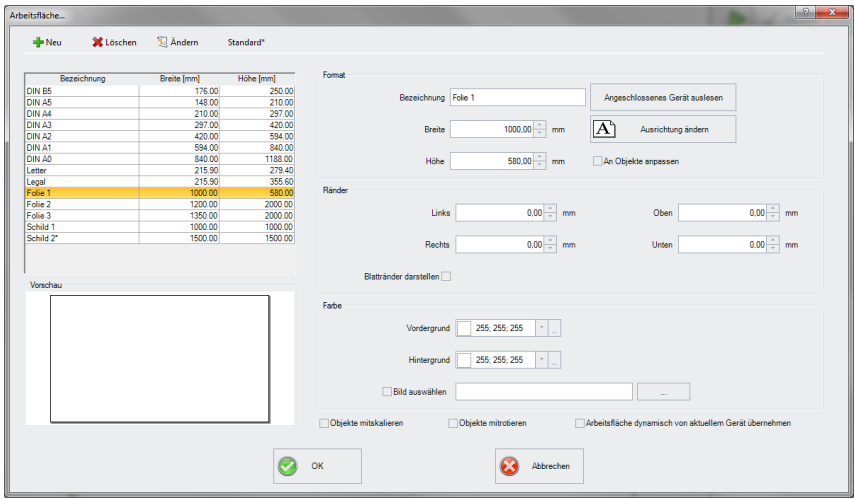

Abb. 2.1-2: Der Arbeitsfläche-Dialog

## **2.1.2.1 Die Schaltflächen**

## **Die Neu-Schaltfläche**

Mittels der **Neu-Schaltfläche** wird ein neues Format angelegt. Die Werte für Breite und Höhe der markierten Zeile werden dabei in die neue Zeile übernommen.

## **Die Löschen-Schaltfläche**

Mittels der **Löschen-Schaltfläche** entfernt man das markierte Format.

**Die Ändern-Schaltfläche**

Diese Schaltfläche speichert alle geänderten Parameter und Optionen.

## **Die Standard\*-Schaltfläche**

Diese Schaltfläche markiert die Bezeichnung mit einem \* (Stern). Das stern-markierte Format wird bei jedem Start von CoCut benutzt.

## **Die Angeschlossenes Gerät auslesen-Schaltfläche**

Mittels dieser Schaltfläche kann - falls der Auslese-Befehl des Treibers vom Maschinencontroller verarbeitet wird - der Breitenwert aus dem angeschlossenen Gerät ausgelesen und in das Breite-Feld eingefügt werden.

### **Die Ausrichtung ändern-Schaltfläche**

Diese Schaltfläche ändert die Orientierung der Arbeitsfläche von Hochformat auf Querformat und umgekehrt.

#### **Die OK-Schaltfläche**

Die **OK-Schaltfläche** übernimmt die geänderten Werte und schließt den Dialog.

#### **Die Abbrechen-Schaltfläche**

Diese Schaltfläche schließt den Dialog ohne das Änderungen gespeichert werden.

## **2.1.2.2 Die Bereiche**

#### **Der Vorschau-Bereich**

In diesem Bereich wird das Arbeitsblatt, der Desktop-Hintergrund, deren Farben, sowie die Ausrichtung der Arbeitsfläche proportional verkleinert dargestellt.

#### **Der Format-Bereich**

#### **Bezeichnung**

In diesem Feld wird der Name des Formats eingegeben und der des selektierten angezeigt.

#### **Breite**

In diesem Feld wird die Breite des Formats festgelegt.

#### **Höhe**

In diesem Feld wird die Höhe des Formats festgelegt.

#### **Der Ränder-Bereich**

## **Links, Rechts, Oben, Unten**

In diesen 4 Feldern wird der Abstand der Ränder vom Rand der Arbeitsfläche definiert.

## **Hinweis: Auch negative Werte sind erlaubt.**

#### 2.1.2 II. Arbeitsfläche

## **Der Farbe-Bereich**

## **Vordergrund**

Hier kann die Farbe des Arbeitsblatts als RGB-Wert definiert werden.

## **Hintergrund**

Hier kann die Farbe des Hintergrund-Desktops als RGB-Wert definiert werden.

## **2.1.2.3 Die Optionen**

## **Die An Objekte anpassen-Option**

Diese Option erfasst die Objekte außerhalb der Arbeitsfläche und erweitert die Arbeitsfläche um den Betrag, der notwendig ist, um alle Objekte auf der Arbeitsfläche unterzubringen.

## **Die Blattränder darstellen-Option**

Diese Option zeigt die definierten Ränder als gestrichelte Linien vor der Arbeitsfläche an.

## **Die Bild auswählen-Option**

Diese Option zeigt das selektierte Bitmap in der Vorschau und später auf der Arbeitsfläche an. Die …-Schaltfläche öffnet den Datei-Dialog zur Auswahl des gewünschten Bitmaps.

## **Die Objekte mitskalieren-Option**

Wird die Höhe oder Breite der Arbeitsfläche verändert, dann werden alle auf der Arbeitsfläche befindlichen Objekte um dem gleichen Betrag verkleinert oder vergrößert.

## **Die Objekte mitrotieren-Option**

Diese Option legt fest, ob die auf der Arbeitsfläche und dem Desktop-Hintergrund liegenden Objekte mit dem Ändern der Ausrichtung ebenfalls gedreht werden.

## **Die Arbeitsfläche dynamisch von aktuellem Gerät übernehmen-Option**

Diese Option sorgt dafür, dass die Werte für Breite und Höhe der Arbeitsfläche aus dem angeschlossenen Gerät ausgelesen und benutzt werden. Für jedes Gerät wird ein Format mit dem **Namen des Geräts** in der Liste angelegt.

# **2.2 Arbeitsvorbereitung**

## **2.2.1 Importieren**

Mit diesem Befehl werden Grafiken, die nicht im CoCut-Job-Format abgespeichert worden sind, auf die Arbeitsfläche übernommen.

Die Funktionalität dieser Dialogbox entspricht dem **Datei öffnen**-Befehl. Unterschiede ergeben sich lediglich durch die Möglichkeit, die zu importierenden Daten in Ihrer Größe zu verändern, mittels der Parameter **X-** und **Y-Faktor**. Die gewünschte Datei wird über **Dateiname, Dateityp** und **Verzeichnisse** (Suchen in) ausgewählt bzw. spezifiziert.

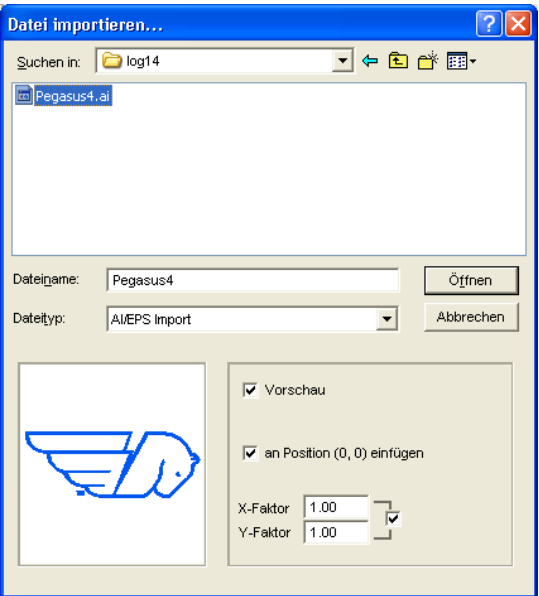

Abb. 2.2-1: Importdialog mit Vorschaufenster

Mit dem Vorschaufenster im Import-Dialog können alle folgenden **Formate** angezeigt werden.

\*.ai/eps, \*.pcx, \*.jtp, \*.tif, \*.bmp, \*.wmf, \*.emf, \*.dxf, \*.gif, \*.hpgl, \*.gtp, \*.ik, \*.svg

Hinweis: Bei Textdateien (\*.txt) ist das Vorschaufenster abgeschaltet.

## **Suchen in**

In der Zeile **Suchen in** kann der Pfad eingestellt werden, welcher durchsucht werden soll.

#### **Dateiname**

Falls der Dateiname bekannt ist, kann er in diesem Feld eingetragen werden

#### 2.2.1 Importieren

## **Dateityp**

Hier ist das Format der zu importierenden Datei auszuwählen, damit der korrespondierende Importfilter aktiviert wird

## **Vorschau**

Das Aktivieren dieser Option zeichnet eine Vorschau des Dateiinhalts in das linke Vorschaufenster

## **An Position (0,0) einfügen**

Diese Option fügt die Objekte an der 0 (Null)-Position der CoCut-Arbeitsfläche ein.

## **X-Faktor, Y-Faktor**

Mit den beiden Faktoren können die Daten beim Import skaliert (verkleinert oder vergrößert) werden. Die Skalierung kann proportional oder nicht proportional erfolgen.

## **2.2.1.1 Import Voreinstellungen**

Für viele Importvorgänge können **Nebenbedingungen** definiert werden, die **vor**, **beim** oder **nach** dem Importieren der Daten berücksichtigt werden sollen. Nebenbedingungen können den DXF-, HPGL-Import oder aber alle Importvorgänge betreffen. Auch für den Export sind Randbedingungen in diesem Fenster definierbar. So kann z. B. für den PDF-Export eine spezielle Option bezüglich Job-Dateien aktiviert werden. Ausführlich werden die **Nebenbedingungen** in folgendem Artikel protokolliert. **siehe Kapitel 3.6.1.7: Das Import-Setup**

## **2.2.1.2 PDF-Import**

## **2.2.1.2.1 Zusatzoptionen**

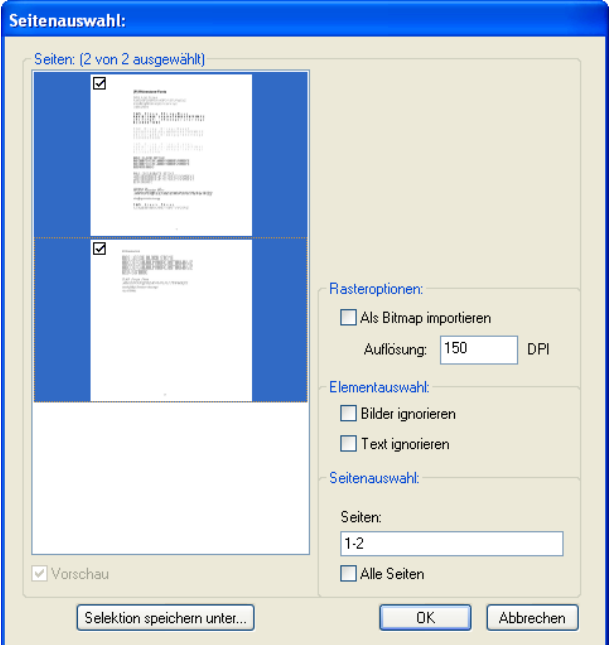

Abb. 2.2-2: Optionen beim Import von PDF-Dateien

## **Rasteroptionen**

#### **Als Bitmap importieren**-Option

Ist die **Als Bitmap importieren**-Option aktiviert, dann werden alle Vektoren vor dem Import in eine Bitmap gerastert

## **Auflösung**

Angabe des Wertes in dpi

### **Elementauswahl**

**Bilder ignorieren**-Option

Ist diese **Bilder ignorieren**-Option aktiv, dann werden beim Import keine Bilder importiert.

**Text ignorieren**-Option

2.3 Der CoCut Layerdialog

Ist diese **Text ignorieren**-Option aktiv, dann werden beim Import keine Texte importiert.

## **Seitenauswahl**

In dem **Eingabefeld** kann die Seitenzahl angegeben werden, die importiert werden soll.

## **Alle Seiten**-Option

Ist die **Alle Seiten**-Option aktiviert, dann werden alle Seiten des Dokumentes importiert.

# **2.3 Der CoCut Layerdialog**

Im Layereinstellungen Dialog werden die zur Ausgabe benötigten Parameter eingestellt und einem Objekt, einer Farbe bzw. einer Ebene zugeordnet. Der Dialog öffnet sich durch einen Rechtsklick auf die CoCut Layer-Toolbar im Hauptfenster.

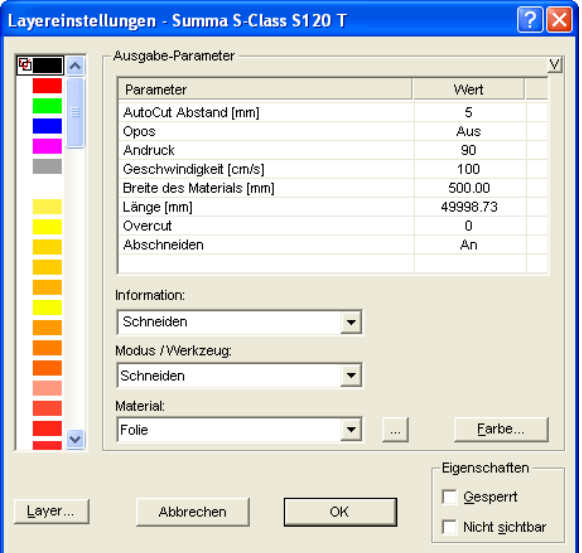

Abb. 2.3-1: Layer-Setup mit Einstellung der Ausgabe-Parameter

Unter **Information** kann eine Bezeichnung für jeden Layer hinterlegt werden. Diese Bezeichnung wird später in allen Dialogen angezeigt, in denen die Farben der Objekte benötigt werden.

Im Feld **Modus / Werkzeug** kann das Ausgabewerkzeug aus einer Liste ausgewählt werden. Die hier angezeigten Werkzeuge sind abhängig vom verwendeten Ausgabetreiber.

Im Feld **Material** können bereits gespeicherte Material-Konfigurationen aufgerufen werden. Die Material-Konfigurationen können über den Knopf auf der rechts eben der Auswahlbox erstellt, gespeichert oder gelöscht werden.

**Hinweis: Durch Klicken mit der linken Maustaste auf einen andere Farbe werden die Einstellungen gespeichert und die Werte eines weiteren Layers können bearbeitet werden.**

# **2.4 Werkzeug-Zuordnung über Layer**

Werkzeuge, die einem Ausgabegerät zur Verfügung stehen können, sind im Gerätetreiber vordefiniert. Die Auswahl des Werkzeugs geschieht mittels des Ausgabedialogs über das **Modus / Werkzeug**-Listenfeld.

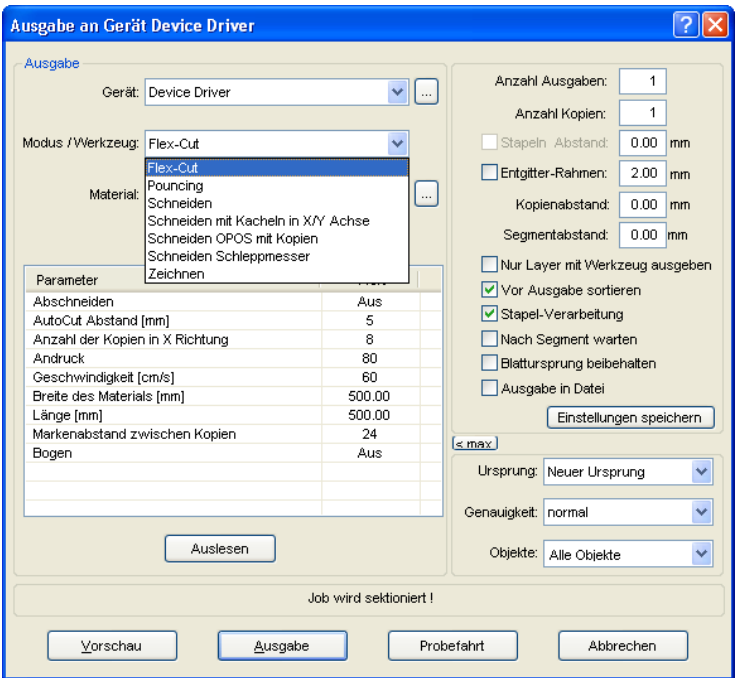

Abb. 2.4-1: Auswahlliste der Werkzeuge und Werkzeug-Parameter die im Treiber definiert wurden

## **2.4.1 Layerzuordnung definieren**

Welches Werkzeug in welchem Layer liegt - das ist notwendig um die Reihenfolge der Abarbeitung zu definieren - wird über das **Layereinstellungen**-Fenster zugewiesen. Ein Klick mit der **rechten Maustaste** auf den zu bearbeitenden Layer öffnet das **Layereinstellungen**-Fenster. Hier ist noch keine Werkzeug-Zuordnung möglich.

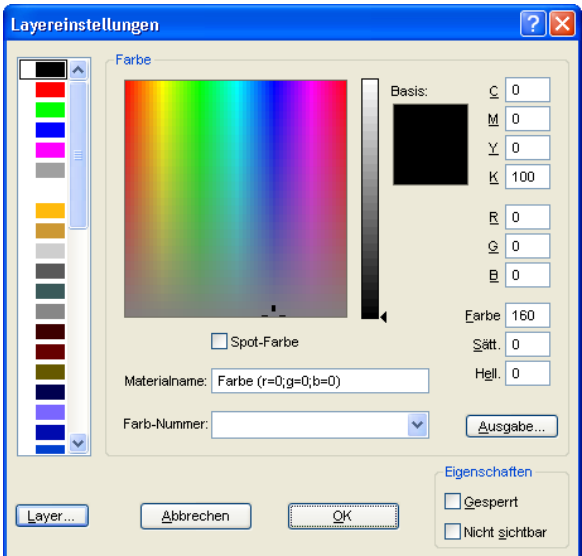

Abb. 2.4-2: Ansicht vor dem Umschalten in die Ausgabe-Ansicht

# **2.4.1.1 Die Ausgabe-Schaltfläche**

Wird die **Ausgabe...** Schaltfläche aktiviert, dann schaltet das Layereinstellungen-Fenster um in folgende Ansicht:

#### 2.4.1 Layerzuordnung definieren

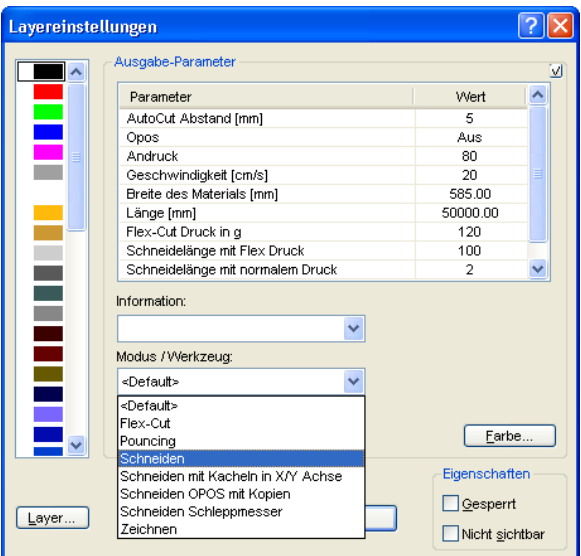

Jetzt sind Im Feld "Modus / Werkzeug" alle vom jeweiligen Treiber zur Verfügung gestellten Werkzeug-Modi gelistet. Wird ein Werkzeug ausgewählt erscheinen die editierbaren Parameter und Werte in der Liste im oberen

**Ausgabe-Parameter**-Fensterbereich. Die Werte können nun editiert werden. Ein **Doppelklick** in das gewünschte Feld erlaubt die Änderung des Wertes. Wiederholen Sie diesen Vorgang für jeden Layer und den entsprechenden Modus der für die Ausgabe vorgesehen ist.

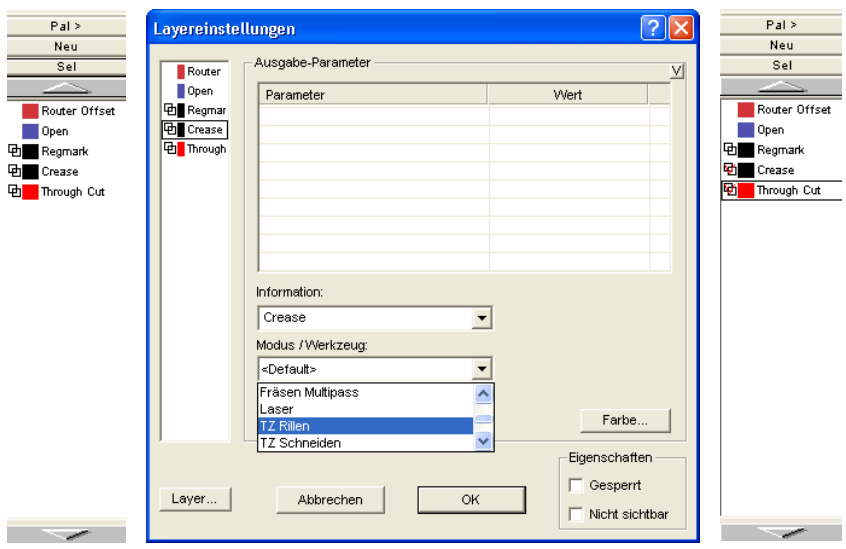

Abb. 2.4-3: Layer mit Werkzeug-Benennung (links) - Werkzeug-Zuweisung (Mitte) - Layer mit zugewiesenem Werkzeug (rechts)

#### **Hinweis: Nur wenn das rote Häkchen sichtbar ist, ist eine Werkzeug-Zuweisung durchgeführt worden. Eine zusätzliche Kontrolle ist über einen Tooltip in der Layerbox möglich, indem man den Mauscursor auf den zu untersuchenden Layer platziert und einige Zeit wartet, bis der Tooltip auftaucht.**

Je nach verwendetem Ausgabegerät sind unterschiedliche Werkzeuge und Ausgabemodi vorhanden. In dem nachfolgenden Beispiel sind z. B. Werkzeuge eines Flachbettcutters verwendet worden. Hier ist es wichtig auch die richtige Reihenfolge, in der die Werkzeuge arbeiten sollen, festzulegen.

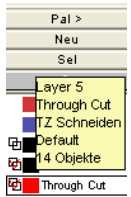

Abb. 2.4-4: Tooltip Kontrolle für den "Durchschneiden-Layer"

# **2.4.2 Wie legt man die Werkzeug-Reihenfolge fest?**

**Grundsätzlich** ist zu beachten, dass die Bearbeitung der **Layer von oben nach unten** erfolgt und die logische Abfolge von verschiedenen Werkzeugen eingehalten wird, also dass z. B. das Zeichnen vor dem Schneidewerkzeug aktiv ist. Diese Reihenfolge kann individuell umsortiert werden.

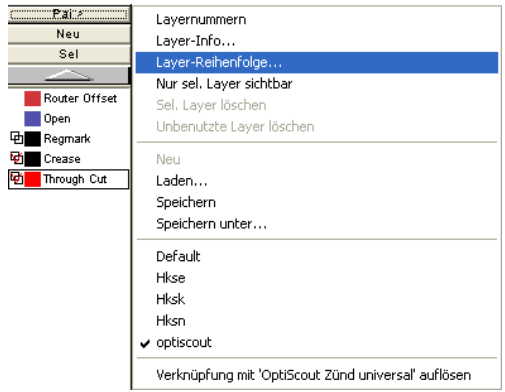

Abb. 2.4-5: Layer-Reihenfolge soll umsortiert werden

Die Reihenfolge kann mittels des **Layer-Reihenfolge…**-Menüeintrags aktiviert werden. Im **Layer verschieben-**Bereich sind die entsprechenden Schaltflächen vorgesehen, um die Layer-Reihenfolge zu verändern.

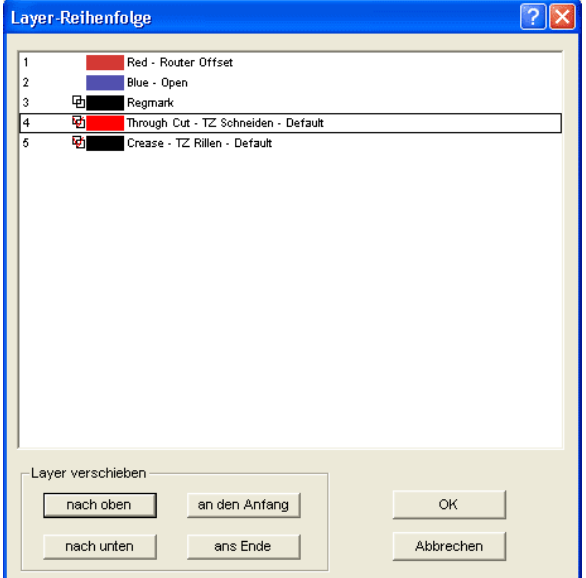

Abb. 2.4-6: Werkzeugreihenfolge umsortiert - "Durchschneiden" jetzt vor Rillen

Fazit: Die Werkzeug-Zuordnung erlaubt die Werkzeug-Festlegung, die Parameterdefinition für jedes einzelne Werkzeug, die Auswahl der Farbe (Layer) in der die zu bearbeitenden Objekte liegen und in welcher Reihenfolge die Abarbeitung zu erfolgen hat. CoCut Professional XT gibt Ihnen damit die Flexibilität, die Sie bei der Bewältigung unterschiedlichster Ausgabeszenarien und Workflows benötigen.

# **2.5 Die Ausgabe**

# **2.5.1 Geräteeinstellung - Schnittstellen-Setup (Lokales Gerät)**

## **Die CoCut-Ausgabe**

Mit diesem Befehl aktivieren Sie das Modul zum Schneiden, Fräsen, Rillen und Zeichnen Ihrer Daten.

**S**

Aktiviert wird diese Funktion über die <sup>D</sup>-Schaltfläche in der **Werkzeuge**-Toolbar oder über das **Datei**-Menü, Menüeintrag **Ausgabe…**

## ÔÞ

Abb. 2.5-1: Die Ausgabe-Schaltfläche

Beim **erstmaligen** Aufruf wird vorab ein Dialog geöffnet, in welchem der Gerätetreiber, sowie der Anschluss eingestellt werden muss.

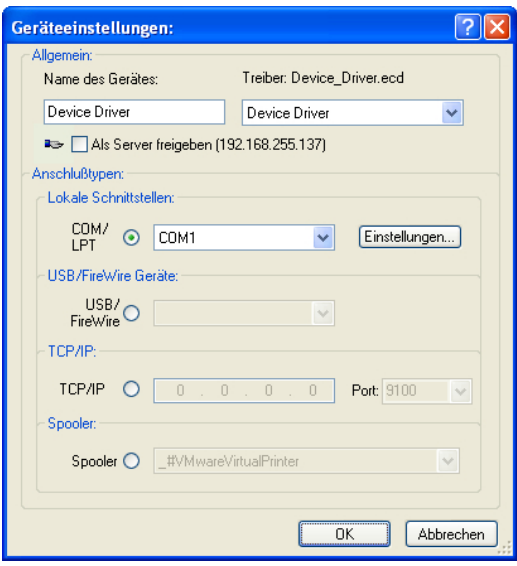

Abb. 2.5-2: Treiber und Wahl des Anschlusses

## **Allgemein**

Unter dem mit **Allgemein** überschriebenen Bereich des Dialoges wählen Sie Ihren **Gerätetreiber** aus.

In der rechten Liste sind alle Maschinen**treiber** aufgelistet, die CoCut zur Verfügung stellt. In der linken Liste kann ein individueller Name für den Treiber vergeben werden. Dieser

Name wird in den Ausgabedialogen von CoCut verwendet.

#### **Als Server freigeben**

Voraussetzung sind mindestens 2 Lizenzen von CoCut.

Wird die Option **Als Server freigeben** aktiviert, so wird das Ausgabegerät als **Plotserver** markiert und kann von einem anderen **Plot-Manager** zur Ausgabe benutzt werden.

Die charakteristische Eigenschaft eines Ausgabegerätes ist, dass ein Treiber zur Aufbereitung der Daten diesem Ausgabegerät zugeordnet werden muss. Auf dem Rechner, auf welchem der Plot-Manager läuft, werden mit Hilfe eines Treibers die Job-Daten zur Ausgabe in Maschinendaten gewandelt. Die Ausgabe der Maschinendaten kann auf verschiedene Art und Weise erfolgen:

#### **Anschlusstypen**

#### **Lokale Schnittstellen**

Unter **lokalen Schnittstellen**, sind die Schnittstellen (COM1, COM2, ..., LPT1, LPT2, ...) zu verstehen, welche sich direkt an Ihrem Rechner befinden.

Das Aktivieren der **Einstellungen**-Schaltfläche öffnet einen Dialog zur Schnittstellenkonfiguration. Diese Einstellungen, welche hier durchgeführt werden gelten für das gesamte System.

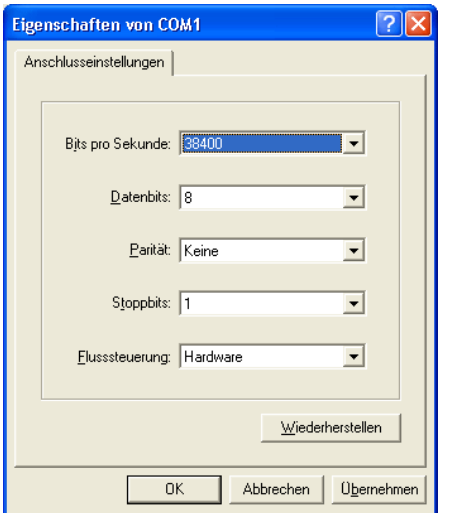

Abb. 2.5-3: Dialog zur Einstellung der Schnittstellenparameter

**Hinweis: Bei serieller Ansteuerung ist genau darauf zu achten, dass alle Einstellungen auf Rechnerseite, wie auch auf Seite des Ausgabegerätes übereinstimmen, da ansonsten keine oder keine fehlerfreie Kommunikation**

#### 2.5.2 Geräteeinstellung (Netzwerk-Gerät)

#### **zwischen beiden stattfinden kann.**

## **USB / Firewire Geräte**

Hier werden alle momentan angeschlossenen **USB / Firewire-Geräte** aufgelistet.

## **TCP/IP**

Hier muss die TCP/IP-Adresse und die Portnummer, an welche ausgegeben werden soll, eingetragen werden.

#### **Spooler**

Hier kann ein Windows Druckertreiber ausgewählt werden.

Beim erneuten Aufruf des **Ausgabe**-Dialogs wird dieser direkt mit dem zuvor eingestellten Maschinentreiber geöffnet.

## **2.5.2 Geräteeinstellung (Netzwerk-Gerät)**

Bei Auswahl des Menüpunktes **Netzwerk Gerät anlegen …** wird der folgende Dialog geöffnet:

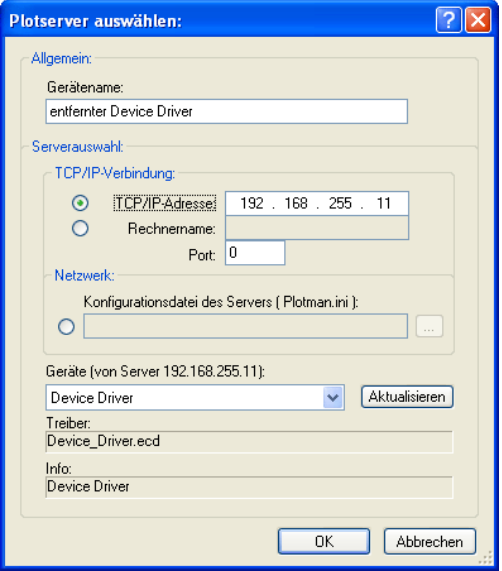

Abb. 2.5-4: Dialog zur Konfigurierung eines Plotservers

Ein **Netzwerk-Gerät** ermöglicht die Ausgabe von CoCut-Jobs auf einem Plot-Manager, der auf einem anderen Rechner läuft. Im Gegensatz zu einem "normalen Gerät" werden hier die Daten nicht lokal in Maschinendaten umgesetzt; sondern zunächst unverändert an den Plotserver zur Weiterverarbeitung übergeben.

#### **Gerätename**

In der Eingabezeile tragen Sie den Gerätenamen ein.

#### **Serverauswahl**

Im mit **Serverauswahl** überschriebenen Bereich tragen Sie bei einer TCP/IP-Verbindung die **TCP/IP-Adresse** oder den **Rechnernamen**, welcher verwendet wird ein.

#### **Netzwerk**

Wenn die Verbindung über ein **Netzwerk** aufgebaut werden soll, muss hier die Konfigurationsdatei des Plotservers, die **plotman.ini** ausgewählt werden.

#### **Geräte (von Server)**

Wird die **Aktualisieren**-Schaltfläche betätigt, dann werden die **Geräte** des Servers eingelesen.

**Hinweis: Das Gerät des Servers kann erst ausgewählt werden, wenn die Serverauswahl erfolgt ist, da erst dann die Geräte des Servers zur Verfügung stehen.**

#### **Treiber**

Im Feld **Treiber** wird der Maschinentreiber eingetragen, den der Server für dieses Gerät verwendet.

**Hinweis: Dieser Treiber muss auch lokal, also als lokales Gerät, angelegt sein.**

## **2.5.3 Start der Ausgabe von der CoCut-Arbeitsfläche**

Die Ausgabe wird gestartet durch Klick auf das Plotter-Icon **13 in CoCut.** 

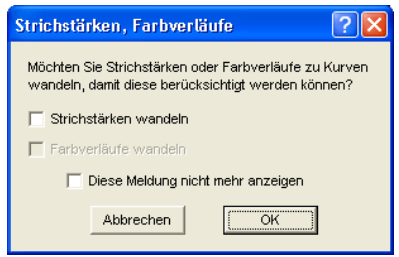

Abb. 2.5-5: Vorverarbeitung Strichstärken und Farbverläufe

#### 2.5.3 Start der Ausgabe von der CoCut-Arbeitsfläche

Sind in einem CoCut-Job Objekte mit den Attributen **Umriss/Strichstärke** oder **Farbverlauf** enthalten, erscheint der vorangehende Dialog. Hier können diese Objektattribute in Vektoren gewandelt werden, damit sie bei der Ausgabe Berücksichtigung finden. Nach dem Betätigen der **OK**-Schaltfläche werden die Objektattribute zu Kurven gewandelt.

## **2.5.3.1 Ausgabe an Gerät**

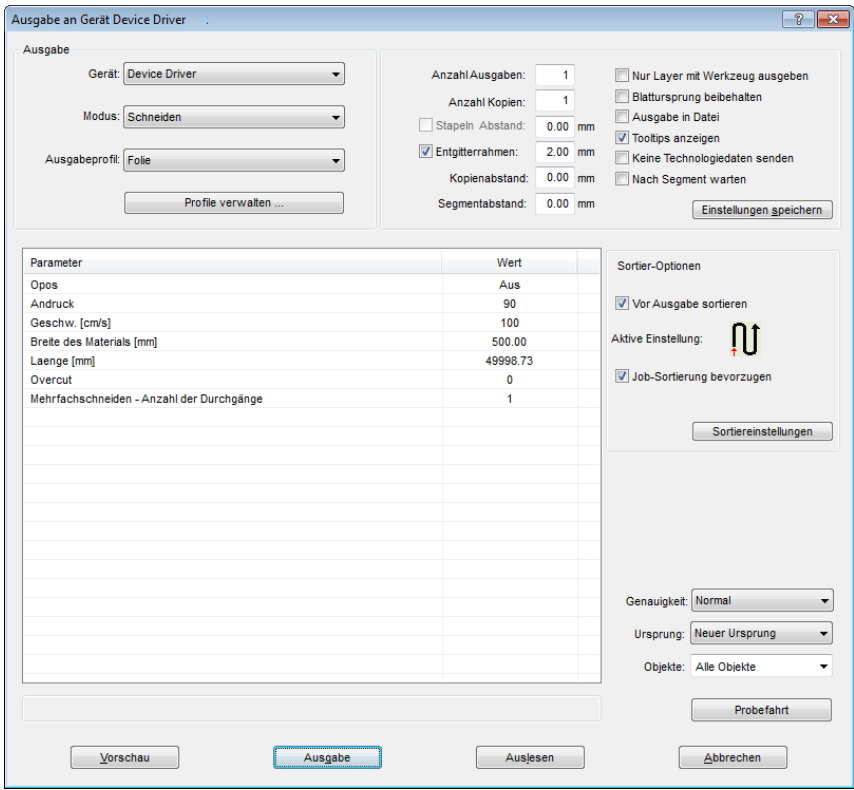

Abb. 2.5-6: Ausgabe-Dialog

## **Ausgabe**

In dem mit Ausgabe überschriebenen Bereich des **Ausgabe**-Dialoges befinden sich alle Auswahlfelder oder Parameter, welche direkt mit dem Ausgabegerät in Verbindung stehen.

#### **Gerät**

Im Feld **Gerät** wird das zuvor eingestellte Ausgabegerät angezeigt.

#### **Modus**

Im Feld **Modus** wird der gewünschte Ausgabe-Modus voreingestellt.

#### **Ausgabeprofil**

Im Feld **Ausgabeprofil** wird das gewünschte Ausgabeprofil mit den individuellen Werten ausgewählt.

## **Profile verwalten…-Schaltfläche**

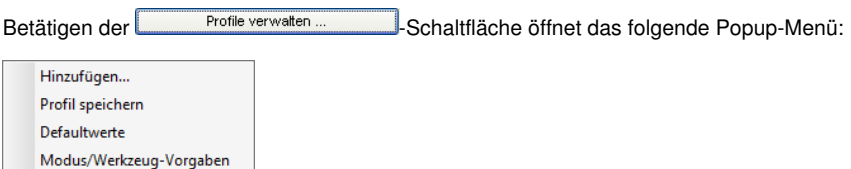

#### **Hinzufügen**

Das Aktivieren des **Hinzufügen**-Menüpunktes schreibt einen neuen Datensatz in die Profil-Datenbank.

#### **Profil speichern**

Wird der Menüpunkt **Profil speichern** ausgewählt, dann werden die zuvor eingetragenen oder geänderten Werte in die Profil-Datenbank geschrieben.

#### **Defaultwerte**

Das Aktivieren des **Defaultwerte**-Menüpunktes setzt alle **Werte** auf die Standardwerte zurück.

#### **Modus/Werzeug-Vorgaben**

Das Aktivieren des **Modus/Werzeug-Vorgaben**-Menüpunktes setzt alle Parameter auf die **Treiberwerte** zurück.

#### **Anzahl Ausgaben**

Die "**Anzahl Ausgaben**" wiederholt die letzte Ausgabe ohne! das Lesen der Videomarken mit identischen Ausgabeparametern wie Skalierung, etc. Es werden nur Layer mit Werkzeugen ausgegeben. Diese Variante schützt davor, dass Layer ohne Werkzeug-Zuordnung mit ausgegeben werden. Damit kann keine Fehlausgabe durch die Verwendung des zuletzt aktiven Werkzeugs passieren.

#### 2.5.3 Start der Ausgabe von der CoCut-Arbeitsfläche

## **Anzahl Kopien**

Im Feld **Anzahl Kopien** geben Sie an, wie oft die selektierten Objekte geschnitten werden sollen. Nach dem Schneidevorgang wird dieser Wert automatisch auf 1 zurückgestellt.

## **Stapeln Abstand**

Der Wert im Feld **Stapeln Abstand** definiert, ob die Kopien vertikal gestapelt werden sollen und welcher Abstand zwischen den Kopien einzuhalten ist. Voraussetzung für die Aktivierung dieser Option ist, dass das ausgewählte Objekt mehr als einmal übereinander geschnitten werden kann!

## **Hinweis: In der Stapelvorschau wird das erste Objekt "normal" angezeigt. Jedes weitere Objekt des Stapels wird blau gestrichelt, dargestellt.**

#### **Entgitterrahmen**

Mit der Option **Entgitterrahmen** wird festgelegt, ob und in welchem Abstand ein Rechteck um den Plot geschnitten wird, der das Entgittern der Folie erleichtert. In der **Ausgabevorschau** wird der Rahmen - falls aktiviert - blau gestrichelt gezeichnet.

#### **Kopienabstand**

Der Wert im Feld **Kopienabstand** bestimmt den Abstand zwischen den Kopien, die im Feld **Anzahl Kopien** eingetragen wurden.

## **Segmentabstand**

Der **Segmentabstand** definiert den horizontalen Abstand zwischen einzelnen Segmenten. Segmente treten immer dann auf, wenn der Job sektioniert, d. h. geteilt werden muss.

## **Nur Layer mit Werkzeug ausgeben**

Bei dieser Option werden nur Layer, denen ein Werkzeug zugeordnet wurde, an den **Plot-Manager** übergeben.

## **Blattursprung beibehalten**

Über die Option **Blattursprung beibehalten** kann der Nullpunkt (0/0) des Plotters versetzt werden. Wenn diese Option nicht aktiv ist, wählt CoCut automatisch den physikalischen Nullpunkt als Startpunkt zum Schneiden.

Wird die Option **Blattursprung beibehalten** aktiviert, wird der physikalische Nullpunkt um die Offsetkoordinaten des Bezugspunktes verschoben. Die Koordinaten des Bezugspunktes entsprechen der Position der linken unteren Ecke des zu schneidenden Objektes auf der CoCut-Arbeitsfläche.

## **Ausgabe in Datei**

Wird die Option **Ausgabe in Datei** aktiviert, werden die Ausgabedaten in eine von Ihnen zu benennende Datei gelenkt und auf die Festplatte geschrieben.

## **Tooltips anzeigen**

Wenn diese Option aktiviert ist, zeigt sie erläuternde Texte zu Parametern, Werten und Optionen an, wenn sich der Mauscursor unmittelbar darüber befindet.

#### **Nach Segment warten**

Sektionierung/Segmentierung: Ist ein Job zu groß für die Ausgabe, segmentiert CoCut den Job automatisch in so viele Teile **(Segmente)**, wie benötigt werden, um den Job komplett ausgeben zu können.

Ist die Option **Nach Segment warten** aktiviert, wird die Ausgabe nach jedem Segment unterbrochen und das Material kann ggf. neu justiert werden.

#### **Einstellungen speichern-Schaltfläche**

Durch Aktivieren der **Einstellungen speichern**-Schaltfläche werden alle Werte, die zuvor im **Ausgabe**-Dialog eingetragen wurden übernommen und dem gerade aktiven Ausgabegerät zugewiesen.

## **2.5.3.2 Sortier-Optionen**

## **Vor Ausgabe sortieren**

Wird die Option **Vor Ausgabe sortieren** aktiviert, werden alle auf der Arbeitsfläche befindlichen Objekte 1. in Kopfrichtung und 2. in Transportrichtung sortiert.

## **Aktive Einstellung**

Abb. 2.5-7: Vorzugsrichtungs-Icon

Das Icon zeigt an, welche **Vorzugsrichtung** im **Ausgabeeinstellungen-Dialog** eingestellt wurde.

#### **Job-Sortierung bevorzugen**

Diese Option bewirkt, dass die Sortierung, die in einem Job vorgenommen wurde, nicht durch eine alternative Sortierung geändert wird.

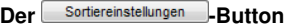

Der **Sortiereinstellungen-Button** öffnet den **Ausgabeeinstellungen-Dialog**.

**■** siehe Kapitel 6.6.4.1: Der Sortiereinstellungen-Reiter

#### 2.5.3 Start der Ausgabe von der CoCut-Arbeitsfläche

## **Genauigkeit**

Das Feld **Genauigkeit** stellt die folgenden Parameter zur Verfügung: **Sehr niedrig**, **niedrig**, **normal**, **hoch** und **sehr hoch**. Standardmäßig ist hier der Wert **Normal** voreingestellt.

Die Genauigkeit legt fest aus wie vielen Vektorteilstücken ein Objekt bestehen soll. Dies spielt allerdings nur bei Objekten, deren Größe sich im 10tel Millimeterbereich bewegt, eine Rolle. Andere Objektgrößen werden automatisch von CoCut berechnet.

## **Vorschub/Ursprung**

Abhängig vom ausgewählten Treiber ist der Feldname **Vorschub** oder **Ursprung.**

## **Rollenplotter**

Bei **Ursprung** sind die Optionen **Neuer Ursprung** oder **Nicht setzen.** Wird die Option **Neuer Ursprung** ausgewählt, fährt die Maschine in X-Richtung um einen fest eingestellten Wert hinter das zuletzt geschnittene Objekt und diese Position ist dann der neue Ursprung. Wird **Nicht setzen** aktiviert, dann wird nach der Ausgabe der physikalische Nullpunkt als neuer Ursprung genommen.

## **Tischplotter**

Bei **Vorschub** sind die Optionen **Vorschub** oder **Kein Vorschub.** Wird die Option **Vorschub** aktiviert, wird der Materialvorschub beim Sektionieren und bei der Ausgabe von Rolle durchgeführt, sofern der Tischplotter über einen automatischen Materialvorschub verfügt.

## **Objekte**

Das Feld **Objekte** erlaubt die Auswahl der auszugebenden Objekte. Neben den Modi **Alle Objekte** und **Selektierte Objekte** erlaubt CoCut auch das Schneiden von **Farbreihenfolgen** oder von **einzelnen Farblayern**. Die beiden letztgenannten werden im Kapitel "Die Farbseparation beim Schneiden" näher beschrieben

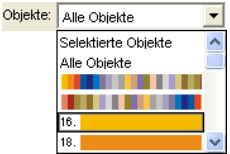

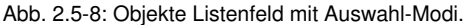

## **2.5.3.3 Parameter/Wert-Tabelle**

Die Tabelle **Parameter/Wert** erlaubt den Zugriff auf die Maschinen- und Treiberparameter. Die Tabelle ist zweigeteilt in **Parameter** und **Wert**. Die Breite der Anzeige kann verändert werden, indem man den senkrechten Strich zwischen den Bereichen mit der Maus verschiebt. Immer wenn "Bearbeiten" unter Wert steht, dann öffnet ein Doppelklick das

entsprechende Fenster für das Setup der Gruppenparameter.

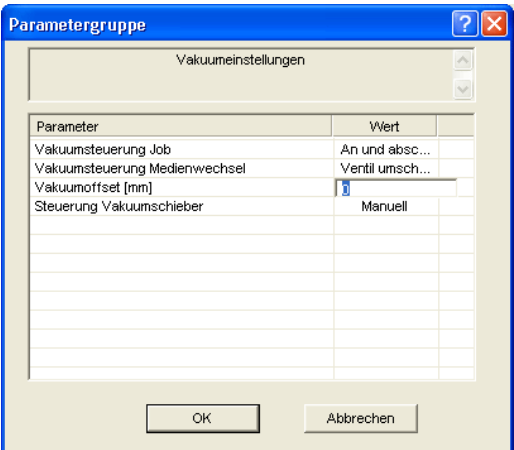

Abb. 2.5-9: Beispiel für eine geöffnete Parametergruppe

## **Info-Zeile**

In der **Info-Zeile** werden den Ausgabeprozess relevante zusätzliche Informationen wie z. B. "Job wird sektioniert" angezeigt.

## **Probefahrt**

Wird die **Probefahrt**-Schaltfläche aktiviert, fährt das angeschlossene Gerät mit gehobenem Werkzeugkopf den Entgitterrahmen ab. Dies geschieht auch dann, wenn die Option "Entgitterrahmen" nicht aktiviert wurde.

#### **Vorschau** oder **Direktausgabe**

Die **Vorschau**-Schaltfläche öffnet die **Ausgabe**-Vorschau. Bei der **Direktausgabe** wird das **Vorschau**-Fenster unterdrückt. Nach dem Drücken des **Ausgabe**-Buttons werden die Plotterbefehle mit den Daten an den Plotter übertragen.

#### **Ausgabe**

Die **Ausgabe**-Schaltfläche übergibt die Daten direkt an den **Plot-Manager** und an die angeschlossene Maschine aus.

## **Auslesen**

Die **Auslesen**-Schaltfläche liefert bei allen angeschlossenen Geräten die Höhe des plotbaren Bereiches zurück, wenn ein entsprechender Befehl für die Maschine in der Firmware vorgesehen ist. Bei Geräten die diese Option nicht bieten wird kein Wert bzw. Null zurückgeliefert.

## **2.5.3.4 Farbseparation beim Schneiden**

Jede der im Entwurf verwendeten Layerfarben taucht in der **Objekte**-Liste wieder auf, mit der Ziffer, die jeden Farblayer eindeutig identifizierbar macht. Zusätzlich erscheinen in diesem Listenfeld zwei horizontale Farbbalken. Nachdem die Daten eines Farblayers übergeben wurden, erscheint im Infobereich der Windows-Statusleiste das **Plot-Manager-Icon ( ).** 

Ein Doppelklick auf dieses Icon aktiviert die Plot-Manager **Job-Kontrolle**. Wird der Mauscursor auf dem Icon positioniert und die rechte Maustaste betätigt, erscheint ein Popup-Menü, in welchem der Plot-Manager beendet werden oder die Programm-**Version** angezeigt werden kann. In der **Layerauswahl** tauchen die noch nicht verarbeiteten Farblayer in der Reihenfolge auf, in der Sie ausgewählt wurden. Die Reihenfolge im Stapel kann jederzeit geändert werden.

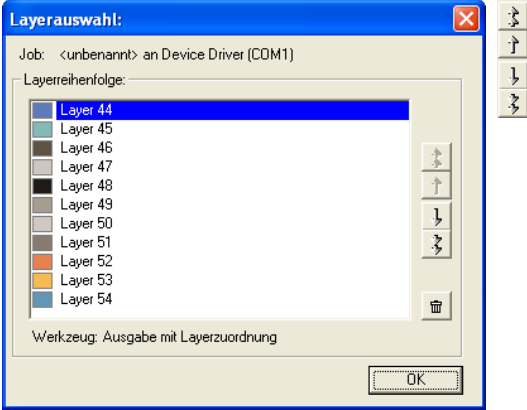

Abb. 2.5-10: Festlegen der Reihenfolge, in der die einzelnen Farblayer abgearbeitet werden, durch Hoch-Runter-Schaltflächen

Die Reihenfolge wird mit den **Hoch-Runter**-Schaltflächen definiert. Nicht benötigte Layerfarben werden mit der  $\frac{1}{2}$ -Schaltfläche aus der Liste entfernt.

Tipp: Verwenden Sie zum farbseparierten Schneiden die **Passermarken** aus dem **Zeichnen**-Werkzeug. Passermarken werden unabhängig von der verwendeten Farbe an der gleichen Stelle auf der Folie geschnitten.
# **2.6 Exportieren**

Wollen Sie eine Job-Datei auch in anderen Programmen einsetzen, dann müssen die Daten in einem anderen als dem CoCut-Job-Format verfügbar gemacht werden. Diesen Vorgang nennt man "**Exportieren**"

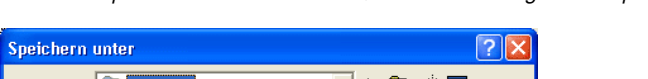

Hinweis: Exportiert wird mit höchster Qualität und niedrigster Kompression.

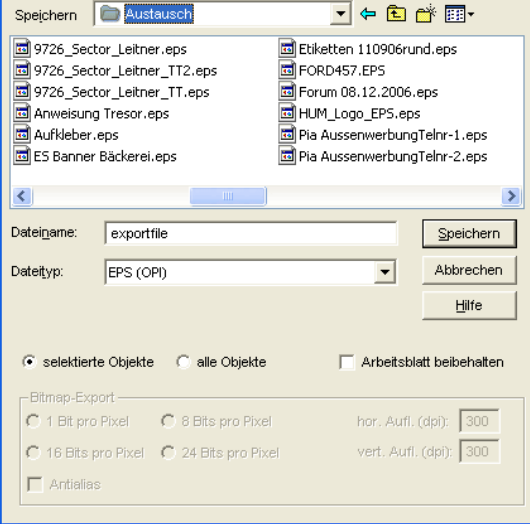

Abb. 2.6-1: CoCut Exportfenster mit Dateiauswahl

# **Speichern**

Mit den Icons neben dem **Speichern-Feld** ist der Pfad auszuwählen, in den die Exportdatei gespeichert werden soll.

# **Dateiname**

In diesem Feld ist der Name der Exportdatei anzugeben.

# **Dateityp**

Hier wird ausgewählt in welches Fremdformat die auf der Arbeitsfläche befindlichen Daten geschrieben werden.

Die folgenden Exportfilter stehen Ihnen in CoCut zur Verfügung: \*.eps (opi), \*.cmx (Corel6-X6), \*.plt (HPGL), \*: jpg, \*.pcx, \*.tif, \*.bmp.

# **Hinweis: Sind Objekte selektiert werden nur diese exportiert, ansonsten alle.**

2.6 Exportieren

# **Selektierte Objekte**

Ist diese Option aktiviert, werden nur die markierten Objekte in die Exportdatei geschrieben.

# **Alle Objekte**

Ist diese Option aktiviert, werden alle Objekte in die Exportdatei geschrieben.

# **Arbeitsblatt beibehalten**

Bei dieser Option wird der Umriss des Arbeitsblattes als Objekt mit in die Exportdatei geschrieben.

# **Bitmap-Export**

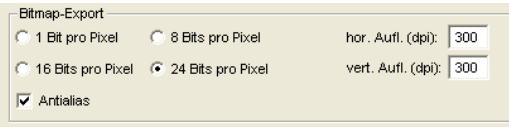

Abb. 2.6-2: Farbtiefe und Auflösung beim Bitmapexport

## **Farbtiefe**

Die Ziffer vor "Bit pro Pixel" gibt den Exponent der Farbtiefe an.

Bsp.: 8 Bits pro Pixel =  $28 = 256$  Farben

# **Auflösung**

Dieser Wert definiert die Anzahl der Bildpunkte pro Zoll. Je höher der Wert, desto feiner wird die Auflösung. Der Wert dpi 300 ist z. B. ausreichend für den Offsetdruck.

## **Hinweis: Höhere Werte sind meist nicht sinnvoll, da die Dateigröße mit wachsenden dpi zunimmt.**

# **Antialias**

Der Export eines Bitmaps kann auch mit Antialiasing kurz: Antialias, also einer **Treppeneffektglättung** oder **Kantenglättung** erfolgen.

# **2.6.1 PDF-Export**

# **2.6.1.1 Zusatzoptionen**

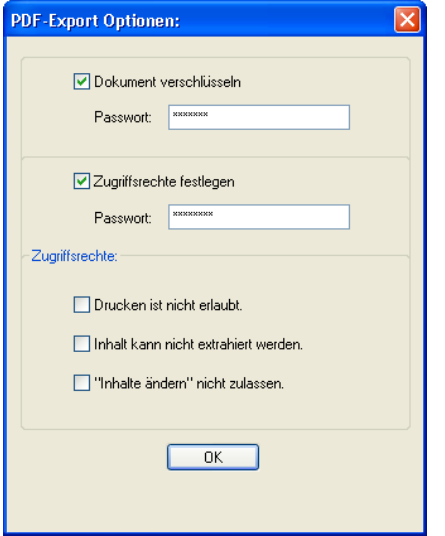

# **2.6.1.2 Dokument verschlüsseln-Option**

Das Aktivieren der **Dokument verschlüsseln-**Option erlaubt die Eingabe eines individuellen Passwortschutzes.

# **Passwort**

In dem Eingabefeld kann ein beliebiges Passwort für das Dokument hinterlegt werden.

**Hinweis: Bei der Passwortvergabe ist zu beachten, das ein sicheres Passwort benutzt wird. Es sollte mindestens 8 Zeichen lang sein und aus Ziffern, Buchstaben, Großbuchstaben und Sonderzeichen bestehen.**

# **2.6.1.3 Zugriffsrechte festlegen-Option**

Das Aktivieren der **Zugriffsrechte festlegen**-Option erlaubt die Eingabe eines individuellen Passwortschutzes.

#### **Passwort**

In dem Eingabefeld kann ein beliebiges Passwort für die nachfolgenden Zugriffsrechte des Dokuments hinterlegt werden.

#### 2.6.1 PDF-Export

**Hinweis: Bei der Passwortvergabe ist zu beachten, das ein sicheres Passwort benutzt wird. Es sollte mindestens 8 Zeichen lang sein und aus Ziffern, Buchstaben, Großbuchstaben und Sonderzeichen bestehen.**

**PS: Der CoCut PDF-Export enthält einen zweistufigen Passwortschutz. Die erste Stufe bezieht sich auf das gesamte Dokument und die zweite Stufe auf einzelne Zugriffsrechte des Dokuments.**

# **2.6.1.4 Zugriffsrechte**

## **Drucken ist nicht erlaubt-Option**

Wird diese Option aktiviert, ist das Drucken des Dokuments - **ohne Kenntnis des Passworts** - nicht möglich.

## **Inhalt kann nicht extrahiert werden-Option**

Wird diese Option aktiviert, ist das Extrahieren von Inhalten - **ohne Kenntnis des Passworts** - nicht möglich.

## **"Inhalte ändern" nicht zulassen-Option**

Wird diese Option aktiviert, ist Ändern von Inhalten - **ohne Kenntnis des Passworts** nicht möglich.

# **2.7 Exkurs: Umriss vs Outline vs Konturlinie**

Oft gibt es Verwirrung bei CoCut Professional XT-Anwendern, weil die Unterschiede zwischen diesen Begriffen nicht ganz klar sind und weil die Darstellung auf der CoCut-Arbeitsfläche im Vollflächenmodus identisch sein kann. Erst im so genannten Umrissmodus (Ein/Aus mit Funktionstaste F9) kann man Unterschiede erkennen, die darauf schließen lassen, dass offensichtlich von einander unterschiedliche Funktionen gemeint sind.

Im Folgenden werden die Begriffe auf Ihre Gemeinsam- und Unterschiedlichkeiten untersucht.

# **2.7.1 1. Umriss**

# **Begriffsbestimmung**

Umriss ist eine Eigenschaft, ein Attribut eines Vektorobjekts bzw. einer Schrift, vergleichbar einer Farbfüllung. Die Farbe und Dicke der Linie ist individuell einstellbar. Dieser Umriss wird auf einem Drucker (Tintenstrahl- oder Laser-Drucker) mit ausgegeben.

Das Werkzeug für die Definition eines Umrisses ist der Umrissstift  $\nabla$ .

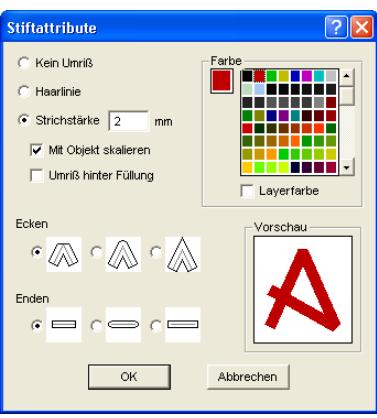

Abb. 2.7-1: Stiftattribute-Dialog

# riss Umriss Abb. 2.7-2: Vollflächenmodus nriss SS IIr

Abb. 2.7-3: Umrissmodus

**Achtung: Ein Umriss wird bei der Ausgabe auf einen Schneideplotter nicht! geschnitten, es sei denn die folgende Funktion "Strichstärken wandeln" wurde vor der Übergabe an das Ausgabemodul durchgeführt.**

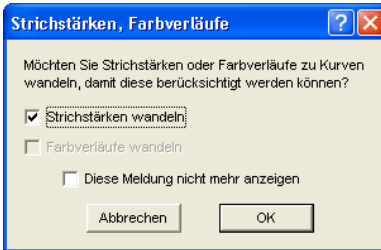

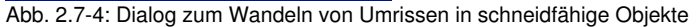

Ist die Option "Strichstärken wandeln" aktiviert, wird eine Vektorkombination in der Stärke des Umrisses erzeugt. Diese Kombination wird in einen Layer gleicher Farbe gelegt.

Es erscheint zusätzlich der nachfolgende Dialog mit einer Vorauswahl der richtigen Verschmelzmethode (hier: Farbverschmelzen).

# 2.7.2 2. Outline

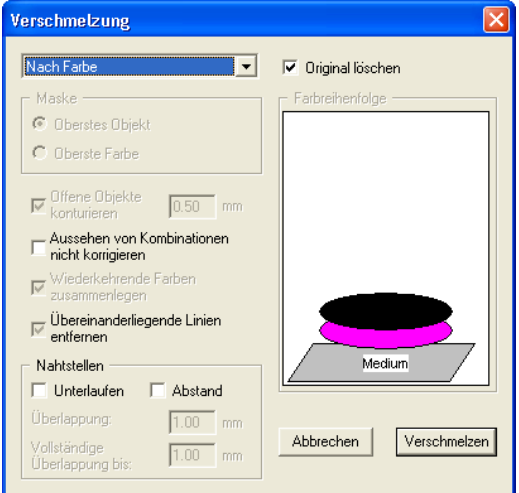

Abb. 2.7-5: Verschmelzen-Dialog mit Voreinstellung zum Umriss wandeln

**Tipp: Zur Kontrolle kann in den Umrissmodus umgeschaltet werden, um zu kontrollieren welche Objekte ausgegeben werden.**

# **2.7.2 2. Outline**

# **Begriffsbestimmung**

Outline ist eine Vektorkontur um ein anderes Vektorobjekt oder eine Schrift. Im Unterschied zur Umrisslinie ist die erzeugte Kontur ein eigener Vektor, der auch mit ausgegeben werden kann. Ein weiterer Unterschied zum Umrissstift besteht darin, dass auch Innenteile mit einer Inline versehen werden. Beispiel: Buchstaben a, e wo auch die so genannten Punzen, also der Innenteil des Buchstabens konturiert wird (s. Abbildung unten).

**Hinweis: Die Outline-Funktion ist gekoppelt mit der Verschmelzen-Funktion, damit bei Überschneidungen der Konturen eine fehlerfreie Ausgabe auf Folie möglich ist.**

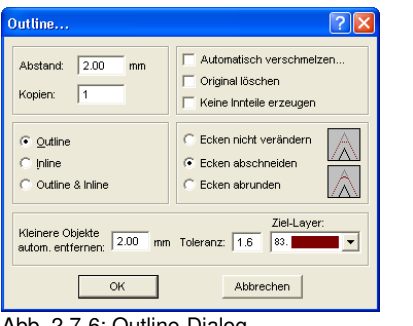

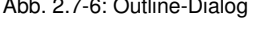

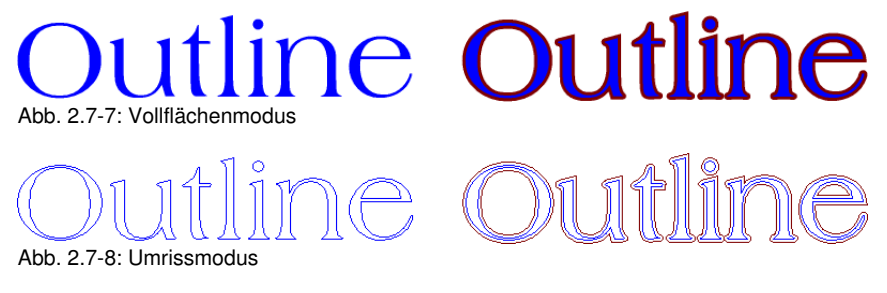

# **2.7.3 3. Konturlinie**

# **Begriffsbestimmung**

Von einer Konturlinie spricht man häufig im Zusammenhang mit dem Stichwort: "Print & Cut". Beim "Print & Cut" werden Bitmaps meist Logos (Grafik keine Vektoren) mit einer Vektorlinie konturiert, um Aufkleber und Sticker auf einem Schneideplotter mit OPOS-Sensor zu produzieren. Die Konturlinie ist dabei die Linie, die um jeden Aufkleber geschnitten wird. Sie bildet wie der Umrissstift nur eine Kontur um das gesamte Objekt. Der Abstand kann dabei auch negativ sein, d. h. in den gedruckten Bereich hineinragen.

# **Hinweis: Die Stärke des Objektes kann hierbei nicht bestimmt werden; standardmäßig wir eine so genannte Haarlinie erzeugt.**

#### 2.7.3 3. Konturlinie

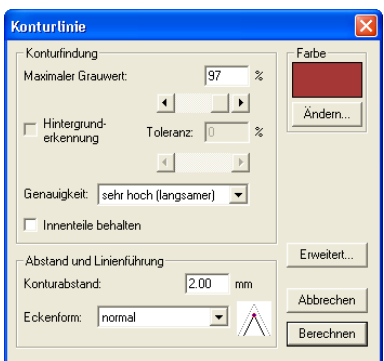

Abb. 2.7-9: Konturlinie-Dialog

# **Bitmap Bitma** Abb. 2.7-10: Vollflächenmodus **Bitmap Bitma**

Abb. 2.7-11: Umrissmodus

Fazit: An den Beispielen oben sollte deutlich geworden sein, dass es wichtig ist die Begriffe auseinander zu halten. Obwohl im Vollflächenmodus kein oder kaum ein Unterschied auf dem Bildschirm festzustellen ist, sind doch jeweils unterschiedliche Werkzeuge und Funktionen involviert. Dieses Beispiel zeigt aber auch wie flexibel die Werkzeuge von CoCut Professional XT sind.

# **2.8 Exkurs: Verschmelzen von Vektorobjekten**

# **2.8.1 Eine Auswahl der wichtigsten Unterarten beim Verschmelzen**

Die **Verschmelzen-**Funktion verschmilzt zwei oder mehr Vektorobjekte miteinander zu einer Kombination. Abhängig von der Anzahl und der Gestalt der selektierten Objekte können Sie zwischen den folgenden Optionen wählen: **Manuell**, **Automatisch**, **Trimmen** (zerschneidet Objekte mit Geraden oder Kurven), **Offenes Trimmen**, **Ausfüllen**, **Nach Farbe**, **Vollfläche** oder **Siebdruck**.

# **2.8.1.1 Automatisch**

Verschmelzen Verschmelzen

**Automatisch** berechnet die gemeinsamen Flächen der Objekte. Alle überlappenden Teile werden miteinander vereinigt, durchsichtige Innenteile werden hierbei berücksichtigt.

Die Option Automatisch eignet sich besonders für das Verschmelzen von Serifen bei Schreibschriften. Die Serife des vorhergehenden Buchstabens überlappt sich häufig mit dem nachfolgenden Zeichen. Das Material würde ohne Verschmelzung an diesen Stellen zerschnitten. Das automatische Verschmelzen eliminiert diese Überlappung und sorgt für einen schneidfähigen Übergang in den Serifen.

**Hinweis: Beachten Sie, dass bei dieser Option Objekte verschiedener Farbe zu einem Kombinationsobjekt verschmolzen werden. Sollen die Objektfarben berücksichtigt werden, wählen Sie bitte die Optionen Nach Farbe, Vollfläche oder Siebdruck.**

**Tipp: Fehlen nach dem automatischen Verschmelzen einzelne Teile, dann reduzieren Sie den Zeichenabstand im Text-Editor von 100% auf 99%. Dies hat zur Folge, dass identisch aufeinanderliegende Knotenpunkte so verschoben werden, dass Sie auch als einzelne Knoten erkannt werden und die Verschmelzroutine korrekt ausgeführt wird.**

# **2.8.1.2 Nach Farbe**

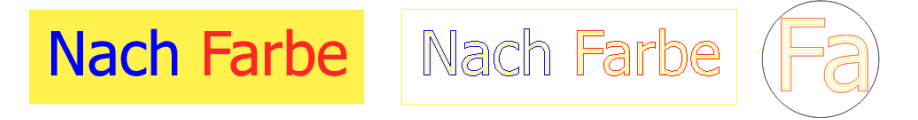

**Nach Farbe** entfernt alle Flächen, die von darüber liegenden Farben verdeckt werden. Es spielt keine Rolle, wie viele Objekte und Farben Sie selektieren. Wenn offene Objekte mit selektiert wurden, können diese geschlossen oder mit einer Strichstärke versehen werden.

# **2.8.1.3 Vollfläche**

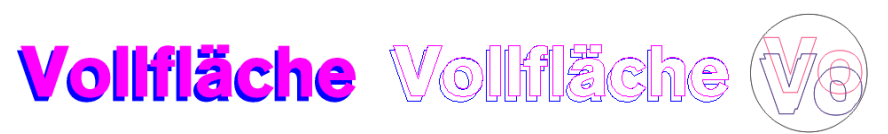

Die Option **Vollfläche** unterfüllt Objekte einer Farbe, deren Flächen die einer anderen verdecken. Die teilweise verdeckten Objekte werden dazu so umgestaltet, dass sie die darüber liegenden vollständig unterlaufen. Auch hier können Sie mit offenen Objekten wie unter Automatisch beschrieben verfahren.

**Tipp: Häufigster Einsatzbereich ist die Schaufensterbeschriftung, bei der die Nach Farbe-Option oftmals zu aufwendig zu verkleben ist. Bei 2 höchstens 3 Folienfarben nimmt man die Vollfläche-Option, bei der die einzelnen Folienfarben übereinander geklebt werden.**

# **2.8.1.4 Siebdruck**

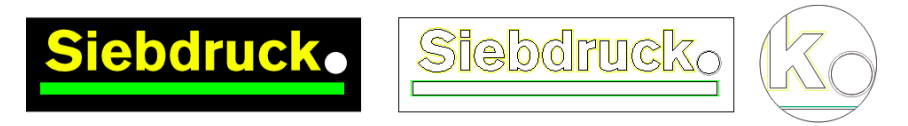

Die Verschmelzoption **Siebdruck** ist ein besonders leistungsfähiges Werkzeug für den Siebdrucker. Zunächst werden damit die Überschneidungen der einzelnen Farbschichten entfernt. Dann werden die Farben, entsprechend der Abfolge im Feld Farbreihenfolge geschichtet. Zum Schluss wird an den Nahtstellen zwischen den einzelnen Farbschichten ein kleiner Steg (Abflusskeil) als Überlappung eingefügt.

# **2.8.1.5 Der Farbstapel beim Siebdruck-Verschmelzen**

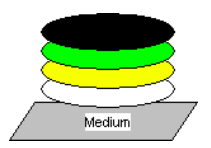

**Ändern des Farbstapels**: Beim Siebdruck ist die Druckreihenfolge von hell nach dunkel. Hellere Farben werden vor den dunkleren Farben gedruckt. Durch Mausklick kann eine Farbschicht angepackt und an die gewünschte Position gezogen werden. Der Farbstapel gibt dabei die Lage der Schichten über dem Medium wieder. Die Ausgabereihenfolge berücksichtigt die Änderungen des Farbstapels.

# **2.8.1.6 Trimmen**

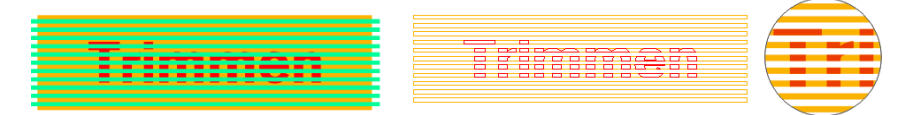

**Trimmen** bedeutet, dass Sie geschlossene Objekte mit Geraden oder Kurvenobjekten durchtrennen und die dabei entstehenden Teilobjekte anschließend wieder automatisch geschlossen werden. Je nach Wunsch können sie ein oder mehrere Objekte wie ein "Messer" über die zu zerteilenden Objekte legen. Wenn Sie mit mehreren "Messern" arbeiten möchten, müssen diese Objekte dem gleichen Layer zugewiesen sein oder kombiniert werden. Mit Hilfe der **Trimmen**-Option werden dann die darunterliegenden Objekte entlang der "Messer" aufgeschnitten. Auch ein Zerschneiden in mehrere "Kacheln" ist problemlos möglich, denn die Messer können sich nach Belieben überschneiden. Die entstehenden Teilstücke werden danach entsprechend ihrer Lage sortiert und zu einzelnen Gruppen zusammengefasst.

# **2.9 Aufkleberproduktion bei Plottern mit optischem Sensor**

CoCut Professional XT ist prädestiniert für die "Print & Cut" Produktion von Aufklebern und Stickern auf selbstklebendem Material. Mit dem Begriff "Print & Cut" ist gemeint, dass erst das Medium bedruckt wird und anschließend die Aufkleber mit einem Schneideplotter konturiert geschnitten werden. Der verwendete Schneideplotter sollte dazu mit einem optischen Sensor ausgestattet sein, der in der Lage ist so genannte Justier- oder Registriermarken zu erkennen, damit Druckungenauigkeiten vor dem Schneiden kompensiert werden können. Für den "Print & Cut"-Prozess spielt es keine Rolle mit welchem Verfahren das Material bedruckt wurde im Siebdruck oder im digitalen Inkjet-Druck.

**Begriffserläuterung:** OPOS - Bezeichnung für Optical POsitioning System; also Optisches Positioniersystem

# **2.9.1 1. Schritt: Job-Vorbereitung**

Der Job wird mit CoCut Professional XT vorbereitet. Alle Werkzeuge, die zur Aufkleberproduktion benötigt werden sind Bestandteil unserer Software. Unter Verwendung der CoRUN-Exportfunktion aus Host-Programmen wie CorelDRAW, Freehand, AutoCAD oder Illustrator können Fremddaten in CoCut importiert und verarbeitet werden.

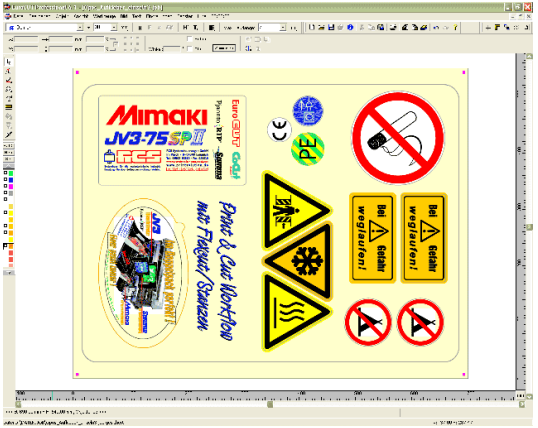

Abb. 2.9-1: Job-Vorbereitung

Unter Einsatz der Spezialfunktionen 1. Konturfunktion, 2. Klonen, 3. Mehrfachkopien und 4. Justiermarken setzen wird der Job zum Drucken vorbereitet. Das Drucken kann direkt aus CoCut Professional XT erfolgen, wenn z. B. Pjannto RIP oder PosterPrint als Druckprogramm installiert sind. Wenn ein anderes RIP als die genannten im Einsatz ist, ist der EPS (OPI)-Export zu benutzen, um die Jobdaten zum Drucken aufzubereiten.

# Tipp: Für die Erzeugung von identischen Nutzen, sollte das "Klonen"-Werkzeug **verwendet werden. Damit ist sichergestellt, das die Datenmenge klein und die**

## **Verarbeitungsgeschwindigkeit hoch bleibt.**

Damit der Schneideplotter den gedruckten Job konturiert schneiden kann, müssen herstellerspezifische Justiermarken benutzt und mitgedruckt werden! Die Einstellung der Justiermarken erfolgt über das

**Einstellungen/Grundeinstellungen/Passer-/Justiermarken**-Menü in CoCut.

**Grenzen:** CoCut Professional XT hat keine oder nur

rudimentäre Bildverarbeitungswerkzeuge. Die Bildverarbeitung muss in einem Host-Programm wie z. B. Photoshop vorgenommen werden. Anschließend werden die Bilddaten in CoCut importiert und weiterverarbeitet.

# **2.9.2 Justiermarken für optische Erkennungssysteme**

# **2.9.2.1 Einsatzgebiet Konturschneiden (Print & Cut):**

Überall dort, wo bedruckte Materialien anschließend konturiert geschnitten bzw. gefräst werden, ist der Einsatz von Justiermarken unerlässlich, um die erforderliche Genauigkeit herzustellen. Darüber hinaus müssen die Ungenauigkeiten, die beim Drucken aufgetreten sind, kompensiert werden. Im **Einstellungen, Grundeinstellungen,**

**Passer-/Justiermarken…-**Menü wird die Voreinstellung vorgenommen. Das Setzen der Justiermarken geschieht über das **Werkzeuge**-Menü mit dem **Justiermarken setzen**-Menüeintrag**.**

**Hinweis: Die Justiermarkenfunktion ist einsetzbar bei allen Schneideplottern mit optischen Sensoren oder bei Flachbettcuttern bzw. Fräsen mit Kamerasystemen zur Markenerkennung.**

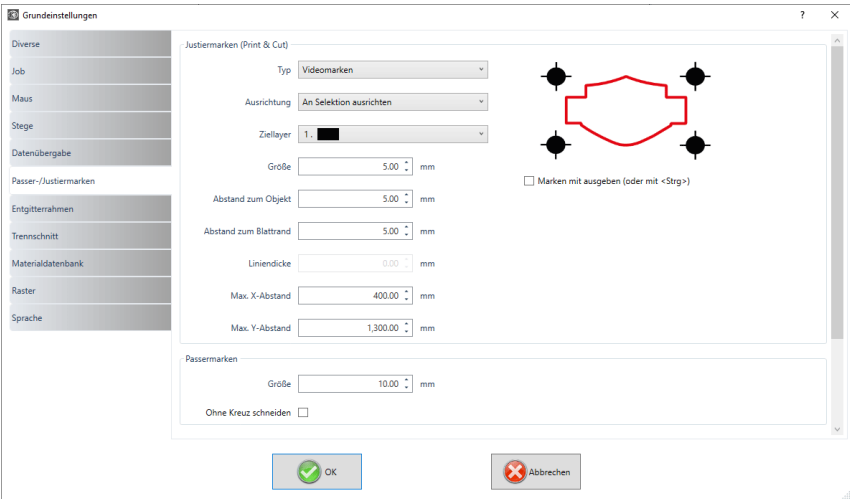

Abb. 2.9-2: Grundeinstellungs-Menü in CoCut mit der Auswahl der Justiermarken

# **2.9.2.2 Begriffsbestimmung**

**Justiermarken** und Videomarken werden synonym gebraucht für Marken im Zusammenhang mit optischer Erkennung von Marken. **Passermarken** beschreiben ein Werkzeug, dass zur Montage von farbigen Beschriftungen benötigt wird. **Druck-** und **Schnittmarken** bezeichnen Marken, wie sie im Desktoppublishing und Druckgewerbe üblicherweise verwendet werden.

**Hinweis: Meist wird im Zusammenhang mit einem optischen Sensor von Justiermarken und bei der Verwendung von Kameras von Videomarken gesprochen.**

# **2.9.2.3 Justiermarken**

Eine detaillierte Beschreibung aller Parameter finden Sie hier: **E** siehe Kapitel 3.6.1.4: **Das Passer-/Justiermarken…-Setup**

Nachdem die herstellerspezifischen Justiermarken vorausgewählt wurden, können die Justiermarken - um den kompletten Job herum - gesetzt werden, damit sie im 2. Schritt Bestandteil des Druckjobs werden. Der Tastenkombination für diese Funktion in CoCut ist **"UMSCHALT+J"**.

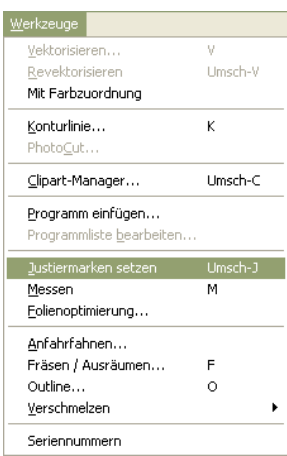

Abb. 2.9-3: Werkzeug-Menü zum Setzen der Justiermarken

# **2.9.3 2. Schritt: Der Druckprozess**

Die Druckverarbeitung geschieht entweder im Siebdruck oder im digitalen Inkjet-Druck mit Lösungsmitteltinte. Das RIP sorgt für das Rastern, die Linearisierung und die Dichtekorrektur. Außerdem werden die Steuerungsparameter wie Heizungstemperatur, Auflösung etc. verwaltet. Der moderne Lösungsmittelprinter druckt auf unbeschichtete Materialien, die häufig nicht laminiert werden müssen. Alle, die keinen eigenen Drucker haben, können die Druckverarbeitung auch an einen externen Dienstleister delegieren.

# **2.9.4 3. Schritt: Der Schneideprozess**

Aktuell verfügen alle hochwertigen Schneideplotter über einen optischen Sensor, so dass mit diesen Geräten einen Serienproduktion von Aufklebern möglich ist. Der Schneideplotter verarbeitet dabei die Konturlinie - nicht zu verwechseln mit Outline! - die in der Jobvorbereitung um die Nutzen erzeugt wurde. Abb. 2.9-7 zeigt die magentafarbenen Konturlinien, die geschnitten werden.

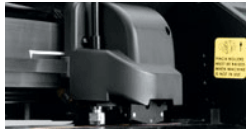

Abb. 2.9-4: Schneidekopf mit Sensor und Tangentialmesser

Die oben beschriebenen Schneideplotter sind in der Lage Bogenware oder Rollenware zu verarbeiten. Die CoCut-Plottertreiber unterstützen beide Funktionen. Abb. 2.9-5 und Abb. 2.9-6 zeigen die Treiber-Parameter für das Schneiden mit Sensor, für die Verarbeitung von identischen Job-Kopien bei Rollenware und für Bogenware (Abb. 2.9-6).

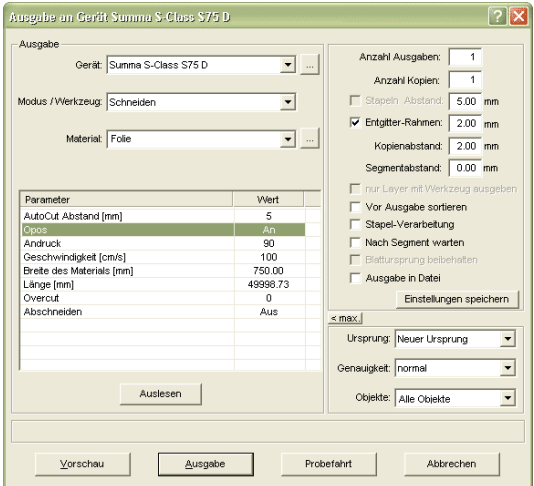

Abb. 2.9-5: Parameter-Einstellung "Opos=AN" bei am Beispiel Schneideplotter Summa S-Class

Hinweis: Der Parameter "Opos" wird bei der Verwendung der passenden Marken automatisch auf "An" gesetzt. Bei der Verarbeitung von identischen Kopien von Jobs auf Rolle mit Justiermarken, ist der Modus "Schneiden OPOS mit Kopien" zu verwenden (Abb. 2.9-6). Hier kann zusätzlich die Anzahl der Kopien in X-Richtung angegeben werden, sowie der Markenabstand zwischen den Kopien in mm.

#### 2.9.4 3. Schritt: Der Schneideprozess

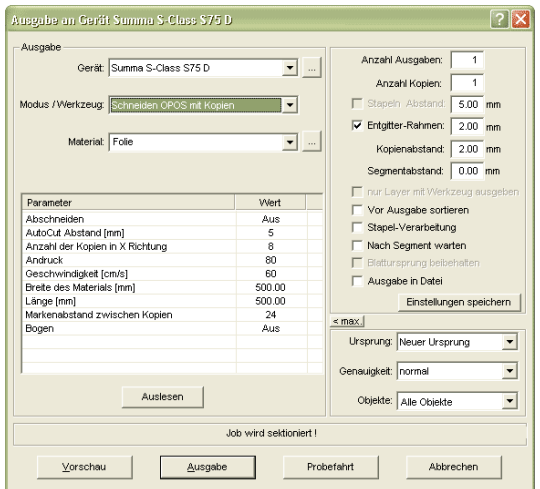

Abb. 2.9-6: Parameter-Einstellung bei identischen Job-Kopien von der Rolle (auch mit Bogen möglich, wenn der Parameter "Bogen=An" gesetzt wird)

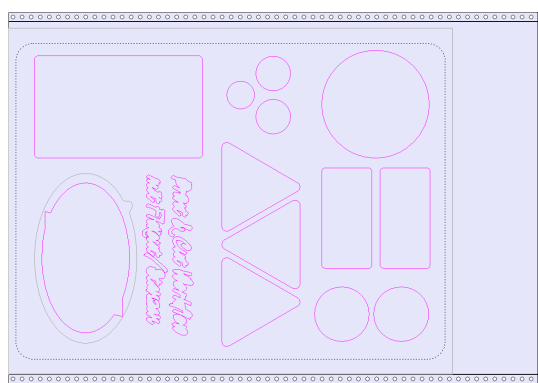

Abb. 2.9-7: Schneidekonturen in der Schneidevorschau (die graue Kontur unten links, wird für "Flex-Cut"-Stanzen benötigt)

Das **Ergebnis** dieses Prozesses sind fertige Aufkleber in individueller Anzahl und Größe. Um die Aufkleber waschstraßenfest zu bekommen, sollten sie mit einem Flüssiglack nachbehandelt werden.

 **ESC**

# **2.10 Schneiden - Fräsen - Rillen - Zeichnen ...**

# **2.10.1 Die Ausgabe-Vorschau**

Die **Ausgabe-Vorschau** wird automatisch gestartet, wenn Sie die **Vorschau**-Schaltfläche im **Ausgabe**-Dialog betätigen.

Schließen der **Ausgabe**-Vorschau und Rückkehr auf die Arbeitsfläche von **CoCut** 

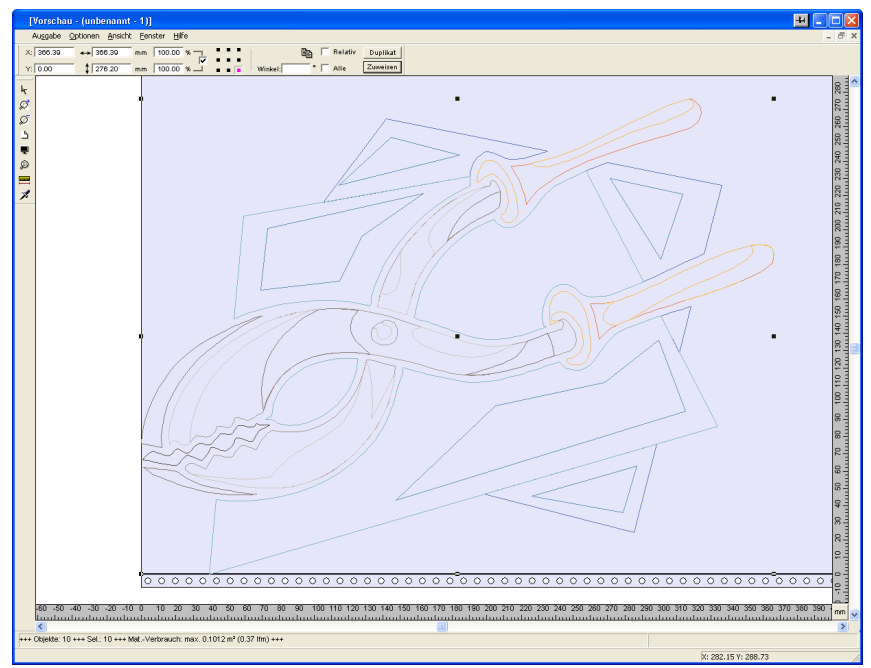

Abb. 2.10-1: Ausgabe-Vorschau mit Toolbars, Statuszeile und Ausgabe-Objekten

In der Statuszeile der Schneidevorschau werden die folgenden Informationen angezeigt: **Umriss**, **Füllung**, **Breite** und **Höhe**, **Gruppe** oder **Kombination**, der **max. Folienverbrauch** in Quadratmeter und laufendem Meter (lfm), sowie ausgewählte **Objekteigenschaften**. Wird das **Ausgabe**-Menü aktiviert, werden die Daten an das Ausgabegerät übergeben.

Hinweis: Liegt der zu schneidende Job links, unter- oder oberhalb der Material- bzw. Tischvorschau und das **Ausgabe**-Menü wird aktiviert, werden Sie automatisch darauf hingewiesen, dass die zu schneidenden Objekte außerhalb des Ausgabebereichs liegen.

Detaillierte Beschreibung:

## **siehe Kapitel 5.8: Die Vorschau Werkzeuge-Toolbar siehe Kapitel 5.9: Die Vorschau Objekt Parameter-Toolbar**

# **2.10.1.1 Materialoptimierung**

Der Materialverbrauch kann durch das Modul **Materialoptimierung** reduziert werden. Die Materialoptimierung sorgt dafür, dass alle Objekte so angeordnet werden, dass sie möglichst wenig Platz bei der Ausgabe einnehmen. Durch Drehung oder nicht Drehung von Objekten wird dafür gesorgt, dass der Materialverbrauch verringert werden kann.

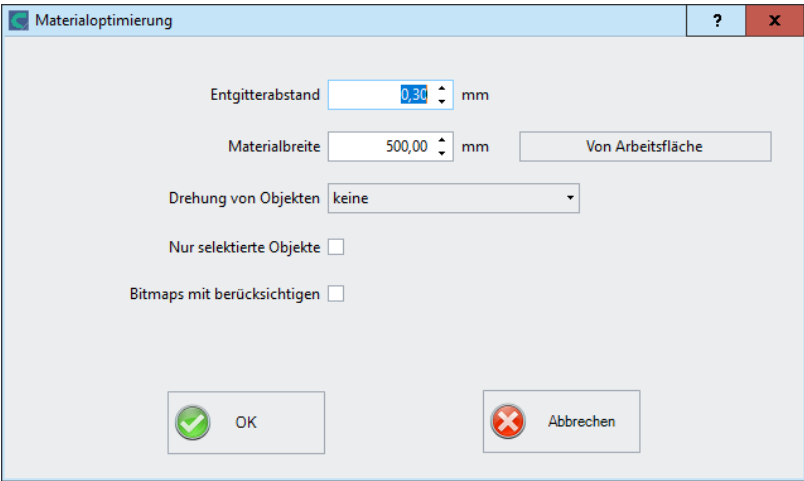

Abb. 2.10-2: Parameter-Dialog für die Materialoptimierung

## **Hinweis: Gruppen und Kombinationen werden als je ein Optimierungsobjekt betrachtet. Wenn das nicht gewünscht ist, müssen zuvor die Gruppierungen gebrochen und die Kombinationen aufgelöst werden.**

Die folgenden Optionen stehen Ihnen zur Verfügung:

# **Entgitterabstand**

In diesem Feld kann der gewünschte Abstand zwischen den Optimierungsobjekten, der so genannte **Entgitterabstand**, eingetragen werden.

# **Materialbreite**

Dieser Wert bestimmt auf welche maximale Materialbreite die Optimierung angewendet werden soll. Soll die Arbeitsfläche benutzt werden, dann genügt ein Klick auf die **Von Arbeitsfläche-Schaltfläche** um den entsprechenden Breitenwert einzutragen.

# **Drehung von Objekten**

## **keine**

Bei dieser Option werden keine Objekte gedreht; sie werden nur auf den Entgitterabstand hin optimiert.

## **auf die kürzeste Seite**

Alle Objekte werden so gedreht, dass die kürzeste Seite unten ist.

# **nach Bedarf**

Während der Optimierung werden die Objekte so gedreht, wie sie möglichst Platz sparend angeordnet werden können.

## **Nur selektierte Objekte**

Es werden nur die ausgewählten Objekte berücksichtigt. Mit dieser Option kann z. B. layerweise (nach Farben) optimiert werden.

# **Bitmaps mit berücksichtigen**

Ist diese Option aktiviert werden Bitmaps und Gruppen in denen Bitmaps enthalten sind ebenfalls optimiert.

# **2.10.1.2 Entgitterlinien**

**Entgitterlinien** dienen dem besseren Verarbeiten von großen Jobs. Materiallängen von mehreren Meter Länge oder Breite sind schwer zu handhaben, deshalb kann man beim Folienschneiden Entgitterlinien einfügen, die den Job in kleinere, handlichere Teile teilt.

#### 2.10.1 Die Ausgabe-Vorschau

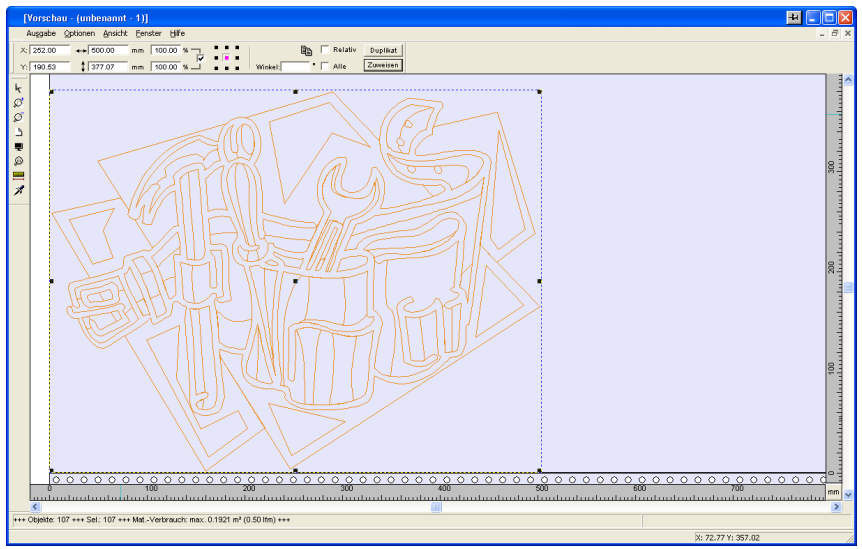

Abb. 2.10-3: Ausgabe-Job mit Entgitterrahmen (blau gestrichelte Linie) ohne Entgitterlinien

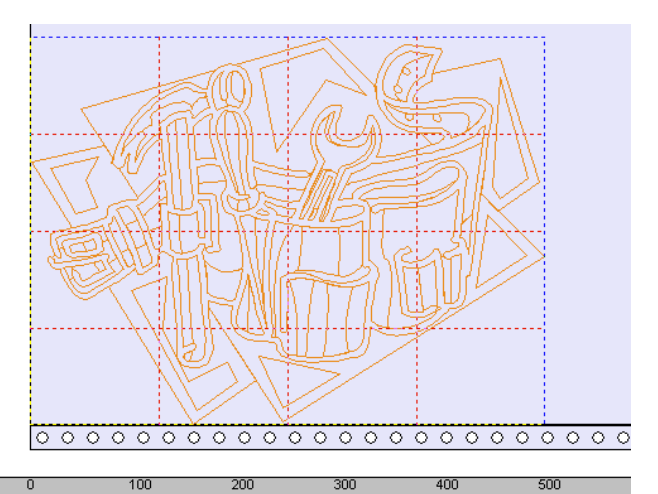

فتحلقه  $\mathbf{L}$ Abb. 2.10-4: Beispiel mit 3 horizontalen und 3 vertikalen Entgitterlinien (rot gestrichelte Linie)

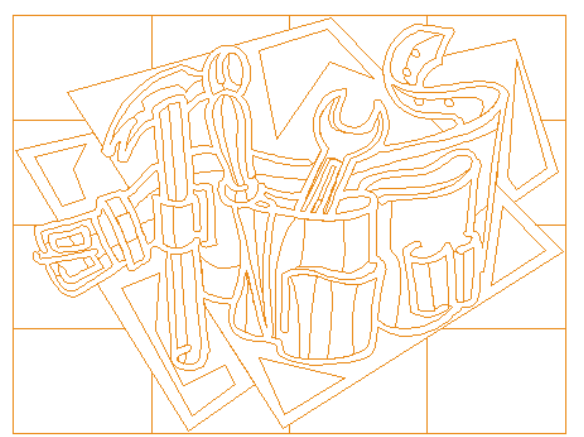

Abb. 2.10-5: Ergebnis der Ausgabe mit Entgitterlinien - Objekte nicht! durchgeschnitten

In der **Ausgabe-Vorschau** gibt es drei Möglichkeiten horizontale und vertikale **Entgitterlinien** einzufügen.

Hinweis: Entgitterlinien können nur eingefügt werden, wenn die Option **Entgitterrahmen** im **Ausgabe-Dialog** aktiviert wurde.

# **1. Manuell**

Positionieren Sie den Mauscursor auf den um die Objekte blau gestrichelt gezeichneten Entgitterrahmen. Der Mauscursor wandelt sich in einen Doppelpfeil. Ziehen Sie jetzt eine horizontale oder vertikale Entgitterlinie an die Position an der segmentiert werden soll. Wiederholen Sie den Vorgang so lange, bis Sie alle erforderlichen Entgitterlinien eingefügt haben.

# **2. Über das Optionen-Menü**

Öffnen Sie das **Optionen**-Menü und aktivieren Sie hier den Menüpunkt **Horizontale Entgitterlinien** oder **Vertikale Entgitterlinien**.

Die erste Entgitterlinie wird in der Hälfte der zu schneidenden Objekte eingefügt. Der zweite Aufruf der Funktion halbiert die beiden Hälften in zwei weitere Hälften und so weiter.

# **3. Über die Kurzbefehle h oder v**

Ein "h" oder "v" direkt über die Tastatur eingegeben erzeugt die entsprechenden Entgitterlinien - wie in Punkt 2 beschrieben.

## **Tipp: Einzelne Objekte können über das rechte Mausmenü zusätzlich mit einem separaten Entgitterrahmen versehen werden.**

2.10.1 Die Ausgabe-Vorschau

# **2.10.1.3 Job-Sektionierung**

Unter Sektionierung versteht man die Aufteilung eines Jobs in so viele Teilstücke (Sektionen), wie benötigt werden, um den vollständigen Job auszugeben.

Ist der auszugebende Job größer als die eingestellte oder die verfügbare Ausgabebreite (**Ausgabe**-Dialog, Feld **Breite des Materials**) des Ausgabegerätes, wird im Infobereich des **Ausgabe**-Dialoges der Hinweis "**Job wird sektioniert**" eingeblendet.

Hinweis: Die Begriffe **Sektionierung** und **Segmentierung** werden synonym gebraucht.

Das Aktivieren des **Ausgabe**-Menüs öffnet dann **vor** der Übergabe an das Gerät den folgenden Dialog:

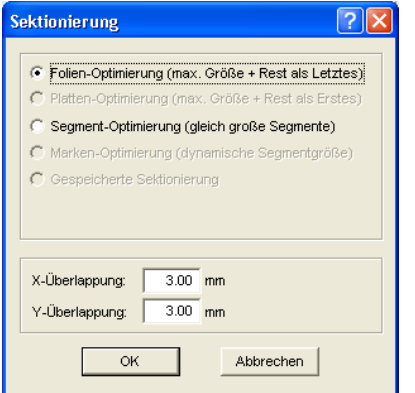

Abb. 2.10-6: Sektionierungs-Dialog mit Überlappungswert von 3 mm

# **Folien-Optimierung (max. Größe + Rest als Letztes)**

**Folien-Optimierung…** veranlasst CoCut Segmente in der maximal zulässigen Größe zu erzeugen. Die Größe des letzten Segmentes unterscheidet sich in der Regel von den anderen

# **Platten-Optimierung (max. Größe + Rest als Erstes)**

Nur aktiv bei Tischplottern. Würde das letzte Segment auch zuletzt geschnitten, würde die Platte nicht bis zu Ende verarbeitet werden könne. Deshalb wird der Rest als Erstes geschnitten, damit bis zuletzt die Platte auf dem Tisch aufliegt.

# **Segment-Optimierung (gleich große Segmente)**

Wird die Option **Segment-Optimierung** aktiviert, werden immer gleich große Segmente erzeugt.

# **Marken-Optimierung (dynamische Segmentgröße)**

Diese Option ist bei CoCut standardmäßig aktiviert, wenn **Videomarken** im Job vorhanden sind. Der obige Dialog wird übergangen und die Vorschau der dynamischen Segmente wird angezeigt. Der Sinn dieser Optimierung liegt darin, dass immer mindestens 3 Videomarken erforderlich sind. Je nach Lage der Videomarken "sucht" CoCut bis zu 30% neben der Segmentlinie, ob sich dort eine Videomarke befindet. Wenn ja wird das Segment entsprechend **dynamisch** angepasst.

# **Gespeicherte Sektionierung**

Die zuletzt benutzte Einstellung wird automatisch gespeichert. Beim Erneuten Laden des Jobs kann auf diese Sektionierung zurückgegriffen werden.

# **X-Überlappung und Y-Überlappung**

Segmentierung mit Überlappung - In den Feldern **X- und Y-Überlappung** kann angegeben werden, wie weit sich die Segmente überlappen sollen. Die Vektoren werden an den Trennpunkten entsprechend verlängert.

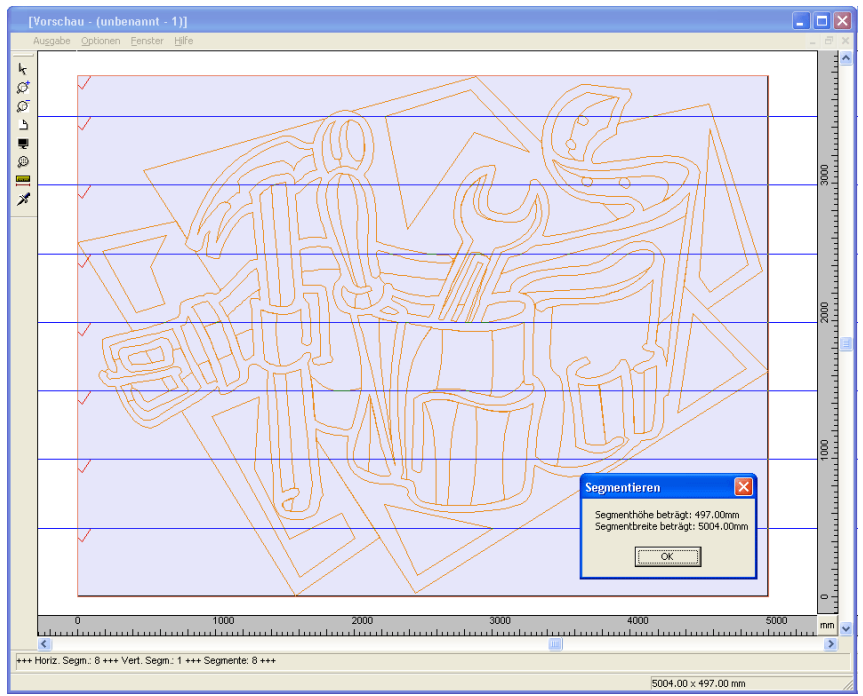

Abb. 2.10-7: Folien-Optimierung in der Sektionierungs-Vorschau mit 8 Segmenten und Segmentgrößen-Info

#### 2.10.1 Die Ausgabe-Vorschau

## **An- und Abwahl der Segmente**

An- und Abwahl der Segmente geschieht durch Klick in das Segment. Das rote Häkchen  $\sqrt{\ }$  zeigt an welches Segment aktiv ist und ausgeben wird.

# **Ändern der vorgeschlagenen Sektionierung**

Sie ändern die Sektionierung, indem Sie die blau gezeichneten Sektionierungslinien anklicken und mit der Maus auf die gewünschte Position verschieben. Falls notwendig, fügt CoCut automatisch neue Sektionen ein.

In der Statuszeile der Segmentierungs-Vorschau wird die Größe des zu schneidenden Jobs in X- und Y-Richtung, sowie die Anzahl der Segmente angezeigt.

# **2.11 Drucken**

ê.

Abb. 2.11-1: Die Drucken-Schaltfläche in der Standard-Toolbar

# **2.11.1 Ohne RIP-Software**

In den folgenden Abschnitten werden Ihnen die einzelnen Funktionen des CoCut Druck-Dialoges eingehend erläutert.

Öffnen Sie den CoCut **Drucken…**-Dialog, indem Sie im **Datei-**Menü den Menüpunkt **Drucken…** auswählen, über Tastatur den Hotkey STRG+P eingeben oder in der Toolbox die ichaltfläche betätigen.

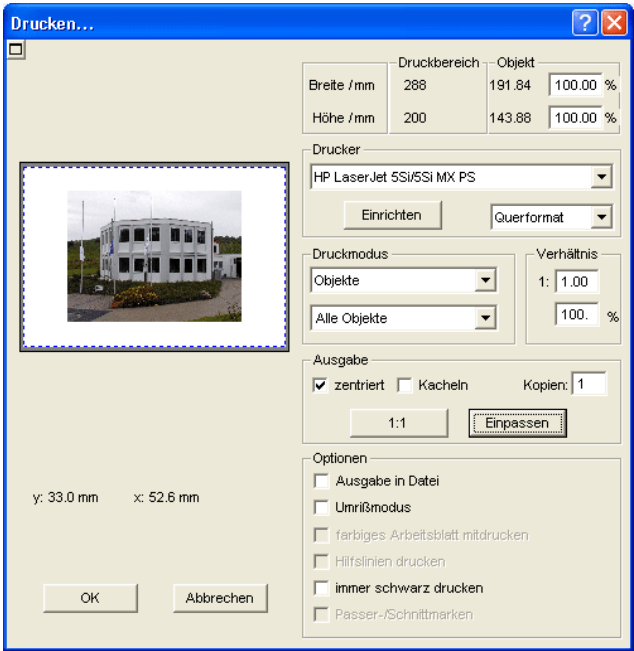

**Abb. 2.11-2:** Der Drucken-Dialog

Im rechten unteren Bereich des Dialoges finden Sie unter Ausgabe die Option **Kacheln** und die **Einpassen**-Schaltfläche und die **1:1**-Schaltfläche. Abhängig davon, welche Option Sie aktiviert haben, ändert sich das Aussehen der Vorschau des **Drucken**-Dialoges.

**Hinweis: Wird der Drucken-Dialog aufgerufen ist automatisch die Einpassen-Schaltfläche aktiv, weil beim Drucken von Objekten oder Grafiken standardmäßig nicht von Formaten ausgegangen wird, die die maximale**

#### 2.11.1 Ohne RIP-Software

## **Ausgabegröße des anzusteuernden Gerätes überschreiten.**

## **Der Einpassen-Modus**

Der **Einpassen**-Modus entspricht dem druckbaren Bereich. Die Werte für den druckbaren Bereich werden im Feld **Druckbereich** eingeblendet, welches im rechten oberen Bereich des Druck-Dialoges zu finden ist.

## **Das Vorschaufenster im Einpassen-Modus**

Das Vorschaufenster bietet Ihnen die Möglichkeit Ihren Job, vor dem Drucken, zu kontrollieren. Die Ränder des Fensters sind magnetisch, d. h. bei der Annäherung eines Objektes an den Blattrand bleibt dieses Objekt an dem Fensterrand haften. Hierdurch wird eine schnellere Positionierung der Objekte in den Ecken oder an den Seitenrändern erreicht.

## **Tipp: Soll die Magnetisierung der Ränder deaktiviert werden, halten Sie bitte die UMSCHALT-Taste gedrückt, während Sie Ihre Objekte positionieren.**

Die **x- und y-Koordinaten**, die unterhalb des Vorschaufensters eingeblendet werden, geben die Lage der linken oberen Objektecke des ersten Objektes auf der Arbeitsfläche wieder.

# **Mausfunktionen im Vorschaufenster (Einpassen-Modus)**

Einmaliges Klicken mit der rechten Maustaste oder das aktivieren der **Vorschau**-Schaltfläche vergrößert das Vorschaufenster auf die maximale Anzeigegröße.

围

Abb. 2.11-3: Die Druckvorschau-Schaltfläche

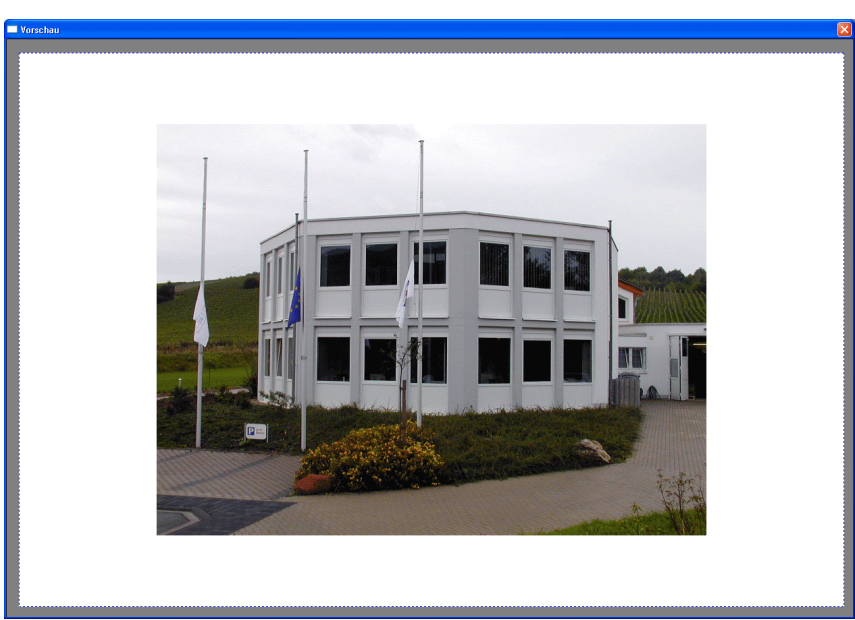

Abb. 2.11-4: Druckvorschau im Vollbildmodus

**Hinweis: Die Darstellungsgröße ist abhängig von der eingestellten Bildschirmauflösung (800\*600, 1024\*768, ...). Nochmaliges Klicken mit der rechten Maustaste stellt den Ursprungszustand wieder her.**

**Hinweis: Wird die linke Maustaste gedrückt und gehalten, erscheint um die zu druckenden Objekte ein schwarz gestrichelter Rahmen. Dieser Rahmen umfasst immer alle Objekte, die auf der Arbeitsfläche liegen und entspricht dem Druckbereich. Druckbereich und Objekt**

Im rechten oberen Bereich des **Drucken**-Dialoges finden Sie die Felder **Druckbereich** und **Objekt**.

| Druckbereich -- Objekt |     |        |                |
|------------------------|-----|--------|----------------|
| Breite / mm            | 198 | 197.34 | $\%$<br>100.00 |
| Höhe / mm              | 285 | 75.90  | %<br>100.00    |

Abb. 2.11-5: Ausschnitt Feld Druckbereich und Objekt

# **Druckbereich**

In diesem Feld wird der vorgegebene Druckbereich mit Höhen- und Breitenangabe angezeigt.

#### 2.11.1 Ohne RIP-Software

# **Objekt**

In diesem Feld wird/werden das/die zu druckende/n Objekt/e mit Höhen- und Breitenangabe angezeigt.

# **Hinweis: Die Felder für die prozentuale Vergrößerung der Objekte sind im Einpassen-Modus nicht aktiv.**

Ein Feld tiefer, auf der rechten Seite des **Drucken**-Dialoges, befindet sich das Feld **Drucker**

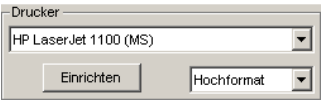

Abb. 2.11-6: Druckerauswahl und Setup

Öffnen Sie die Liste und Sie erhalten eine Auflistung aller Drucker, die auf Ihrem System installiert sind. Wählen Sie den von Ihnen gewünschten Drucker aus. Um weitere Einstellungen für die Druckausgabe vorzunehmen aktivieren Sie die Einrichten-Schaltfläche. Der Dialog, der nun geöffnet wird entspricht dem Menüpunkt Eigenschaften im jeweiligen Druckerdateimenü.

# **Hinweis: Der Drucken-Dialog, der durch Betätigen die Einrichten-Schaltfläche geöffnet wird, ist abhängig vom geladenen Druckertreiber und wird aus diesem Grund hier nicht näher erläutert.**

Rechts neben der **Einrichten**-Schaltfläche kann die Blattausrichtung (Hochformat/Querformat) eingestellt werden.

# **Was wird gedruckt?**

In dem mit Druckmodus überschriebenen Bereich befinden sich zwei Comboboxen, in denen eingestellt werden kann, was gedruckt werden soll. In der ersten Liste kann zwischen den Optionen **Objekte**, **Objekte mit Arbeitsblatt** gewählt werden.

# **Objekte**

Alle Objekte auf dem Arbeitsblatt werden gedruckt.

# **Objekte mit Arbeitsblatt**

Alle Objekte und das Arbeitsblatt (schwarzer Rahmen) werden gedruckt. Unterhalb des schwarzen Rahmens werden automatisch der Firmenname, die Maße der Arbeitsfläche und das Verhältnis, in dem ausgegeben werden soll, mit ausgedruckt.

## **Alle Objekte**

Alle Objekte, die sich auf der Arbeitsfläche befinden werden gedruckt.

#### **Selektierte Objekte**

Es werden nur die Objekte gedruckt, die auf der Arbeitsfläche markiert worden sind.

#### **Verhältnis**

Hier haben Sie die Möglichkeit, das Druckverhältnis als Zahl- oder als Prozentwert einzugeben.

#### **Hinweis: Beide Felder sind gleichgestellt, d. h. wird ein Zahlenwert eingegeben, so wird der entsprechende Prozentwert automatisch in dem dafür vorgesehenen Feld eingetragen und umgekehrt**

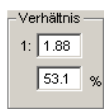

Abb. 2.11-7: Feld für die Eingabe des Größenverhältnisses

#### **Beispiele für Verhältnisangaben mit den entsprechenden Prozentangaben:**

Verhältnis 1 : 1 entspricht 100.00 % Verhältnis 1 : 2 entspricht 50.00 % Verhältnis 1 : 3 entspricht 33.33 % Verhältnis 1 : 4 entspricht 25.00 %

#### **Zentriert**

Ist diese Option aktiviert, werden alle Objekte auf der Arbeitsfläche zentriert ausgegeben.

# **Kacheln**

Wird diese Option ausgewählt, erscheint der **Drucken**-Dialog im **Kacheln**-Modus.

#### **Anzahl Kopien**

In diesem Feld kann die Anzahl (max. 9999) der zu druckenden Exemplare eingestellt werden. Die Schalter **Einpassen** und **Kacheln** ermöglichen ein Umschalten zwischen den beiden Modi gleichen Namens.

#### **1:1**

Wird diese Schaltfläche aktiviert, werden alle auf der Arbeitsfläche liegenden Objekte, in ihrer Originalgröße im Vorschaufenster angezeigt und ausgegeben.

#### 2.11.1 Ohne RIP-Software

# **Einpassen**

Wird diese Schaltfläche aktiviert, werden die auf der Arbeitsfläche liegenden Objekte so verkleinert, dass sie im Vorschaufenster ganz angezeigt werden können.

## **Optionen**

## **Ausgabe in Datei - Drucken in Datei**

Wird diese Option aktiviert, wird die Ausgabe der Druckdaten in eine Datei umgeleitet.

#### **Umrissmodus**

Wird diese Option aktiviert, werden alle Objekte wie im Umrissmodus angezeigt - ohne Farbfüllung - gedruckt.

## **Farbiges Arbeitsblatt mitdrucken**

Bei Auswahl dieser Option wird die für die Arbeitsfläche definierte Hintergrundfarbe mitgedruckt.

## **Hilfslinien drucken**

Enthält der zu druckende Job Hilfslinien, werden diese mit ausgedruckt.

#### **Immer schwarz drucken**

Diese Option wird automatisch aktiv, wenn in der ersten Liste **Alle Objekte** und in der zweiten Liste **Farbsepariertes Drucken** (nach der Layer-Reihenfolge) oder **Drucken einzelner Farben** (nach einzelnen Layern) ausgewählt wurde.

#### **Hinweis: Wollen Sie die Objekte auf der Arbeitsfläche farbig drucken, muss zuvor die Option Immer schwarz drucken deaktiviert werden.**

#### **Passer-/Schnittmarken**

Diese Option wird automatisch aktiv, wenn in der ersten Liste **Alle Objekte** und in der zweiten Liste **Farbsepariertes Drucken** (nach der Layer-Reihenfolge) oder **Drucken einzelner Farben** (nach einzelnen Layern) ausgewählt wurde.

## **Hinweis: Wollen Sie keine Passer-/Schnittmarken mit ausdrucken, muss zuvor die Option Passer-/Schnittmarken deaktiviert werden.**

# **2.11.1.1 Der Kacheln-Modus**

Wird vom **Einpassen**-Modus in den **Kacheln**-Modus umgeschaltet, erscheint das Vorschaufenster wie folgt:

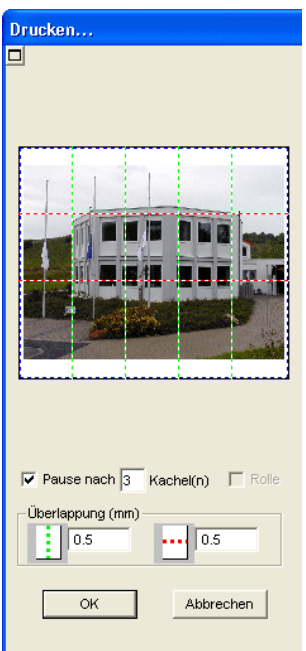

Abb. 2.11-8: Das Vorschaufenster im Kacheln-Modus

Im **Kacheln**-Modus werden alle Kacheln angezeigt. Unter einer Kachel ist der Teil eines Objektes zu verstehen, der auf dem anzusteuernden Gerät ausgegeben werden kann.

Die Option **Pause nach** gibt an, nach welcher Kachel (Eingabe Kachelzahl) die Ausgabe unterbrochen werden soll. Die Felder **Überlappung (mm)** dienen zur Eingabe der gewünschten horizontalen und vertikalen Überlappung, der zu druckenden Objekte.

Beim Drucken auf Rolle, Option **Rolle,** können ganze Bahnen gedruckt werden, wobei zwischen den einzelnen Kacheln keine Zwischenräume entstehen.

#### **Hinweis: Es kann nur der Druck einer ganzen Bahn abgebrochen werden und nicht der einer einzelnen Kachel. Die Eingabe einer Überlappung in Vorschubrichtung (Druckrichtung) hat bei Rolle keine Auswirkungen, was auch bei der Anzeige der Kachelgröße zu erkennen ist.**

Nach dem Kacheln wird der Dialog nicht automatisch geschlossen, da es von Vorteil ist, Ausdruck und Vorschau direkt miteinander zu vergleichen. Außerdem kann man so den Druck einer bestimmten Kachel direkt wiederholen.

#### **Mausfunktionen im Vorschaufenster (Kacheln-Modus)**

Ein Klick mit der rechten Maustaste auf die Kachelvorschau vergrößert die Kachelansicht. Dasselbe erreichen Sie indem Sie auf die E-Schaltfläche im linken oberen Bereich des

#### 2.11.1 Ohne RIP-Software

Fensters klicken. Nochmaliges Klicken mit der rechten Maustaste stellt den Ursprungszustand wieder her.

Wird ein Doppelklick mit der linken Maustaste auf eine Kachel durchgeführt wird diese deaktiviert, d. h. sie wird nicht gedruckt.

Ein Doppelklick mit der linken Maustaste bei gedrückter STRG-Taste führt zur Invertierung der Kacheln, d. h. die Kacheln die vorher deaktiviert waren werden aktiviert (gedruckt) und die Kacheln die aktiviert waren werden deaktiviert (nicht gedruckt).

Die Objekte innerhalb des Vorschaufensters können mit der Maus verschoben werden. Die Fensterränder sind magnetisch, d. h. bei Annäherung des Objekts an den Blattrand bleibt das Objekt haften. Bei Betätigung der UMSCHALT-Taste wird die Magnetisierung aufgehoben.

## **Beispiel für das Drucken im Kacheln-Modus**

In folgendem Beispiel werden Ihnen nochmals die einzelnen Funktionen, Kurzbefehle, u. a. m. im **Kacheln**-Modus ausführlich erläutert.

Der **Kacheln**-Modus bietet Ihnen die Möglichkeit in jeder Größe zu drucken, d. h. jede Grafik, unabhängig von ihrer Größe, kann auf dem jeweils angeschlossenen Ausgabegerät ausgedruckt werden. Für den Ausdruck Ihrer Grafik benötigen Sie keinen Drucker mit dem DIN A2-, A1-, A0- oder sogar Großformat ausgegeben werden kann.

## **Wie?**

Die zu druckende Grafik wird in so viele Segmente (Kacheln) aufgeteilt, wie notwendig sind um die Grafik auf dem angeschlossenen Ausgabegerät ausgeben zu können. Die Anzahl der notwendigen Kacheln ist hierbei abhängig von der Größe der auszugebenden Grafik und dem voreingestellten Ausgabeformat (DIN A3, A2, usw.). Die Einstellung des Ausgabeformates erfolgt über die **Einrichten**-Schaltfläche im CoCut **Drucken**-Dialog und ist vom angeschlossenen Ausgabegerät abhängig.

Laden Sie eine beliebige Grafik in CoCut und öffnen Sie den **Drucken**-Dialog, entweder über das **Datei**-Menü, indem Sie hier den Menüpunkt **Drucken...** auswählen, über Tastatur mit der Tastenkombination STRG+P oder über die Schaltfläche in der **Standard**-Toolbar.

Der CoCut **Drucken**-Dialog wird im **Einpassen**-Modus geöffnet. Aktivieren Sie den **Kacheln**-Modus, indem Sie die gleichnamige Schaltfläche aktivieren.

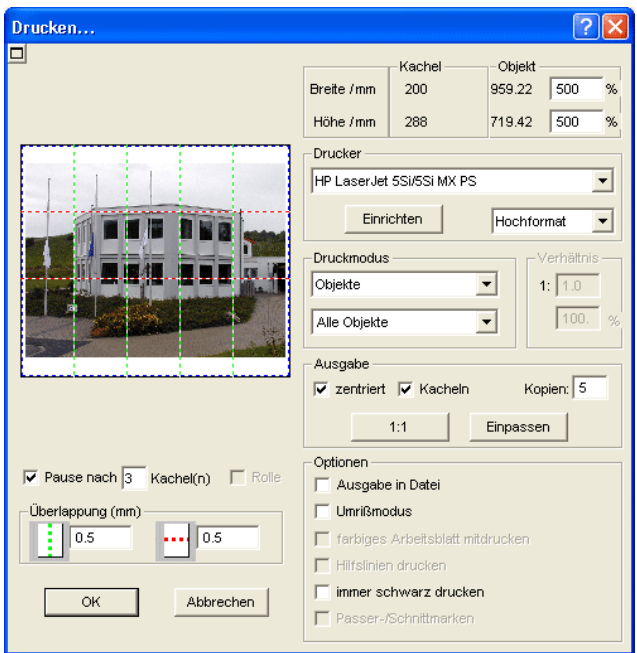

Der **Drucken**-Dialog erscheint wie folgt:

Abb. 2.11-9: Der Drucken-Dialog im Kacheln-Modus

In der rechten oberen Dialogecke finden Sie die zwei Felder **Kachel** und **Objekt**.

Das Feld **Kachel** entspricht dem Feld **Druckbereich** im **Einpassen**-Modus. Die restlichen Felder der rechten Druck-Dialoghälfte verhalten sich wie im **Einpassen**-Modus.

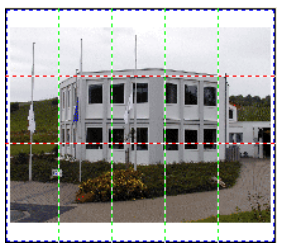

Abb. 2.11-10: Vorschau mit Einstellungen im Kacheln Modus

# **Aktivierte und deaktivierte Kacheln**

Unter einer aktiven Kachel ist eine Kachel zu verstehen, die **nicht** mit einem roten "**X**" ausgewiesen ist. Dagegen werden deaktivierte Kacheln immer mit einem roten "**X**" gekennzeichnet.

#### 2.11.2 Mit Pjannto RIP Software

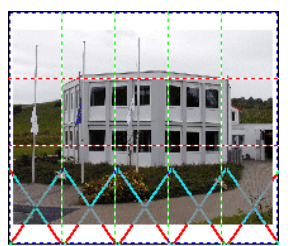

Abb. 2.11-11: Untere Reihe: Kacheln deaktiviert

Das Deaktivieren oder Aktivieren einer Kachel erfolgt durch einen **Doppelklick** mit der linken Maustaste, d. h. per Doppelklick auf eine aktive Kachel wird diese deaktiviert. Ein weiterer Doppelklick auf dieselbe Kachel aktiviert diese wieder.

In der vorhergehenden Abbildung ist zu sehen, dass die untere Kachelreihe mit roten "**X**" versehen ist. Diese Kacheln wurden deaktiviert und werden nicht gedruckt.

**Tipp: Im Kacheln-Modus haben Sie nicht nur die Möglichkeit einzelne Kacheln zu aktivieren/deaktivieren. Halten Sie die STRG-Taste gedrückt, während Sie einen Doppelklick mit der linken Maustaste auf die gewünschte Kachel ausführen, werden alle Kacheln, außer der auf welcher sich der Mauszeiger befindet, deaktiviert.**

# **2.11.2 Mit Pjannto RIP Software**

# $\mathbf{\hat{R}}$

Abb. 2.11-12: Die Pjannto RIP Schaltfläche in der Standard-Toolbar

**Hinweis: Pjannto RIP ist ein professionelles PostScript-RIP das kein Bestandteil von CoCut ist. Wenn eine Lizenz von Pjannto RIP erworben wurde und die Software auf dem gleichen Rechner installiert ist, dann wir die Pjannto RIP-Schaltfläche automatisch in die Standard-Toolbar von CoCut eingebunden und das Datei-Menü um den Eintrag Pjannto RIP… erweitert.**

# **3 Referenzteil**

Die Menüpunkte in chronologischer Ordnung:

# **3.1 Das Datei-Menü**

# **3.1.1 Der Neu…-Befehl**

Mit dem **Neu-Befehl wird ein neuer Job eröffnet.** STRG+N

# **3.1.2 Der Öffnen…-Befehl**

Mit diesem Befehl werden Dateien, die im CoCut JOB-Format auf Ihrer Festplatte oder auf einem anderen Datenträger abgelegt wurden, auf den aktuellen Bildschirm/Desktop gebracht. Sie können diese Datei weiter bearbeiten. Jobs können, nach Sicherheitsabfrage, gelöscht werden.

# **3.1.3 Der Speichern-Befehl**

Mit diesem Befehl speichern Sie den aktuellen Job ab. Ist der entsprechende Job schon einmal abgespeichert worden, so werden der angegebene Dateiname und das Verzeichnis beibehalten. Die alte Version des Jobs wird überschrieben, so dass die alte Form nicht wieder hergestellt werden kann.

Haben Sie einen neuen Job erstellt, der zuvor noch nicht gespeichert wurde, dann geht das Programm, wenn Sie den **Speichern**-Befehl im **Datei**-Menü angeklickt haben, automatisch zum Befehl **Speichern unter…** über.

Es wird zuerst der **Job-Info**-Dialog geöffnet, in dem Sie weitere Informationen zum Job eingeben können. Danach wird der eigentliche Dialog zum Speichern Ihres Jobs geöffnet und Sie werden aufgefordert, Dateinamen und Verzeichnis anzugeben.

# **3.1.4 Der Speichern unter…-Befehl**

Mit diesem Befehl speichern Sie einen neuen Job unter einem von Ihnen gewählten Dateinamen in ein zu wählendes Verzeichnis. Dieser Befehl dient auch zur Änderung des Dateinamens und / oder Verzeichnisses bereits bestehender Dateien. Wollen Sie zum Beispiel einen Job, der auf einem älteren aufgebaut ist, abspeichern, ohne dass Ihnen die alte Fassung verloren geht, dann wählen Sie den Befehl **Speichern unter...** und Sie können den neuen Job unter einem anderen Namen in ein neues Verzeichnis, falls Sie es wünschen, abspeichern.

Der Befehl **Speichern unter...** ist auch zu wählen, wenn Sie den aktuellen Job auf einen externen Datenträger speichern wollen. Wählen Sie dazu das entsprechende Laufwerk aus.

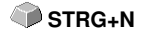

 **STRG+L**

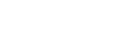

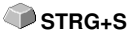

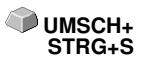

3.1.5 Der Versenden per EMail…-Befehl

# **3.1.5 Der Versenden per EMail…-Befehl**

Dieser Befehl öffnet den Standard eMail-Client und verknüpft den aktuellen Job als Anhang zur eMail. Der Job muss vorher gespeichert sein.

# **3.1.6 Der Importieren-Befehl**

Mit diesem Befehl werden Grafiken, die nicht im CoCut JOB-Format abgespeichert worden sind, übernommen.

# **3.1.7 Der Exportieren-Befehl**

Wollen Sie einen Job auch in einem anderen Programm wieder verwenden, **STRG+E** muss die Job-Datei in ein passendes Format konvertiert, d. h. exportiert werden.

**STRG+I**

**S**

**STRG+Q**

# **3.1.8 Der Übergabe an RIP…-Befehl**

Mit diesem Befehl wird das PostScript-RIP von CoCut gestartet, wenn es zuvor installiert und freigeschaltet (lizenziert) wurde.

**Hinweis: Dieser Menüeintrag ist nur sichtbar, wenn ein EUROSYSTEMS RIP vorher installiert und lizensiert wurde. Anschließend ist das RIP-Setup in CoCut Professional XT durchzuführen: siehe Kapitel 3.6.1.3: Das RIP-Setup**

# **3.1.9 Der Drucken-Befehl**

Mit diesem Befehl geben Sie die aktuelle Datei, in jeder beliebigen Größe (Kacheln) an den Standarddrucker aus. **STRG+P**

# **3.1.10 Der Ausgeben…-Befehl**

Mit diesem Befehl rufen Sie das Ausgabe-Modul zum Schneiden, Zeichnen, Fräsen auf.

# **3.1.11 Der Ende-Befehl**

Hiermit beenden Sie CoCut und kehren zum Windows-Desktop zurück. Haben Sie den soeben in Bearbeitung befindlichen Job noch nicht gesichert, dann werden Sie gefragt, ob Sie dies nun vornehmen wollen.

# **3.1.12 Die Job-Historie**

Die Job-Historie Funktion erleichtert Ihnen das Laden der letzten 4 Jobs ohne den Umweg über den Verzeichnisbaum. Am Ende der Menüliste des **Datei**-Menüs erscheinen die Namen der 4 zuletzt bearbeiteten Jobs. Klicken
Sie mit dem Mauszeiger auf den gewünschten Job-Namen. Anschließend wird die ausgewählte Datei auf die Arbeitsfläche geladen.

# **3.2 Das Bearbeiten-Menü**

## **3.2.1 Der Rückgängig-Befehl**

Mit diesem Befehl ist es möglich zuletzt durchgeführte Operationen und Funktionen wieder rückgängig zu machen. Die Standard-Einstellung ist 5 Schritte. Dieser Standardwert kann über das **Einstellungen-** Menü, Menüeintrag **Grundeinstellungen/Diverse** und hier **Anzahl rückgängig** verändert werden. Der Maximalwert beträgt 100 Schritte.

### **Hinweis: Diese Einstellung kann nur bei einer neuen Datei (Datei-Menü, Menüpunkt Neu) geändert werden!**

## **3.2.2 Der Undo-Liste-Befehl**

Mit diesem Befehl öffnet sich ein Dialog, in dem die zuletzt benutzten Befehle gelistet werden. Die Zwischenzustände werden in einem Vorschaufenster zur Prüfung angezeigt. Durch Klicken auf den entsprechenden Befehl wird auf diesen Zustand zurückgesprungen.

**Hinweis: Dieser Menüeintrag erscheint nur dann, wenn Befehle benutzt wurden, die rückgängig gemacht werden können.**

## **3.2.3 Der Wiederherstellen-Befehl**

Dieser Befehl ist der Umkehrbefehl zu Rückgängig. Er stellt den Zustand wieder her, der **vor** dem Rückgängigmachen vorhanden war.

## **3.2.4 Der Redo-Liste-Befehl**

Mit diesem Befehl öffnet sich ein Dialog, in dem die zuletzt rückgängig gemachten Befehle gelistet werden. Die Zwischenzustände werden in einem Vorschaufenster zur Prüfung angezeigt. Durch Klicken auf den entsprechenden Befehl wird auf diesen Zustand zurückgesprungen.

**Hinweis: Dieser Menüeintrag erscheint nur dann, wenn Befehle rückgängig gemacht wurden.**

## **3.2.5 Der Ausschneiden-Befehl**

Mit diesem Befehl werden Objekte in die Windows Zwischenablage kopiert **STRG+X** und von der Arbeitsfläche gelöscht. Über die Zwischenablage können Objekte an einer anderen Stelle oder in einem anderen Programm eingefügt werden.

**Hinweis: Für den Transport Ihrer Daten können Sie auch den Exportieren-Befehl benutzen. Dies ist immer dann erforderlich, wenn Ihre Daten auf einen anderen Rechner übertragen werden sollen.**

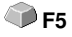

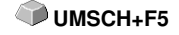

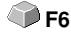

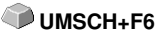

101

## **3.2.6 Der Kopieren-Befehl**

Mit diesem Befehl werden markierte Objekte in die Zwischenablage kopiert, **STRG+C** ohne dass sie von der Arbeitsfläche gelöscht werden.

# **3.2.7 Der Einfügen-Befehl**

Dieser Befehl fügt Grafiken und Objekte aus der Zwischenablage in Ihren Job ein. Der Mauszeiger wandelt sich in einen rechten Winkel in dem Insert (engl. einfügen) steht.

Zeigen Sie nun mit der Spitze des rechten Winkels auf den Punkt auf Ihrer Arbeitsfläche, an dem die Grafik oder das Objekt eingefügt werden soll.

## **3.2.8 Der Inhalte einfügen…-Befehl**

Über diesen Menüpunkt können "Bilder" über die Zwischenablage nach CoCut importiert werden.

## **Hinweis: Werden in CoCut Objekte kopiert ist dieser Menüpunkt nicht aktiv.**

## **3.2.9 Der Alles Markieren-Befehl**

Mittels dieses Befehls werden alle Objekte des aktiven Jobs, d. h. alle Objekte auf der Arbeitsfläche, aber auch alle außerhalb der Arbeitsfläche liegenden Objekte, markiert. Diese selektierten Objekte können anschließend gruppiert, kombiniert oder verschoben werden.

## **3.2.10 Der Selektion umkehren-Befehl**

Mit diesem Befehl werden alle Objekte markiert, die vorher nicht markiert **UMSCH+E** waren. Bereits markierte Objekte sind danach nicht mehr markiert.

## **3.2.11 Der Job-Info…-Befehl**

Mit der Job-Info haben Sie die Möglichkeit zu jedem Job zusätzliche Informationen abzuspeichern. Diese Informationen können Sie ausdrucken und zur Fakturierung oder als Arbeitsbegleitzettel einsetzen.

Neben Informationen wie z. B. **Auftrags-Nr.** und **Firmenadresse** gibt die Job-Info Aufschluss über das verwendete Material. Im **Memo**-Feld können zusätzlich, stichwortartig, Bemerkungen abgelegt werden.

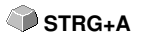

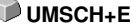

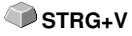

## **3.2.12 Der Farblayer…-Befehl**

Dieser Befehl startet den **Layereinstellungen**-Dialog, in welchem Objekte eingefärbt, Folienfarben festgelegt, Maschinenwerkzeuge zugewiesen werden, Objekte der gleichen Farbe selektiert und Layer unsichtbar gemacht oder gesperrt werden können.

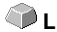

## **3.2.13 Der Mehrfach-Kopien...-Befehl**

Dieser Befehl dient dem Anlegen von beliebig vielen Objektkopien (Nutzen) auf der Arbeitsfläche. Anzahl, Abstand, u. v. m. kann in dem Dialog eingestellt werden.

Detaillierte Beschreibung: **■ siehe Kapitel 5.4: Die Objekt-Parameter-Toolbar** 

**A**

**X**

**Y**

# **3.3 Das Objekt-Menü**

## **3.3.1 Der Achswechsel-Befehl**

Dieser Befehl rotiert die markierten Objekte um 90° gegen den Uhrzeigersinn.

Diese Option benötigen Sie regelmäßig dann, wenn Sie Ihre Objekte schnell an die Laufrichtung der Folie anpassen wollen, ohne den Weg über die **Rotieren**-Funktion zu gehen.

## **3.3.2 Der Achswechsel mit Blatt-Befehl**

Dieser Befehl rotiert die markierten Objekte **und** die Arbeitsfläche um 90° **UMSCH+A** gegen den Uhrzeigersinn.

## **3.3.3 Der Horizontal Spiegeln-Befehl**

Das ausgewählte Objekt wird an der Horizontalen durch seinen Mittelpunkt gespiegelt. Sind mehrere Objekte markiert, dann wird der Mittelpunkt der virtuellen Markierungsbox, deren Rand durch die 8 schwarzen Punkte begrenzt wird, mit der dazugehörigen Horizontalen als Spiegelachse genommen. Sind keine Objekte markiert, werden alle Objekte gespiegelt.

## **3.3.4 Der Vertikal Spiegeln-Befehl**

Das ausgewählte Objekt wird an der Vertikalen an seinem Mittelpunkt gespiegelt. Sind mehrere Objekte markiert, so wird der Mittelpunkt der Markierungsbox mit der dazugehörigen Vertikalen als Spiegelachse verwendet. Sind keine Objekte markiert, werden alle Objekte gespiegelt.

## **3.3.5 Der Löschen-Befehl**

Auf Ihrer Tastatur finden Sie eine Taste, die - handelt es sich um eine deutsche Tastatur - mit ENTF oder bei einer englischen Tastatur mit DEL beschriftet ist. Sie führt den **Löschen**-Befehl aus. Um mit diesem Befehl Objekte aus einer Grafik zu entfernen, müssen diese markiert sein.

## **3.3.6 Der An X-Achse spiegeln-Befehl**

 Alle selektierten Objekte werden an der sichtbaren **X-Koordinatenachse** gespiegelt.

### **UMSCH + X**

**ENTF**

## **3.3.7 Der An Y-Achse spiegeln-Befehl**

 Alle selektierten Objekte werden an der sichtbaren **Y-Koordinatenachse** gespiegelt.

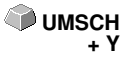

## **3.3.8 Der Duplizieren-Befehl**

Um diesen Befehl anzuwenden, muss das zu duplizierende Objekt vorher markiert werden. Klicken Sie nun mit der linken Maustaste den **Duplizieren**-Befehl an oder aktivieren Sie ihn über den Hotkey. Die markierten Objekte werden nun verdoppelt.

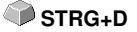

Die Positionierung erfolgt gemäß den Werten, die Sie im **Einstellungen-**Menü, Menüpunkt **Grundeinstellungen/Diverse** eingegeben haben.

**Hinweis: Sie können ein Objekt auch duplizieren, indem Sie es zuerst markieren, bei gedrückter linker Maustaste verschieben, und dann an der Position an der das Duplikat erzeugt werden soll, die rechte Maustaste einmal drücken. Die Verschiebewerte werden bei diesem Verfahren automatisch eingetragen.**

**B** siehe Kapitel 5.4: Die Objekt-Parameter-Toolbar

## **3.3.9 Der Klonen-Befehl**

Wenn Sie ein Objekt klonen, erstellen Sie eine mit diesem Objekt verknüpfte Kopie. Änderungen am Original (dem Ausgangsobjekt) werden automatisch auch am Klon (der Kopie) umgesetzt.

Wird ein Klon in seiner Größe oder in seiner Form geändert dann entsteht daraus wieder ein "Original".

## **3.3.10 Der Gruppieren-Befehl**

Dieser Befehl erlaubt es Ihnen, mehrere Objekte in einer Gruppe zusammenzufassen, um sie dann gemeinsam zu bearbeiten. Dies kann z. B. dann sinnvoll sein, wenn Sie mehrere Objekte verschieben wollen, ohne deren Position zueinander zu verändern. Dazu markieren Sie zunächst alle Objekte, die sie gemeinsam verschieben möchten, wählen den **Gruppieren**-Befehl und verschieben anschließend die neu gebildete Gruppe an die gewünschte Stelle. Es ist jetzt nicht mehr möglich, die einzelnen Objekte aus denen sich die Gruppe zusammensetzt, unabhängig von einander zu verändern.

Um dies wieder möglich zu machen, muss mit dem **Gruppierung brechen-**Befehl die Gruppierung wieder aufgehoben werden.

## **3.3.11 Der Gruppierung brechen-Befehl**

Diesen Befehl benutzt man um eine Gruppe von Objekten wieder in einzelne Objekte aufzuspalten. Jedes Objekt kann anschließend wieder einzeln bearbeitet werden.

**STRG+G**

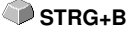

## **3.3.12 Der Kombinieren-Befehl**

Dieser Befehl fasst wie das Gruppieren mehrere Objekte zu einem zusammen. Der Unterschied zum **Gruppieren**-Befehl besteht darin, dass nun die gewählten Objekte nicht mehr als einzelne isoliert nebeneinander stehende Objekte betrachtet werden.

Lassen Sie uns diese Tatsache an einem Beispiel noch einmal verdeutlichen.

Sie haben zwei unterschiedlich große Quadrate erzeugt, von denen das Kleinere im Großen vollständig enthalten ist. Um zu erreichen, dass im Vollfarbenmodus die Fläche des kleineren Quadrats durchsichtig erscheint, kombinieren Sie die beiden Quadrate, nachdem Sie diese vorher markiert haben. Das Größere der beiden wird nun als Außenkante interpretiert und das Kleinere als Innenkante. Der Bereich zwischen den beiden Kanten wird mit der in der Layerbox angewählten Farbe gefüllt. In der Mitte verbleibt ein Loch in der Größe des kleineren Quadrats.

## **3.3.13 Der Kombination auflösen-Befehl**

Mit diesem Befehl lösen Sie eine Kombination wieder auf. Das Programm **UMSCH+L** behandelt die Kombinationsobjekte danach wieder als Einzelobjekte.

## **3.3.14 Die Füllung-Funktion**

Mit dieser Funktion können Vektorobjekte und Textblöcke mit Füllungen versehen werden.

## **Ohne**

Alle Füllungen, bzw. Füllbitmaps des markierten Objektes werden entfernt. Nur der Umriss der Objekte, in der vorher zugewiesen Layerfarbe, bleibt erhalten.

## Der **Layerfarbe…**-Befehl

Dieser Befehl entfernt alle Füllungen und stellt das Objekt in der Layerfarbe in der es erstellt wurde dar.

## **3.3.15 Die Umriss-Funktion**

Über diese Funktion können Objekte mit Stiftattributen (Stiftbreite, Farbe, …) versehen werden, Haarlinien erzeugt und Stiftattribute entfernt werden.

## Der **Ohne**-Befehl

Dieser Befehl entfernt alle Stiftattribute des markierten Objektes und stellt es in der Layerfarbe in der es erstellt wurde dar.

#### Der **Haarlinie**-Befehl

Dieser Befehl weist dem markierten Objekt eine Haarlinie, in der geraden aktiven Layerfarbe zu.

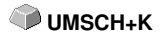

3.3.15 Die Umriss-Funktion

Der **Layerfarbe**-Befehl

Dieser Befehl weist dem Objektumriss die selektierte Layerfarbe zu.

**Hinweis: Auf die Darstellung der Objekte im Umrissmodus (F9) haben die Stiftattribute keinen Einfluss. Hier werden die Konturen der Objekte mit einer einfachen Umrisslinie in der Layerfarbe gezeichnet.**

## **3.3.16 Der Zeichnen-Befehl**

In diesem Menü sind die Werkzeuge zusammengefasst, mit denen Sie grafische Objekte erzeugen können. Alle Werkzeuge können über die Toolbox oder den Menüpunkt Zeichnen im **Objekt**-Menü aktiviert werden.

## **3.3.16.1 Rechteck**

Sie haben auf den Rechteck-Modus umgeschaltet und bewegen den Mauszeiger auf dem Desktop zu einer beliebigen Ecke des gewünschten Rechtecks.

Drücken Sie die linke Maustaste und halten Sie sie gedrückt, während Sie den Mauszeiger zur diagonal gegenüberliegenden Ecke bewegen. Wenn Sie die Maustaste loslassen erscheint das Rechteck.

**Hinweis: Halten Sie, während Sie ein Rechteck zeichnen, die UMSCHALT-Taste gedrückt, so handelt es sich bei dem ersten ausgewählten Punkt um den Mittelpunkt des Rechtecks. Halten Sie, während Sie das Rechteck zeichnen, die STRG-Taste gedrückt, wird mit der Mausbewegung automatisch ein Quadrat gezeichnet. Beim gleichzeitigen Drücken von UMSCHALT- und STRG-Taste wird ein zentriertes Quadrat gezeichnet. Für das Zeichnen des Objekts ist der Zustand der Tasten (gedrückt oder nicht gedrückt) beim Loslassen der Maustaste von Bedeutung.**

## **3.3.16.2 Kreis**

Mit diesem Befehl aktivieren Sie den Modus zum Zeichnen von Ellipsen und Kreisen. In diesem Modus ziehen Sie eine Box auf, in welche die Ellipse eingepasst wird. Wählen Sie also mit der Maus zuerst einen Eckpunkt der aufzuziehenden Box.

**Hinweis: Der erste gezeichnete Punkt ist kein Punkt der Ellipse. Das Drücken der UMSCHALT-Taste bewirkt, dass es sich bei dem Anfangspunkt um den Mittelpunkt der Ellipse handelt. Das Drücken der STRG-Taste lässt nur das Zeichnen eines Kreises zu. Das gleichzeitige Drücken beider Tasten bewirkt, dass ein zentrierter Kreis gezeichnet wird.**

## **3.3.16.3 Linie - 4 Modi**

## **3.3.16.3.1 Der Linie-Modus**

Dieser Befehl aktiviert den Modus zum Zeichnen von Linien. Der Mauscursor nimmt nun die Form eines Kreuzes mit einer rechts unten angezeigten Linie an.

Zum Zeichnen von Linien stehen Ihnen zwei Modi zur Verfügung:

### **1. "Geschlossene" Linien**

Geschlossene Linien erzeugen Sie, indem Sie die linke Maustaste beim Zeichnen der Linien gedrückt halten. Eine Linie beenden Sie, indem Sie die linke Maustaste loslassen.

Falls der Mauscursor über einem Endpunkt einer Linie steht, wird dieser hervorgehoben und der Mauszeiger ändert seine Form. Wird nun ein einfacher Klick mit der linken Maustaste auf diesen Punkt ausgeführt wird dieser Punkt initialisiert.

Es kann nun mit einem der vier folgenden Modi weitergezeichnet werden: **Zeichnen, Bogen, Digi-Modus, Freihand**

## **2. "Offene" Linien**

Offene Linien erzeugen Sie, indem Sie, bevor Sie die Linie zeichnen einen Klick mit der linken Maustaste durchführen. Anschließend erzeugen Sie die Linie Ihren Wünschen entsprechend. Wird nun nochmals ein Klick mit der linken Maustaste durchgeführt, so wird diese Teillinie beendet und eine neue kann angeschlossen werden. Diesen Modus beenden Sie mit einem Doppelklick der linken Maustaste.

**Hinweis: Halten Sie während des Bewegens des Mauszeigers die UMSCHALT-Taste gedrückt, dann wird das Zeichnen der Gerade horizontal und vertikal eingeschränkt. Wenn Sie während des Zeichnens die STRG-Taste gedrückt halten, dann wird der Winkel der gezeichneten Geraden auf 15° Schritte beschränkt. Die Gerade bewegt sich nun um 15°, 30°, 45° usw. zu den Rändern Ihrer Arbeitsfläche.**

## **3.3.16.3.2 Der Kreisbogen-Modus**

Den Kreisbogen-Modus aktivieren Sie, indem Sie im Linie-Modus die rechte Maustaste betätigen und hier den entsprechenden Menüpunkt auswählen. Beim Zeichnen im Bogenmaß wird nach dem Setzen des zweiten Kurvenpunktes die aus dem ersten, zweiten und aktuellen Cursorpunkt berechnete Kurve gezeichnet. Ein Klick mit der linken Maustaste setzt den Bogen.

Falls der Mauscursor über einem Endpunkt eines Kreisbogen steht, wird dieser hervorgehoben und der Mauszeiger ändert seine Form. Wird nun ein einfacher Klick mit der linken Maustaste auf diesen Punkt ausgeführt wird dieser Punkt initialisiert.

Es kann nun mit einem der vier folgenden Modi weitergezeichnet werden: **Zeichnen, Bogen, Digi-Modus, Freihand.**

## **3.3.16.3.3 Der Digitalisier-Modus**

Mit diesem Befehl aktivieren Sie den Modus zum Nachdigitalisieren von Bitmap-Vorlagen.

Das Umschalten zwischen den **Modi Linie, Bogen, Digi-Modus oder Freihand** über das rechte Mausmenü, die Pfeiltasten Ihrer Tastatur oder die Toolbox, erleichtert Ihnen die Nachbearbeitung von Bildern erheblich.

## Belegung der Pfeiltasten:

Links -->**Linie**-Modus Rechts-->**Kreisbogen**-Modus Hoch -->**Freihand**-Modus Runter -->**Digitalisier**-Modus

### **Hinweis. Mit dieser Variante können alle gezeichneten Objekte geschlossen werden, unabhängig davon wie groß der Abstand zwischen dem Anfangspunkt des zuerst gezeichneten und dem Endpunkt des zuletzt gezeichneten Objektes ist.**

Eine andere Möglichkeit offene Objekte, die gezeichnet wurden zu schließen, ist die Folgende:

Zeichnen Sie ein offenes Objekt. Bewegen Sie den Endpunkt des zuletzt gezeichneten Objektes mit der Maus in die Nähe des Anfangspunktes des zuerst gezeichneten Objektes. Sie sehen, dass der Mauscursor sein Aussehen verändert. Lassen Sie die Maus an dieser Stelle los, so wird das Objekt geschlossen.

Falls der Mauscursor über einem Endpunkt einer Digi-Kurve/Linie steht, wird dieser hervorgehoben und der Mauszeiger ändert seine Form. Wird nun ein einfacher Klick mit der linken Maustaste auf diesen Punkt ausgeführt wird dieser Punkt initialisiert. Es kann nun mit einem der vier Modi **Zeichnen, Bogen, Digi-Modus, Freihand** weitergezeichnet werden.

## **3.3.16.3.4 Der Freihand-Modus**

Mit diesem Befehl aktivieren Sie den Modus zum Zeichnen von beliebigen Linien, Kurven oder Objekten. Halten Sie die linke Maustaste gedrückt und erstellen Sie das Objekt Ihrer Wahl. Lassen Sie die linke Maustaste los um das Objekt zu beenden. Falls der Mauscursor über einem Endpunkt einer Digi-Kurve/Linie steht, wird dieser hervorgehoben und der Mauszeiger ändert seine Form.

Wird nun ein einfacher Klick mit der linken Maustaste auf diesen Punkt ausgeführt wird dieser Punkt initialisiert. Es kann nun mit einem der vier folgenden Modi weitergezeichnet werden: **Zeichnen, Bogen, Digi-Modus, Freihand**.

## **3.3.16.4 Passermarke**

Mit dieser Option können Sie Passermarken als Applizierhilfe in Ihre Grafik platzieren. Diese Funktion ermöglicht, das passgenaue Montieren der farbseparierten Schneidejobs. Aktivieren Sie dazu diesen Befehl und klicken Sie die Passermarke an die gewünschten Positionen. Passermarken werden layerneutral (farbneutral) mitgeschnitten.

Sind offene Objekte gezeichnet worden, so können diese über das rechte Mausmenü und hier den Menüpunkt **Schließen** geschlossen werden.

## **3.3.17 Der Ausrichten…-Befehl**

Mit dieser Funktion werden Objekte ausgerichtet - relativ zum Arbeitsblatt oder zu anderen Objekten. Sie können Objekte sowohl **horizontal** als auch **vertikal** ausrichten. Dabei werden die Objekte so angeordnet, dass Sie entweder **zentriert** oder aber an der gewünschten **Seite** ausgerichtet werden.

Zusätzlich können die Objekte im **gleichen Abstand** angeordnet werden, so dass ein gleichmäßiges Erscheinungsbild erreicht wird. Ebenso ist es möglich, alle Objekte sowohl **horizontal als auch vertikal am Blatt,** d. h. auf der Arbeitsfläche auszurichten.

**Hinweis: Wird nicht am Blatt ausgerichtet, dann wird an der letzten Selektion ausgerichtet.**

## **3.3.18 Der Sortierung mit Simulation…-Befehl**

Dieser Befehl öffnet die Objekt Sortierungs-Funktion, mit der die Ausgabe-Reihenfolge und Drehrichtung der Objekte festgelegt werden kann. Die Sortierung kann layerabhängig oder -unabhängig durchgeführt werden. Ebenso kann die Vorzugsrichtung der Sortierung festgelegt werden.

In einem Vorschaufenster wird die Ausgabe der Objekte grafisch simuliert; hier können auch die Verfahrwege des Werkzeugkopfes skizziert werden. Die Simulation kann beliebig oft durchgeführt werden, ohne dass die Originalobjekte verändert werden.

## **3.3.19 Der Manuelle Sortierung…-Befehl**

Dieser Befehl ermöglicht eine manuelle Objekt-Sortierung. Für jedes einzelne Ausgabe-Objekt kann die Reihenfolge und die Drehrichtung festgelegt werden. Dies kann für jeden Layer durchgeführt werden. Im Vorschaufenster werden die Objekte mit dem Mauscursor in die gewünschte Reihenfolge geklickt. Alternativ können die Objekte auch dadurch sortiert werden, indem man in der Objektliste klickt. Die sortierten Objekte werden blau gestrichelt dargestellt.

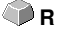

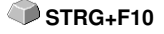

STRG+F11

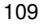

## **3.3.20 Der Im Uhrzeigersinn-Befehl**

Dieser Befehl setzt die Drehrichtung der markierten Objekte auf Uhrzeigersinn.

**Hinweis: Diese Funktion ist nur in Verbindung mit angeschlossener Fräse oder Graviermaschine von Bedeutung**

# **3.3.21 Der Gegen den Uhrzeigersinn-Befehl**

Dieser Befehl setzt die Drehrichtung der markierten Objekte auf Gegenuhrzeigersinn.

**Hinweis: Dieser Befehl ist ebenso wie der vorhergehende nur in Verbindung mit Fräsapplikationen von Bedeutung.**

# **3.3.22 Der Schließen-Befehl**

Mit diesem Befehl können Sie offene Objekte schließen. In der Statuszeile **UMSCH+S** wird Ihnen angezeigt, ob ein Objekt eine offene Strecke darstellt oder nicht. Zum Schließen markieren Sie das Objekt und wenden diesen Befehl an.

# **3.3.23 Der Öffnen-Befehl**

Mit diesem Befehl können geschlossene Objekte geöffnet werden.

**Hinweis: Der Menüpunkt Öffnen entspricht der Trennen-Funktion im Knoten-Werkzeug.**

## **3.3.24 Der Verrunden…-Befehl**

Der **Verrunden**-Befehl dient dazu, Knotenpunkte mit einem frei definierbaren Radius abzurunden.

Die Verrundung kann dabei nach innen oder nach außen erzeugt werden. Ebenso kann die Verrundung das ganze Objekt betreffen oder nur einzelne selektierte Knoten.

**Hinweis: Diese Funktion kann auch zum Verrunden von Schriften eingesetzt werden.**

# **3.3.25 Der Doppelte Linien entfernen-Befehl**

Diese Funktion verbindet die **Verschmelzen**-Funktion mit der **Objekte schließen**-Funktion. Alle Vektorobjekte, deren Abstand von Anfangs- und Endpunkt innerhalb der Schließtoleranz liegt, werden nach dem manuellen Verschmelzen automatisch geschlossen bzw. verbunden.

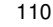

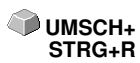

**UMSCH+D**

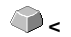

**>**

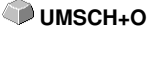

**Hinweis: Diese Funktion ist von besonderem Nutzen bei der Datenausgabe auf einem Laser, da doppelte Verfahrwege vermieden werden. Auch bei Schneideplottern und Fräsen verkürzt sich die Ausgabezeit.**

## **3.3.26 Der In Gitterlinien konvertieren-Befehl**

Diese Funktion wandelt ein Gitter aus exakt übereinander liegenden Rechtecken in ein sortiertes Liniengitter ohne doppelte Linien. Alle doppelten Linien werden entfernt und zu einer zusammenhängenden Linie verschmolzen. Im Idealfall sind die Fahrwege optimiert und die Schnittrichtung ist alternierend.

Beispiel: Biehe Kapitel 6.3: In Gitterlinien konvertieren (Beispiel)

## **3.3.27 Der Steg einfügen-Befehl**

**Stege** sollen das Herausfallen von gefrästen Teilen verhindern. Von der Fräskontur bleiben Teile stehen, deren **Länge** und **Anzahl** individuell vorgegeben werden können. Bei den **manuellen Stegen** kann auch deren Position geändert werden. Stege werden bei allen selektierten Objekten eingefügt.

**Hinweis: Im Knotenmodus können Stege punktgenau hinzugefügt werden.** 

## **3.3.28 Der Entgitterrahmen-Befehl**

Dieser Befehl fügt erzeugt einen Entgitterrahmen um ein oder mehrere selektierte Objekte. Ein Entgitterrahmen erleichert das Auslösen der Folie vom Träger.

## **3.3.29 Der Objekt-Eigenschaften…-Befehl**

Ein Klick auf das **Objekt-Eigenschaften…-Menü** öffnet den **Eigenschaften-Dialog.** Dieser Dialog informiert über den Objekttyp und gibt die Koordinaten der Bounding-Box aller selektierten Objekte an. Für die selektierten Objekte können **Einschränkungen** festgelegt werden, wie z. B. Keine Ausgabe auf Gerät, Nicht sichtbar, etc. Darüber hinaus kann ein **Name** vergeben werden. Dieser kann dazu benutzt werden, Objekte zu individualisieren und Makros auf sie anzuwenden. So können z. B. Objektgruppen mit einem bestimmten Namen Nicht sichtbar geschaltet werden. **Attribute**, die den Objekten zugeordnet sind, werden angezeigt, und können bei Bedarf abgeschaltet werden, z. B. das Attribut Videomarke. Zusammenfassend lässt sich sagen, dass alle objekt-relevanten Informationen an dieser Stelle zugänglich sind.

## **Hinweis: Dieser Befehl korrespondiert mit dem Objekt-Manager in der Sidebar.**

siehe Kapitel 7.5.2: Der Objekttypen-Reiter

■ siehe Kapitel 7.5.4: Der Attribute-Reiter

# **3.4 Das Ansicht-Menü**

# **3.4.1 Der Vergrößern-Befehl**

Wählen Sie diese Funktion aus, so ändert sich der Mauszeiger in eine Lupe mit einem Pluszeichen im Innern. Sie können jetzt mit der Maus bei gedrückter linker Maustaste einen Bereich auswählen, der gezoomt werden soll. Der ausgewählte Bereich wird anschließend im Programmfenster maximal vergrößert dargestellt.

## **Hinweis: Ein Piepton des Rechnerlautsprechers informiert Sie darüber, dass die maximale Zoomstufe erreicht ist.**

# **3.4.2 Der Verkleinern-Befehl**

Diese Funktion verkleinert Arbeitsfläche schrittweise. Wurde zuvor mehrfach **-(Num)** vergrößert, dann werden die einzelnen Zoomschritte rückwärts durchgeführt. oder **F3**

# **3.4.3 Der Ganze Seite-Befehl**

Wählen Sie diese Funktion aus, damit die gesamte zur Verfügung stehende Arbeitsfläche angezeigt wird.

# **3.4.4 Der Alles zeigen-Befehl**

Diese Funktion verändert die Darstellung der Vektorzeichnung so, dass alle Objekte in dem Programmfenster zu sehen sind. Der Ausschnitt wird so gewählt, dass es sich dabei um die größtmögliche Darstellung der Grafik handelt, bei der alle Objekte sichtbar sind.

**Hinweis: Halten Sie während des Aufrufs dieses Befehls die UMSCHALT-Taste gedrückt, dann werden lediglich die markierten Objekte maximal gezoomt.**

# **3.4.5 Der Selektierte Objekte zeigen-Befehl**

Wird dieser Befehl aktiviert, werden nur die auf der Arbeitsfläche markierten Objekte größtmöglich dargestellt.

# **3.4.6 Der Ganz nach vorne setzen-Befehl**

Haben Sie mehrere Objekte übereinander angeordnet, ermöglichen Ihnen die folgenden Befehle die Lage der Objekte zueinander zu verändern. Mit dem **Ganz nach vorne**-Befehl wird das markierte Objekt an die oberste Stelle, auf die anderen Objekte drauf, gelegt.

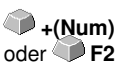

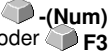

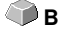

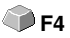

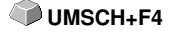

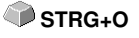

# **3.4.7 Der Ganz nach hinten setzen-Befehl**

Mit diesem Befehl setzen Sie das markierte Objekt unter bzw. hinter alle anderen Objekte. **STRG+U**

# **3.4.8 Der Eins nach vorne setzen-Befehl**

Dieser Befehl setzt das markierte Objekt in der Ansicht weiter nach vorne. **Bild hoch**

# **3.4.9 Der Eins nach hinten setzen-Befehl**

Mit diesem Befehl setzen Sie das markierte Objekt weiter nach unten und **Bild runter** damit in der Ansicht nach hinten.

# **3.4.10 Der Reihenfolge umkehren-Befehl**

Die Reihenfolge der Objekte im Stapel wird umgekehrt. Was oben lag liegt anschließend unten und umgekehrt. Das gilt auch für alle dazwischenliegenden Objekte.

# **3.4.11 Der Reihenfolge ändern-Befehl**

Mit diesem Befehl können Sie die Reihenfolge der Objekte interaktiv verändern, in dem Sie die Objektkonturen nacheinander in der gewünschten Reihenfolge anklicken.

**Hinweis: Wenn alle Konturen berücksichtigt werden sollen, dann ist die Gruppierung der Objekte zu brechen bzw. die Kombination der Objekte aufzulösen.**

# **3.4.12 Der Umrissmodus-Befehl**

Dieser Befehl schaltet die Ansicht der Arbeitsfläche in den Umrissmodus, d. h. es werden nur die Konturen der Objekte angezeigt.

# **3.4.13 Der Erweiterte Darstellung-Befehl**

Dieser Befehl sorgt dafür, dass die möglichst beste Objektdarstellung (geglättete Konturen) erzeugt wird.

**Hinweis: Er verlangsamt die Verarbeitungsgeschwindigkeit und sollte deshalb nur zur Endkontrolle oder Präsentation verwendet werden**

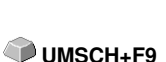

**F9**

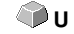

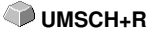

3.4.14 Der Immer im Vordergrund-Befehl

## **3.4.14 Der Immer im Vordergrund-Befehl**

Das CoCut-Fenster bleibt immer im Vordergrund.

STRG+Y

**Hinweis: Dieser Menüpunkt ist nur dann aktiv, wenn das CoCut-Fenster sich im Teilbildmodus befindet.**

## **3.4.15 Der Fenster aktualisieren-Befehl**

Mit dieser Funktion wird der Inhalt des sichtbaren Fensters neu aufgebaut, **STRG+W** ohne etwas an der Größe oder dem gewählten Ausschnitt zu ändern.

**Hinweis: Benutzen Sie diesen Befehl dann, wenn Objekte auf dem Bildschirm sichtbar sind, die nicht mit der Zeigefunktion angewählt werden können oder Darstellungsfehler anderen Art auftreten.**

**K**

# **3.5 Das Werkzeuge-Menü**

## **3.5.1 Die Konturlinie…-Funktion**

Mit der **Konturlinie**-Funktion wird der äußere Rand beliebig vieler Objekte errechnet und mit einer Umrisslinie versehen. Im Gegensatz zur Outline können mit diesem Werkzeug auch Bitmaps konturiert werden. Überdies wird nicht jedes einzelne Objekt umrandet, stattdessen wird versucht, möglichst nur eine Kontur zu finden, die alle selektierten Objekte umfasst. Diese Funktion eignet sich daher besonders zum Erstellen von Schnittlinien um Aufkleber. Die Objekte des Aufklebers können beliebig zusammengestellt werden. Anschließend wird mit dem hier beschriebenen Werkzeug der Umriss des Aufklebers im gewünschten Abstand berechnet. Die so erstellte Konturlinie kann später zum Ausschneiden des gedruckten Aufklebers verwendet werden

**Ausführlich: siehe Kapitel 2.7: Exkurs: Umriss vs Outline vs Konturlinie**

## **3.5.2 Die PhotoCut…-Funktion**

Diese Funktion erzeugt Vektoren aus Bitmaps. PhotoCut berechnet aus Windows Bitmap-Dateien (\*.BMP, \*.PCX, \*.TIF) Rasterstreifen oder Muster, die mit einem Schneideplotter oder einem ähnlichen Gerät ausgegeben werden können. Das Bild wird in logische Pixel aufgeteilt und der durchschnittliche Grauwert für jedes dieser logischen Pixel ermittelt. Es entsteht also ein Bild, das weniger Pixel hat als das Original. Aus diesem Bild werden dann horizontale oder vertikale Streifen, Kreise, Quadrate, … erzeugt, deren Breite proportional zum Grauwert an der entsprechenden Stelle ist.

**siehe Kapitel 6.12: Die PhotoCUT-Funktion**

## **3.5.3 Der Justiermarken setzen-Befehl**

Dieser Befehl setzt automatisch Justiermarken um die selektierten Objekte. Art, Größe und Position bzgl. des selektierten Objekts werden im **Einstellungen/Grundeinstellungen/Passer-/Justiermarken**-Menü voreingestellt.

**UMSCH+J**

**Hinweis: Die Marken liegen in keinem Layer, werden immer schwarz dargestellt, behalten die Skalierung und ihre Größe bei und werden beim Anlegen gruppiert.**

**siehe Kapitel 3.6.1.4: Das Passer-/Justiermarken…-Setup**

115

## **3.5.4 Der Videomarken suchen / ersetzen-Befehl**

Durch diesen Befehl werden beim Import Kreise mit der in dem **Passer-/Justiermarken-**Setup definierten Größe gesucht und durch Videomarken ersetzt.

**Hinweis: Diese Option kann auch über das Einstellungen / Grundeinstellungen / Import-Menü für jeden Import gesetzt werden.**

## **3.5.5 Der Messen-Befehl**

Mit der Funktion Messen kann eine beliebige Strecke vermessen, skaliert, rotiert und bemaßt werden. Haben Sie diesen Befehl aktiviert, ändert sich der Mauszeiger in ein Fadenkreuz. Er wird dann auf den Anfangspunkt der zu vermessenden Strecke gesetzt und die linke Maustaste gedrückt und festgehalten. Dann wird der Mauszeiger auf das Ende der zu messenden Strecke bewegt und die linke Maustaste losgelassen. Mit gedrückter UMSCHALT-Taste messen Sie nur horizontale und vertikale Entfernungen. Nun wird in einem Dialogfeld das Ergebnis der Messung angezeigt und kann verändert werden.

**Hinweis: Die Änderung der Größe wird proportional auf alle selektierten Objekte angewandt. Beim Rotieren von Bitmaps vergrößert sich die Grundfläche des Bitmaps, aber nicht die im Bitmap dargestellten Objekte.**

## **3.5.6 Die Materialoptimierung…-Funktion**

Die Materialoptimierung sorgt dafür, dass alle Objekte so angeordnet werden, dass sie möglichst wenig Platz bei der Ausgabe einnehmen. Durch Drehung oder nicht Drehung von Objekten wird dafür gesorgt, dass der Materialverbrauch verringert werden kann.

**siehe Kapitel 2.10.1.1: Materialoptimierung**

## **3.5.7 Die Outline-Funktion**

Diese Funktion erzeugt eine Kontur mit einem frei wählbaren Abstand um ein Vektorobjekt und wird meistens eingesetzt zur Konturierung von Textobjekten. Die Farbe des Ziellayers kann vorausgewählt werden. **Inline**, die Umkehrfunktion, erzeugt eine innen liegende Kontur. **"Outline & Inline"** kombiniert erzeugt eine geschlossene Kontur in der vorausgewählten Stärke.

**Hinweis: Im Unterschied zur Konturlinie wird bei kombinierten Objekten gleichzeitig auch eine Innenkontur erzeugt. Diese Funktion ist auch nicht zu verwechseln mit einem Umrissstift, der nur ein Zeichenattribut ist und kein Vektorobjekt.**

**M**

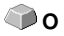

## **3.5.8 Der Verschmelzen-Befehl**

Die Verschmelz-Funktionen **Manuell, Automatisch, Trimmen, offenes Trimmen, Ausfüllen, Nach Farbe, Vollfläche** und **Siebdruck** sorgen dafür, dass sich überlagernde Objektteile, welche die Folie zerschneiden würden, eliminiert und verbunden werden.

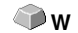

**siehe Kapitel 6.7: Das Verschmelzen-Werkzeug**

# **3.6 Das Einstellungen-Menü**

# **3.6.1 Das Grundeinstellungen-Menü**

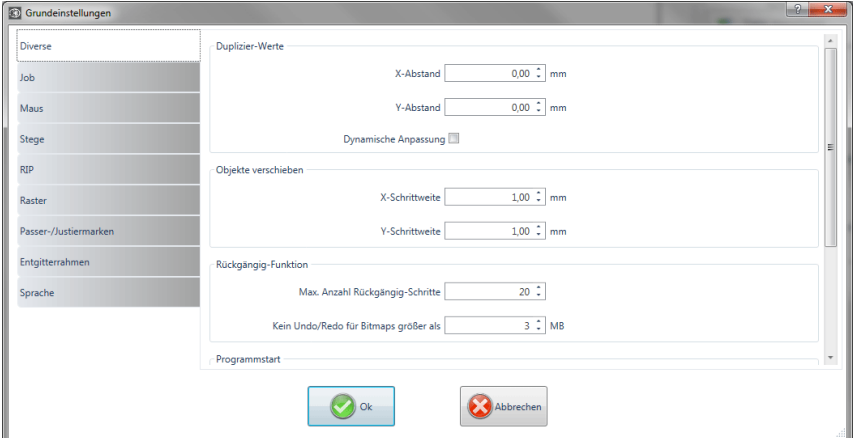

Abb. 3.6-1: Grundeinstellungen-Dialog - hier: Diverse-Reiter aktiv

## **3.6.1.1 Das Diverse…-Setup**

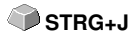

## **3.6.1.1.1 Duplizier-Werte**

## **- X-Abstand**

Gibt den Betrag an, der nach dem Erzeugen eines Duplikates zwischen dem Original und dem Duplikat an Abstand bleibt (in X-Richtung).

## **- Y-Abstand**

Gibt den Betrag an, der nach dem Erzeugen eines Duplikates zwischen dem Original und dem Duplikat an Abstand bleibt (in Y-Richtung).

## **- Dynamische Anpassung**

Diese Option sorgt für das Ein- bzw. Abschalten einer Funktion, die die Duplizierwerte beim Duplizieren mit der rechten Maustaste als X- und Y-Abstand automatisch einträgt und verwendet.

## **3.6.1.1.2 Objekte verschieben**

## **- X-Schrittweite**

Gibt den Betrag an, um den markierte Objekte beim Drücken der Pfeiltasten auf der Tastatur bewegt bzw. verschoben werden.

## **- Y-Schrittweite**

Gibt den Betrag in Y-Richtung an, um den markierte Objekte beim Drücken der Pfeiltasten auf der Tastatur bewegt bzw. verschoben werden.

**Hinweis: Halten Sie die UMSCHALT-Taste während der Bewegung gedrückt, so wird der Betrag der Verschiebung auf ein Zehntel reduziert. Halten Sie die UMSCHALT+STRG-Taste gedrückt, beträgt die Verschiebung ein Hundertstel der eingestellten Schrittweite.**

## **3.6.1.1.3 Rückgängig-Funktion**

### **- Max. Anzahl Rückgängig-Schritte**

Bezieht sich auf die Rückgängig-Funktion im **Bearbeiten**-Menü.

### **Hinweis: Diese Option ist nur einstellbar, wenn kein Job geladen ist.**

### **- Kein Undo/Redo für Bitmaps größer als … MB**

Für Bitmaps, die größer sind als der in diesem Feld eingetragene Wert, wird die **Undo/Redo**-Funktion (Rückgängig/Wiederherstellen) automatisch **abgeschaltet,** d. h. dass Operationen an diesen Bitmaps nicht mehr rückgängig gemacht werden können. Vorteil: Zeitersparnis

Grund: Der Zeitaufwand (Rechenaufwand) wird für Bitmaps ab einer bestimmten Größe hoch, denn für jeden Undo/Redo-Schritt muss eine Kopie des Originals (Ausgangszustand) angelegt werden. Der Wert, der in diesem Feld eingetragen wird, sollte zwischen 5 - 10% des im Rechner verfügbaren Hauptspeichers (RAM) liegen.

## **3.6.1.1.4 Programmstart**

### **- Infofenster**

Beim Programmstart wird ein Infofenster vor der Arbeitsfläche eingeblendet, das über Neuigkeiten, Updates, etc. informiert, falls eine Verbindung zum Internet besteht. Die 3 Optionen sind: **Immer anzeigen, Nicht mehr anzeigen, Nur bei Neuigkeiten anzeigen.**

**Empfehlung: "Nur bei Neuigkeiten anzeigen", denn so verpassen Sie keine wichtigen Infos bezüglich CoCut.**

## **3.6.1.2 Das Maus…-Setup**

## **3.6.1.2.1 Maus-Aktion**

### **- <Strg> + rechte Maustaste belegt mit:**

Hier können Sie die Belegung der rechten Maustaste definieren. Öffnen Sie hierzu die Auswahlliste und wählen Sie den Befehl aus, der beim einmaligen Klicken mit der rechten Maustaste ausgeführt werden soll.

### **- Verzögerung bei Mausklick**

Diese Option erhöht die Anwahlsicherheit beim Selektieren von Objekten. Der Standardwert liegt bei 100; die Einheit ist Millisekunden. Je höher dieser Wert gewählt wird, umso länger dauert es bis das Objekt dem Mauscursor folgt. Ein versehentliches Verschieben der Objekte ist damit verringert.

### **Hinweis: Anwender, die noch nicht so sicher im Umgang mit der Mausbedienung sind, sollten diesen Wert erhöhen.**

### **- Fenster automatisch scrollen**

Diese Option ist standardmäßig eingeschaltet und sorgt dafür, dass immer dann, wenn ein Objekt mit Maus über den Rand der Arbeitsfläche bewegt wird, die Arbeitsfläche automatisch bewegt wird (scrollt).

## **3.6.1.2.2 Tastenrad**

Diese Optionen erleichtern das Navigieren auf dem CoCut-Desktop bei Computer-Mäusen, die mit einem mittleren Tastenrad ausgestattet sind.

#### **- <Umsch> wechselt zw. beiden Modi:**

Zwei Modi sind möglich: **Zoom** oder **Vertikal-Scrollen**.

## **Zoom**

Bei dieser Option wird - ausgehend von der Cursor-Position - beim Drehen des Mausrades die Arbeitsfläche vergrößert oder verkleinert: je nach Drehrichtung.

## **Scroll vert.(ikal)**

Bei dieser Option wird - ausgehend von der Cursor-Position - beim Drehen des Mausrades die Arbeitsfläche vertikal oder horizontal (Rad+STRG-Taste) verschoben. Je nach Drehrichtung geschieht die Verschiebung nach oben, unten oder rechts, links.

## **- Auflösung**

Die Empfindlichkeit des Tastenrades kann an die individuellen Erfordernisse angepasst werden. Der Wertebereich reicht von 1 (grob) bis 10 (fein).

## **3.6.1.3 Das RIP-Setup**

## **3.6.1.3.1 Standard-RIP**

Als Erweiterung zu CoCut Professional XT ist 1 RIP standardmäßig vorgesehen: **EuroVPM.**

## **- EuroVPM, Pfad**

Diese Option ist von Besitzern einer EuroVPM-Lizenz zu aktivieren. Mit der **...**-Schaltfläche wechseln Sie in den Ordner, in dem sich die EuroVPM.exe befindet.

## **3.6.1.4 Das Passer-/Justiermarken…-Setup**

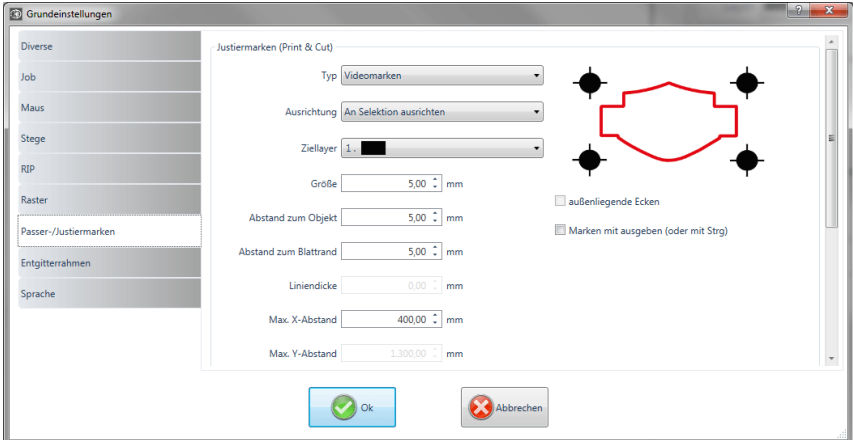

Abb. 3.6-2: Grundeinstellungen-Dialog: hier mit aktiviertem Passer-/Justiermarken-Reiter

## **3.6.1.4.1 Justiermarken (Print & Cut)**

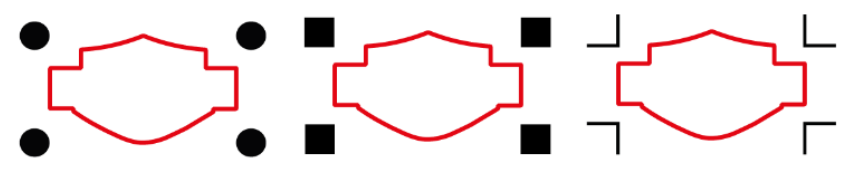

Abb. 3.6-3: Unterschiedliche Justiermarken je nach Hersteller

## **- Typ**

In dem **Typ-**Listenfeld wird ausgewählt für welchen Hersteller bzw. für welches Gerät Justiermarken erzeugt werden sollen.

### **Hinweis: Es sind immer nur die Optionen aktiv, die vom ausgewählten Gerät unterstützt werden!**

#### **- Ausrichtung**

### **An Selektion ausrichten**

Ist die **An Selektion ausrichten**-Option aktiviert, dann werden die Justiermarken relativ zu den markierten Objekten ausgerichtet.

### **Am Blattrand ausrichten**

Ist die **Am Blattrand ausrichten**-Option aktiviert, dann werden die Justiermarken relativ zum Blattrand (Arbeitsfläche) ausgerichtet.

#### **- Ziellayer**

Der **Ziellayer** legt fest, in welchen Layer die Justiermarken gelegt werden.

**Hinweis: Damit wird auch mittelbar festgelegt mit welchem Werkzeug die Justiermarken bearbeitet werden, falls eine Werkzeugzuordnung über den Layer erfolgt ist.**

### **- Außenliegende Ecken**

Die **Außenliegende Ecken-**Option legt fest, ob die - vom Objekt aus gesehen - außen liegenden Ecken zur Berechnung des Abstands genommen werden.

### **- Marken mit ausgeben (oder mit <Strg>)**

Die **Marken mit ausgeben-**Option legt fest, ob die Justiermarken bei der Ausgabe der Daten berücksichtigt, d. h. gedruckt, geschnitten oder gefräst werden sollen.

Wenn im Ausgabedialog vor dem Klick auf die **Vorschau-Taste** oder die **Ausgabe**-Taste die **STRG**-Taste gedrückt wird, dann werden die

Justiermarken mit ausgeben.

## **- Größe**

Diese Option legt die Größe der Justiermarken fest.

### **Hinweis: Maximale und minimale Größe sind abhängig vom Gerätehersteller.**

## **- Abstand zum Objekt**

Die **Abstand zum Objekt**-Option legt fest, wie nahe die Justiermarken an den Objekten positioniert werden sollen.

## **- Abstand zum Blattrand**

Die **Abstand zum Blattrand**-Option legt fest, wie nahe die Justiermarken an den Blattrand positioniert werden sollen.

## **- Liniendicke**

Die **Liniendicke**-Option legt die Stärke der Linien der Justiermarken fest.

**Hinweis: Maximale und minimale Liniendicke, die erkannt werden, sind abhängig vom Schneidesystem.**

## **- Max X-Abstand**

Die **Max. X-Abstand**-Option legt fest, wie weit der maximale Abstand der Justiermarken in der X-Achse zu den Objekten werden darf.

## **- Max. Y-Abstand**

Die **Max. Y-Abstand**-Option legt fest, wie weit der maximale Abstand der Justiermarken in der Y-Achse zu den Objekten werden darf.

## **3.6.1.4.2 Passermarken**

Mit dieser Option können Sie Passermarken als **Applizierhilfe** in Ihre Grafik platzieren. Diese Funktion ermöglicht, das passgenaue Montieren farbseparierter Schneidejobs. Klicken auf das **Passermarken**-Icon im der **Zeichnen**-Werkzeugleiste und setzen Sie die Passermarken an die gewünschten Positionen.

Standardmäßig besteht die CoCut-Passermarke aus einem Quadrat mit zwei diagonal verlaufenden Linien im Inneren des Quadrats, welche an ein Kreuz erinnern. Es entstehen 4 Dreiecke, die dazu genutzt werden können, je 2 Folien unterschiedlicher Farbe passgenau zu applizieren.

## **Hinweis: Passermarken werden layerneutral mitgeschnitten; also in allen belegten Layern.**

## **- Größe**

In dem **Größe**-Feld wird die gewünschte Größe der Passermarke definiert.

## **- Ohne Kreuz schneiden**

Wird diese Option aktiviert, dann wird nur das Quadrat als Passermarke benutzt. Auf die diagonal verlaufenden Linien im Inneren wird verzichtet. Diese Option wird dann verwendet, wenn nur 2 Farben zu applizieren sind.

## **3.6.1.4.3 Beschnittmarken**

Beschnittmarken sind Zeichen die bei der Druckausgabe benutzt werden. Sie befinden sich außerhalb des späteren Jobs. Sie zeigen wo genau das Blatt zugeschnitten werden muss. Die Beschnittmarken befinden sich an den Ecken des Blattes.

## **- Größe**

Hier legen Sie die Größe der Beschnittmarken fest.

## **- Abstand zum Objekt**

Hier wird der Abstand der Beschnittmarken zu den Objekten definiert.

## **- Liniendicke**

Hier wird die Dicke der Beschnittlinien festgelegt.

## **3.6.1.5 Das Entgitterrahmen-Setup**

Dieser Befehl erzeugt einen Rahmen um ein oder mehrere selektierte Objekte. Ein zusätzlicher Rahmen erleichtert das Auslösen der geschnittenen Objekte vom Träger (Entgittern).

## **3.6.1.5.1 Manueller Entgitterrahmen**

Manuell deshalb, weil durch Selektion festgelegt wird, um welche Objekte ein Rahmen gelegt wird.

## **- Einheitlicher Seitenabstand**

Hier wird von allen 4 Objektseiten aus, ein gleichmäßiger Abstand zum Entgitterrahmen definiert.

## **- Unterschiedlicher Seitenabstand**

Hier wird von allen 4 Objektseiten aus, ein **nicht** gleichmäßiger Abstand zum Entgitterrahmen festgelegt.

## **- Ein Rahmen für jeden benutzten Layer**

In jedem Layer, in dem sich Objekte befinden, wird **ein** Entgitterrahmen um alle darin befindlichen Objekte gelegt.

## **3.6.1.6 Das Geräte…-Setup**

Diese Kategorie der Grundeinstellungen erlaubt die Definition wichtiger Parameter für die Ausgabe auf dem Ausgabegerät. Die Default-Einstellungen korrelieren mit den Angaben im Ausgabedialog vor der Ausgabe der Jobdaten an das angeschlossene Gerät.

## **Aktuelles Ausgabegerät**

In diesem Fenster können alle aktuell angeschlossenen Ausgabegeräte ausgewählt werden. **Treiber**name, **Datei**name und die **Anschluss**-Schnittstelle werden angezeigt. **Modus** und **Material** aus der Materialdatenbank können ausgewählt werden.

Die **…-**Schaltfläche ermöglicht das Neuanlegen, Ändern und Löschen der Einstellungen.

### **Anschluss**

Zeigt an, mit welcher Rechnerschnittstelle das Ausgabegerät verbunden ist.

## **Default-Einstellungen**

#### **Blattursprung beibehalten**

Diese Option sorgt dafür, dass kein neuer Ursprung nach der Ausgabe eines Jobs, gesetzt wird. Die nachfolgende Ausgabe geschieht an den gleichen Koordinaten wie die vorhergehende.

#### **Stapelverarbeitung**

Diese Option ermöglicht eine unterbrechungsfreie Ausgabe ohne Plot-Manager-Interaktion.

#### **Nach Segment warten**

Nach Segment warten gibt an, ob nach der Ausgabe eines geschnittenen Segmentes, der Plotter an dieser Stellung verharren soll. Diese Option wird typischerweise bei Flachbettgeräten, ohne eingebauten automatischen Folientransport benötigt.

Segment gibt dabei die maximal adressierbare Fläche an, die in einem Stück abgearbeitet werden kann.

Nach dem Segment wird die Folie von Hand an die richtige Stelle befördert.

## **Vor Ausgabe sortieren**

Sortieren heißt, dass alle inneren Objekte vor den äußeren Objekten bearbeitet werden und dass eine Sortierung in x-Achsen-Richtung vorgenommen wird. Dieser Schalter sorgt dafür, dass die Folie möglichst wenig hin- und herbewegt wird, damit die Wiederholgenauigkeit so groß wie möglich bleibt. Diese Option wird insbesondere benötigt bei Plottern mit Griprollenantrieb oder beim Fräsen.

Die Ausgabegeschwindigkeit reduziert sich bei dieser Einstellung geringfügig.

## **Ausgabe in Datei**

Diese Option leitet die Ausgabe der Daten nicht an das angeschlossene Gerät, sondern öffnet einen Dialog, in dem der Pfad und der Name einer Ausgabedatei angegeben werden kann, die auf die Festplatte gespeichert wird.

### **Automatisch auslesen**

Diese Option kann dann aktiviert werden, wenn ein Gerät angeschlossen, "Online" und ein Auslesebefehl für dieses Gerät im Treiber vorhanden ist.

## **Nur Layer mit Werkzeug ausgeben**

Diese Option sorgt dafür, dass nur Objekte ausgegeben werden, wo eine Werkzeugzuordnung zu einem Layer vorgenommen wurde.

## **siehe Kapitel 2.4: Werkzeug-Zuordnung über Layer**

## **Entgitterrahmen**

Diese Option definiert, ob und in welchem Abstand ein Aushebe-/Entgitterrahmen um die Ausgabeobjekte geschnitten wird. Diese Option erleichtert das Entgittern von Folie.

## **Überlappung**

Überlappung definiert die Überlagerung zweier Segmente. Dieser Wert sorgt z. B. für den Ausgleich der Schrumpfung, der bei Folien auftritt.

## **Kopienabstand**

Kopienabstand definiert den Abstand von Kopien auf dem Ausgabemedium

## **Segmentabstand**

Segmentabstand definiert die Entfernung zwischen einzelnen Segmenten eines Jobs.

## **Stapelabstand**

Stapelabstand definiert, ob Kopien vertikal gestapelt werden sollen. Voraussetzung für die Aktivierung dieser Option ist, dass das ausgewählte Objekt mehr als einmal übereinander ausgegeben werden kann.

Hinweis: In der Ausgabe-Vorschau wird das erste Objekt "normal" angezeigt. Jedes weitere Objekt des Stapels wird mit einem schwarzen Viereck, das mit einem X gefüllt ist, dargestellt.

### **Keine Tooltips anzeigen**

Diese Option sorgt dafür, dass im Ausgabedialog keine Tooltips angezeigt werden, die im Gerätetreiber eingetragen wurden.

### **Ausgabe von Objekten zulassen, die größer als das Arbeitsblatt sind**

Diese Option bewirkt, dass auch Objekte an das Ausgabe-Modul übergeben werden, die größer als die Maße der Arbeitsfläche sind.

## **3.6.1.7 Das Import-Setup**

Der **Setup-Import-Dialog** dient der Einstellung aller in CoCut implementierten Importfilter. Die Einstellungen sind der besseren Übersichtlichkeit wegen in 4 Kategorien unterteilt. Einstellungen, die im **Allgemein-Reiter** vorgenommen werden, gelten für alle in der linken Spalte gelisteten Importfilterdateiformate. **Default-Einstellungen** sind bereits aktiviert. Vom Standard abweichende Einstellungen können durch Klick auf den jeweiligen **Dateiformate-Reiter** aktiviert werden. Die **filterspezifischen Einstellungen** können bei Bedarf aktiviert oder deaktiviert werden.

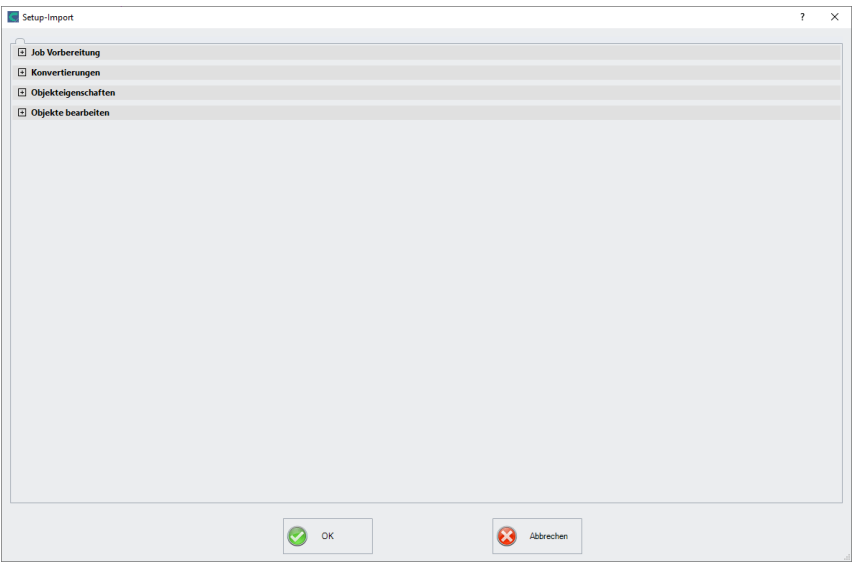

Abb. 3.6-4: Import-Dialog mit geschlossener Kategorien-Struktur und Importfilterdateiformaten

 $\left| + \right|$ 

```
Abb. 3.6-5: Plus-Zeichen-Control
```
 $\Box$ 

Abb. 3.6-6: Minus-Zeichen-Control

 $\Box$ 

Abb. 3.6-7: Check-Control

Ein Klick auf das **Plus-Zeichen-Control** öffnet die gewünschte **Kategorie**. Ein Klick auf das **Minus-Zeichen-Control** schließt die gewünschte **Kategorie**. Ein Klick auf das **Check-Control** aktiviert oder deaktiviert die entsprechende Option.

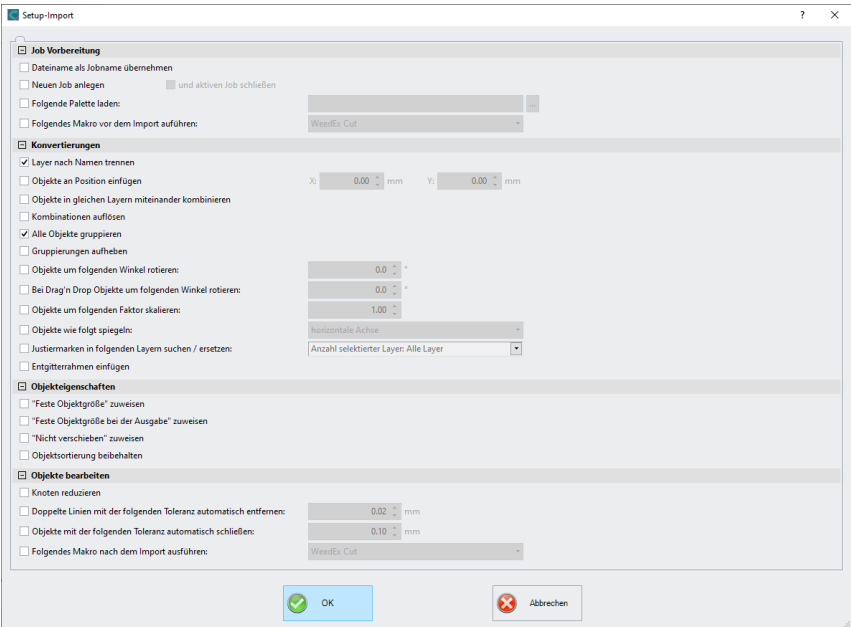

Abb. 3.6-8: Import-Dialog mit geöffneter Kategorien-Struktur - hier: Allgemein-Reiter aktiv

## **3.6.1.7.1 Die spezifischen Einstellungen**

## **3.6.1.7.1.1 Job-Vorbereitung**

#### **- Dateiname als Jobname übernehmen**

Diese Option übernimmt den Namen der **Importdatei** auch für die Jobdatei. Dies erleichtert die Zuordnung von Quelldatei zu Jobdatei.

#### **- Neuen Job anlegen**

 Beim Import von Fremddaten werden die Daten in einen Job ohne Namen importiert (unbenannt.job).

## **und**

## **- aktiven Job schließen**

Der aktive Job wird beim Import geschlossen. Dies verhindert, dass beim Import sehr vieler Daten die Dateihistorie sehr groß und unübersichtlich wird.

### **- Folgende Palette laden:**

Das Aktivieren dieser Option erlaubt das Laden einer Farbpalette mit der Dateiendung  $*$  PAL.

### **- Folgendes Makro vor dem Import ausführen:**

Diese Option listet alle möglichen Makros auf. Mit dieser Option können Daten-Operationen **vor** dem Importieren durchgeführt werden: z. B. Rotieren um 90°, Sortierung mit Simulation, etc.

### **3.6.1.7.1.2 Konvertierungen**

### **- Layer nach Namen trennen**

Beim Import von Fremddaten kann es vorkommen, dass mehrere Layer den identischen Farbwert besitzen. Sind sie mit unterschiedlichen Namen versehen, kann CoCut sie beim Importieren nach Namen trennen und die zugehörigen Objekte in getrennten Layern anlegen.

### **- Objekte an Position einfügen**

Ist diese Option aktiviert, dann kann festgelegt werden, an welche Position in X und in Y die Daten auf der Arbeitsfläche abgelegt werden.

### **- Objekte in gleichen Layern miteinander kombinieren**

Ist diese Option aktiviert, werden beim Import alle geschlossenen Objekte kombiniert, die im gleichen Layer liegen.

#### **- Kombinationen auflösen**

Ist diese Option aktiviert, dann werden beim Import alle Objekt-Kombinationen aufgelöst, mit der Folge dass nur Einzelobjekte vorhanden sind.

## **- Alle Objekte gruppieren**

Ist diese Option aktiviert, werden beim Import alle Objekte gruppiert. Vorteil: Die Lage der Objekte zueinander bleibt beim Verschieben der Objekte unverändert, da nur ein Gruppenobjekt verschoben wird.

#### **- Gruppierungen aufheben**

Ist diese Option aktiviert, werden beim Import alle Objektgruppen aufgelöst.

## **- Objekte um folgenden Winkel rotieren:**

Der Wert gibt an, um welchen Winkel die Objekte beim Importieren gedreht werden. Negative Werte sind zulässig.

## **- Bei Drag'n Drop Objekte um folgenden Winkel rotieren**

Der Wert gibt an, um welchen Winkel die Objekte beim Import per Drag'n Drop gedreht werden. Negative Werte sind zulässig.

#### **- Objekte um folgenden Faktor skalieren:**

Der Wert gibt an, um welchen Wert die Objekte beim Importieren skaliert, d. h. vergrößert oder verkleinert werden. Negative Werte sind zulässig.

#### **- Objekte wie folgt spiegeln:**

Diese Option erlaubt das Spiegeln der Objekte beim Importieren: Möglich sind: **horizontale Achse**, **vertikale Achse**, **beide Achsen**

#### **- Justiermarken in folgenden Layern suchen / ersetzen:**

Diese Option sucht in dem ausgewählten Layer nach Vektorobjekten, die die Größe der Justiermarke haben (s. Grundeinstellungen/Passer-/Justiermarken/Größe) und wandeln sie in Justiermarkenobjekte, d. h. diese Objekte erhalten das Objektattribut: **Justiermarke**.

#### **- Entgitterrahmen einfügen:**

Diese Option fügt einen Entgitterrahmen um die importierten Objekte hinzu. Der Abstand orientiert sich dabei an den Einstellungen für den Entgitterrahmen.

#### **3.6.1.7.1.3 Objekteigenschaften**

#### **- "Feste Objektgröße" zuweisen**

Ist diese Option aktiviert, werden alle importierten Objekte mit dem Objektattribut "Feste Größe" versehen; somit ist Größenänderung deaktiviert

#### **- "Feste Objektgröße bei der Ausgabe" zuweisen**

Ist diese Option aktiviert, werden alle importierten Objekte mit dem Objektattribut "Feste Größe bei der Ausgabe" versehen. Ist diese Option aktiv, dann findet **während der Ausgabe** keine Größenkompensation statt. Die Objekte werden nach dem Einlesen der Marken lediglich platziert und rotiert.

#### **- "Nicht verschieben" zuweisen**

Ist diese Option aktiviert, werden alle importierten Objekte mit dem Objektattribut "Nicht verschieben" versehen. Die **Nicht verschieben**-Option verhindert, dass das selektierte Objekt bewegt werden kann. Die Position ist festgesetzt.

#### **- Objektsortierung beibehalten**

Ist diese Option aktiv, dann wird die Objektsortierung beim Import nicht verändert. Die Objektreihenfolge bleibt bestehen.

## **3.6.1.7.1.4 Objekte bearbeiten**

## **- Knoten reduzieren**

Wird diese Option aktiviert, werden alle überflüssigen Knotenpunkte entfernt, d. h. das Vektorobjekt wird um die Knoten reduziert, durch deren Entfernen der Kurvenverlauf nicht beeinflusst wird.

## **- Doppelte Linien mit der folgenden Toleranz automatisch entfernen**

Wenn diese Option aktiviert ist, werden alle Linien, die identisch übereinander liegen, automatisch entfernt.

## **- Objekte mit der folgenden Toleranz automatisch schließen**

Wird diese Option aktiviert, werden beim Import alle Vektorobjekte automatisch geschlossen bzw. verbunden, deren Abstand von Anfangs- und Endpunkt innerhalb der Schließtoleranz liegt.

## **- Folgendes Makro nach dem Import ausführen:**

Diese Option listet alle möglichen Makros auf. Mit dieser Option können Daten-Operationen **nach** dem Importieren durchgeführt werden: z. B. Rotieren um 90°, Sortierung mit Simulation, etc.

## **3.6.1.7.2 Layer-Mapping - Beispiel**

## Warum **Layer-Mapping**?

Das Mapping sorgt dafür, dass **importierte Layer-Namen, Werkzeuge / Methoden** in die Datenbankstruktur integriert werden. Sinn des Layer-Mappings ist das **manuelle Zuordnen** von unbekannten Layer-Namen auf in der CoCut-Datenbank vorhandene Werkzeuge bzw. Methoden.

## **Hinweis: Die Zuordnung gilt für alle Filter. Mehrfachzuordnungen sind erlaubt.**

**Wichtiger Hinweis: Wenn keine Namen in der Import-Palette vorhanden sind, dann gibt es keine Auswahl in der Ursprungs-Layer-Spalte. Bei leerer Spalte wird der "Sample-Layer-Eintrag" angezeigt, d. h. es ist keine Zuordnung vorhanden.**

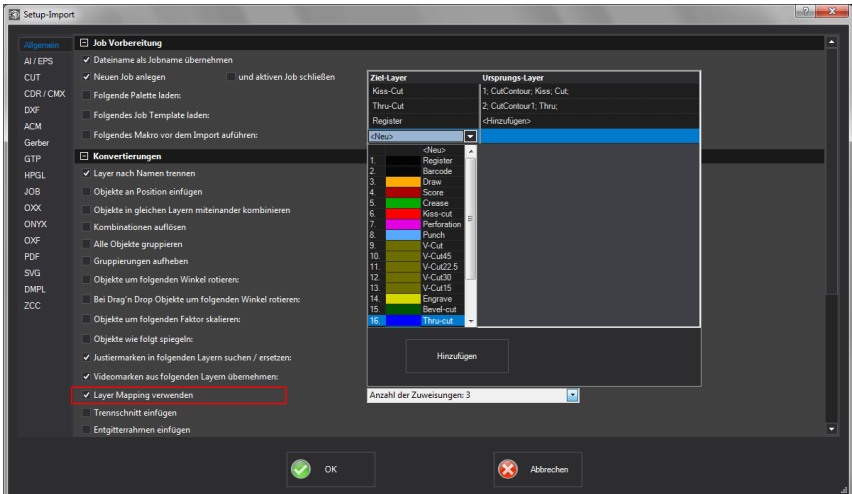

## **Beispiel:**

Diese Option finden Sie unter: Eintellungen, Grundeinstellungen, Import…, **Konvertierungen**, **Layer Mapping** verwenden. Ein Klick in das **Anzahl der Zuweisungen Feld** öffnet den nachfolgenden Dialog:

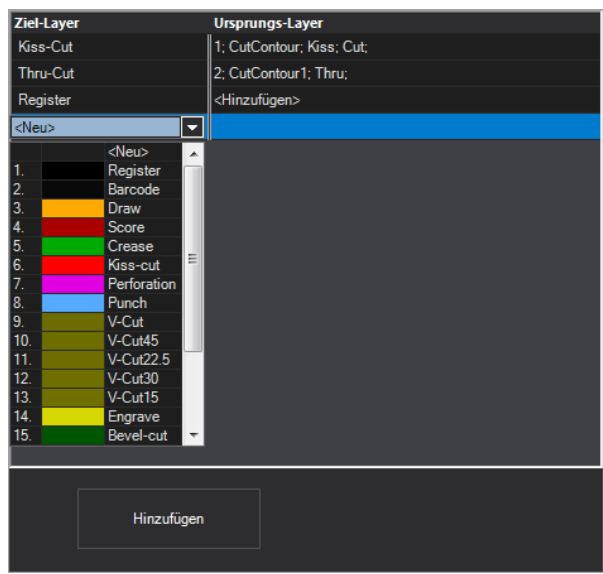

Abb. 3.6-9: Zuweisungen: Import-Layer-Name zu Ziel-Layer-Name in der Datenbank

## **Ziel-Layer-Spalte**

In der **Ziel-Layer-Spalte** wählt man den/die gewünschte(n) Datenbank-Layer aus, auf den/die das Mapping wirken soll. Hier: **Kiss-Cut** und/oder **Thru-Cut** (s. Abb. oben).

### **Ursprungs-Layer-Spalte**

In der **Ursprungs-Layer-Spalte** ist der Layer-Name aus der Import-Datei einzutragen. Hier: **CutContour; Kiss; Cut;** ist dem **Kiss-Cut Ziel-Layer** zugeordnet (s. Abb. oben).

## **3.6.1.8 Das Profil…-Setup**

Das **Profil-Setup** dient der Individualisierung der Oberfläche. Der Benutzer oder Administrator kann die CoCut-Oberfläche nach seinen Bedürfnissen einstellen bzw. auf das notwendige Maß reduzieren. Das so definierte Nutzerprofil kann exportiert und mit einem Passwortschutz auf andere lizenzierte Clients übertragen werden.

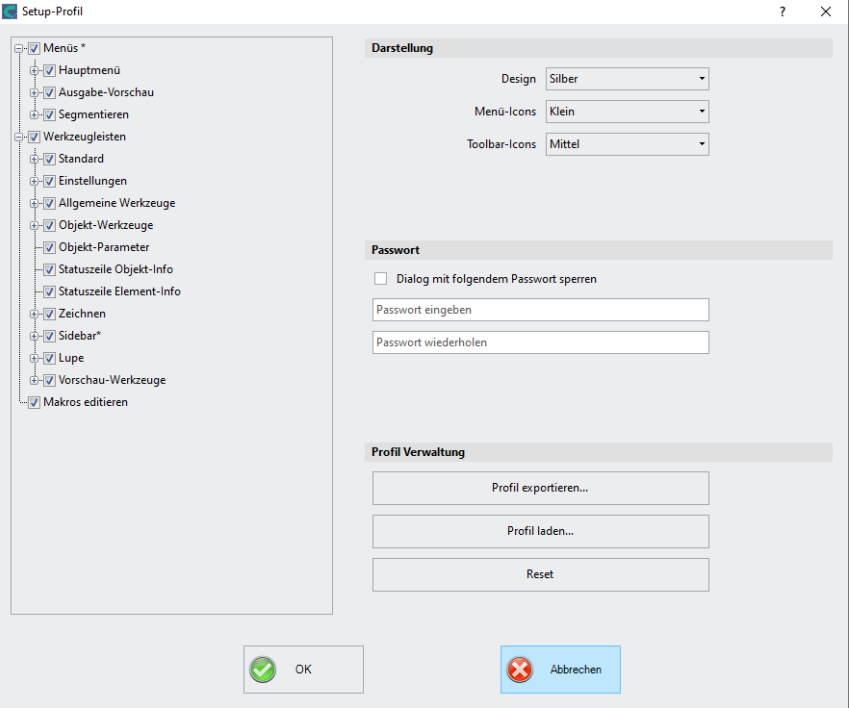

## **3.6.1.8.1 Darstellung**
### **Design**

Folgende Optionen sind möglich: **Schwarz, Silber, Blau, Dark**. Die Veränderung wird im Dialog direkt angezeigt.

### **Menü-Icons**

Folgende Größen sind möglich: **Klein, Mittel und Groß**.

### **Toolbar-Icons**

Folgende Größen sind möglich: **Klein, Mittel und Groß**.

### **3.6.1.8.2 Passwort**

### **Dialog mit folgendem Passwort sperren-Option**

Wird diese Option eingeschaltet, dann wird beim Aktivieren des **Profil-Menüs** dieses Passwort abgefragt. Damit wird das nicht gewollte oder unbeabsichtigte Ändern der Ansicht verhindert.

### **Hinweis: Eine Änderung der Ansicht ist nur mit bekanntem Passwort möglich.**

### **3.6.1.8.3 Profil-Verwaltung**

#### 3.6.1 Das Grundeinstellungen-Menü

### **Profil exportieren-Schaltfläche**

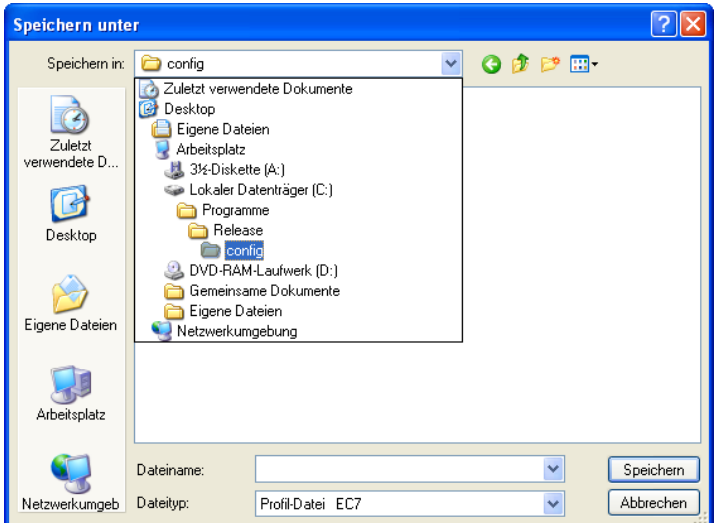

Abb. 3.6-10: Profil speichern-Dialog mit Standard-Speichern-Pfad

Das Aktivieren der **Profil exportieren**-Schaltfläche erlaubt das Speichern von individuellen CoCut-Profilen. Die verwendete Dateiendung ist \*.ec7. Standardmäßig wird die \*.ec7-Datei im Ordner für die Anwendungsdaten abgelegt.

### **Profil laden-Schaltfläche**

Ein Klick auf diese Schaltfläche öffnet den Windows **Öffnen-Dialog.**

**Hinweis: Werden versehentlich alle Menüs oder das Grundeinstellungen-Menü abgeschaltet, dann ist der Zugriff auf das Profil, bzw. die Profil-Datei über das Systemmenü möglich. Das Systemmenü wird aktiviert durch Klick auf das Anwendungslogo links neben dem Programmnamen in der Programmzeile des Anwendungsfensters.**

### **3.6.1.8.4 System-Menü**

Ein Klick auf das Icon oben links im Programmfenster öffnet den nachfolgenden Dialog.

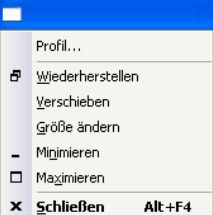

Abb. 3.6-11: Das Systemmenü mit Profil…-Untermenü

# **3.6.2 Der Farbpalette-Befehl**

Mit diesem Befehl können neue Farbpaletten angelegt, geladen oder gespeichert werden.

#### **Layernummern**

Ist diese Option aktiviert, werden in der Layer-Toolbar Layernummern angezeigt.

#### **Layer-Info…**

Öffnet den Dialog zum Setup der Layer-Toolbar. Hier kann definiert werden, welche Infos angezeigt werden, wenn der Mauszeiger über eine Layerfarbe positioniert wird.

Mögliche Infos sind: Farb-Nummer, RGB-Werte, CMYK-Werte, Materialname, Modus/Werkzeug, Material und Anzahl Objekte. Darüber hinaus kann die Anzahl der sichtbaren Layer und die Fensterbreite eingestellt werden.

Ein "I"-Button öffnet ein Fenster mit Tastaturkürzeln der Laver-Toolbar.

### **Layer-Reihenfolge…**

Diese Option öffnet einen Dialog zum Ändern der Layer-Reihenfolge bzw. der Ausgabe-Reihenfolge.

#### **Nur sel. Layer sichtbar**

Ist diese Option aktiviert, werden nur die in dem selektierten Layer liegenden Objekte auf der Arbeitsfläche angezeigt.

3.6.2 Der Farbpalette-Befehl

### **Sel. Layer löschen**

Entfernt den selektierten Layer aus der Layerliste.

#### **Unbenutzte Layer löschen**

Diese Option entfernt alle nicht benutzten Layer, alle Layer ohne Objekte und ohne Geräteverbindung.

#### **Neue Palette**

Es werden alle Farblayer entfernt, die eine Layernummer haben, die größer als 6 ist.

Diesen Befehl benutzen Sie, wenn Sie eine neue Farbpalette individuell definieren möchten.

Die Auswahl der Layerfarbe geschieht, indem Sie einfach mit dem Mauscursor die gewünschte Farbe auswählen und anschließend die OK-Schaltfläche aktivieren.

#### **Palette laden…**

Zuvor definierte Paletten können geladen werden.

#### **Palette speichern**

Mit diesem Befehl sichern Sie eine neu definierte oder eine geänderte Standardpalette auf Ihrer Festplatte. Wird diese neue oder geänderte Palette als Defaultpalette abgespeichert, wird bei jedem Neustart von CoCut diese Palette benutzt.

#### **Palette speichern unter…**

Dieser Befehl erlaubt die Neuvergabe eines Palettennamens.

### **Default**

Dieser Befehl lädt die Farbpalette, die standardmäßig mit CoCut ausgeliefert wird. Es handelt sich dabei um eine Mactac Folienfarbtabelle, die unter Zuhilfenahme des Farbfächers als Defaultpalette definiert wurde.

### **Paletten-Historie**

Diese Funktion erleichtert Ihnen das Laden der letzten 4 Farbpaletten, ohne den Umweg über den Verzeichnisbaum. Am Ende der Menüliste des Farbpalette Menüs erscheinen die Namen der 4 zuletzt bearbeiteten Farbpaletten. Klicken Sie mit dem Mauszeiger auf den gewünschten Paletten-Namen öffnet man die ausgewählte Palette.

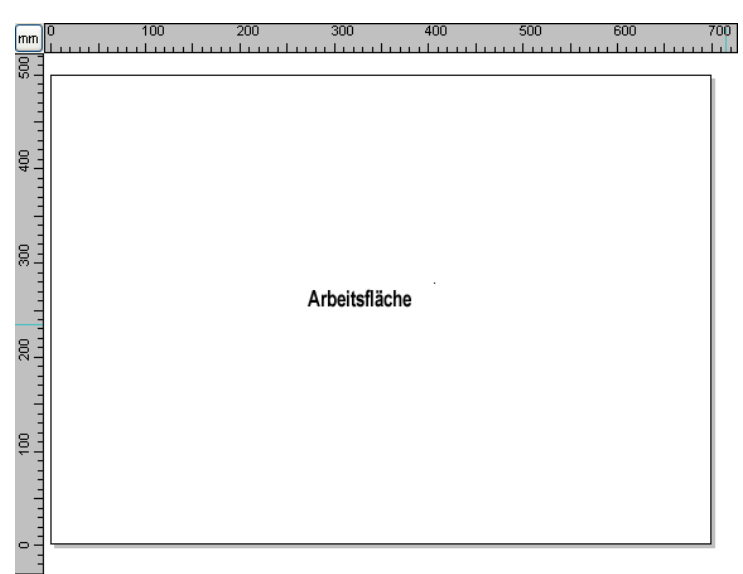

# **3.6.3 Der Arbeitsfläche…-Befehl**

Abb. 3.6-12: Die Arbeitsfläche mit Schatten und Linealen

Hier können Sie die Größe und die Farbe Ihrer Arbeitsfläche neu bestimmen. Die Arbeitfläche wird als Blattrahmen mit einem grauen Schatten rechts und unten neben dem Rahmen (siehe Abbildung oben) dargestellt. Die Farbe der Arbeitsfläche ist frei definierbar; dies garantiert eine optimale Layoutkontrolle am Bildschirm. Vordefiniert sind z. B. DIN-A-Größen. Neben den fest definierten Maßen können Sie beliebig viele benutzerdefinierte Arbeitsflächen definieren. Eine kann als Standard festgelegt werden. Sie wird bei jedem "Datei Neu" voreingestellt. Diese Option ist eine nützliche Funktion für alle, die z. B. eine Fräse oder Graviermaschine haben, denn die jeweils neue Eingabe der nutzbaren Fläche entfällt.

### **Hinweis: Ein Doppelklick auf den Schatten rechts neben und unterhalb der Arbeitsfläche öffnet ebenfalls diesen Dialog.**

## **3.6.4 Die Lineale…-Funktion**

**UMSCH+I**

Mit dieser Funktion definieren Sie die Orte, an denen die Lineale positioniert werden. Aus Platzgründen kann auf die Anzeige der Lineale verzichtet werden. Bei metrischer Darstellung ist jeder fünfte Schritt länger gezeichnet und bei nicht-metrischer jeder zweite und jeder vierte noch einmal.

# **3.6.5 Die Maßeinheit-Funktion**

Dieser Befehl schaltet die Maßeinheit in die gewünschte Einheit (mm, cm oder inch) um.

**Hinweis: Die Metrik ist auch über eine Schaltfläche, die sich im Winkel der beiden Lineale befindet, direkt veränderbar.**

# **3.6.6 Die Nullpunkt-Funktion**

Diese Funktion zeigt einen Nullpunkt wahlweise in der linken unteren Ecke oder in der rechten unteren Ecke der Arbeitsfläche. Er dient der Orientierung auf der Arbeitsfläche. Welche Ansicht bevorzugt wird, hängt meist vom Nullpunkt der angeschlossenen Maschine ab. Die Ansicht auf der Arbeitsfläche entspricht dann den realen Verhältnissen.

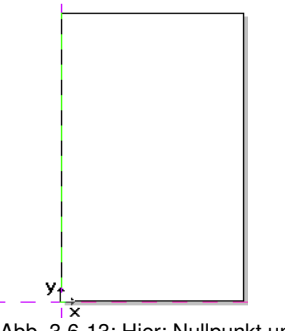

Abb. 3.6-13: Hier: Nullpunkt unten links

# **3.6.6.1 Das Einstellungen-Nullpunkt-Menü**

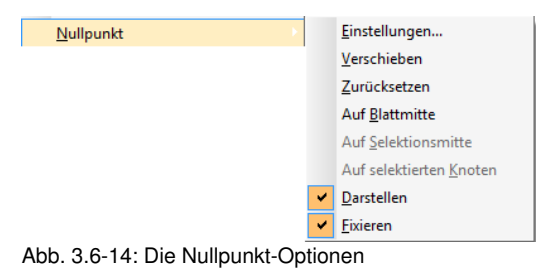

## **3.6.6.1.1 Einstellungen...**

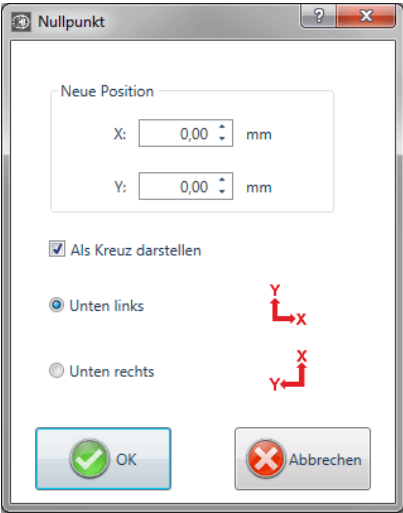

Abb. 3.6-15: Der Nullpunkt-Dialog

### **Neue Position X / Y**

Diese Option erlaubt das Festlegen des Nullpunkts mittels konkreter Werte.

### **Als Kreuz darstellen-Option**

Diese Option zeigt die Position des Nullpunkts mit einem Hilfslinienkreuz auf der Arbeitsfläche an. Ist die Option deaktiviert, dann wird die Position des Nullpunkts nur in den Linealen berücksichtigt.

### **Unten links-Option**

Diese Option legt den Nullpunkt in die linke untere Ecke der Arbeitsfläche.

### **Unten rechts-Option**

Diese Option legt den Nullpunkt in die rechte untere Ecke der Arbeitsfläche.

### **3.6.6.1.2 Verschieben**

Die **Nullpunkt verschieben-Option** aktiviert ein Fadenkreuz als Mauscursor. Mit dessen Hilfe kann der Nullpunkt an eine individuelle Position verschoben werden.

### **3.6.6.1.3 Zurücksetzen**

Die **Nullpunkt rücksetzen-Option** setzt den Nullpunkt an die ursprünglich eingestellte Position (unten links oder unten rechts) zurück.

3.6.6 Die Nullpunkt-Funktion

### **3.6.6.1.4 Auf Blattmitte**

Die **Auf Blattmitte-Option** setzt den Nullpunkt auf den Mittelpunkt der Arbeitsfläche.

### **3.6.6.1.5 Auf Selektionsmitte**

Die **Ursprung auf Selektionsmitte-Option** setzt den Nullpunkt auf die Position des, im Zentrum eines selektierten Objektes befindlichen, mittleren Anfassers.

### **3.6.6.1.6 Auf selektierten Knoten**

Die **Ursprung auf selektierten Knoten-Option** setzt den Nullpunkt auf die Position eines markierten (selektierten) Knotens.

### **3.6.6.1.7 Darstellen**

Diese Option zeigt den Nullpunkt oder macht ihn unsichtbar.

### **3.6.6.1.8 Fixieren**

Diese Option macht den Nullpunkt verschiebbar oder fixiert ihn an der aktuellen Position.

# **3.6.7 Der Undo/Redo-Befehl**

Mit diesem Befehl kann die **Undo/Redo**-Funktion ein- oder ausgeschaltet werden.

**Vorteile** bei ausgeschaltetem Undo/Redo:

Bei großen oder vielen Objekten ist die Knotenbearbeitung schneller. Die Testphase (Ausgangszustand -> Bearbeitung -> vorläufiger Endzustand) bei mehreren Bearbeitungsschritten kann auf folgende Weise wieder rückgängig gemacht werden:

1. Undo/Redo ausschalten, 2. Objekte bearbeiten und 3. Undo/Redo einschalten

Das Anwählen der **Rückgängig**-Funktion im **Bearbeiten-**Menü, stellt den Zustand vor Punkt 1 wieder her.

## **3.6.8 Die Positionierhilfe-Funktion**

Die Positionierhilfe vereinfacht das Anlegen von Objekten an die Hilfslinien. Diese Option aktiviert den "magnetischen" Effekt auf grafische Objekte und **Textblöcke** 

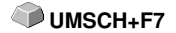

**P**

# **3.6.9 Der Sprache wählen…-Befehl**

Diese Option legt die Sprache für die **Benutzeroberfläche** und die **Hilfedatei** fest.

### **3.6.9.1 Programmsprache**

Hier wird die Sprache für die Benutzeroberfläche ausgewählt.

## **3.6.9.2 Sprache für die Hilfedatei**

Hier wird die Sprache für die Hilfe ausgewählt.

# **3.7 Das Fenster-Menü**

# **3.7.1 Der Neues Fenster-Befehl**

Das Aktivieren dieses Befehls öffnet ein neues CoCut-Fenster

## **3.7.2 Der Untereinander-Befehl**

Das Aktivieren dieses Befehls stellt alle geöffneten Fenster, verkleinert, unter- und übereinander - horizontale Teilung.

# **3.7.3 Der Nebeneinander-Befehl**

Das Aktivieren dieses Befehls stellt alle geöffneten Fenster, verkleinert, nebeneinander - vertikale Teilung.

# **3.7.4 Der Überlappend-Befehl**

Das Betätigen dieses Befehls stellt alle Fenster verkleinert und kaskadiert (schräg versetzt) dar.

# **3.7.5 Der Schließen-Befehl**

Das Betätigen dieses Befehls schließt das gerade aktive Fenster nach vorheriger Sicherheitsabfrage.

## **3.7.6 Der Alle Schließen-Befehl**

Das Betätigen dieses Befehls schließt alle geöffneten Fenster nach vorheriger Sicherheitsabfrage

# **3.7.7 Der Standard-Befehl**

Dieser Befehl schaltet die **Werkzeug**-Toolbar auf den Desktop oder lässt sie **STRG+1** verschwinden.

# **3.7.8 Der Sidebar-Befehl**

Dieser Befehl schaltet die **Sidebar** ein oder aus. Die **Sidebar** enthält verschiedene Reiter (z. B. Layer) und wird in der Regel am rechten Rand angezeigt. STRG<sub>+2</sub>

# **3.7.9 Der Setup-Befehl**

Dieser Befehl schaltet die **Setup**-Toolbar auf den Desktop oder lässt sie verschwinden. **STRG+3**

## **3.7.10 Der Allg. Werkzeuge-Befehl**

Dieser Befehl schaltet die **Allgemeine Werkzeuge**-Toolbar auf den Desktop **STRG+4** oder lässt sie verschwinden.

## **3.7.11 Der Objekt-Werkzeuge-Befehl**

Dieser Befehl schaltet die **Objekt-Werkzeuge**-Toolbar auf den Desktop oder **STRG+6** lässt sie verschwinden.

## **3.7.12 Der Objekt-Parameter-Befehl**

Dieser Befehl schaltet die **Objekt-Parameter**-Toolbar auf den Desktop oder **STRG+7** lässt sie verschwinden.

## **3.7.13 Der Statuszeile Objektinfo-Befehl**

Dieser Befehl schaltet die **Statuszeile Objekt-Info**-Toolbar auf den Desktop **STRG+8** oder lässt sie verschwinden.

## **3.7.14 Der Statuszeile Element-Info-Befehl**

Dieser Befehl schaltet die **Statuszeile Element-Info** auf den Desktop oder **STRG+9** lässt sie verschwinden

## **3.7.15 Die Aktive Fenster Anzeige**

In unteren Bereich der **Fenster-**Menü Befehlsliste werden alle aktiven Jobs aufgelistet.

**Hinweis: Sollten mehr als 9 Jobs geöffnet werden, so wird dies durch den Weitere Fenster-Menüpunkt angezeigt.**

## **3.7.16 Der Weitere Fenster…-Befehl**

Dieser Befehl ist nur sichtbar, wenn mehr als 9 Fenster aktiv sind. Es wird ein Fenster geöffnet mit einer Liste der aktiven Fenster. Ein Klick wechselt zum gewünschten Fenster.

# **3.8 Das Hilfe-Menü**

# **3.8.1 Der Über …-Befehl**

Die Auswahl dieses Menüeintrags öffnet ein Info-Fenster, in dem eine Vielzahl von Informationen angezeigt wird. Auf der linken Seite des Dialoges werden u. a. Seriennummer, Versionsnummer, freier Speicher, Coprozessor oder Prozessortyp angezeigt. Auf der rechten unteren Seite des Dialoges befindet sich ein Scroll-Fenster, in dem alle Programm-Dateien der jeweiligen Programm-Version aufgelistet sind. Diese Dateiliste kann über die **Drucken**-Schaltfläche ausgedruckt werden.

**Hinweis: Sollten Probleme mit Ihrer CoCut-Version auftreten, können diese am schnellsten behoben werden, wenn diese Liste unseren Supportmitarbeitern zur Verfügung steht.**

# **3.8.2 Der Hilfe…-Befehl**

Diese Option startet die CoCut-Hilfe. **F1**

# **3.8.3 Der Objekt-Info…-Befehl**

Das Aktivieren dieses Befehls öffnet ein Info-Fenster das Informationen bezüglich der Objekte auf dem Desktop enthält. Dies sind u. a. Summe der Objekte, Anzahl der Selektionen, der Vektorobjekte, der Textblöcke, aller Gruppen und Kombinationen oder aller Bitmaps.

Die **Selektion**-Schaltfläche öffnet den **Objekte-Manager**.

## **3.8.4 Der Autoimport-Plugins installieren…-Befehl**

Das Aktivieren dieses Befehls öffnet das Corun Installer-Fenster, das auflistet für welche Programme Plugins verfügbar sind. Die Programme, die automatisch gefunden wurden, sind bereits selektiert. In dem Eurosystems-Software Listenfeld ist das Programm auszuwählen, das als Ziel-Programm für die Datenübergabe gelten soll.

Die **Installieren**-Schaltfläche startet den Installationsvorgang.

■ siehe Kapitel 1.5.1: Corun-Installer

# **3.8.5 Der Online Support-Befehl**

Aktivieren dieses Menüpunktes stellt eine direkte Internet-Verbindung zur Support-Seite der RCS Systemsteuerungen GmbH her www.eurosystems.lu.

**F10**

# **3.8.6 Der Fernsteuerung Supportteam…-Befehl**

Per Fernsupport kann der Bildschirminhalt eines Computers in Echtzeit zu einem anderen Computer übertragen werden. Dadurch ist es möglich, dass zwei Anwender, die sich an verschiedenen Orten aufhalten, denselben Desktop betrachten. Während sie mit unserem Berater (Supporter) telefonieren, können sie sich gegenseitig Dokumente oder Anwendungen zeigen, obwohl sie in Wirklichkeit beliebig weit voneinander entfernt sind. Die Übertragungs- bzw. Blickrichtung kann mit einem Mausklick gewechselt werden. So haben sie die Wahl, ob sie gemeinsam ihren Bildschirm oder den ihres Supporters betrachten wollen.

Um die Fernwartung nutzen zu können, benötigen Sie eine aktive Internetverbindung.

## **3.8.7 Der Live-Update-Befehl**

Dieser Befehl aktiviert die Aktualisierung der Software über das Internet.

**Hinweis: Voraussetzung ist eine aktive Internetverbindung, auf dem Rechner wo die Software installiert ist.**

# **3.9 Kontextmenüs linke Maustaste**

# **3.9.1 Kontextmenü Lineal**

## **3.9.1.1 Die Metrik-Schaltfläche**

 $\lceil$ mm

Ein Klick auf die Metrik-Schaltfläche aktiviert eines der nachfolgenden Kontext-Menüs:

### **Hinweis: Welches der beiden aktiviert wird, ist abhängig davon, ob Objekte auf der Arbeitsfläche selektiert sind und welche Nullpunkt-Einstellung aktiv ist.**

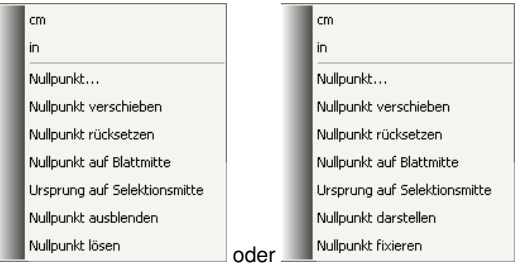

### **3.9.1.1.1 Nullpunkt…**

■ siehe Kapitel 3.6.6: Die Nullpunkt-Funktion

### **3.9.1.1.2 Nullpunkt verschieben**

Dieser Befehl dient dazu, den Lineal-Nullpunkt an eine beliebige Stelle auf dem Desktop zu verschieben.

### **3.9.1.1.3 Nullpunkt zurücksetzen**

Dieser Befehl dient dazu, den Nullpunkt in die linke untere Ecke der Arbeitsfläche zu verschieben.

### **3.9.1.1.4 Nullpunkt auf Blattmitte**

Dieser Befehl dient dazu, den Lineal-Nullpunkt auf die Mitte der Arbeitsfläche (Blattmitte) zu verschieben.

### **3.9.1.1.5 Ursprung auf Selektionsmitte**

Dieser Befehl dient dazu, Objekte an der Koordinatenachse zu spiegeln oder zu positionieren.

### **Hinweis: Nur sichtbar, wenn ein oder mehrere Objekte auf der Arbeitsfläche selektiert wurden.**

### **3.9.1.1.6 Nullpunkt ausblenden**

Dieser Befehl dient dazu, den Lineal-Nullpunkt unsichtbar zu schalten.

### **3.9.1.1.7 Nullpunkt lösen**

Dieser Befehl dient dazu, die Fixierung des Lineal-Nullpunkt aufzuheben, damit er per Maus verschoben werden kann.

### **3.9.1.1.8 Nullpunkt darstellen**

Dieser Befehl dient dazu, den Lineal-Nullpunkt wieder sichtbar zu machen.

### **3.9.1.1.9 Nullpunkt fixieren**

Dieser Befehl dient dazu, den Lineal-Nullpunkt an einer bestimmten Stelle zu verankern.

# **3.10 Kontextmenüs rechte Maustauste**

# **3.10.1 Kontextmenü leere Arbeitsfläche**

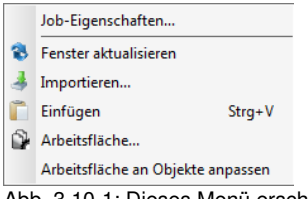

Abb. 3.10-1: Dieses Menü erscheint wenn keine Objekte auf dem Desktop liegen

### **Job-Eigenschaften...**

Dieser Befehl öffnet den **Job-Eigenschaften-Dialog**.

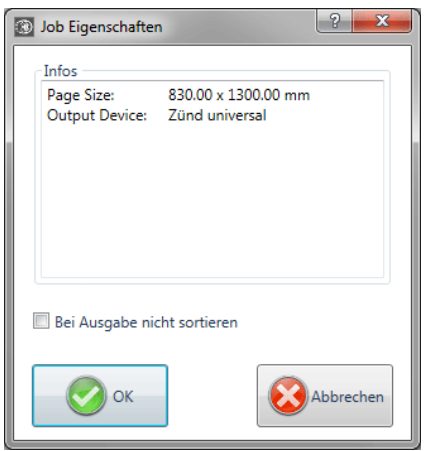

**Job-Eigenschaften-Dialog mit Infos zum Job**

### **Bei Ausgabe nicht sortieren-Option**

Diese Option verhindert, wenn aktiviert, dass die Objekte vor oder bei der Ausgabe neu sortiert werden. Anders ausgedrückt: Die ursprüngliche Objektsortierung wird beibehalten.

### **Hinweis: Wenn diese Option hier aktiviert wird, dann wird im Ausgabedialog die Vor Ausgabe sortieren-Option deaktiviert.**

### **Fenster aktualisieren**

Dieser Befehl sorgt für einen Neuaufbau des aktiven Fensters.

#### **Importieren…**

Dieser Menüeintrag öffnet den **Importieren**-Dialog zum Import von Fremddateiformaten.

### **Einfügen**

Dieser Menüeintrag fügt Inhalte aus der Windows Zwischenablage auf die CoCut Arbeitsfläche.

### **Arbeitsfläche…**

Dieser Menüeintrag öffnet den Dialog zur Voreinstellung der Parameter der **Arbeitsfläche**.

#### **Arbeitsfläche an Objekte anpassen**

Diese Option skaliert die Arbeitsfläche proportional in Relation zur Objektgröße.

3.10.1 Kontextmenü leere Arbeitsfläche

# **4 Referenzteil Ausgabevorschau**

# **4.1 Das Ausgabe-Menü**

# **4.1.1 Der Ausgabe-Befehl**

Startet die **Ausgabe** auf dem angeschlossenen Gerät mit den Einstellungen des **Ausgabe an Gerät**-Dialogs.

# **4.2 Das Optionen-Menü**

## **4.2.1 Der Speichern unter…-Befehl**

Der **Speichern unter…**-Befehl in der **Ausgabe-Vorschau** speichert den Job mit allen Änderungen, die in der Vorschau vorgenommen wurden. Beim Zurückgehen zur Arbeitsfläche würden diese Einstellungen verloren gehen, deshalb kann der Job hier unter einem anderen Namen gespeichert werden. **UMSCH+STRG+S**

**siehe Kapitel 3.1.4: Der Speichern unter…-Befehl**

## **4.2.2 Der Achswechsel-Befehl**

Dieser Befehl rotiert die markierten Objekte um 90° gegen den Uhrzeigersinn.

**siehe Kapitel 3.3.1: Der Achswechsel-Befehl A**

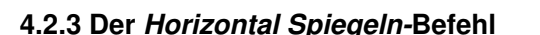

Das ausgewählte Objekt wird an der Horizontalen durch seinen Mittelpunkt gespiegelt.

**siehe Kapitel 3.3.3: Der Horizontal Spiegeln-Befehl X**

## **4.2.4 Der Vertikal Spiegeln-Befehl**

Das ausgewählte Objekt wird an der Vertikalen durch seinen Mittelpunkt gespiegelt.

**siehe Kapitel 3.3.4: Der Vertikal Spiegeln-Befehl Y**

# **4.2.5 Der Optimierung…-Befehl**

Die Folienoptimierung sorgt dafür, dass alle Objekte so angeordnet werden, dass sie möglichst wenig Platz auf der Folie einnehmen. Durch Drehung oder Nicht-Drehung von Objekten wird dafür gesorgt, dass der Materialverbrauch verringert werden kann.

#### **siehe Kapitel 3.5.6: Die Materialoptimierung…-Funktion siehe Kapitel 2.10.1.1: Materialoptimierung**

# **4.2.6 Der Sortierung mit Simulation…-Befehl**

Dieser Befehl öffnet die Objekt Sortierungs-Funktion, mit der die Ausgabe-Reihenfolge und Drehrichtung der Objekte festgelegt werden kann. Die Sortierung kann layerabhängig oder -unabhängig durchgeführt werden. Ebenso kann die Vorzugsrichtung der Sortierung festgelegt werden.

In einem Vorschaufenster wird die Ausgabe der Objekte grafisch simuliert; hier können auch die Verfahrwege des Werkzeugkopfes skizziert werden. Die Simulation kann beliebig oft durchgeführt werden, ohne dass die Originalobjekte verändert werden.

### **siehe Kapitel 3.3.18: Der Sortierung mit Simulation…-Befehl**

Ausführlich **siehe Kapitel 6.6: Das Sortierung mit Simulation…-Werkzeug**

## **4.2.7 Der Neu berechnen-Befehl**

Der **Neu berechnen**-Befehl ermöglicht die Änderung der Ausgabe-Parameter oder der Treibereinstellungen, ohne die Ausgabe-Routine zu verlassen.

Dieser Befehl schaltet aus der **Ausgabe-Vorschau** zurück in den **Ausgabe**-Dialog

# **4.2.8 Der Ausgangsdarstellung-Befehl**

Setzt die Ausgabe-Vorschau zurück in den Zustand, der unmittelbar, nach **UMSCH+N** dem Aufruf mittels der **Vorschau**-Schaltfläche, im Ausgabe-Dialog bestand. Alle Änderungen werden rückgängig gemacht.

# **4.2.9 Der Horizontale Entgitterlinien-Befehl**

**Entgitterlinien** dienen dem besseren Verarbeiten von großen Jobs. Materiallängen von mehreren Meter Länge oder Breite sind schwer zu handhaben, deshalb kann man beim Folienschneiden Entgitterlinien einfügen, die den Job in kleinere, handlichere Teile teilt.

Die **horizontalen Entgitterlinien** werden mit dem Tastenkürzel "h" gesetzt

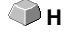

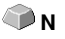

STRG+F10

oder mit dem Pfeil aus dem blau gestrichelten Entgitterrahmen gezogen.

### **siehe Kapitel 2.10.1.2: Entgitterlinien**

## **4.2.10 Der Vertikale Entgitterlinien-Befehl**

**Entgitterlinien** dienen dem besseren Verarbeiten von großen Jobs. Materiallängen von mehreren Meter Länge oder Breite sind schwer zu handhaben, deshalb kann man beim Folienschneiden Entgitterlinien einfügen, die den Job in kleinere, handlichere Teile teilt.

Die **vertikalen Entgitterlinien** werden mit dem Tastenkürzel "v" gesetzt oder mit dem Pfeil aus dem blau gestrichelten Entgitterrahmen gezogen.

### **siehe Kapitel 2.10.1.2: Entgitterlinien**

### **4.2.11 Der Probefahrt-Befehl**

Wird der **Probefahrt**-Befehl aktiviert, fährt das angeschlossene Gerät mit gehobenem Werkzeugkopf den Entgitterrahmen ab. Dies geschieht auch dann, wenn die Option "Entgitterrahmen" nicht aktiviert wurde.

Vgl. **Probefahrt**-Schaltfläche im **Ausgabe**-Dialog **siehe Kapitel 2.5.3: Start der Ausgabe von der CoCut-Arbeitsfläche**

## **4.3 Das Ansicht-Menü**

### **4.3.1 Der Materialbreite-Befehl**

Das Aktivieren dieses Befehls bewirkt, dass der Ausschnitt auf die im Treiber definierten oder im **Ausgabe**-Dialog eingestellten Wert für die **Materialbreite** angepasst wird.

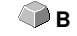

 $P_{FA}$ und

**UMSCH+F4** 

### **4.3.2 Der Alles zeigen-Befehl**

Diese Funktion verändert die Anzeige so, dass alle Objekte auf dem Bildschirm zu sehen sind. Der Ausschnitt wird so gewählt, dass es sich dabei um die größtmögliche Darstellung handelt, bei der alle Objekte sichtbar sind.

Wird beim Aktivieren dieses Befehls die UMSCHALT-Taste gedrückt, dann werden lediglich die markierten Objekte maximal gezoomt.

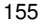

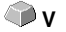

# **4.3.3 Der Selektierte Objekte zeigen-Befehl**

Wird dieser Befehl aktiviert, werden nur die in der **Ausgabe**-Vorschau **selektierten Objekte** größtmöglich dargestellt.

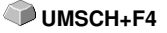

# **4.3.4 Der Gesamte Fläche-Befehl**

Wird dieser Menüpunkt aktiviert, dann wird eine Vorschau der gesamten Materialfläche angezeigt. **UMSCH<sub>+</sub>B** 

Die Größe der angezeigten Fläche ist abhängig von der so genannten Framesize (Folienhöhe \* Folienbreite) des anzusteuernden Ausgabegerätes.

Wurde im **Ausgabe**-Dialog ein Treiber für einen Rollenplotter ausgewählt, wird in der Vorschau immer eine Materiallänge von 30 m angezeigt. Wurde im Schneidedialog ein Treiber für einen Tischplotter ausgewählt, wird die maximale Breite dieses Tischplotters als Materiallänge angezeigt.

# **4.4 Das Fenster-Menü**

# **4.4.1 Der Neues Fenster-Befehl**

Das Aktivieren dieses Befehls öffnet ein neues CoCut-Fenster.

# **4.4.2 Der Untereinander-Befehl**

Das Aktivieren dieses Befehls stellt alle geöffneten Fenster, verkleinert, unter- und übereinander - horizontale Teilung.

# **4.4.3 Der Nebeneinander-Befehl**

Das Aktivieren dieses Befehls stellt alle geöffneten Fenster, verkleinert, nebeneinander - vertikale Teilung.

# **4.4.4 Der Überlappend-Befehl**

Das Betätigen dieses Befehls stellt alle Fenster verkleinert und kaskadiert (schräg versetzt) dar.

# **4.4.5 Der Schließen-Befehl**

Das Betätigen dieses Befehls schließt das gerade aktive Fenster nach vorheriger Sicherheitsabfrage.

## **4.4.6 Der Alle Schließen-Befehl**

Das Betätigen dieses Befehls schließt alle geöffneten Fenster nach vorheriger Sicherheitsabfrage

## **4.4.7 Der Allg. Werkzeuge-Befehl**

Dieser Befehl schaltet die **Allgemeine Werkzeuge**-Toolbar auf den Desktop **STRG+4** oder lässt sie verschwinden.

## **4.4.8 Der Objekt-Parameter-Befehl**

Dieser Befehl schaltet die **Objekt-Parameter**-Toolbar auf den Desktop oder **STRG+7** lässt sie verschwinden.

### **4.4.9 Der Statuszeile Objekt-Info-Befehl**

Dieser Befehl schaltet die **Statuszeile Objekt-Info**-Toolbar auf den Desktop **STRG+8** oder lässt sie verschwinden.

### **4.4.10 Der Statuszeile Element-Info-Befehl**

Dieser Befehl schaltet die **Statuszeile Element-Info** auf den Desktop oder **STRG+9** lässt sie verschwinden

## **4.4.11 Die Aktive Fenster Anzeige**

In unteren Bereich der **Fenster-**Menü Befehlsliste werden alle aktiven Jobs aufgelistet.

**Hinweis: Sollten mehr als 9 Jobs geöffnet werden, so wird dies durch den Weitere Fenster-Menüpunkt angezeigt.**

### **4.4.12 Der Weitere Fenster…-Befehl**

Dieser Befehl ist nur sichtbar, wenn mehr als 9 Fenster aktiv sind. Es wird ein Fenster geöffnet mit einer Liste der aktiven Fenster. Ein Klick wechselt zum gewünschten Fenster.

# **4.5 Das Hilfe-Menü**

# **4.5.1 Der Über …-Befehl**

Die Auswahl dieses Menüeintrags öffnet ein Info-Fenster, in dem eine Vielzahl von Informationen angezeigt wird. Auf der linken Seite des Dialoges werden u. a. Seriennummer, Versionsnummer, freier Speicher, Coprozessor 4.5.1 Der Über …-Befehl

oder Prozessortyp angezeigt. Auf der rechten unteren Seite des Dialoges befindet sich ein Scroll-Fenster, in dem alle Programm-Dateien der jeweiligen Programm-Version aufgelistet sind. Diese Dateiliste kann über die **Drucken**-Schaltfläche ausgedruckt werden.

**Hinweis: Sollten Probleme mit Ihrer CoCut-Version auftreten, können diese am schnellsten behoben werden, wenn diese Liste unseren Supportmitarbeitern zur Verfügung steht.**

## **4.5.2 Der Hilfe…-Befehl**

Diese Option startet die CoCut-Hilfe. **F1**

## **4.5.3 Der Autoimport-Plugins installieren…-Befehl**

Das Aktivieren dieses Befehls öffnet das Corun Installer-Fenster, das auflistet für welche Programme Plugins verfügbar sind. Die Programme, die automatisch gefunden wurden, sind bereits selektiert. In dem Eurosystems-Listenfeld ist das Programm auszuwählen, das als Ziel-Programm für die Datenübergabe gelten soll.

Die **Installieren**-Schaltfläche startet den Installationsvorgang.

■ siehe Kapitel 1.5.1: Corun-Installer

## **4.5.4 Der Online Support-Befehl**

Aktivieren dieses Menüpunktes stellt eine direkte Internet-Verbindung zur Support-Seite der RCS Systemsteuerungen GmbH her www.eurosystems.lu.

## **4.5.5 Der Fernsteuerung Supportteam…-Befehl**

Per Fernsupport kann der Bildschirminhalt eines Computers in Echtzeit zu einem anderen Computer übertragen werden. Dadurch ist es möglich, dass zwei Anwender, die sich an verschiedenen Orten aufhalten, denselben Desktop betrachten. Während sie mit unserem Berater (Supporter) telefonieren, können sie sich gegenseitig Dokumente oder Anwendungen zeigen, obwohl sie in Wirklichkeit beliebig weit voneinander entfernt sind. Die Übertragungs- bzw. Blickrichtung kann mit einem Mausklick gewechselt werden. So haben sie die Wahl, ob sie gemeinsam ihren Bildschirm oder den ihres Supporters betrachten wollen.

Um die Fernwartung nutzen zu können, benötigen Sie eine aktive Internetverbindung.

# **4.5.6 Der Live-Update-Befehl**

Dieser Befehl aktiviert die Aktualisierung der Software über das Internet.

**Hinweis: Voraussetzung ist eine aktive Internetverbindung, auf dem Rechner wo die Software installiert ist.**

# **4.6 Kontextmenü der rechten Maustaste**

## **4.6.1 Kontextmenü Ausgabe-Vorschau**

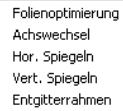

Abb. 4.6-1: Kontextmenü der Ausgabevorschau mit Entgitterrahmenfunktion

#### **Entgitterrahmen**

Diese Funktion erzeugt im Unterschied zur Entgitterrahmen-Option in der Ausgabe-Vorschau einen Entgitterrahmen um die selektierten Objekte.

Alle anderen Menüeinträge sind über das Hauptmenü aktivierbar.

4.6.1 Kontextmenü Ausgabe-Vorschau

# **5 Toolbars**

# **5.1 Die Standard-Toolbar**

Die Standard-Toolbar wird über das Fenster-Menü ein- oder ausgeschaltet. **STRG+1** 

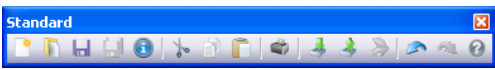

Abb. 5.1-1: Frei platzierbare Werkzeugleiste - Sammlung von Standard-Werkzeugen

PDHHOL-8003338040 3 4 5 6 7 8 9 10 11 12 13 14 15

Abb. 5.1-2: Verankerte Standard-Werkzeugleiste

### **SCHALTFLÄCHEN VON 1 BIS 15**

- **1. Neues Fenster erzeugen 9. Objekte drucken**
- 
- 
- **4. Alles speichern 12. Bild scannen**
- 
- **6. Ausschneiden in Clipboard 14. Zustand wiederherstellen**
- **7. Kopieren in Clipboard 15. Hilfe**
- **8. Einfügen aus Clipboard**
- 
- **2. Job öffnen… 10. Datei importieren**
- **3. Job speichern 11. Objekte exportieren**
	-
- **5. Job-Info bearbeiten 13. Vorgang rückgängig**
	-
	-

# **5.2 Die Setup-Toolbar**

Die Setup-Toolbar schalten Sie über das Fenster-Menü an oder aus. **STRG+3** 

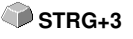

**SetupX**  $50$ 

Abb. 5.2-1: Frei platzierbare Setup-Werkzeugleiste

 $\mathbb{R} \oplus$ Abb. 5.2-2: Verankerte Werkzeugleiste

### **SCHALTFLÄCHEN VON 1 BIS 2**

- **1. Umrissmodus an/aus**
- **2. Arbeitsfläche einstellen**

**Hinweis: Alternativ kann man die Arbeitsfläche auch durch Doppelklick auf den Schatten der Arbeitsfläche definieren!**

5.3 Die Objekt-Werkzeuge-Toolbar

# **5.3 Die Objekt-Werkzeuge-Toolbar**

Die **Objekt-Werkzeuge**-Toolbar wird über das **Fenster**-Menü ein- oder ausgeschaltet.

STRG+6

### **Hinweis: Abhängig von der verwendeten EUROSYSTEMS-Software können einige der hier aufgeführten Werkzeuge fehlen (n. v.).**

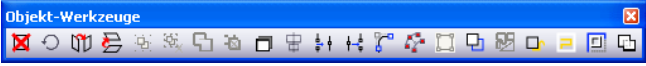

Abb. 5.3-1: Frei platzierbare Werkzeugleiste - Sammlung von Objekt-Werkzeugen

**IXO 多咖啡或白色口中针片产产其中因中日回口** 

1 2 3 4 5 6 7 8 9 10 11 12 13 14 15 16 17 18 19 20 21 Abb. 5.3-2: Verankerte Werkzeugleiste

### **SCHALTFLÄCHEN VON 1 BIS 21**

- **1. Löschen von Objekten 12. Objekte öffnen**
- **2. Achswechsel an Objekten durchführen 13. Objekte verrunden**
- **3. Markierte Objekte horizontal Spiegeln 14. n. v.**
- **4. Markierte Objekte vertikal Spiegeln 15. n. v.**
- **5. Objekte gruppieren 16. Konturlinie erzeugen**
- **6. Gruppierung auflösen 17. Folienoptimierung**
- **7. Objekte kombinieren 18. n. v.**
- **8. Kombination von Objekten auflösen 19. n. v.**
- 
- 
- **11. Objekte schließen**
- 
- 
- 
- 
- 
- 
- 
- 
- **9. n. v. 20. Out-/Inlines erzeugen**
- **10. Objekte ausrichten 21. Objekte verschmelzen**

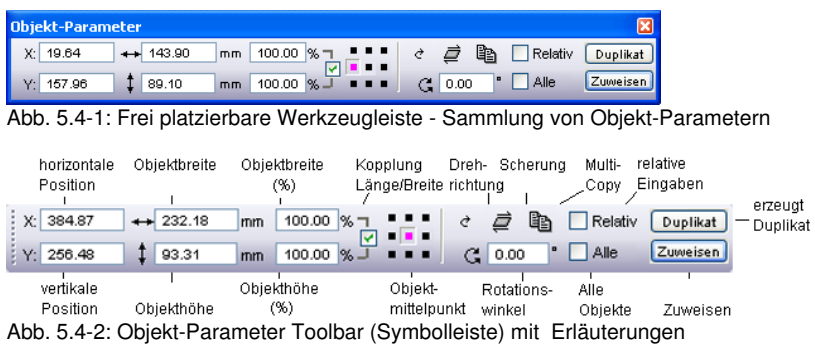

# **5.4 Die Objekt-Parameter-Toolbar**

# **5.5 Der Duplizieren-Befehl**

**Begriffserklärung: Multi-Copy = Mehrfachkopien von selektierten Objekten (Nutzen)**

## **5.5.0.1 Die Multi-Copy-Schaltfläche**

Das Aktivieren der **-Schaltfläche** öffnet den folgenden Dialog:

#### 5.5.0.1 Die Multi-Copy-Schaltfläche

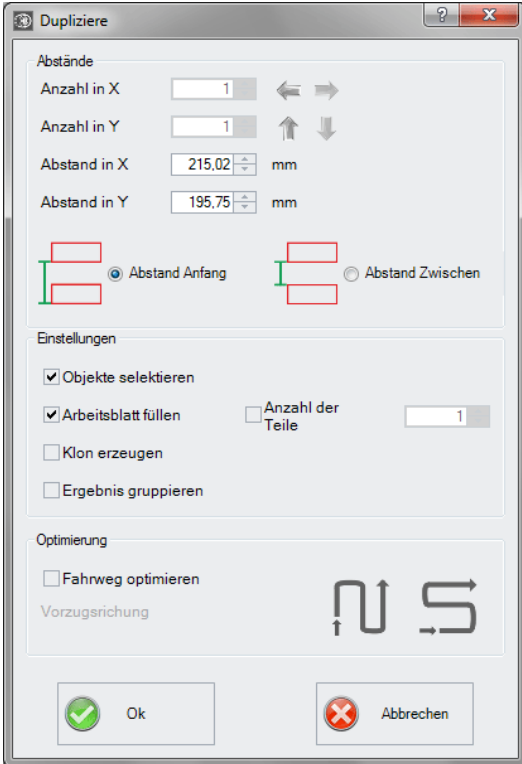

### **5.5.0.2 Die Pfeile**

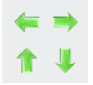

Ein Klick auf den gewünschten Pfeil legt fest, ob von r**echts nach links**, von **links nach rechts**, von **unten nach oben** oder von **oben nach unten** dupliziert wird.

## **5.5.0.3 Abstand Anfang**

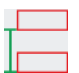

Die **Abstand Anfang-Option** legt fest, dass der Objektabstand, ausgehend von der Bounding-Box, jeweils vom Box-Knoten links unten berechnet werden soll.

### **5.5.0.4 Abstand Zwischen**

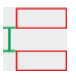

Die **Abstand Zwischen-Option** legt fest, dass der Objektabstand, ausgehend von der Bounding-Box, vom Box-Knoten links oben und links unten berechnet werden soll.

### **5.5.0.5 Arbeitsblatt füllen**

Wird diese Option aktiviert, dann können Sie die **Anzahl der Teile** festlegen, mit denen das Arbeitsblatt gefüllt werden soll.

### **5.5.0.6 Anzahl der Teile**

Eine Zusatzfunktion zur **Arbeitsblatt füllen-Option**, kann eine bestimmte Anzahl von Teilen definiert werden. Wenn die **Arbeitsblatt füllen-Option** aktiviert ist, dann wird unter **Anzahl in X** und **Anzahl in Y** die maximale Anzahl der Objekte ausgerechnet. Die Gesamtanzahl wird dann im **Anzahl der Teile-Feld** angezeigt werden. Die Anzahl kann jederzeit geändert werden.

### **Beispiel:**

Wenn z. B. 10 in X und 11 in Y = 110 ermittelt werden - es sollen aber nur 69 Teile dupliziert und platziert werden - dann kann der Anwender die Anzahl auf 69 setzen. Die Vorzugsrichtung soll Y also spaltenweise sein. Bei diesem Beispiel entsteht am Ende entsteht eine unvollständige Spalte.

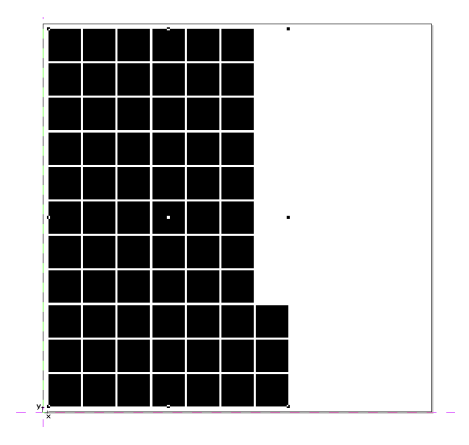

**Hinweis: Diese Option bezieht sich nur auf die Arbeitsblatt füllen-Option.**

## **5.5.0.7 Klon erzeugen-Option**

Wird diese Option aktiviert, dann werden keine identischen Vektorobjekte dupliziert, sondern so genannte Klons. Dies sind Objekte, die auf das Original referenzieren und dessen Eigenschaften in sich tragen. Die Verarbeitung von einer großen Anzahl von Objekten auf dem Desktop wird durch die Verwendung von Klons signifikant beschleunigt!

## **5.5.0.8 Ergebnis gruppieren-Option**

Wird diese Option aktiviert, dann wird nach der Duplizierung der Einzelobjekte ein Gruppenobjekt aus allen erzeugt.

## **5.5.0.9 Optimierung**

### **5.5.0.10 Fahrweg optimieren-Option**

### **Vorzugsrichtung**

Schaltfläche erzeugt die Nutzen in Y-Achsenrichtung - "spaltenweise".

Die  $\rightarrow$  -Schaltfläche sortiert die Nutzen vorzugsweise in X-Achsenrichtung -.zeilenweise".

# **5.6 Die Statuszeile Objekt-Info**

Diese Statuszeile informiert über die Eigenschaften und Attribute von Objekten auf dem CoCut-Desktop. Diese Information umfasst Anzahl, Objekttyp, Farbmodell, Farbwert und viele andere zur Beurteilung wichtige Daten.

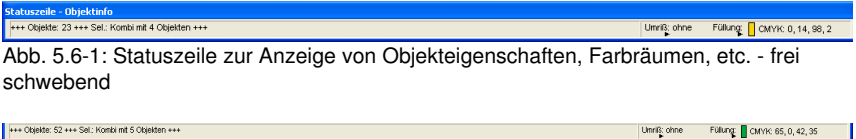

Abb. 5.6-2: Statuszeile zur Anzeige von Objekteigenschaften, Farbräumen, etc. festgestellt

# **5.7 Die Statuszeile Elementinfo**

Diese Statuszeile gibt die aktuelle Mauscursorposition in x/y-Koordinaten aus. Zusätzlich werden in dem linken Bereich neben den Cursorkoordinaten Hilfetexte und Zusatztexte aus der Layer-Info z. B. aus dem Feld Materialname angezeigt. Ebenso ist es möglich hier Treiberinfos wie z. B. die eingestellte Werkzeugtiefe für einen bestimmten Layer anzuzeigen.

**Leertaste**

**F2** oder  **+(Num)**

**F3** oder  **-(Num)**

**B**

**F4**

**WH**UMSCH + **F4**

**M**

.<br>Ciparts können auch per Drag'n Drop eingefügt und herausgezogen werden (Kommentar mit rechter Maustaste). v. cns co v. 190 o1 Abb. 5.7-1: Statuszeile Element mit Hilfetext und Elementinfos hier Koordinaten

# **5.8 Die Vorschau Werkzeuge-Toolbar**

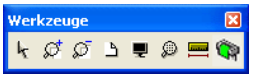

### **Das Pfeil-Werkzeug**

Dieser Modus erlaubt es Ihnen Objekte in der Ausgabe-Vorschau zu markieren, zu verschieben, temporär zu gruppieren (Markisenfunktion) und deren Größe zu verändern.

#### **Die Lupe+**

Die Schaltfläche mit dem (+) Pluszeichen vergrößert Teilbereiche der Ausgabe-Vorschau. Ziehen Sie mit der Markisenfunktion einen Rahmen um den Bereich, der vergrößert werden soll. Diese Funktion kann mehrmals hintereinander ausgeführt werden, solange bis ein Piepton die letztmögliche Stufe akustisch anmahnt.

#### **Die Lupe–**

Die Schaltfläche mit dem (-) Minuszeichen verkleinert schrittweise Teilbereiche des Desktops oder der Arbeitsfläche.

#### **Das Blatt**

Die Schaltfläche mit dem symbolisch dargestellten Blatt Papier dient dazu, die Materialfläche maximal vergrößert anzuzeigen.

#### **Der Monitor**

Die Schaltfläche, die einen Monitor symbolisiert, stellt alle auf der Materialfläche befindlichen Objekte größtmöglich dar. Der Ausschnitt wird dabei so gewählt, dass es sich um die größtmögliche Darstellung handelt, bei der alle Objekte sichtbar sind.

#### **Die Lupe für selektierte Objekte**

Die "gepunktete Lupe"-Schaltfläche stellt alle selektierten Objekte größtmöglich dar.

#### **Das Messen-Werkzeug**

Dieses Werkzeug dient dem Ermitteln und prozentualen Verändern von Objektmaßen.

5.8 Die Vorschau Werkzeuge-Toolbar

### **Der Ausgabe-Befehl**

Das Aktivieren dieser Schaltfläche übergibt die Daten an den Plot-Manager zur Ausgabe auf dem angeschlossenen Gerät.

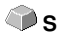

# **5.9 Die Vorschau Objekt Parameter-Toolbar**

Die **Vorschau Objekt-Werkzeuge**-Toolbar wird über folgendes Tastenkürzel eingeschaltet.

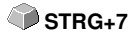

**Hinweis: Ist identisch mit dem nicht variablen Teil der Objekt-Parameter-Toolbar in früheren CoCut-Versionen.**

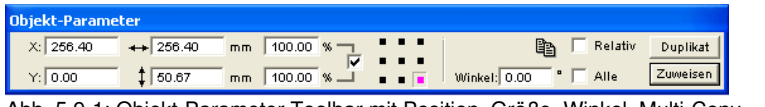

Abb. 5.9-1: Objekt-Parameter Toolbar mit Position, Größe, Winkel, Multi-Copy, …

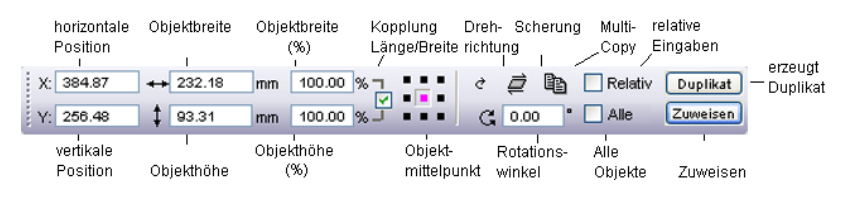

**Hinweis: Die Anzeige der Objekt-Parameter-Toolbar variiert, je nach dem wie die Objekt-Eigenschaften gesetzt sind!**

5.9 Die Vorschau Objekt Parameter-Toolbar
# **6 Tools - Werkzeuge**

# **6.1 Der Desktop**

Nach dem Starten von CoCut erscheint der Desktop mit Arbeitsfläche, wie folgt:

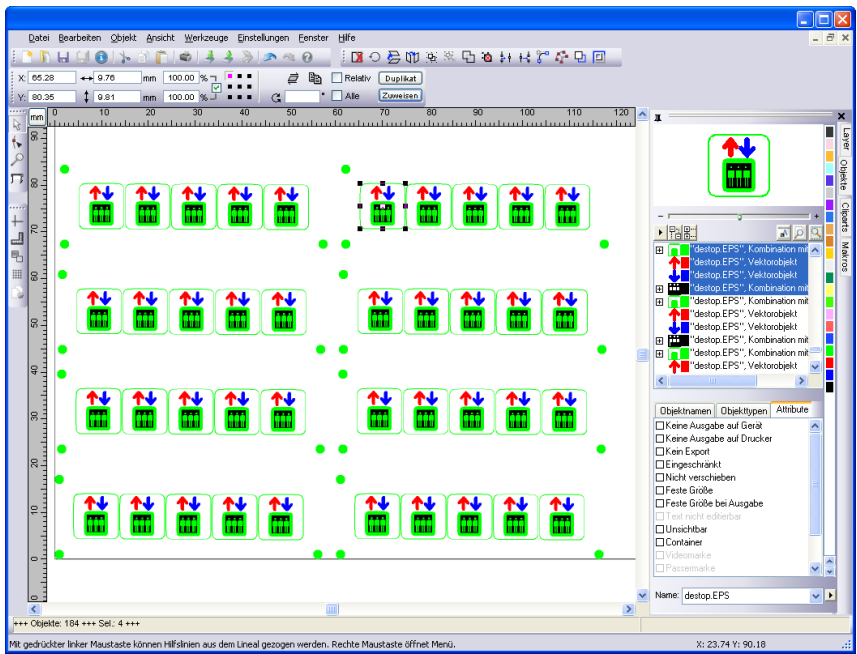

Abb. 6.1-1: CoCut Desktop mit Arbeitsfläche und eingeblendeten Werkzeug-Toolbars, Linealen, Objekt-Manager und Statuszeilen

Die **Arbeitsfläche** ist gekennzeichnet durch einen schwarzen Rand der rechts und unten einen grauen Schatten aufweist. Die Arbeitsfläche dient der Orientierung und Bemaßung.

Die **Lineale** können frei positioniert oder ganz abgeschaltet werden. Die **Layer**-Toolbar ist in der **Sidebar** integriert. Die **Metrik** (cm, mm, Zoll [inch]) ist über eine Schaltfläche, die sich im Winkel der beiden Lineale befindet, direkt veränderbar. Ebenso kann der Nullpunkt des Lineals verändert werden. Folgende Optionen stehen zur Verfügung: Nullpunkt auf absolute Koordinaten setzen, Nullpunkt verschieben, Nullpunkt rücksetzen, Nullpunkt auf Blattmitte, Nullpunkt darstellen und Nullpunkt lösen.

In der **Statuszeile** finden Sie eine Fülle an Informationen über die auf der Arbeitsfläche befindlichen Objekte. So werden hier z. B. Informationen wie **Umriss**, **Füllung**, **Objektmaße**, **-anzahl**, **Kombination** oder **Gruppierung** angezeigt.

# **6.1.1 Cursorformen auf der Arbeitsfläche und ihre Bedeutung**

**Cursorform Bedeutung** ▶ kein Objekt markiert bzw. selektiert

Hinweis: Objekte markieren Sie, in dem Sie den Mauscursor über dem Objekt positionieren und die linke Maustaste drücken.

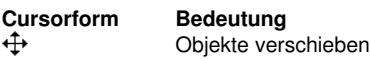

Hinweis: Dieser Cursor ist nur dann aktiv, wenn sich der Cursor im Bereich des Objektinnenteiles oder im Bereich zwischen den 8 schwarzen Vierecken auf der Umrisslinie befindet. Das Objekt muss markiert sein.

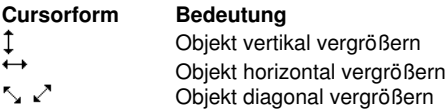

Hinweis: Die Cursor zur Änderung der Objektgröße sind nur dann aktiv, wenn sich der Cursor im Bereich der 8 schwarzen Vierecke auf der Umrisslinie des Objektes befindet. In den **Scheren/Rotieren**-Modus schalten Sie, indem Sie bei aktivem Kreuzcursor (s. oben Objekte verschieben) einen Klick mit der linken Maustaste durchführen.

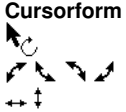

**Bedeutung** Objekt im **Scheren/Rotieren**-Modus Objekt rotieren Objekt scheren (schräg stellen horizontal/vertikal

# **6.2 Die Outline-Funktion**

Aktiviert wird diese Funktion über die **EL-Schaltfläche im variablen Teil der Objekt-Werkzeuge**-Toolbar oder über das **Werkzeuge**-Menü, Menüeintrag **Outline…**

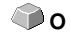

Die **Outline**-Funktion erzeugt Konturen in einem frei definierbaren Abstand um grafische und um Text-Objekte.

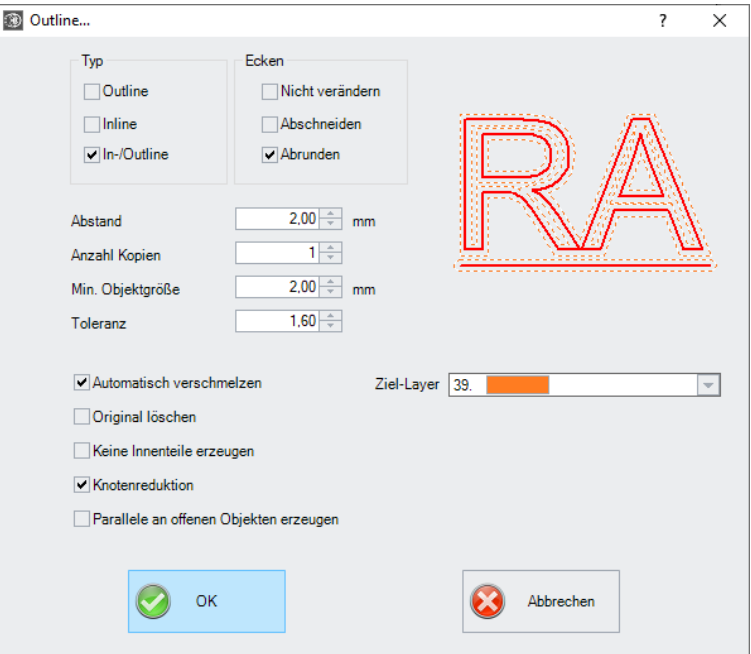

Abb. 6.2-1: Outline Parameter-Fenster

#### **Typ-Bereich**

#### **Outline**

Die Option **Outline** erzeugt eine Konturlinie nach außen um die selektierten Objekte.

#### **Hinweis: Befinden sich innerhalb der Objekte andere Objekte, wie z. B. beim Buchstaben B, dann wird von dem innenliegenden Objekt eine Inline erzeugt.**

## **Inline**

Die Option **Inline** erzeugt eine Konturlinie nach Innen in den selektierten Objekten.

#### 6.2 Die Outline-Funktion

### **In-/Outline**

Die Option **In-/Outline** legt eine Konturlinie nach außen und innen um die selektierten Objekte.

#### **Ecken-Bereich**

Die **Eckenbehandlung** kann über drei zusätzliche Optionen beeinflusst werden. Die Vorschau zeigt jeweils an, wie sich die gewählte Option auf die Konturen auswirkt.

#### **Nicht verändern**

Die Option **Nicht verändern** erzeugt zu jedem Knotenpunkt den mathematisch exakten Punkt auf der Kontur. Dies führt dazu, dass in spitzen Ecken die Outline unendlich verlängert wird, was oft zu unschönen Ergebnissen führt.

### **Abschneiden**

Diese Option kürzt die Verlängerung auf den Wert, der im Feld **Toleranz** eingetragen ist.

#### **Abrunden**

Ecken abrunden überführt den Eckpunkt in eine abgerundete Kurve. Das Feld **Toleranz** gibt dabei an, in welcher Entfernung von dem Eckpunkt abgeschnitten bzw. abgerundet wird.

#### **Abstand**

Der gewünschte Wert für die Entfernung der Innen- oder Außenkontur vom Originalobjekt wird im Feld **Abstand** eingetragen.

#### **Anzahl Kopien**

Die Option **Anzahl Kopien** gibt an, wie viele In- oder Outlines bei einem Funktionsaufruf gleichzeitig erzeugt werden sollen.

#### **Min. Objektgröße**

Dieser Wert definiert ab welcher Objektgröße eine Kontur erzeugt wird und verhindert, das Kleinstteile entstehen, die nicht mehr entgittert werden können.

#### **Toleranz**

Das Feld **Toleranz** gibt an, in welcher Entfernung vom Eckpunkt abgeschnitten bzw. abgerundet wird. Beim Wert 1 entspricht die Verkürzung / Abrundung in etwa dem Abstandswert.

#### **Optionen**

## **Automatisch verschmelzen**

**Automatisch verschmelzen** bedeutet, dass alle Überschneidungen der erzeugten Konturlinien entfernt werden.

## **Original löschen**

Ist der Schalter **Original löschen** aktiviert, so wird, nach dem Erzeugen der Konturen, das Originalobjekt gelöscht.

#### **Keine Innenteile erzeugen**

Diese Option unterdrückt das automatische Erzeugen einer Innenkontur.

#### **Knotenreduktion**

Ist diese Option aktiviert, dann wird die Anzahl der Knotenpunkte, die für die Konturlinie benötigt wird, so weit reduziert wie möglich, ohne an Genauigkeit zu verlieren.

#### **Parallele an offenen Objekten erzeugen**

Ist diese Option aktiviert, dann werden statt einer geschlossenen Outline parallele Linien neben dem selektierten offenen Objekt erzeugt.

#### **Ziel-Layer**

Die Ziel-Layer-Option erlaubt die Vorauswahl des Layers in die die Konturlinien gelegt werden.

**Hinweis: Eine Vorauswahl zum Werkzeug ist möglich, da die Layer mit einem Werkzeug vorkonfiguriert sein können.**

# **6.3 In Gitterlinien konvertieren (Beispiel)**

# **6.3.1 Was macht die Funktion?**

Wandelt ein Array aus aneinanderliegenden Rechtecken in ein sortiertes Liniengitter ohne doppelte Linien

# **6.3.2 Beispiel**

Ausgangssituation:

Ein Gitter aus exakt übereinander liegenden Rechtecken. Dies hat zur Konsequenz, dass sich jeweils 2 Linien überlagern. Daraus ergibt sich das Problem, das jede Linie doppelt verarbeitet würde. Um diesen Umstand zu beheben wurden die **"In Gitterlinien konvertieren"-Funktion** in CoCut Professional XT implementiert.

#### 6.3.2 Beispiel

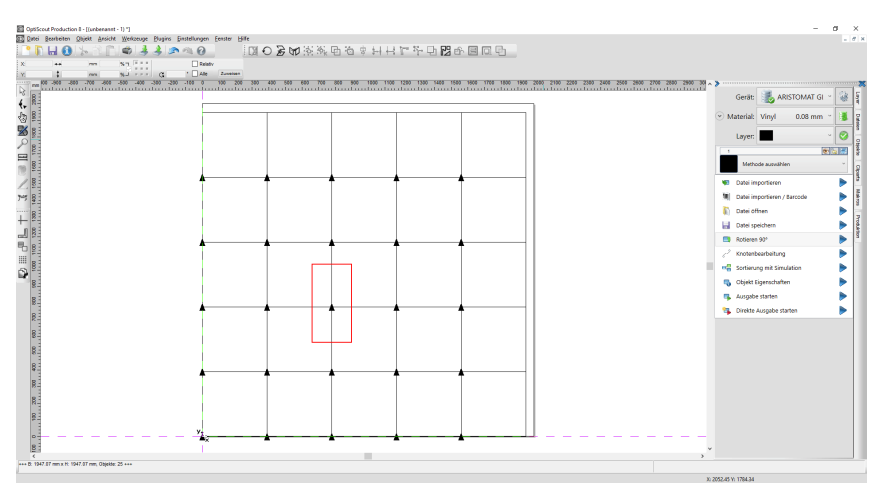

Auf das obige Beispiel angewendet, ergibt sich folgendes Endergebnis:

- 1. Alle doppelten Linien wurden entfernt, und
- 2. werden zu einer zusammenhängenden Linie verschmolzen.
- 3. Die Fahrwege sind optimiert.
- 4. Die Schnittrichtung ist jetzt alternierend.

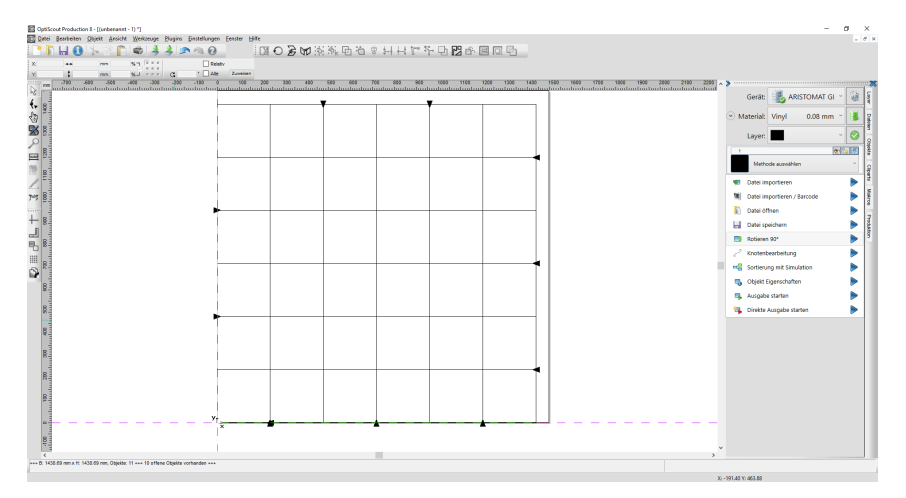

Diese mächtige Funktion erzeugt ein ausgabeoptimiertes Liniengitter.

# **6.4 Die Undo-Redo-Liste**

**Undo** bedeutet Rückgängig machen und **Redo** Wiederherstellen. Die Undo-Redo-Liste wird aktiviert über folgende Tastenkombination:

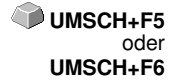

Diese Funktion kann alle objektbezogenen Aktionen rückgängig machen oder wiederherstellen.

#### **Hinweis: Aktionen die sich z. B. auf die Arbeitsfläche, den Desktop oder die Layer-Toolbar beziehen werden nicht in die Liste aufgenommen.**

#### **Die Voreinstellungen im Einstellungen-Menü, Untermenü Diverse**

Die **Undo-Redo**-Liste betreffende Einstellungen, wie z. B. die Anzahl der Undo-Aktionen, werden im nachfolgenden Setup-Dialog vorgenommen.

#### **Hinweis: Die maximale Anzahl der Rückgängig-Schritte kann nur bei einer leeren Arbeitsfläche geändert werden.**

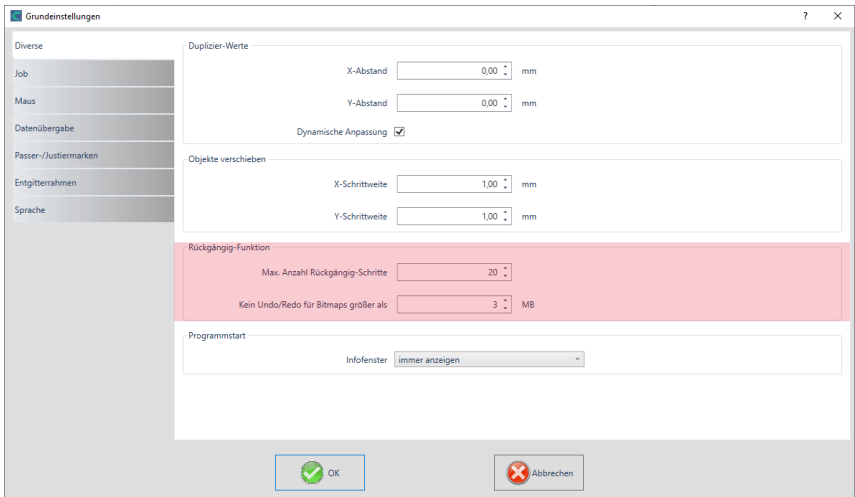

Abb. 6.4-1: Die Parameter der Undo-Liste (hier: rot markiert)

Der Bereich **Rückgängig-Funktion** fasst die Einstellungen zusammen, die Auswirkung auf die Undo-Liste haben.

#### 6.4 Die Undo-Redo-Liste

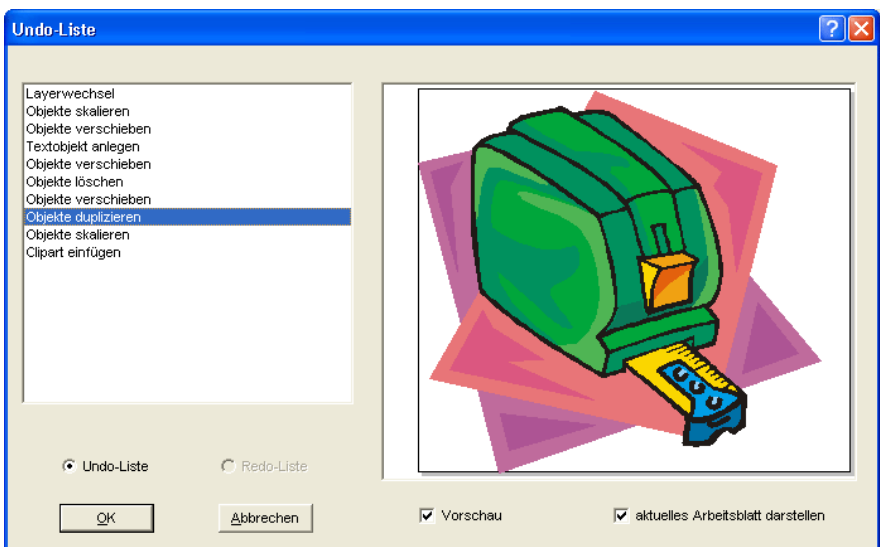

Abb. 6.4-2: Rückgängig-Liste mit Vorschaufenster und Arbeitsfläche

In der linken Liste kann die Aktion ausgewählt werden, bis zu der man zurückspringen möchte. Das Vorschaufenster zeigt den Zustand der Arbeitsfläche und der Objekte auf der Arbeitsfläche zum Zeitpunkt der Aktion.

Die **Redo**-Liste funktioniert entsprechend.

# **6.5 Die Ausrichten-Funktion**

#### 당

Abb. 6.5-1: Die Ausrichten-Schaltfläche

Diese Funktion richtet zwei oder mehr markierte Objekte aneinander oder an der Arbeitsfläche aus.

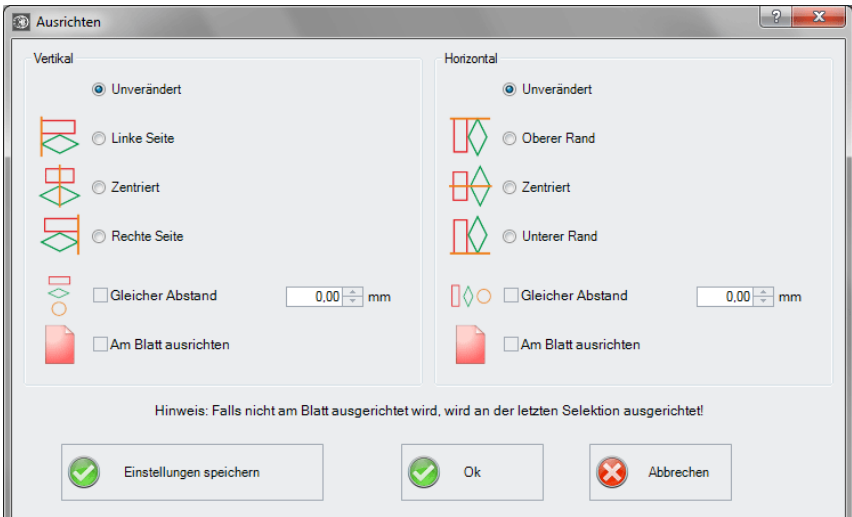

Abb. 6.5-2: Der Ausrichten-Dialog

Objekte können horizontal oder vertikal ausgerichtet werden. Eine zentrierte Ausrichtung ist ebenso möglich, wie die Wahl des gleichen Abstandes zwischen den markierten Objekten. Die Art der Ausrichtung ist anhand von Icons illustriert. Die Einstellungen können mit der **Einstellungen speichern**-Schaltfläche gesichert werden.

**Hinweis: Das zuletzt markierte oder gezeichnete Objekt dient beim Ausrichten als Referenzobjekt, d. h. nach diesem Objekt werden alle anderen ausgerichtet. Falls nicht "Am Blatt" ausgerichtet wird, dann wird an der letzten Selektion ausgerichtet.**

# **6.6 Das Sortierung mit Simulation…-Werkzeug**

Dieses Werkzeug dient dem **Sortieren von Objekten** und dem **Festlegen von Reihenfolgen** vor der Ausgabe auf dem angeschlossenen Gerät. Eine Simulation mit oder ohne Fahrwege des Gerätewerkzeugs erleichtert die Beurteilung der Ergebnisse.

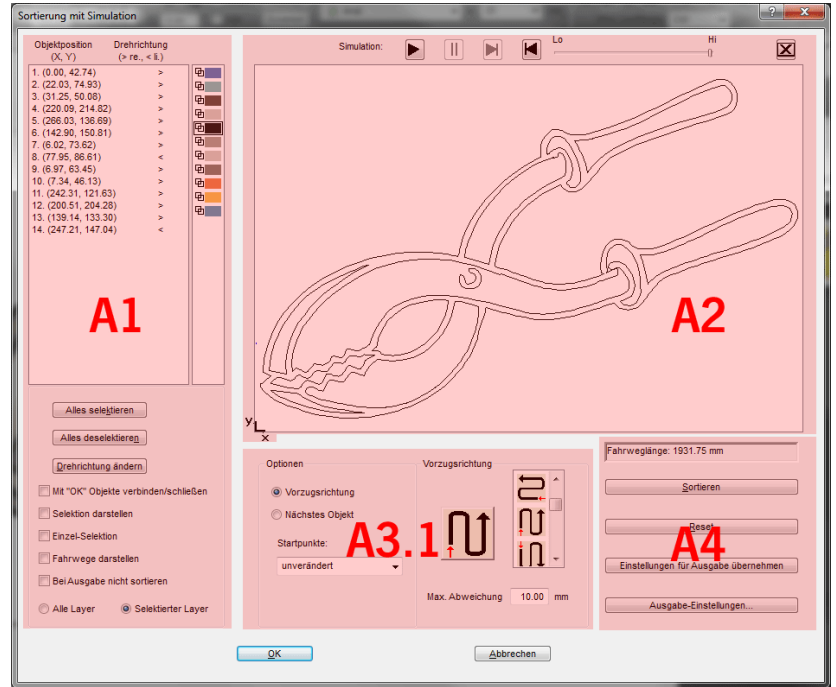

Abb. 6.6-1: Objekt-Sortierung mit Vorschau-Fenster und Simulationsoption

# **6.6.1 Bereich A1 - Objekt-Position, Farbbalken, …**

## **Objektposition und Drehrichtung**

Die Spalte **Objektposition** gibt die **Objektnummer** und die **Koordinaten der Objekte auf der Arbeitsfläche in X / Y-Richtung** an. Die Spalte **Drehrichtung** gibt an, ob die Objektkontur **Im Uhrzeigersinn > re** oder **Gegen den Uhrzeigersinn < li** gedreht ist.

## **Farbbalken**

Ein Klick auf den gewünschten Farbbalken selektiert die Objekte in dem entsprechenden Farblayer.

#### **Die Alles selektieren-Schaltfläche**

Ein Klick auf diese Schaltfläche selektiert alle Objekte in der Liste.

#### **Die Alles deselektieren-Schaltfläche**

Ein Klick auf diese Schaltfläche deselektiert alle Objekte in der Liste.

#### **Die Drehrichtung ändern-Schaltfläche**

Diese Option ändert die Drehrichtung von im Uhrzeigersinn (rechts) zu gegen den Uhrzeigersinn (links) und umgekehrt.

#### **Mit "OK" Objekte verbinden/schließen**

Diese Option sorgt dafür, dass offene Objekte automatisch geschlossen werden, wenn der der Dialog mit der **OK**-Schaltfläche beendet wird.

#### **Selektion darstellen**

Zeigt die selektierten Objekte im Vorschaufenster.

#### **Einzel-Selektion**

In der Liste kann nur ein Objekt selektiert werden; die Mehrfachselektion (Standard) ist deaktiviert.

#### **Fahrwege darstellen**

Eine blau gestrichelte Linie zeigt den Weg an, den der Werkzeugkopf zurücklegt.

#### **Bei Ausgabe nicht sortieren**

Diese Option unterbindet die Objektsortierung bei der Ausgabe.

#### **6.6.1.1 Layerabhängige Sortierung**

#### **Alle Layer-Option**

Diese Option bezieht alle Layer mit in die Sortierung ein, sofern **Layerabhängige Sortierung** aktiviert wurde.

Hinweis: Diese Option ist, abhängig von der Treibereinstellung, in der Ausgabe-Vorschau deaktiviert

#### **Selektierte Layer-Option**

Diese Option bezieht nur den selektierten Layer mit in die Sortierung ein, sofern **Layerabhängige Sortierung** aktiviert wurde.

# **6.6.2 Bereich A2 - Der Simulator**

Der Simulator dient dazu, alle **Einstellungen vor der Ausgabe zu testen bzw. zu beurteilen**. Die Bedienung des Simulators ist ähnlich dem eines DVD-Players.

**Lo** (Low - Niedrig) bis **Hi** (High - Hoch) regelt die Geschwindigkeit der Simulationsanzeige

**Hinweis: Vor der Simulation ist neben der Auswahl der Vorzugsrichtung auch die Sortierung, durch Aktivieren der Sortieren-Schaltfläche, durchzuführen.**

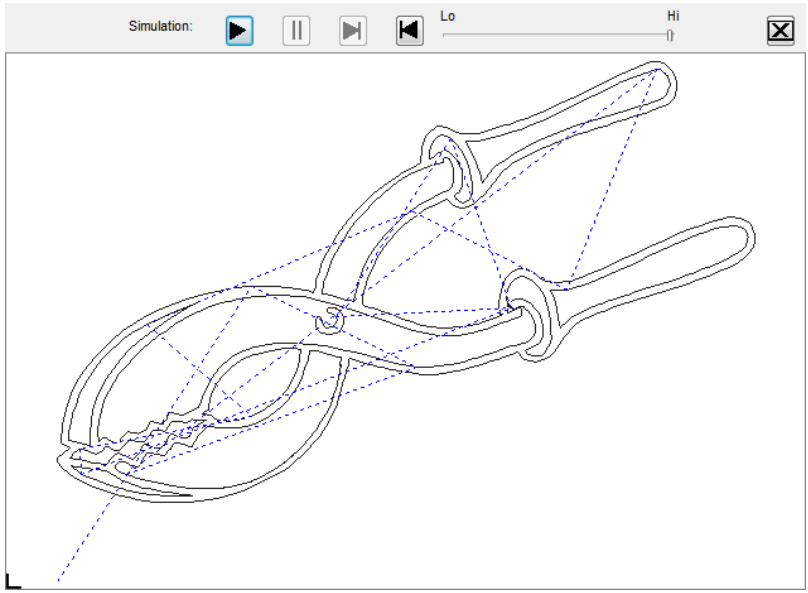

Abb. 6.6-2: Option Verfahrwege (blau gestrichelte Linien) anzeigen aktiviert

# **6.6.3 Bereich A3**

## **6.6.3.1 Optionen**

#### **Vorzugsrichtung**

Ist diese Option aktiviert, dann wird der **Vorzugsrichtung (Bereich)** sichtbar.

#### **Nächstes Objekt**

Ist diese Option aktiviert, dann wird der **Nächstes Objekt (Bereich)** sichtbar.

### **Startpunkte**

In dieser Option werden die Startpunkte festgelegt. Mögliche Einstellungen sind: **unverändert, unten links, oben links, oben rechts, unten rechts.**

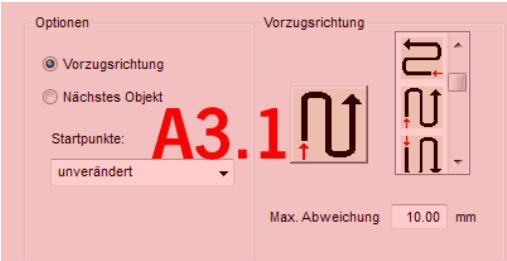

## **6.6.3.2 Bereich A3.1 - Vorzugsrichtung-Bereich**

#### **Vorzugsrichtung**

16 Methoden können als Vorzugsrichtung für die Sortierung aktiviert werden. Das Icon zeigt anhand eines roten Pfeils, wo mit der Sortierung begonnen wird.

#### **Max. Abweichung in … mm**

In dem Eingabefeld kann der Wert angegeben werden für die maximale Abweichung von einer gedachten vertikalen bzw. horizontalen Linie, die ein Objekt haben darf, um einsortiert werden zu können.

## **6.6.3.3 Bereich A3.2 - Nächstes Objekt (Bereich)**

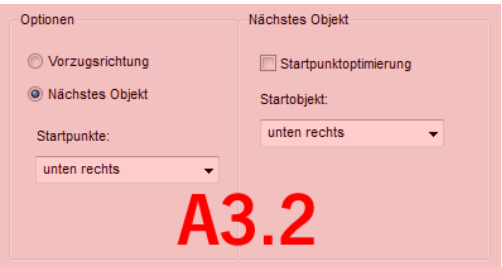

Abb. 6.6-3: Ausschnitt vom Hauptfenster (siehe oben)

#### **Startpunktoptimierung-Option**

**Ziel** dieser Option ist die Minimierung der Leerfahrten. Das Aktivieren dieser Option untersucht welcher Knoten des folgenden Objektes am nächsten am 1. Startpunkt liegt. Alle Knoten werden untersucht. Der Erste wird festgelegt; dann wird untersucht, welcher Knoten des folgenden Objekts am nächsten am Startpunkt liegt.

6.6.4 Bereich A4 - Sortierung, Einstellungen, …

Mit dem Simulator kann jederzeit überprüft werden, ob sich die gewünschte Optimierung einstellt. Meist ist die Variante, die den kürzesten Verfahrweg hat, als optimal anzusehen. Im Einzelfall können aber auch andere Kriterien maßgebend sein.

### **Hinweis: Ist diese Option aktiv, dann wird die Startpunkte-Option im Optionen (Bereich) deaktiviert.**

## **Startpunkte**

Diese Option legt fest, welches **Startobjekt** bei der Sortierung berücksichtigt wird. Mögliche Auswahl: **unten links, oben links, oben rechts, unten rechts.** 

## **Exkurs: Simulation mit Startpunktoptimierung**

Zusätzlich zu den anderen Verfahrwegsoptimierungen kann der Startpunkt der Objekte automatisch so verlegt werden, das der Werkzeugkopf möglichst wenig Verfahrwege zurücklegt. Die Abbildung auf der rechten Seite zeigt die Startpunkte der Konturobjekte, repräsentiert durch einen Pfeil, vor und nach der Optimierung. Die Richtung des Pfeils zeigt die Orientierung - Im Uhrzeigersinn oder Gegen den Uhrzeigersinn.

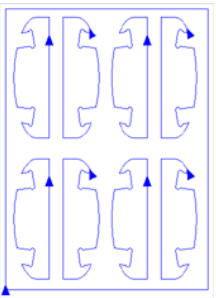

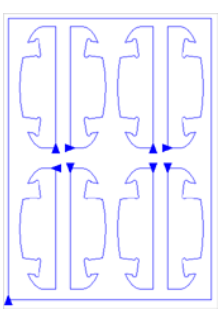

Abb. 6.6-4: Vor Startpunktoptimierung

Abb. 6.6-5: Nach Startpunktoptimierung

# **6.6.4 Bereich A4 - Sortierung, Einstellungen, …**

## **Anzeige der Fahrweglänge-Feld**

In diesem Feld wird die bei der Simulation gemessene, realistische **Fahrweglänge** des Werkzeugs angezeigt.

## **Die Sortieren-Schaltfläche**

Erst die **Sortieren**-Schaltfläche aktiviert die Objektsortierung. Anschließend kann in der Simulation geprüft werden, ob die Sortierung den Anforderungen entspricht.

## Die **Reset-Schaltfläche**

Setzt die Objekte in der Sortierliste auf den Ursprungswert zurück.

## Die **Einstellungen für Ausgabe übernehmen-Schaltfläche**

Diese Option speichert die in dem **Sortierung mit Simulation-Dialog** vorgenommenen Änderungen.

#### Die **Ausgabe-Einstellungen-Schaltfläche**

Die hier gemachten Einstellungen sind job-übergreifend und sind die Voreinstellungen für die Ausgabe. ■ siehe Kapitel 2.5.3: Start der Ausgabe von der CoCut-Arbeitsfläche

## **6.6.4.1 Der Sortiereinstellungen-Reiter**

Ein Klick auf die **Ausgabe Einstellungen-Schaltfläche** öffnet den nachfolgenden Dialog:

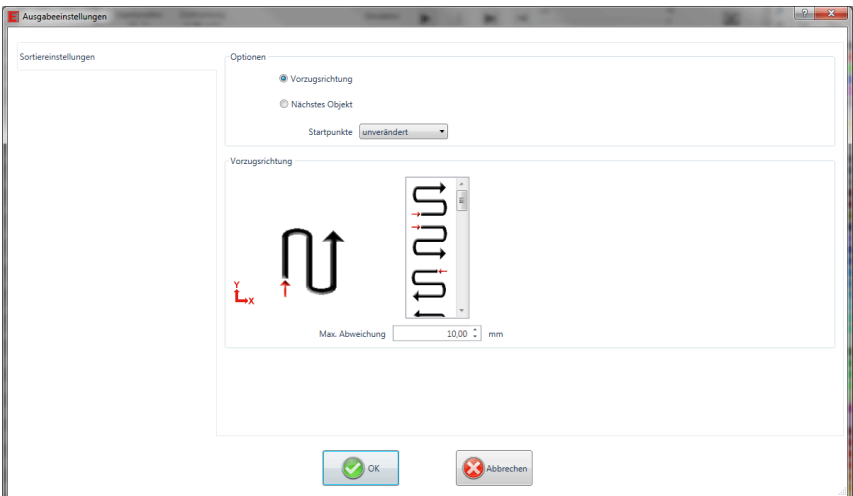

Abb. 6.6-6: Sortiereinstellungen-Reiter mit Vorzugrichtung (Bereich) aktiv

#### **Optionen (Bereich)**

#### **Vorzugsrichtung-Option**

Ist diese Option aktiviert, dann wird der **Vorzugsrichtung (Bereich)** sichtbar. Die gewünschte Vorzugsrichtung wird selektiert per Mausklick. (siehe Abb. oben)

#### **Nächstes Objekt-Option**

Ist diese Option aktiviert, dann wird der **Nächstes Objekt (Bereich)** sichtbar.

#### **Startpunkte-Option**

In dieser Option wird der Startpunkt festgelegt: Mögliche Einstellungen sind: **unverändert, unten links, oben links, oben rechts, unten rechts.**

#### **Hinweis: Die Wahl des Startpunktes hat Auswirkung auf die Fahrweglänge. In der Simulation kann der kürzeste Weg eruiert werden.**

## **Vorzugsrichtung (Bereich)**

In diesem Bereich werden alle möglichen Vorzugsrichtungen graphisch angezeigt. Die gewünschte Vorzugsrichtung wird selektiert per Mausklick. Das Icon zeigt anhand eines roten Pfeils, wo mit der Sortierung begonnen wird.

## **Max. Abweichung in … mm**

In dem Eingabefeld kann der Wert angegeben werden für die maximale Abweichung von einer gedachten vertikalen bzw. horizontalen Linie, die ein Objekt haben darf, um einsortiert werden zu können.

# **6.7 Das Verschmelzen-Werkzeug**

Aktiviert wird diese Funktion über die  $\boxdot$ -Schaltfläche im variablen Teil der **Objekt-Parameter**-Toolbar oder über das **Werkzeuge**-Menü, Menüeintrag **Verschmelzung…**

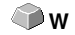

Diese Funktion verschmilzt zwei oder mehr Vektorobjekte miteinander zu einer Kombination. Abhängig von der Anzahl und der Gestalt der selektierten Objekte können Sie zwischen den folgenden Optionen wählen: **Manuell**, **Automatisch**, **Trimmen** (zerschneidet Objekte mit Geraden oder Kurven), **Offenes Trimmen**, **Nach Farbe**, **Vollfläche** oder **Siebdruck**.

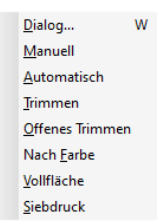

Abb. 6.7-1: Werkzeuge-Menü - Verschmelzung - Untermenü

#### **Dialog…**

Verschmelzung  $\times$ Nach Farbe □ Original löschen  $\ddot{\phantom{0}}$ Macke Farbreihenfolge **O** Oberstes Objekt O Oberste Farbe  $0.50$  mm Offene Objekte konturieren Aussehen von Kombinationen nicht korrigieren √ Wiederkehrende Farben zusammenlegen ☑ Übereinanderliegende Linien entfernen - Toleranz:  $0.02$ - mm Nahtstellen Unterlaufen Abstand Überlappung:  $1.00$ Im Medium Vollständige Überlappung bis:  $1.00$ **I** mm Verschmelzen Abbrechen

Das Aktivieren dieses Untermenüs öffnet den nachfolgenden Dialog

Abb. 6.7-2: Verschmelzung-Dialog

#### 6.7 Das Verschmelzen-Werkzeug

## **Manuell**

**Manuell** trennt alle Schnittpunkte, die sich durch das Überlappen von Konturen ergeben, auf und erzeugt Teilobjekte. Mit der **Pfeil**-Funktion markieren Sie die Teilobjekte, die Sie entfernen möchten. Mit der ENTF/DEL-Taste werden die selektierten Teilobjekte gelöscht. Überschneidungsfreie Teilstücke bleiben erhalten und können später weiterbearbeitet werden. Die Ursprungsfarbe der Teilstücke wird beim manuellen Verschmelzen beibehalten.

## **Automatisch**

**Automatisch** berechnet die gemeinsame Fläche der Objekte. Alle überlappenden Teile werden miteinander vereinigt, durchsichtige Innenteile werden hierbei berücksichtigt.

#### **Hinweis: Beachten Sie, dass bei dieser Option Objekte verschiedener Farbe zu einem Kombinationsobjekt verschmolzen werden.**

Sollen die Objektfarben berücksichtigt werden, wählen Sie bitte die Optionen **Nach Farbe**, **Vollfläche** oder **Siebdruck**.

Die Option **Automatisch** eignet sich besonders für das Verschmelzen von Serifen bei Schreibschriften. Die Serife des vorhergehenden Buchstabens überlappt sich häufig mit dem nachfolgenden Zeichen. Das Material würde ohne Verschmelzung an diesen Stellen zerschnitten. Das automatische Verschmelzen eliminiert diese Überlappung und sorgt für einen schneidfähigen Übergang in den Serifen.

#### **Tipp: Fehlen nach dem automatischen Verschmelzen einzelne Teile, dann reduzieren Sie den Zeichenabstand im Text-Editor von 100% auf 99%. Dies hat zur Folge, dass identisch aufeinander liegende Knotenpunkte so verschoben werden, dass Sie auch als einzelne Knoten erkannt werden und die Verschmelzroutine korrekt ausgeführt wird.**

#### **Trimmen**

**Trimmen** bedeutet, dass Sie geschlossene Objekte mit Geraden oder Kurvenobjekten durchtrennen und die dabei entstehenden Teilobjekte anschließend wieder automatisch geschlossen werden. Je nach Wunsch können Sie ein oder mehrere Objekte wie ein "Messer" über die zu zerteilenden Objekte legen. Wenn Sie mit mehreren "Messern" arbeiten möchten, müssen diese Objekte dem gleichen Layer zugewiesen sein oder kombiniert werden. Mit Hilfe der **Trimmen**-Option werden dann die darunter liegenden Objekte entlang der "Messer" aufgeschnitten. Auch ein Zerschneiden in mehrere "Kacheln" ist problemlos möglich, denn die Messer können sich nach Belieben überschneiden. Die entstehenden Teilstücke werden danach entsprechend ihrer Lage sortiert und zu einzelnen Gruppen zusammengefasst.

## **Offenes Trimmen**

Das **Offene Trimmen** funktioniert wie das Trimmen mit dem Unterschied, dass Trennstellen der zerschnittenen Objekte nicht automatisch geschlossen werden, sondern als offene Objekte belassen werden.

#### **Nach Farbe**

**Nach Farbe** entfernt alle Flächen, die von darüber liegenden Farben verdeckt werden. Es spielt keine Rolle, wie viele Objekte und Farben Sie selektieren. Wenn offene Objekte mit selektiert wurden, können diese geschlossen oder mit einer Strichstärke versehen werden.

#### **Vollfläche**

Die Option **Vollfläche** unterfüllt Objekte einer Farbe, deren Flächen die einer anderen verdecken. Die teilweise verdeckten Objekte werden dazu so umgestaltet, dass sie die darüber liegenden vollständig unterlaufen. Auch hier können Sie mit offenen Objekten wie unter **Automatisch** beschrieben verfahren.

**Tipp: Häufigster Einsatzbereich ist die Schaufensterbeschriftung, bei der die Nach Farbe-Option oftmals zu aufwendig zu verkleben ist. Bei 2 höchstens 3 Folienfarben nimmt man die Vollfläche-Option, bei der die einzelnen Folienfarben übereinander geklebt werden.**

#### **Siebdruck**

Die Verschmelzoption **Siebdruck** ist ein besonders leistungsfähiges Werkzeug für den Siebdrucker. Zunächst werden damit die Überschneidungen der einzelnen Farbschichten entfernt. Dann werden die Farben, entsprechend der Abfolge im Feld **Farbreihenfolge** geschichtet. Zum Schluss wird an den **Nahtstellen** zwischen den einzelnen Farbschichten ein kleiner Steg (Abflusskeil) als Überlappung eingefügt.

### **Der Farbstapel beim Siebdruck-Verschmelzen**

**Ändern des Farbstapels:** Beim Siebdruck ist die Druckreihenfolge von hell nach dunkel. Hellere Farben werden vor den dunkleren Farben gedruckt. Durch Mausklick kann eine Farbschicht angepackt und an die gewünschte Position gezogen werden. Der Farbstapel gibt dabei die Lage der Schichten über dem Medium wieder. Die Ausgabereihenfolge berücksichtigt die Änderungen des Farbstapels.

#### **Original löschen**

Mit der Checkbox **Original löschen** wird eingestellt, ob die Ausgangsobjekte nach einem Verschmelzdurchgang gelöscht werden sollen oder nicht.

## **6.7.1 Maske**

#### **Oberstes Objekt**

Ist diese Option aktiviert, kann das **oberste Objekt** als Verschmelzobjekt bei den Verschmelzfunktionen **Trimmen, Offenes Trimmen** und **Ausfüllen** definiert werden.

#### **Oberste Farbe**

Ist diese Option aktiviert, können alle Objekte, der oben liegenden Farbe, als Verschmelzobjekte bei den Verschmelzfunktionen **Trimmen**, **Offenes Trimmen** und 6.7.2 Nahtstellen

#### **Ausfüllen** definiert werden.

#### **Offene Objekte konturieren … mm**

Befinden sich offene Objekte unter den Selektierten, können Sie mit der Option **Offene Objekte konturieren…** angeben, welche Dicke das erzeugte geschlossene Objekt haben soll.

#### **Aussehen von Kombinationen nicht korrigieren**

Bei dieser Option werden Kombinationen behandelt, dass sie wie im Vollflächenmodus dargestellt, verschmolzen werden. Überschneidungen in Kombinationen bleiben durchsichtig.

#### **Wiederkehrende Farben zusammenlegen**

Es kann vorkommen, dass dieselbe Farbe in verschiedenen Gruppen- oder Kombinationsobjekten wiederkehrt. Wählen Sie dann die Option **Wiederkehrenden Farben zusammenlegen**, damit solche zu einem Farblayer zusammenfließen.

Hinweis: Dies ist besonders wichtig bei der Erstellung von Siebdruckvorlagen, da beim Siebdruckverfahren die dunkelste Farbe immer als letzte aufgetragen wird, um eventuelle Blitzer, die beim Montieren der einzelnen Farben entstehen können, zu vermeiden.

#### **Übereinander liegende Linien entfernen**

Bei dieser Option werden alle Vektoren, die identisch übereinander liegen, bis auf einen entfernt.

# **6.7.2 Nahtstellen**

#### **Unterlaufen - Abstand**

Diese Optionen sind nur aktivierbar bei **Nach Farbe**. Im Feld **Überlappung** kann der Wert für das **Unterlaufen** oder den **Abstand** eingegeben werden.

#### **Überlappung … mm**

Ist die Option **Siebdruck** aktiviert, dann kann hier der Wert für die **Überlappung** der Farben in mm angegeben werden.

#### **Vollständige Überlappung bis:**

Hier kann zusätzlich ein Grenzwert angegeben werden, bis zu welcher Breite vollständig überlappt werden soll.

# **6.8 Das Messen-Werkzeug**

#### $\equiv$ Abb. 6.8-1: Die Messen-Schaltfläche

Aktivieren Sie mit dem Mauszeiger die **Messen**-Schaltfläche in der Toolbox. Kehren Sie zurück auf die Arbeitsfläche; der Mauszeiger erscheint als kreisförmiges Visier. Bewegen Sie den Mittelpunkt des Visiers auf den Anfangspunkt der zu messenden Strecke. Halten Sie die linke Maustaste gedrückt, während Sie sich auf den Endpunkt der Strecke bewegen und lassen Sie die Maustaste los, wenn Sie den Endpunkt erreicht haben. Eine Hilfslinie markiert die gemessene Strecke.

**Hinweis: Halten Sie während der Messung die UMSCHALT-Taste gedrückt, dann wird die Messung horizontal oder vertikal eingeschränkt. Dies erleichtert das exakte Messen von geraden Strecken.**

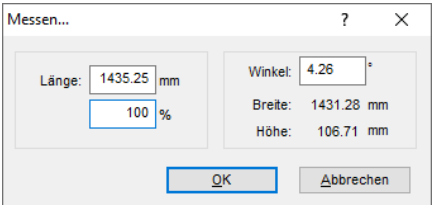

Abb. 6.8-2: Der Messen…-Dialog

Im Textfeld mit Namen **Länge** erscheint das Ergebnis Ihrer Messung. Um diesen Wert zu ändern markieren Sie zunächst das Textfeld und geben anschließend den neuen Wert ein. In dem darunter befindlichen Textfeld können Sie die Objekte prozentual vergrößern oder verkleinern.

Zusätzlich bekommen Sie Informationen über den Winkel der Messlinie, die Breite des gemessenen Objekts am Anfangspunkt der Messung und den Höhenunterschied zwischen Anfangs- und Endpunkt, der durch den Messwinkel entstanden ist.

# **6.9 Die Konturlinie-Funktion**

Mit der **Konturlinie**-Funktion wird der äußere Rand beliebig vieler Objekte errechnet und mit einer Umrisslinie versehen. Im Unterschied zur Outline können mit diesem Werkzeug auch Bitmaps konturiert werden. Überdies wird nicht jedes einzelne Objekt umrandet. Stattdessen wird versucht, möglichst nur eine Kontur zu finden, die alle selektierten Objekte umfasst. Diese Funktion eignet sich daher besonders zum Erstellen von Schnittlinien um Aufkleber. Die Objekte des Aufklebers können beliebig zusammengestellt werden.

Danach wird mit dem hier beschriebenen Werkzeug der Umriss des Objekts im gewünschten Abstand berechnet. Die so erstellte Konturlinie kann später zum Ausschneiden des gedruckten Aufklebers verwendet werden.

Selektieren Sie zunächst die Objekte, die Sie konturieren, umrahmen möchten. Wählen Sie dann **Konturlinie…** im **Werkzeuge-**Menü.

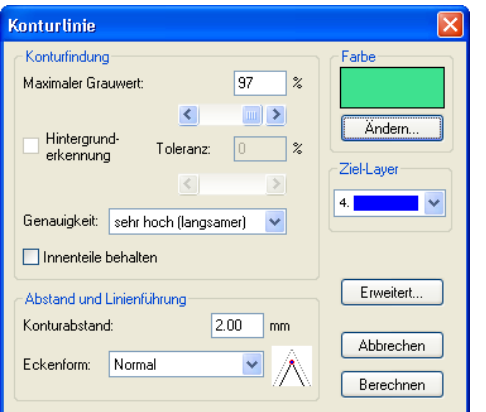

Der folgende Dialog zur Einstellung der Parameter erscheint:

Abb. 6.9-1: Parameterdialog für die Erzeugung von Konturlinien

## **Konturfindung**

Mit den Feldern in der Dialoggruppe **Konturfindung** können Sie Einfluss auf die Berechnung der Umrisslinie nehmen. Grundsätzlich werden alle Objekte, die nicht weiß sind, bei der Konturfindung berücksichtigt. Idealerweise sollte der Hintergrund der zu umrandenden Grafik daher weiß sein. Besonders Bitmaps enthalten jedoch oft hellgraue Stellen, die beim Einscannen entstehen können.

## **Maximaler Grauwert**

Mit der Option **maximaler Grauwert** können Sie festlegen, dass Graustellen über der gewählten Intensität nicht mit umrandet werden. Sie können Werte zwischen 50 und 99% eingeben oder mit dem Schieberegler einstellen. Dabei entsprechen 50% einem relativ dunklen grau und 99% einer fast weißen Farbe.

### **Genauigkeit**

Im Feld **Genauigkeit** können sie zwischen drei Optionen wählen. Die niedrige Genauigkeit arbeitet am schnellsten. Wenn das Ergebnis mit dieser Einstellung nicht befriedigt, wählen Sie die mittlere oder eine höhere Genauigkeit. Die Berechnung der Konturlinie dauert dann jedoch etwas länger.

#### **Hinweis: Das Feld Genauigkeit ist nicht aktiviert, wenn nur ein einzelnes Bitmap selektiert wurde.**

#### **Innenteile behalten**

Ist die Option **Innenteile behalten** aktiviert, werden eventuell entstehende Innenteile nicht gelöscht. Auf diese Art haben Sie die Möglichkeit, Teile der Grafik durch Auflegen heller "Pflaster" auszuschneiden.

Betrachten Sie dazu die nächste Abbildung:

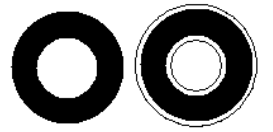

Abb. 6.9-2: Option: Innenteile behalten

Links sehen Sie die beiden Ausgangsobjekte. Auf den schwarzen Kreis wird ein kleinerer, weißer Kreis aufgelegt. Rechts ist die errechnete Konturlinie dargestellt. Die Option **Innenteile behalten** war aktiviert, auch der innere Kreis wurde bei der Konturfindung beachtet. Bei ausgeschaltetem Dialogfeld wäre nur die äußere Kontur entstanden.

#### **Hinweis: Standardmäßig sollte Innenteile behalten ausgeschaltet sein.**

#### **Abstand und Linienführung**

In der zweiten Dialoggruppe **Abstand und Linienführung** können Sie das Aussehen der Konturlinie beeinflussen.

#### **Konturabstand**

Mit **Konturabstand** legen Sie fest, wie weit die Umrisslinie von der Grafik entfernt sein soll. Wenn Sie hier den Wert "0" eintragen wird eine Konturlinie erzeugt, die unmittelbar an den Rand der selektierten Objekte anschließt. Bei Werten kleiner 0 ragt die Konturlinie in die umrandeten Objekte.

6.9 Die Konturlinie-Funktion

## **Eckenform**

Die Option **Eckenform** legt fest, wie sich die Konturlinie an hervorstehenden Ecken verhält.

**Normal** erzeugt zu jedem Eckpunkt den mathematisch exakten Punkt auf der Kontur. Die Konturlinie kann dadurch an spitzen Ecken sehr weit verlängert werden, was oft zu unschönen Resultaten führt. Die Optionen **Abschneiden** und **Abrunden** bringen in solchen Fällen befriedigendere Ergebnisse.

#### **Abschneiden**

Abschneiden kürzt die Kontur auf den angegebenen Abstand und schneidet die Ecke durch eine Strecke ab.

## **Abrunden**

Abrunden überführt den Eckpunkt in eine abgerundete Kurve.

## **Farbe**

Auf der rechten Seite des Dialoges sehen Sie ein Farbauswahl-Feld. Ein Klick auf die **Ändern**-Schaltfläche öffnet den **Farbauswahl-**Dialog. Mit Hilfe dieses Dialoges können Konturen Farben zugewiesen werden.

## **Ziel-Layer**

Dieses Feld bestimmt in welchen Farblayer - in damit mittelbar mit welchem Werkzeug die Konturlinie verarbeitet wird.

**Hinweis: Die Konturfarbe kann also im Vollflächen-Modus (Drucken) und im Umriss-Modus (Ausgabe) unterschiedlich sein.**

# **6.10 Die Job-Info**

Die Job-Info kann auf drei Arten geöffnet werden:

- 1. Über das **Bearbeiten**-Menü / Menüpunkt **Job-Info…**
- 2. Automatisch beim Speichern eines neuen Jobs
- 3. Über gleichnamigen Menüpunkt im kontextsensitiven Menü (rechte Maustaste)

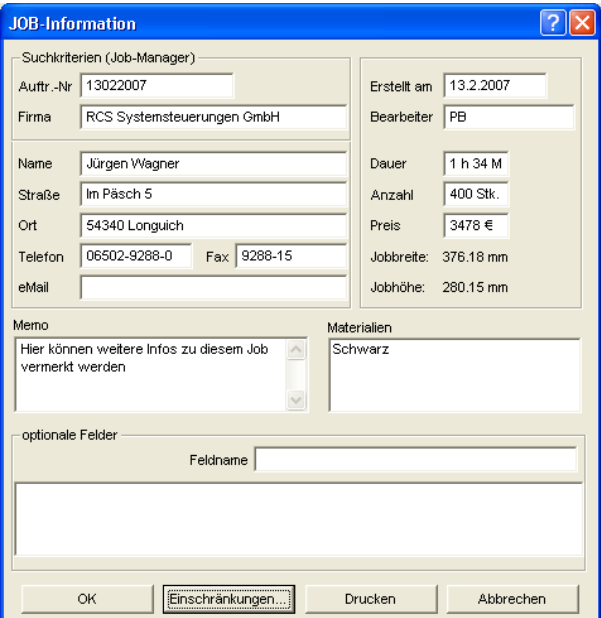

Abb. 6.10-1: Job-Info Hauptfenster

Mit der Job-Info haben Sie die Möglichkeit zu jedem Job zusätzliche Informationen abzuspeichern. Diese Informationen können Sie ausdrucken und zur Fakturierung oder als Arbeitsbegleitzettel einsetzen. Wird die Job-Info gedruckt, wird auch der komplette Pfad, in dem der Job abgelegt wurde, mit ausgedruckt.

Neben Informationen wie z. B. **Auftrags-Nr.** und **Firmenadresse** gibt die Job-Info Aufschluss über das verwendete **Material**, **Dauer der Herstellung**, **Anzahl** der geschnittenen/gedruckten Jobs, sowie den dafür vorgesehenen oder berechneten **Preis**. Im **Memo**-Feld können stichwortartig Bemerkungen abgelegt werden.

Im **Einstellungen**-Menü/Menüpunkt **Grundeinstellungen/**Menüpunkt **Job-Info…** kann die Job-Info um beliebig viele Felder erweitert werden.

6.10 Die Job-Info

**Hinweis: Die Informationen unter dem Feld Materialien werden nur dann automatisch eingefügt, wenn Sie im Layereinstellungen-Dialog den entsprechenden Farblayer mit diesen Informationen bestückt und die passende Paletten beim Entwurf ausgewählt haben. Weitergehende Informationen: E siehe Kapitel 7.3: Der Layer-Reiter**

**Tipp: Den Wechsel zwischen den einzelnen Feldern nehmen Sie am schnellsten mit der TABULATOR-TASTE vor.**

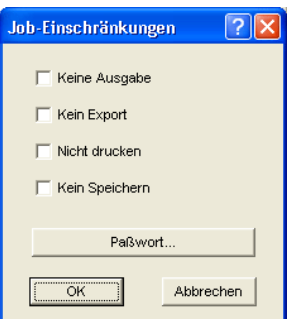

Abb. 6.10-2: Job-Restriktionen

Jedem Job können die folgenden Einschränkungen hinzugefügt werden:

#### **Keine Ausgabe**

Dieser Job kann nicht ausgegeben werden.

#### **Kein Export**

Dieser Job kann nicht exportiert und damit in ein anderes Format konvertiert werden.

## **Nicht drucken**

Dieser Job kann nicht gedruckt werden.

#### **Kein Speichern**

Dieser Job kann nicht gespeichert werden.

#### **Passwortschutz**

Zusätzlich zu den oben beschriebenen Restriktionen kann zu jedem CoCut-Job ein Passwort vergeben werden. Damit ist der unerlaubte Zugang zu diesen Job-Daten nicht möglich.

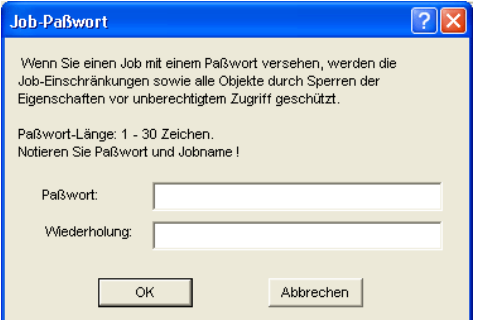

Abb. 6.10-3: Dialog zur Festlegung eines Job-Passwortes

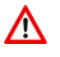

Bei der Ausgabe auf ein angeschlossenes Gerät sind in jedem Falle die Sicherheitshinweise der Maschinenhersteller strikt zu beachten. Bei Zuwiderhandlung wird keine Haftung übernommen.

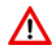

# **6.11 Der Plot-Manager**

Der Plot-Manager hat folgende Aufgaben:

# **6.11.1 Erzeugen und Ändern von Gerätekonfigurationen**

Mit dem Plot-Manager ist es möglich, eine Gerätekonfiguration oder kurz ein Ausgabegerät anzulegen. In einem **Gerät** sind alle Informationen, die zur Ausgabe der Daten nötig sind, wie beispielsweise Treiber und Schnittstelle, zusammengefasst.

In CoCut können diese Geräte dann zur Ausgabe der Grafiken verwendet werden. Es ist möglich an mehreren Geräten gleichzeitig auszugeben.

# **6.11.2 Überwachen der Ausgabeprozesse der Jobs**

Die Ausgaben auf den jeweiligen Geräten, können mit dem Plot-Manager überwacht werden, z. B. kann die Ausgabe angehalten oder abgebrochen und die Reihenfolge der Jobs nachträglich geändert werden.

# **6.11.3 Ausgabe von Daten auf lokalen Schnittstellen**

Die seriellen und parallelen Schnittstellen des Rechners werden vom Plot-Manager ermittelt und können zur Dateiausgabe benutzt werden.

# **6.11.4 Verwalten von Hotfoldern**

Eine von CoCut unabhängige Funktion ist die Verwaltung von Hotfoldern. Ein Hotfolder ist ein vom Plot-Manager überwachtes Verzeichnis. Wenn eine Datei in dieses Verzeichnis kopiert wird, so führt der Plot-Manager bestimmte, konfigurierbare Funktionen automatisch aus.

# **6.11.5 Plotserverfunktion**

Der Plot-Manager kann Geräte freigeben, so dass andere Plot-Manager diese freigegebenen Geräte benutzen können. Dies ermöglicht es Gestaltungs- und Ausgabearbeitsplätze zu trennen.

Den Plot-Manager starten Sie indem Sie einen Doppelklick auf das rechts unten am Bildschirm befindliche <sup>(M-</sup>Ikon, in der Taskleiste, ausführen.

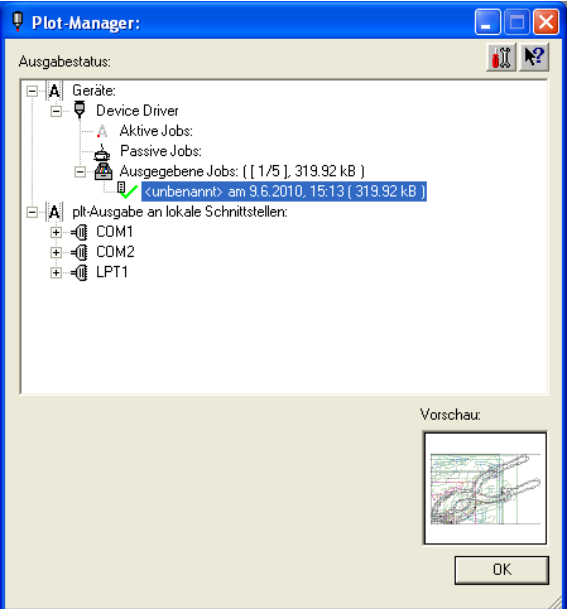

Abb. 6.11-1: Plot-Manager Hauptfenster mit Job-Vorschau unten links

# **6.11.6 Geräteordner**

Jedes Gerät besitzt drei Geräteordner in denen die Jobs angezeigt werden:

#### **Hinweis: Mit Jobs sind auch die Ausgabeaktionen gemeint, die von Hotfoldern oder auf lokalen Schnittstellen durchgeführt werden.**

#### **Geräteordner 1**

## **Aktive Jobs**

Alle Jobs, die ausgegeben werden sollen, sobald die Maschine bereit ist, werden in diesem Ordner gesammelt. Wenn ein Job fertig ausgegeben wurde, wird der nächste Job ausgegeben. Ist die Option "Vor Ausgabe eines Jobs Meldungsfenster zeigen" aktiviert, wird vor der Ausgabe ein Benachrichtigungsdialog angezeigt.

## **Geräteordner 2**

## **Passive Jobs**

Wenn das Ausgabegerät angehalten wird, so werden alle auszugebenden Jobs in diesen Ordner geschoben.

6.11.6 Geräteordner

## **Geräteordner 3**

## **Ausgegebene Jobs**

Hier werden die ausgegebenen Jobs gespeichert. Die Anzahl der gespeicherten Jobs kann im Optionen-Dialog des Geräts angegeben werden. Falls die Anzahl der gespeicherten Jobs erreicht ist, ersetzt der nächste zu speichernde den ältesten vorhandenen Job.

#### **Jobfunktionen**

Die Funktionen sind je nach Geräteordner und Gerätetyp, sowie Jobzustand unterschiedlich.

**Hinweis: Die Funktionen können über ein Kontextmenü ausgeführt werden.**

## **6.11.6.1 Jobs an lokalen Geräten**

## **Aktive Jobs**

Wenn der Job gerade ausgegeben wird:

Ausgabe anhalten Die Ausgabe der Daten wird angehalten. Der Job wird mit dem F<sup>o</sup>-Symbol markiert.

Angehaltene Jobs

**Weiter** Die Ausgabe wird fortgesetzt.

Job passiv schalten Der Job wird aus der Liste der aktiven Jobs entfernt und in den Ordner der passiven Jobs eingefügt.

Job löschen Der Job wird gelöscht.

## **Passive Jobs**

Job aktivieren Der Job wird aus der Liste der passiven Jobs entfernt und in den Ordner der aktiven Jobs eingefügt.

Job löschen Der Job wird gelöscht.

Benachrichtigung: Zu diesem Job kann ein Benachrichtigungstext eingegeben werden. Diese Information wird angezeigt, wenn der Job ausgegeben werden soll, bzw. wenn er selektiert wird.

#### **Ausgegebene Jobs**

Job aktivieren

Der Job wird aus der Liste der ausgegebenen Jobs entfernt und je Geräteeinstellung in den Ordner der passiven oder aktiven Jobs eingefügt.

Job löschen Der Job wird gelöscht.

In Datei ausgeben Hier kann festgelegt werden, ob der Job in eine Datei ausgegeben werden soll.

Speichern unter Speichert Job-Daten in eine Datei vor der Jobverarbeitung.

## **6.11.6.2 Jobs an Plotservern**

**Aktive Jobs** Keine Funktionen

# **Passive Jobs**

Job aktivieren

Der Job wird aus der Liste der passiven Jobs entfernt und in den Ordner der aktiven Jobs eingefügt.

Job löschen Der Job wird gelöscht.

Benachrichtigung: Zu diesem Job kann ein Benachrichtigungstext eingegeben werden. Diese Information wird angezeigt, wenn der Job ausgegeben werden soll, bzw. wenn er selektiert wird.

#### **Ausgegebene Jobs**

#### Job aktivieren

Der Job wird aus der Liste der ausgegebenen Jobs entfernt und je nach Geräteeinstellung in den Ordner der passiven oder aktiven Jobs eingefügt.

Job löschen Der Job wird gelöscht.

Speichern unter Speichert Job-Daten in eine Datei vor der Jobverarbeitung.

## **6.11.6.3 Jobs an Hotfoldern**

**Aktive Jobs** Keine Funktionen

#### 6.11.6 Geräteordner

### **Passive Jobs**

Job aktivieren

Der Job wird aus der Liste der passiven Jobs entfernt und in den Ordner der aktiven Jobs eingefügt.

Job löschen Der Job wird gelöscht.

Benachrichtigung: Zu diesem Job kann ein Benachrichtigungstext eingegeben werden. Diese Information wird angezeigt, wenn der Job ausgegeben werden soll, bzw. wenn er selektiert wird.

#### **Ausgegebene Jobs**

Job aktivieren

Der Job wird aus der Liste der ausgegebenen Jobs entfernt und je nach Geräteeinstellung in den Ordner der passiven oder aktiven Jobs eingefügt.

Job löschen Der Job wird gelöscht.

Speichern unter Speichert Job-Daten in eine Datei vor der Jobverarbeitung.

## **6.11.6.4 Jobs an lokalen Schnittstellen**

#### **Aktive Jobs**

Wenn der Job gerade ausgegeben wird:

Ausgabe anhalten

Die Ausgabe der Daten wird angehalten. Der Job wird mit dem -Symbol markiert.

Angehaltene Jobs

**Weiter** Die Ausgabe wird fortgesetzt.

Job passiv schalten Der Job wird aus der Liste der aktiven Jobs entfernt und in den Ordner der passiven Jobs eingefügt.

Job löschen Der Job wird gelöscht.

#### **Passive Jobs**

## Job aktivieren

Der Job wird aus der Liste der passiven Jobs entfernt und in den Ordner der aktiven Jobs eingefügt.

Job löschen Der Job wird gelöscht.

Benachrichtigung: Zu diesem Job kann ein Benachrichtigungstext eingegeben werden. Diese Information wird angezeigt, wenn der Job ausgegeben werden soll, bzw. wenn er selektiert wird.

#### **Ausgegebene Jobs**

Job aktivieren

Der Job wird aus der Liste der ausgegebenen Jobs entfernt und je nach Geräteeinstellung in den Ordner der passiven oder aktiven Jobs eingefügt.

Job löschen Der Job wird gelöscht.

Speichern unter

Speichert Job-Daten in eine Datei vor der Jobverarbeitung.

# **6.11.7 Einstellungen des Plot-Managers**

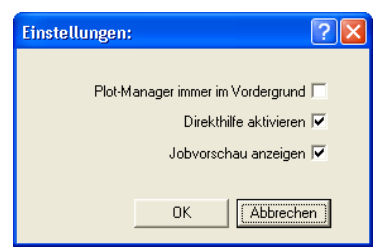

Abb. 6.11-2: Optionale Parameter für den Plot-Manager

Wird die **Plot-Manager immer im Vordergrund-**Option aktiviert, bleibt das Plot-Manager-Fenster immer im Vordergrund.

Wird die **Direkthilfe aktivieren**-Option aktiviert, wird eine kurze Beschreibung zu einem Dialogelement angezeigt, wenn der Mauszeiger über dem Dialogelement verweilt.

Wird die **Jobvorschau anzeigen-**Option aktiviert, wird ein Vorschaubild der Ausgabedaten angezeigt.

#### **Kommandozeilenparameter**

Wenn der Plot-Manager ohne Parameter gestartet wird, überprüft er alle Geräte, ob es Jobs zur Bearbeitung gibt.

Falls ein Job gefunden wurde, wird er ausgeführt. Er beendet sich, wenn keine Jobs gefunden wurden oder alle Jobs bearbeitet wurden.

#### 6.11.7 Einstellungen des Plot-Managers

Wenn beim Aufruf der Parameter **!SPOOL!** angegeben wird, bleibt der Plot-Manager aktiv. Er muss dann manuell über einen Mausklick mit der rechten Taste auf das Symbol in der Taskbar beendet werden.

## **Hotfolder**

Mit einem Hotfolder kann ein Verzeichnis überwacht werden. Wenn eine Datei in das zu überwachende Verzeichnis kopiert wird, wird je nach Einstellung eine der folgenden Aktionen automatisch durchgeführt:

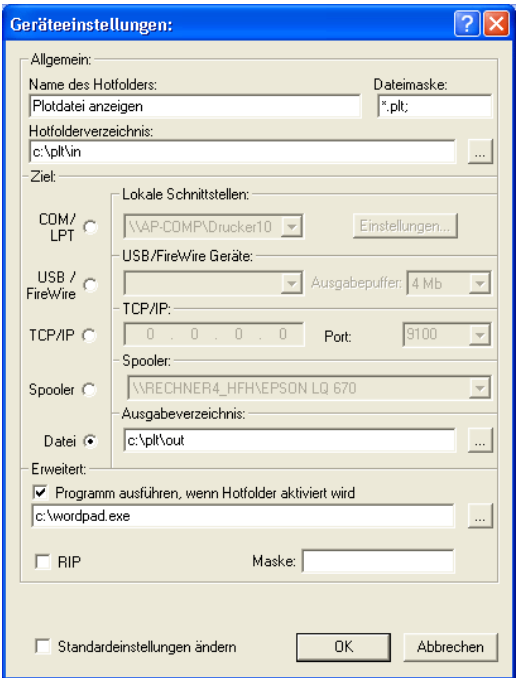

Abb. 6.11-3: Beispiel für Geräteeinstellungen eines Hotfolders

## **Allgemein**

Name des Hotfolders: Hier ist der Name des Hotfolders einzutragen

Dateimaske: Hier werden die Dateinamenserweiterungen angegeben, die Berücksichtigung finden sollen z. B. \*.plt.

Hotfolderverzeichnis: Hier wird festgelegt, welches Verzeichnis der Hotfolder überwachen soll.

## **Ziel**

COM/LPT: Die Datei wird an einer lokalen seriellen bzw. parallelen Schnittstelle ausgegeben.

USB: Die Datei wird an einem USB-Gerät ausgegeben. Ein USB-Gerät wird nur dann angezeigt, wenn es mit dem Rechner verbunden ist.

TCP/IP: Die Datei wird an eine TCP/IP-Adresse geschickt. Bei manchen Adressen ist zusätzlich noch die richtige Portnummer einzugeben.

Spooler: Die Datei wird über einen Druckertreiber ausgegeben.

Datei: Die Datei wird in das Ausgabeverzeichnis kopiert. Eine vorhandene Datei gleichen Namens wird überschrieben.

Nach der ausgeführten Aktion wird die Eingabedatei gelöscht.

#### Hinweis: Falls als Ausgabe "Datei" eingestellt ist, wird das Programm nach dem **Kopiervorgang gestartet. In allen anderen Fällen, wird das Programm vor der Ausgabe gestartet.**

#### **Erweitert**

Programm ausführen, wenn Hotfolder aktiviert wird: Zusätzlich kann ein anderes Programm gestartet werden, das die gerade zu bearbeitende Eingabedatei weiterverarbeiten soll. Der Dateiname wird mit %s gekennzeichnet.

RIP: Nur nötig, wenn Pjannto RIP diesen Hotfolder als RIP-Hotfolder benutzt.

Maske: Formatierung des Ausgabedateinamens %File Dateiname; Datum/Uhrzeit: %Y-%m-%d\_%H-%M-%S Jahr/Monat/Tag: Stunde/Minute/Sekunde

Standardeinstellungen ändern: Verhindert, dass der Anwender versehentlich die Ausgabeparameter ändert.

## **6.11.7.1 Geräteoptionen**

Im **Geräteoptionen-Fenster** können für jedes im Plot-Manager angemeldete Gerät die nachfolgend beschriebenen Geräteoptionen eingestellt werden.

**Hinweis: Dieses Fenster wird aktiviert, indem man mit der rechten Maustaste auf einen Geräteeintrag klickt und den Optionen…-Menüeintrag auswählt.**

#### 6.11.7 Einstellungen des Plot-Managers

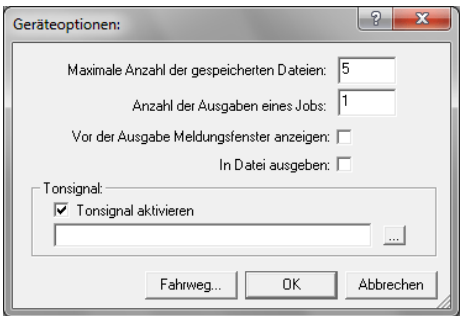

Abb. 6.11-4: Zusatzoptionen zu jedem Gerät

#### **Maximale Anzahl der gespeicherten Dateien**

Der eingetragene Wert dieser Option begrenzt die Anzahl, der für dieses Gerät in der Historie gespeicherten Ausgabe-Dateien.

#### **Anzahl der Ausgaben eines Jobs**

Der eingetragene Wert dieser Option bestimmt, wie oft aktive Jobs ausgegeben werden soll.

#### **Vor der Ausgabe Meldungsfenster anzeigen**

Ist diese Option aktiviert, dann wird vor der Ausgabe eines jeden Jobs, ein Meldungsfenster angezeigt. Dies gibt dem Anwender die Gelegenheit die Maschine **vor** der Datenausgabe zu rüsten.

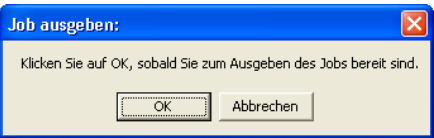

#### **In Datei ausgeben**

Ist diese Option aktiviert, dann wird die Ausgabe in eine Datei umgeleitet. Vor dem Schreiben der Datei ist der **Job speichern unter**-Dialog aktiviert.

#### **Tonsignal**

#### **Tonsignal aktivieren**

Wird diese Option aktiviert, wird vor jeder neuen Ausgabe eines Jobs ein individuelles Tonsignal ausgegeben, dass den Anwender auf die anstehende Datenausgabe aufmerksam macht

Mittels der  $\Box$ -Schaltfläche kann eine Tondatei im WAV-Format ausgewählt werden.
### **Die Fahrweg…-Schaltfläche**

Fahrweg...

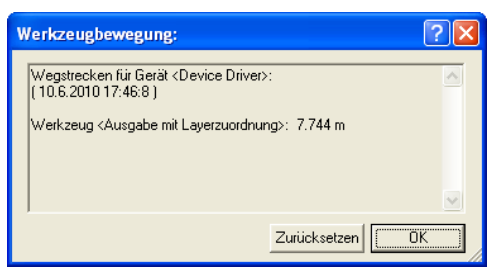

Abb. 6.11-5: Wegstrecken der benutzten Werkzeuge

Diese Funktion protokolliert die zurückgelegten Wegstrecken (Werkzeugbewegungen) jeden Werkzeugs des aktivierten Ausgabegeräts in Meter. Zusätzlich zur Wegstrecke werden Gerät, Datum und Uhrzeit der Ausgabe angegeben.

# **6.11.7.2 Kontextabhängige Schaltflächen**

Für Funktionen, die sonst nur über die rechte Maustaste oder ein Kontextmenü erreichbar wären, werden **kontextabhängige Schaltflächen** eingeblendet.

#### Die **Optionen-Schaltfläche**

Ein Klick auf die **Optionen-Schaltfläche** öffnet den nachfolgenden Dialog:

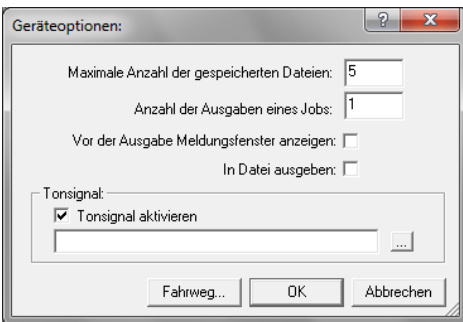

#### Die **Zurücksetzen-Schaltfläche**

Voraussetzung: Der Treiber ist selektiert - hier: Device Driver. Ein Klick auf die **Zurücksetzen-Schaltfläche** sorgt dafür, dass alle temporären Dateien dieses Treibers aus der Warteschlange des Rechners gelöscht werden.

**Hinweis: Die Cutter verfügen über Pufferspeicher, die an der Maschine selbst geleert werden müssen, wenn sichergestellt werden soll, dass alle Daten gelöscht sind.**

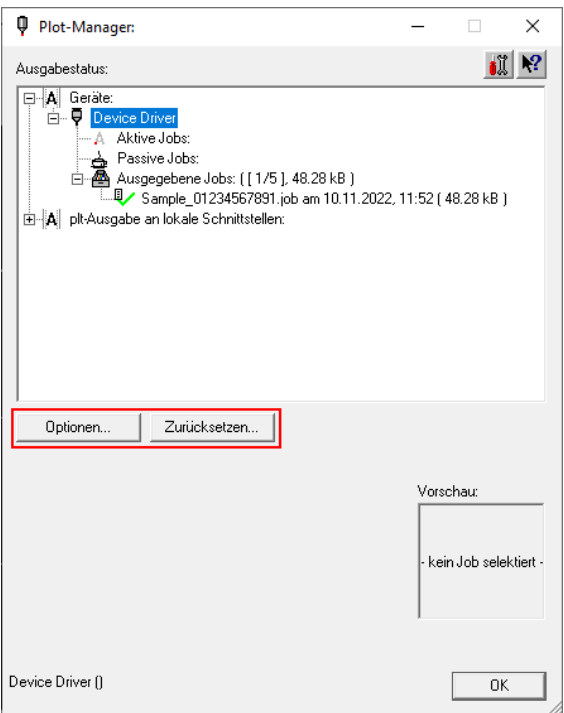

#### Die **Aktivieren / Löschen-Schaltflächen**

Diese Schaltflächen werden sichtbar, wenn ein Job selektiert wurde. Das kann ein **aktiver**, ein **passiver** oder ein **ausgegebener Job** sein.

#### Die **Aktivieren-Schaltfläche**

Ein Klick auf die **Aktivieren-Schaltfläche** sorgt dafür, dass ein passiver oder bereits ausgegebener Job aktiviert wird. Bereits ausgegebene Jobs können so beliebig oft identisch wiederholt werden.

#### Die **Löschen-Schaltfläche**

Die **Löschen-Schaltfläche** löscht den selektierten Job aus der Liste.

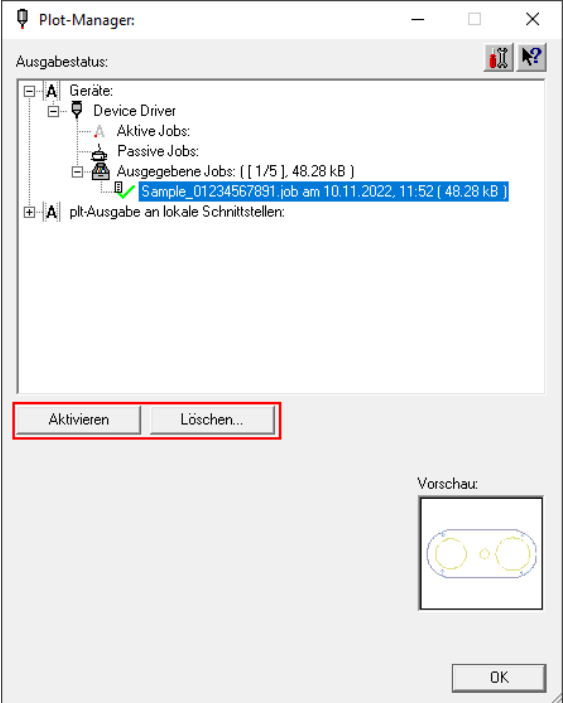

### Die **Anhalten-Schaltfläche**

Ein Klick auf die **Anhalten-Schaltfläche** unterbricht den Datenfluss des selektierten Jobs zur Maschine.

**Hinweis: Die Ausgabegeräte verfügen über Pufferspeicher, die dafür sorgen, dass eine unterbrechungsfreie Datenübertragung stattfinden kann. Erst wenn der Pufferspeicher manuell an der Maschine leer ist, wird die Ausgabe tatsächlich angehalten.**

#### 6.11.7 Einstellungen des Plot-Managers

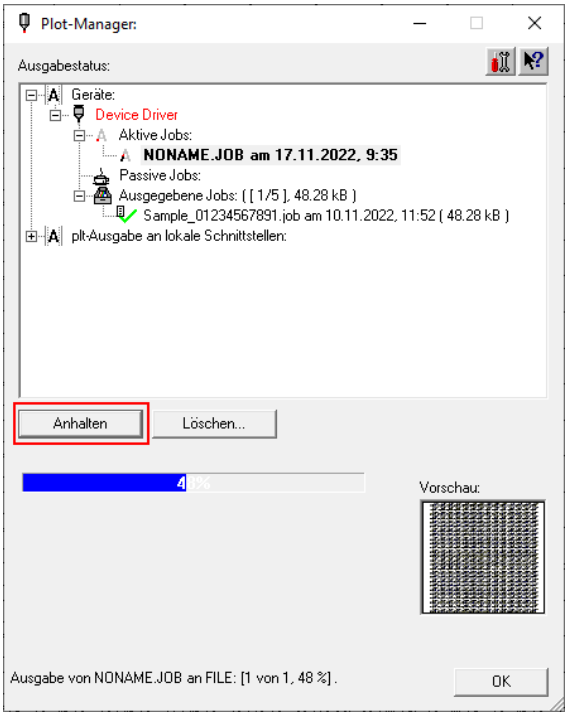

# Die **Fortfahren-Schaltfläche**

Ein Klick auf die **Fortfahren-Schaltfläche** setzt die Datenübertragung fort.

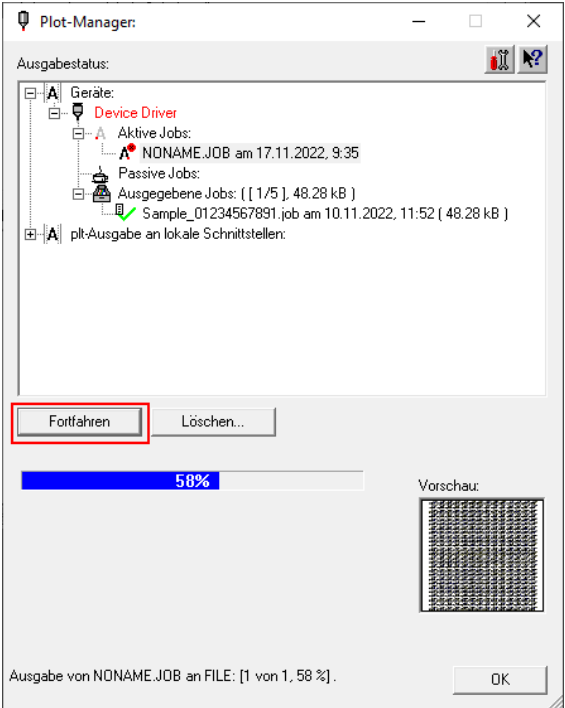

**Zusammenfassung:** In dem **Plot-Manager-Dialog** erscheinen zusätzliche, situativ passende Schaltflächen (Buttons), abhängig davon was im **Ausgabestatus-Fenster selektiert** wurde.

# **6.12 Die PhotoCUT-Funktion**

**PhotoCUT** erzeugt Vektoren aus Bitmaps. PhotoCUT berechnet aus Windows Bitmap-Dateien (\*.BMP, \*.PCX, \*.TIF) Rasterstreifen oder Muster, die mit einem Schneideplotter werden können. Das Foto wird in logische Pixel aufgeteilt und der durchschnittliche Grauwert für jeden dieser logischen Pixel ermittelt. Es entsteht also ein Foto, das weniger Pixel hat als das Original. Aus diesem Bild werden dann horizontale oder vertikale Streifen, Kreise, Quadrate, ... erzeugt, deren Breite proportional zum Grauwert an der entsprechenden Stelle ist.

# **6.12.1 Der PhotoCUT-Dialog**

Öffnen Sie den **PhotoCUT**-Dialog, indem Sie gleichnamigen Menüpunkt im **Werkzeuge**-Menü auswählen.

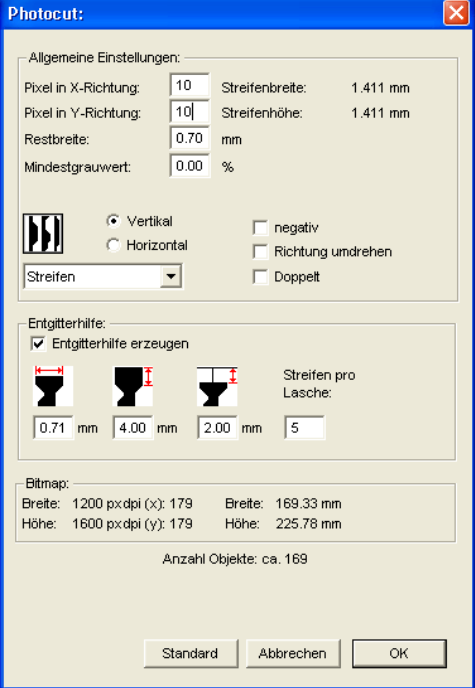

Abb. 6.12-1: Dialog mit Parameter-Setup

#### **Allgemeine Einstellungen**

#### **Pixel in X-Richtung**

Tragen Sie in diesem Feld die Anzahl der **Pixel**, die **in X-Richtung** zu einem logischen Pixel zusammengefasst werden sollen, ein. Je kleiner der in diesem Feld eingetragene Wert ist, desto besser wird die Ausgabequalität des "Fotos".

#### **Pixel in Y-Richtung**

Tragen Sie in diesem Feld die Anzahl der **Pixel,** die **in Y-Richtung** zu einem logischen Pixel zusammengefasst werden sollen, ein. Je kleiner der in diesem Feld eingetragene Wert ist, desto besser wird die Ausgabequalität des "Fotos".

#### **Restbreite**

Dieser Wert bestimmt die **Restbreite** eines Streifens (nur bei Streifen) in mm der Zeilenbzw. der Spaltengröße.

#### **Kontrast (einstellbar über Bitmap-Menü, Kontrast)**

Durch die Aufteilung der Bitmap in logische Pixel wird die Zeilen- bzw. die Spaltengröße festgelegt. Die Breite des Streifens ist abhängig vom eingestellten Grauwert und dem Kontrast. Die maximale Breite ist Zeilen- bzw. Spaltengröße minus dem Wert der Restbreite.

Entsprechend dem Kontrastwert wird aus dem Graustufenmittelwert die Breite des Streifens ermittelt. Der Kontrast ist das Verhältnis zwischen Weiß und Schwarz in %, d. h. bei 100% Kontrast wird 100% Schwarz auf die maximale und 100% Weiß auf die minimale Streifenbreite abgebildet. Wenn der Kontrast verringert wird, wird 100% Schwarz nur mit z. B. 50% der maximalen Streifenbreite berechnet.

#### **Mindestgrauwert**

Der **Mindestgrauwert** ist ein Grenzwert für den Grauwert. Zum Beispiel kann damit ein gleichmäßig grauer Bitmap Hintergrund entfernt werden.

#### **Hinweis: Dieser Wert ist nur dann von Bedeutung, wenn eine Grafik dunkler als ihr Hintergrund ist.**

Für alle Beispiele wird das folgende Foto als Vorlage dienen: (Standard-Pfad: C:\Programme\EUROSYSTEMS\CoCut\Bitmaps\photo.bmp)

#### 6.12.1 Der PhotoCUT-Dialog

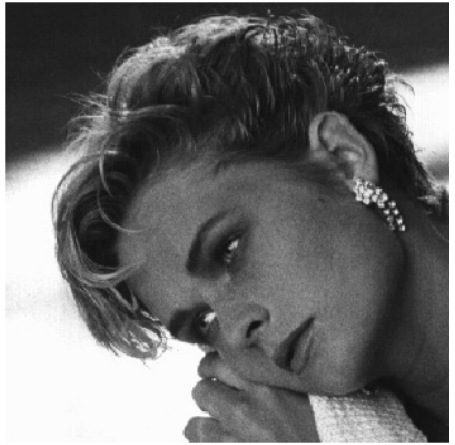

Abb. 6.12-2: Vorlage für alle nachfolgenden Ergebnisbeispiele

## **Negativ**

Der Wertebereich der Graustufen wird umgedreht, d. h. aus 100% Schwarz wird 0% Weiß und umgekehrt.

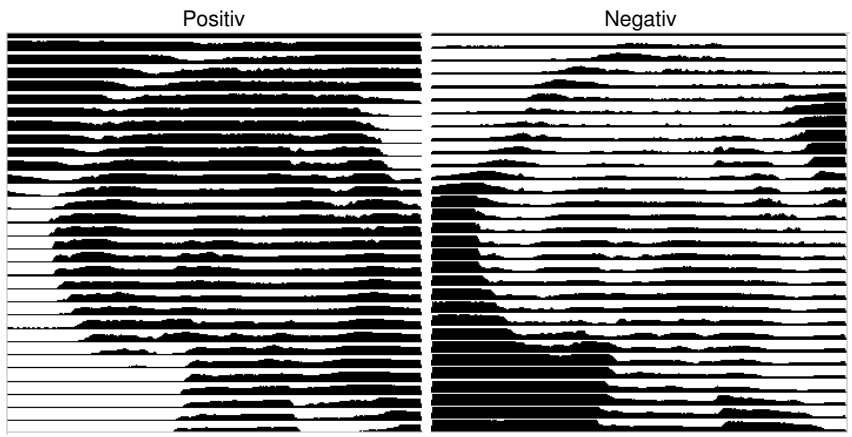

Abb. 6.12-3: Beispiel für die Umkehrung des Wertebereichs

# **Richtung umdrehen** (nur bei Streifen)

Wird diese Option aktiviert, dann wird die Breite des Streifens nach unten ausgerichtet.

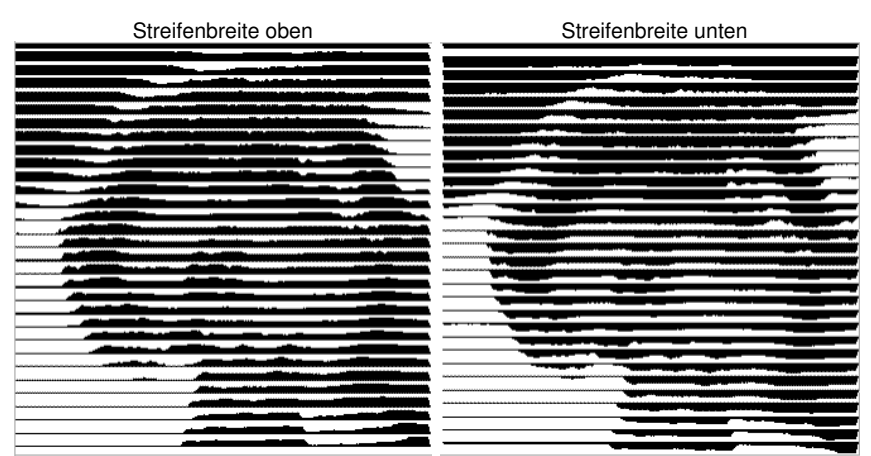

Abb. 6.12-4: Beispiele für die Umkehrung der Streifenbreite

#### **Ausschnitt**

Streifenbreite oben Streifenbreite unten

#### **Doppelt** (Nur bei Streifen)

Wird diese Option aktiviert, dann wird die Breite des Streifens nach oben und unten erstellt.

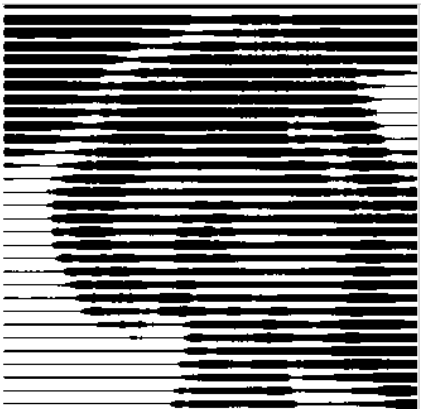

Streifenbreite oben und unten

Abb. 6.12-5: Beispiel für "Doppelt"

6.12.1 Der PhotoCUT-Dialog

### **Horizontal oder vertikal**

Mit den Optionen **Horizontal** oder **Vertikal** wird die Laufrichtung der Streifen festgelegt.

### **Bitmap**

In dem mit **Bitmap** überschriebenen Bereich werden die Dateidaten der Vorlage (des Fotos) angezeigt. Im oberen Bereich werden die **Breite** und die **Höhe** des Fotos in Pixel, sowie die **Auflösung** in dpi angezeigt. Darunter wird die Breite und Höhe des Bildes in Millimetern eingeblendet.

In Abhängigkeit der Funktionen im Bereich **Allgemeine Einstellungen** entstehen unterschiedliche Effekte.

## **Beispiel 1**

Eingestellt wurden die folgenden Werte:

Pixel in X-Richtung  $= 1$ Pixel in Y-Richtung  $= 10$  $Restbreite = 0$  $Kontract = 80$ Mindestgrauwert =  $0$ Richtung = horizontal Negativ = nicht aktiv Richtung umdrehen = nicht aktiv Doppelt  $=$  nicht aktiv

## **Ergebnis**

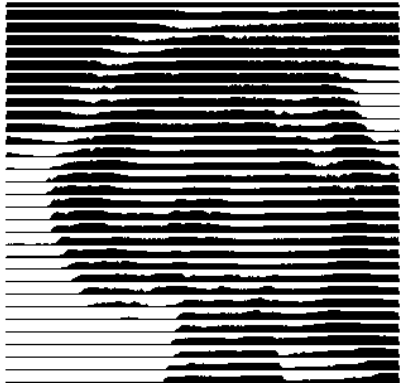

Abb. 6.12-6: Ergebnis aus den Werten von Bsp. 1

#### **Beispiel 2**

Eingestellt wurden die folgenden Werte:

Pixel in X-Richtung  $= 3$ Pixel in Y-Richtung =  $15$  $Restbreite = 5$ Kontrast =  $60$ Mindestgrauwert =  $0$  $Richard$  = horizontal Negativ = nicht aktiv Richtung umdrehen = nicht aktiv Doppelt  $=$  nicht aktiv

#### **Ergebnis**

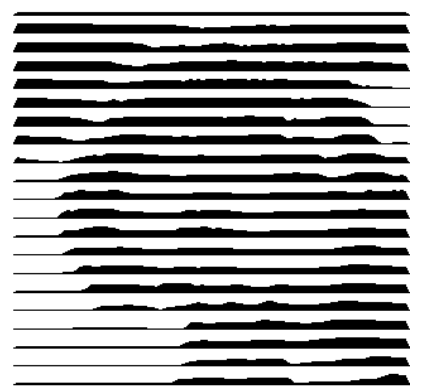

Abb. 6.12-7: Ergebnis aus den Werten von Bsp. 1

Anhand der 2 Beispiele ist zu erkennen, dass schon kleine Veränderungen der Werte zu großen Abweichungen beim Ergebnis führen.

#### **Entgitterhilfe**

#### **Entgitterhilfe erzeugen**

Die Streifen werden an den Enden automatisch aufgedickt, damit das Ergebnis schneller entgittert werden kann.

#### **Streifen pro Laschen**

In diesem Feld kann die Anzahl der Streifen, die eine Lasche enthalten soll, eingestellt werden.

#### 6.12.1 Der PhotoCUT-Dialog

#### **Laschenbreite**

In diesem Feld definieren Sie die Breite, die eine Lasche haben soll.

Zur Info wir unterhalb dieser Felder die **voraussichtliche Objektanzahl** eingeblendet. Dies ist wichtig, um im Vorfeld entscheiden zu können, ob der Zeitaufwand für das Entgittern in einem vernünftigen Verhältnis zum Aufwand steht.

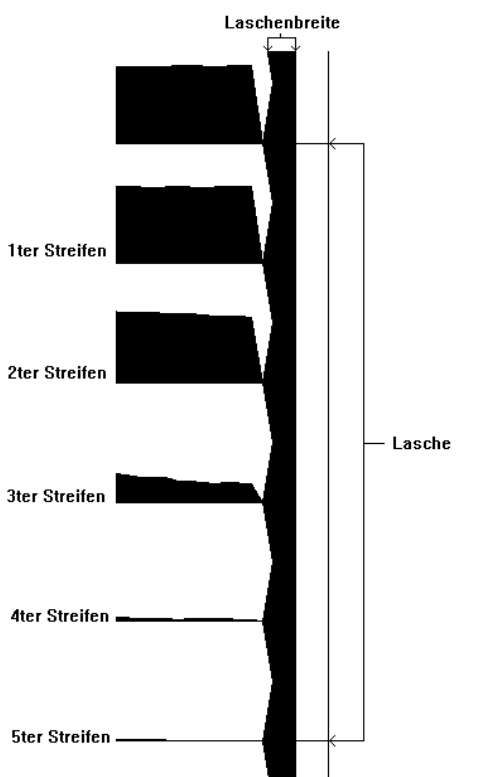

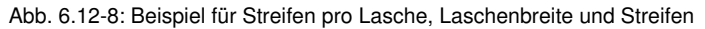

#### **Die verschiedenen Modi**

#### In dem PhotoCut-Dialog können Sie zwischen folgenden **Modi** wählen: **Streifen**, **Rauten**, **Kreise**, **Vierecke**, **Einzelne Rauten**, **Einzelne Kreise**, **Einzelne Rechtecke**, **Spirale**.

Mit welchem Modus Sie das beste und attraktivste Ergebnis erzielen, ist stark abhängig von der verwendeten Vorlage. Kontrastreiche Vorlagen sind i. d. R. besser geeignet, um optisch interessante Ergebnisse zu ergeben.

#### **Tipp: Die Bildschirmdarstellung zeigt nur selten eine Darstellung, die eine sichere Beurteilung des Ergebnisses ermöglicht. Drucken Sie deshalb das Ergebnis auf**

**Ihrem Drucker aus. Jetzt können Sie das Ergebnis des Vorganges relativ genau beurteilen und laufen nicht Gefahr teurer Material zu verschwenden!**

6.12.1 Der PhotoCUT-Dialog

# **7 Die Sidebar**

Die **Sidebar** schalten Sie über das Fenster-Menü an oder aus. **STRG+2** 

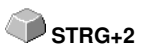

# **7.1 Begriffsbestimmung Sidebar**

Unter einer "Sidebar" versteht man eine seitliche Funktionsleiste mit Reitern (vergleichbar mit den so genannten Andockfenstern in CorelDRAW). Darin zusammengefasst sind jetzt die Layerbearbeitung (ehemals Layerbox), der Clipart-Manager, ein Objekt-Manager, der Datei-Manager und die Makros.

### **Funktionalität der Sidebar für den Anwender:**

Die Sidebar fasst unterschiedliche Werkzeuge zusammen. Vorher verteilte Toolbars wie z. B. Layerbar, Clipart-Manager werden hier in einer kompakten Reiterstruktur zusammengefasst. Die Sidebar dient als **zentrales Element der Objektverwaltung**.

# **7.2 Das Verankerungs-Control**

Abb. 7.2-1: Verankerungs-Control mit Pfeil und gestrichelter Linie zum Verschieben und Platzieren

**Hinweis: Nur im angedockten Zustand ist das Verankerungs-Control aktiviert und sichtbar.**

#### **Die Zuklappen-Schaltfläche**

 $\rightarrow$ 

Das Aktivieren der **Zuklappen**-Schaltfläche faltet die Sidebar so zusammen, das an der rechten Seite nur noch die Reiterleiste und die **Aufklappen**-Schaltfläche sichtbar bleibt.

#### **Die Aufklappen-Schaltfläche**

 $\ll$ 

Das Aktivieren der **Aufklappen**-Schaltfläche faltet die Sidebar auf die zuvor eingestellte Größe auf.

#### **Die Sidebar schliessen-Schaltfläche**

XI

Das Aktivieren der **Sidebar schliessen**-Schaltfläche entfernt die Sidebar von der Programmoberfläche.

**Hinweis: Das Wiedereinblenden der Sidebar ist jederzeit möglich über das Fenster-Menü oder über STRG+2.**

#### 7.2 Das Verankerungs-Control

#### **Die gestrichelte Linie**

Die **gestrichelte Linie** dient dazu, die gesamte Sidebar zu verschieben. Mit **gedrückter linker Maustaste** wird die Sidebar an einen beliebigen Ort verschoben. Ein **Doppelklick auf die gestrichelte Linie** löst die Sidebar ebenfalls. Ein Doppelklick auf die Kopfleiste **oder** das Verschieben mit der Maus in Richtung rechter Rand **verankert** die Sidebar.

### **Die Reiterleiste**

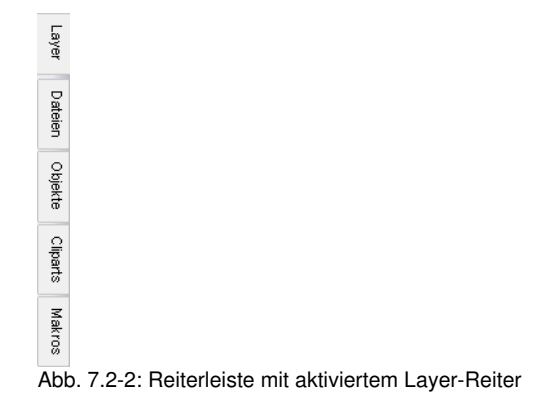

Die Anwahl geschieht durch Klick auf den entsprechenden Reiter.

**Hinweis: Die Leiste kann je nach Programm-Version mehr, weniger oder andere als die hier gezeigten Reiter beinhalten.**

# **7.3 Der Layer-Reiter**

Die **Sidebar** schalten Sie über das **Fenster-**Menü an oder aus. Die Anwahl der einzelnen Layer geschieht über den **Layer-Reiter** der Sidebar mittels der rechten Maustaste.

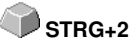

# **7.3.1 A) Der Layer-Bereich**

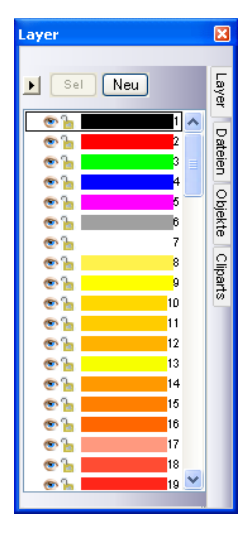

**Hinweis: Der Layer-Einstellungen-Dialog wird mit einem Klick der rechten Maustaste auf den selektierten Layer geöffnet!**

# **7.3.2 B) Die Layer-Optionen**

 $\sqrt{$  Neu Abb. 7.3-1: Die Neu-Schaltfläche

Diese Option legt einen neuen Layer an und öffnet den dazugehörigen Dialog.

 $\sqrt{5}$ el $\sqrt{2}$ Abb. 7.3-2: Die Sel(ektieren)-Schaltfläche

Diese Option selektiert den angeklickten Layer.

# o Layernummern Layer-Info... Layer-Reihenfolge... Nur sel. Layer sichtbar Sel. Layer löschen Unbenutzte Layer löschen Neue Palette Palette laden... Palette speichern Palette speichern unter...  $\triangledown$  Default

**7.3.3 C) Die Paletten-Optionen**

#### **Layernummern**

Diese Option zeigt die Nummer des Layers neben dem zugehörigen Farbbalken an.

# **7.3.3.1 Layer-Info Dialog**

#### **Layer-Info…**

öffnet den nachfolgenden Setup-Layer Dialog.

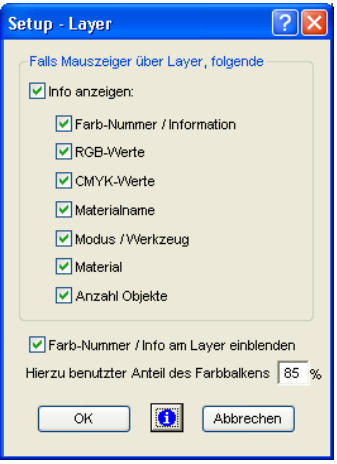

Abb. 7.3-3: Setup-Layer Dialog

### **Falls Mauszeiger über Layer folgende Info anzeigen,**

werden die aktivierten Informationen in einem so genannten Tooltip angezeigt.

Darüber hinaus können der **benutzte Anteil des Farbbalkens in %**, **Anzahl sichtbarer Layer** definiert und die **Fensterbreite** der **Layer**-Toolbar interaktiv verändert werden.

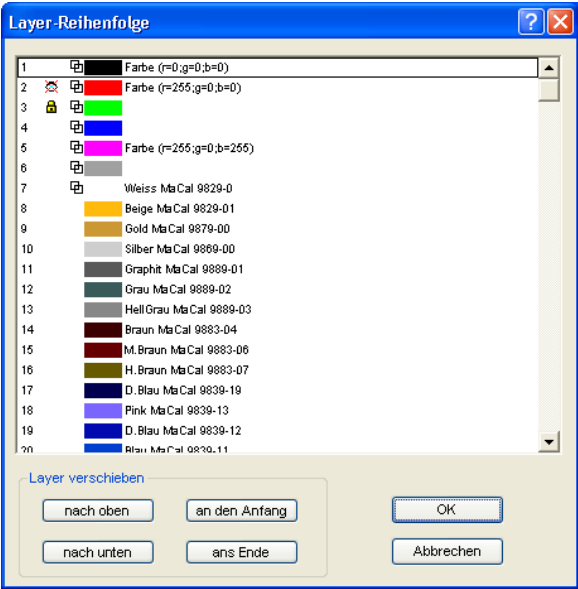

# **7.3.3.2 Layer-Reihenfolge Dialog**

Abb. 7.3-4: **Der Layer-Reihenfolge ändern-Dialog**

Die Reihenfolge der Layer kann beliebig geändert werden. Dazu benutzen Sie bitte die **nach oben-, nach unten-, an den Anfang-, ans Ende**-Schaltfläche.

# **7.3.3.3 Nur sel. Layer sichtbar**

Zeigt nur die Objekte an, die in dem selektierten Layer liegen.

## **7.3.3.4 Sel. Layer löschen**

Das Aktivieren dieser Option löscht den selektierten Layer.

#### **Hinweis: Diese Option ist nur aktivierbar, wenn keine Objekte in diesem Layer liegen, der Layer also unbenutzt ist.**

## **7.3.3.5 Unbenutzte Layer löschen**

Alle Layer in denen sich keine Objekte befinden (unbenutzt) werden gelöscht.

7.3.3 C) Die Paletten-Optionen

# **7.3.3.6 Neue Palette**

Diese Option legt eine neue Farbpalette an.

**Hinweis: Dabei werden 6 Basis-Layer immer angelegt. Reihenfolge und Farbe kann jederzeit geändert werden.** 

# **7.3.3.7 Palette laden**

Zuvor gespeicherte Paletten können geladen werden.

# **7.3.3.8 Palette speichern**

Mit diesem Befehl sichern Sie eine neu definierte oder eine geänderte Palette auf Ihrer Festplatte.

**Hinweis: Wird diese eine neue oder geänderte Palette als Defaultpalette abgespeichert, wird bei jedem Neustart von CoCut diese Palette benutzt.**

# **7.3.3.9 Palette speichern unter**

Dieser Befehl erlaubt die Neuvergabe eines Palettennamens und speichert die ausgewählte Palette unter dem neuen Namen.

# **7.3.3.10 Default**

Dieser Befehl lädt die Farbpalette, die standardmäßig mit CoCut ausgeliefert wird. Es handelt sich dabei um eine Mactac Folienfarbtabelle.

# **7.3.4 Statusanzeige Layer**

- **中 Obiekt in Laverfarbe**
- Nicht sichtbarer Layer
- **Gespenter Laver**
- V Werkzeud zudeordnet

8 Laver aktiv und nicht belegt

**[https://** Objekt in Layer und aktiv

Abb. 7.3-5: Layer Statusanzeige

#### **Objekt in Layerfarbe**

Ist ein Layer mit diesem Symbol markiert, heißt das, dass Objekte in dieser Farbe bzw. Layerzuordnung auf dem Desktop vorhanden sind. Die Auswahl geschieht am einfachsten über die <sup>Sel</sup>-Schalftfläche.

## **Nicht sichtbarer Layer**

Ist ein Layer mit diesem Symbol markiert, heißt das, dass Objekte in dieser Farbe bzw. Layerzuordnung zur Zeit nicht sichtbar sind; sie sind aber vorhanden und können bei

Bedarf sichtbar geschaltet werden. In der Regel werden Layer auf nicht sichtbar geschaltet, wenn sie beim Entwurf hinderlich sind.

#### **Gesperrter Layer**

Ist ein Layer mit diesem Symbol markiert, heißt das, dass Objekte in dieser Farbe bzw. Layerzuordnung gesperrt, also nicht bearbeitet, verschoben oder skaliert werden können.

#### **Werkzeug zugeordnet**

Ist ein Layer mit diesem Symbol markiert, heißt das, dass ein Werkzeug aus dem ausgewählten Gerät diesem Layer zugeordnet wurde. Alle Objekte, die in diesem Layer liegen, werden bei der Ausgabe mit diesem Werkzeug bearbeitet.

#### **Layer aktiv und nicht belegt**

Ist ein Layer mit einem Rahmen markiert, heißt das, dass keine Objekte in dieser Farbe bzw. Layerzuordnung vorhanden sind, aber der Layer aktiv ist. Jetzt können Objekte z. B. mit dieser Farbe oder Layerzuordnung oder Umriss versehen werden. Die Ziffer gibt die Layer-Nummer und die Tiefenanordnung an.

#### **Hinweis: Der Begriff "Tiefenanordnung" meint, dass Objekte mit einer niedrigeren Nummer vor denen mit höheren Nummern gezeichnet werden. Die Layerreihenfolge beeinflusst also auch die Zeichenreihenfolge.**

#### **Objekt in Layer und aktiv**

Ist ein Layer mit einem Rahmen und dem belegt Symbol markiert, heißt das, dass der Layer aktiv ist und sich Objekte in dieser Farbe (bzw. Layerzuordnung) auf dem Desktop befinden. Die Ziffer gibt die Layer-Nummer und die Tiefenanordnung an.

**Hinweis: Der Begriff "Tiefenanordnung" meint, dass Objekte mit einer niedrigeren Nummer vor denen mit höheren Nummern gezeichnet werden. Die Layerreihenfolge beeinflusst also auch die Zeichenreihenfolge.**

# **7.3.5 Der Layer-Einstellungen-Dialog**

# **7.3.5.1 Der Farbe-Reiter**

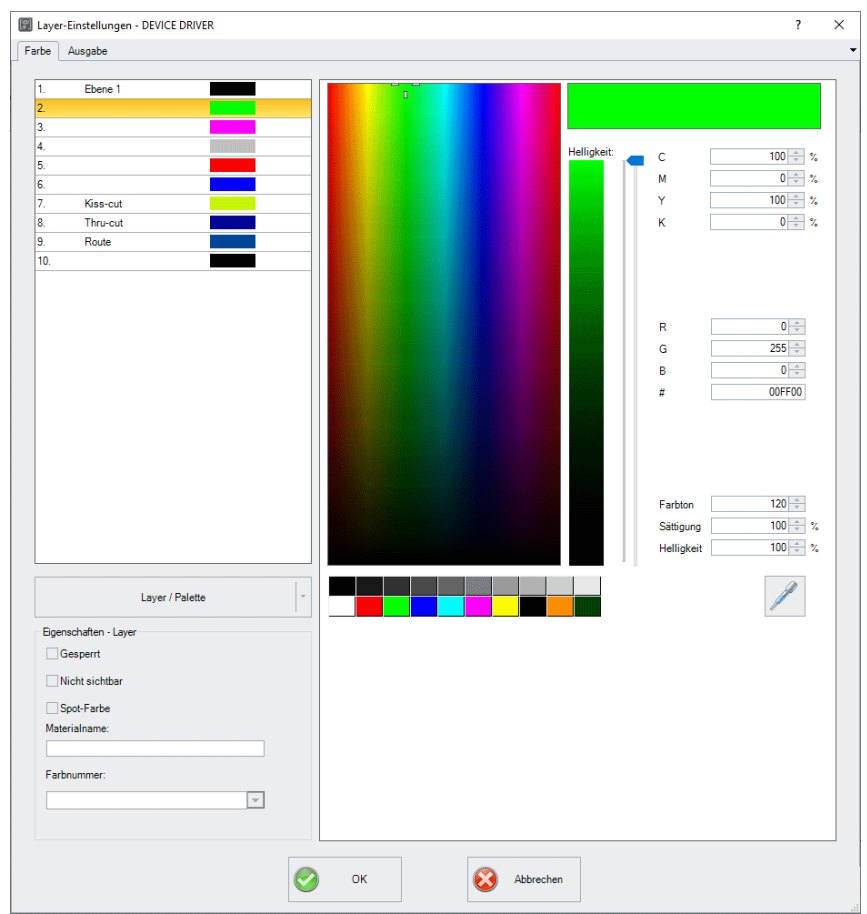

Abb. 7.3-6: Default-Ansicht des Farbe-Reiter-Fensters; Layer / Palette aktiviert

# **7.3.5.1.1 Die Farbauswahl**

Die Auswahl der Farbe kann mit einem Klick in das große Farbfeld in der Mitte oder mit einem Klick auf eines der Farbfelder unterhalb des mittleren Farbfeldes geschehen. Das untere Farbfeld erlaubt die direkte Auswahl von Grautönen in 10%-Abstufung, auf Rot, Grün, Blau, Cyan, Magenta, Gelb, Schwarz, sowie die Sekundärfarben Orange und Dunkelgrün. Die Einstellungen werden übernommen mit **OK**. Die **Abbrechen-Schaltfläche** schließt das Fenster ohne Änderung.

#### **Farbmodell**

Im **Layer-Einstellungen**-Dialog hat der Anwender drei **Farbmodelle** zur Auswahl:

- 1. **CMYK** - **C**yan, **M**agenta, **Y**ellow, **K**ontrast
- 2. **RGB** - **R**ot, **G**rün, **B**lau
- 3. **HSB** Farbton (**H**ue), Sättigung (**S**aturation), Helligkeit (**B**rightness)

#### **Helligkeit-Control**

Die **Helligkeit** der aktiven Farbe kann mit dem Schieberegler rechts von dem Helligkeitsstreifen von 100-0% eingestellt werden. Der %-Wert wird im HSB-Farbmodell im **Helligkeit-Feld** angezeigt.

#### **Die Layer-Palette-Schaltfläche**

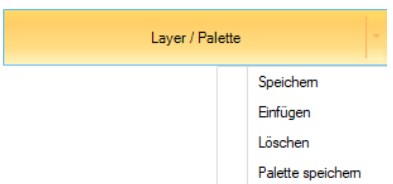

#### **Speichern**

Speichert einen zusätzlichen Layer mit den individuellen Einstellungen.

#### **Einfügen**

Fügt einen Layer in die **Layer**-Toolbar ein.

#### **Löschen**

Löscht einen Layer aus der **Layer**-Toolbar.

#### **Palette speichern**

Diese Option speichert alle gemachten Änderungen in der zugehörigen Palettendatei im **Pal-Unterverzeichnis**.

#### **7.3.5.1.2 Eigenschaften-Layer-Optionen**

#### **Gesperrt**

Wird diese Option aktiviert, dann wird der selektierte Layer gesperrt, das bedeutet, das Objekte in dieser Farbe, diesem Layer nicht bearbeitet, verschoben oder skaliert werden können. Der Layer wird mit dem Gesperrt-Symbol versehen.

#### 7.3.5 Der Layer-Einstellungen-Dialog

#### **Nicht sichtbar**

Wird diese Option aktiviert, dann werden alle Objekte in dieser Farbe, diesem Layer unsichtbar geschaltet. Der Layer wird mit dem Unsichtbar-Symbol versehen.

#### **Spot-Farbe**

Eine **Spot-Farbe** ist eine Farbe mit einem exakt festgelegten RGB- oder CMYK-Farbwert. Anders als Prozess-Farben kann eine **Spot-Farbe** in einem Druckdurchgang gedruckt werden, sie wird nicht aus anderen Farben gemischt.

**Hinweis: Der Farbname, der in dieses Feld eingetragen wird, wird beim EPS-Export mit in die Ausgabe-Datei geschrieben. Oft wird diese Option für die Definition von Schneidepfaden benutzt oder die Spot-Farbe wird behandelt wie ein Sonderkanal in Photoshop.**

#### **Materialname**

In diesem Feld kann einem Layer ein Material zugewiesen werden. Diese Information wird dem Anwender angezeigt, wenn sich der Mauszeiger über den entsprechenden Layer befindet.

#### **Farbnummer**

In diesem Feld kann einem Layer eine Nummer zugewiesen werden. Diese Information wird dem Anwender angezeigt, wenn sich der Mauszeiger über den entsprechenden Layer befindet.

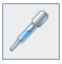

## **7.3.5.1.3 Die Pipette**

Die **Pipette-Funktion**, auch Farben-Picker genannt, kann Farben von Vektorobjekten oder von einer beliebigen Stelle in einem Bild (Bitmap) aufnehmen und so den Palettenfarben hinzugefügt werden.

Nach einem Klick auf die **Pipette-Schaltfläche** verwandelt sich der Mauscursor in eine Pipette. Jetzt können sie mit der Pipettenspitze die Farbe einer Kontur, einer Füllung oder eines Pixels eines Bitmaps aufnehmen. Die aufgenommene Farbe wird dann in dem Anzeigefeld oben rechts im Dialog angezeigt und der Farbwert wird in die Farbwertfelder (CMYK und RGB) eingetragen.

Anschließend können sie den Layer-Farbwert mittels der **Layer / Palette-Schaltfläche** speichern. Dabei kann entweder der einzelne Layer (Speichern…) oder die gesamte Farbpalette (Palette speichern…) gespeichert werden.

Die **Pipette-Funktion** wird beendet durch die **ESC-Taste** oder per Klick auf die **Pipette-Schaltfläche**.

**Hinweis: Der Layer Dialog wird geöffnet durch einen Klick mit der rechten Maustaste.**

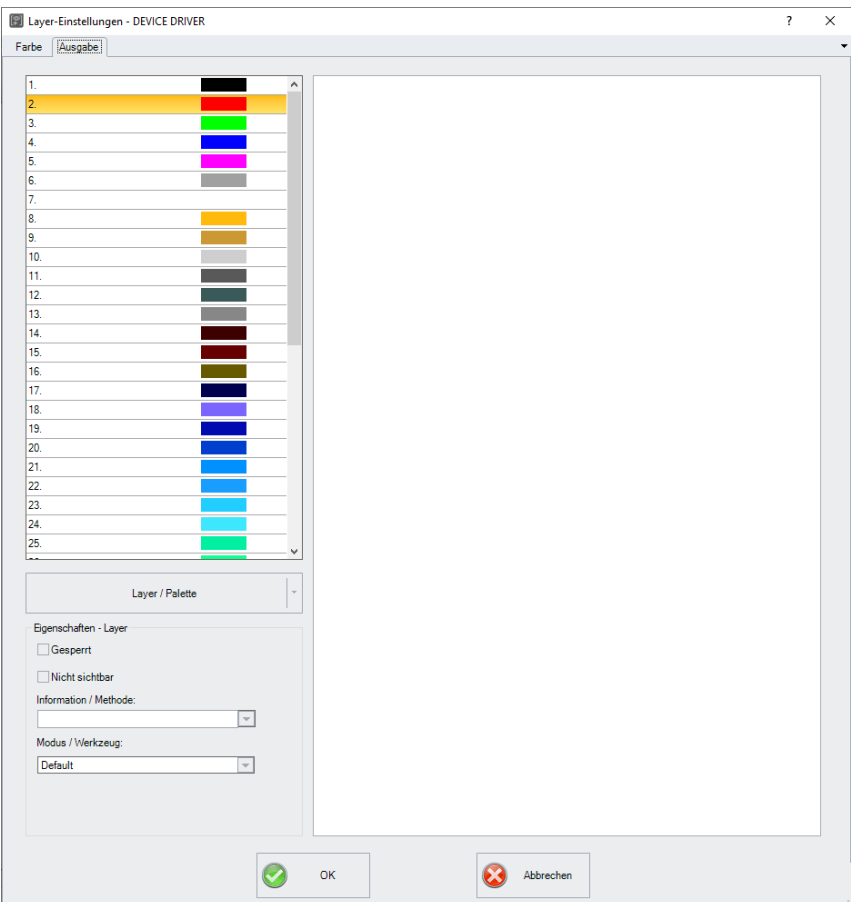

# **7.3.5.2 Der Ausgabe-Reiter**

Abb. 7.3-7: Default-Ansicht des Ausgabe-Reiter-Fensters

#### 7.3.5 Der Layer-Einstellungen-Dialog

### **Die Layer-Palette-Schaltfläche**

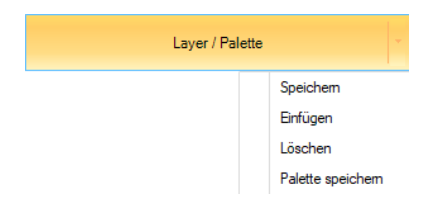

#### **Speichern**

Speichert einen zusätzlichen Layer mit den individuellen Einstellungen.

#### **Einfügen**

Fügt einen Layer in die **Layer**-Toolbar ein.

#### **Löschen**

Löscht einen Layer aus der **Layer**-Toolbar.

#### **Palette speichern**

Diese Option speichert alle gemachten Änderungen in der zugehörigen Palettendatei im **Pal-Unterverzeichnis**.

#### **7.3.5.2.1 Eigenschaften-Layer-Optionen**

#### **Gesperrt**

Wird diese Option aktiviert, dann wird der selektierte Layer gesperrt, das bedeutet, das Objekte in dieser Farbe, diesem Layer nicht bearbeitet, verschoben oder skaliert werden können. Der Layer wird mit dem Gesperrt-Symbol versehen.

#### **Nicht sichtbar**

Wird diese Option aktiviert, dann werden alle Objekte in dieser Farbe, diesem Layer unsichtbar geschaltet. Der Layer wird mit dem Unsichtbar-Symbol versehen.

#### **Information / Methode**

In diesem Feld kann einem Layer ein **Information** oder eine **Methode** zugewiesen werden. Diese Information wird dem Anwender angezeigt, wenn sich der Mauszeiger über den entsprechenden Layer befindet.

#### **Hinweis: Sind in dem Gerätetreiber bereits Zuordnungen vordefiniert, dann kann die Methode in der Liste ausgewählt werden.**

#### **Modus / Werkzeug**

In diesem Feld kann einem Layer ein **Modus** oder ein **Werkzeug** zugewiesen werden. Diese Information wird dem Anwender angezeigt, wenn sich der Mauszeiger über den entsprechenden Layer befindet.

**Hinweis: Sind in dem Gerätetreiber bereits Zuordnungen vordefiniert, dann kann das Werkzeug in der Liste ausgewählt werden.**

Nach der Auswahl des Werkzeugs, erscheint eine zusätzliche Option:

#### **Material**

In diesem Feld kann einem **Werkzeug** ein **Material** zugeordnet werden. Diese Information wird dem Anwender angezeigt, wenn sich der Mauszeiger über den entsprechenden Layer befindet.

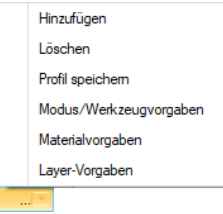

#### **Hinzufügen**

Ein Klick auf die **Hinzufügen-Option** öffnet ein Fenster zur Eingabe eines neuen **Materials**.

**Hinweis: Die Parameter des hinzugefügten Materials können jetzt verändert werden. Sollen die Änderungen dauerhaft sein müssen dies mit der Profil speichern-Option tun.**

#### **Löschen**

Ein Klick auf die **Löschen-Schaltfläche** löscht das ausgewählte **Material** aus der Materialliste.

#### **Profil speichern**

Diese Option speichert die geänderten Parameter in einem dem **Material** zugehörigen **Materialprofil**.

#### **Modus/Werkzeugvorgaben**

Das Aktivieren dieser Option setzt die Werte auf die **Modus/Werkzeugvorgaben** zurück, die im Gerätetreiber vorgegeben sind.

#### 7.3.5 Der Layer-Einstellungen-Dialog

#### **Materialvorgaben**

Das Aktivieren dieser Option setzt die Werte auf die **Materialvorgaben** zurück, die im Gerätetreiber vorgegeben sind.

#### **Layer-Vorgaben**

Das Aktivieren dieser Option setzt die Werte auf die **Layer-Vorgaben** zurück.

### **Parameter**

Rechts im Dialog werden die **Werkzeug-Parameter** angezeigt. Änderungen an den zugehörigen Parametern können hier vorgenommen werden.

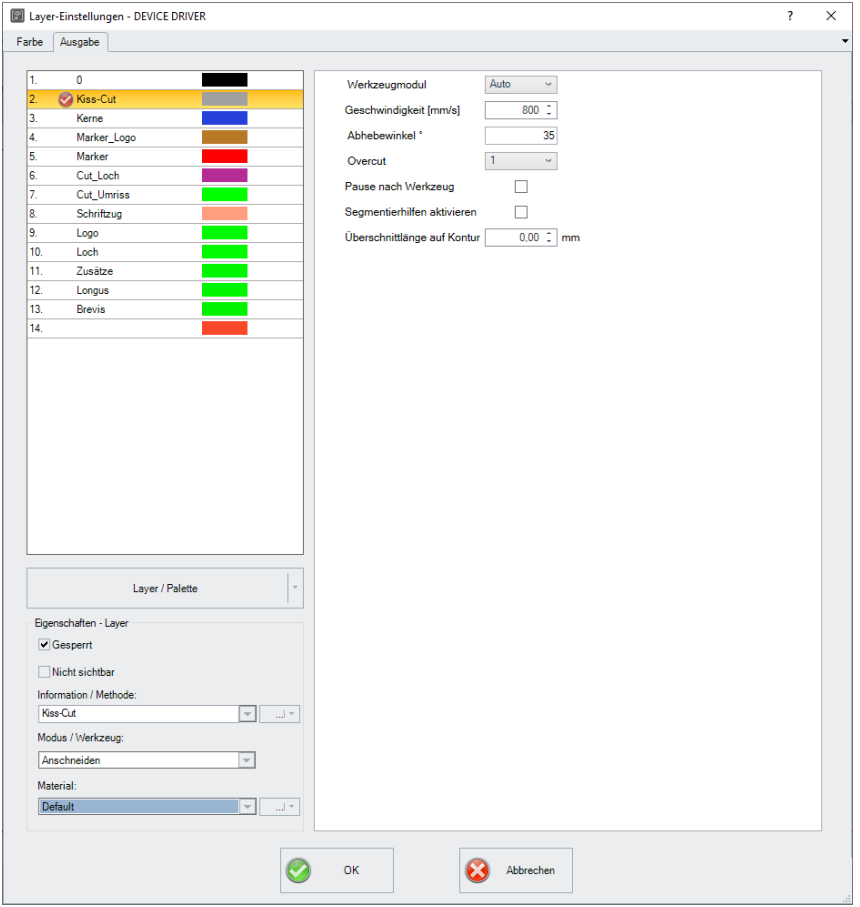

Abb. 7.3-8: Parameter-Ansicht nach Auswahl des Anschneiden-Werkzeugs

# **7.3.6 Tastenkürzel in der Layerbearbeitung**

Die folgenden Tastenkürzel stehen in der Layerbearbeitung zur Verfügung:

Nebenstehendes Tastenkürzel öffnet den **Layereinstellungen**-Dialog **L**

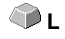

## **Springen in der Toolbar**

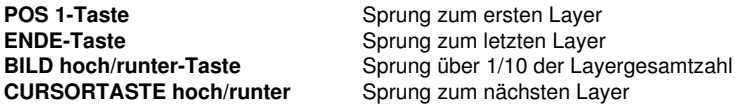

**Farbzuweisung über die Toolbar**

**Doppelklick** weist markierten Objekten die Layerfarbe zu **Doppelklick+STRG-Taste** weist markierten Objekten einen Stiftumriss in der aktiven Layerfarbe zu

# **Verschieben einzelner Layer / Änderung der Reihenfolge**

- 1. Schritt: Mauscursor auf gewünschten Layer positionieren
- 2. Schritt: Linke Maustaste drücken und gedrückt halten
- 3. Schritt: Den Layer an die gewünschte Position verschieben
- 4. Schritt: Einmal rechte Maustaste drücken
- 5. Ergebnis: Der Layer befindet sich an der neuen Position

7.4 Der Dateien-Reiter

# **7.4 Der Dateien-Reiter**

Die **Sidebar** schalten Sie über das **Fenster-**Menü an oder aus. Anwahl Die Sidebar schalten Sie über das Fenster-Menü an oder aus. Anwahl<br>über den *Dateien*-Reiter

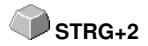

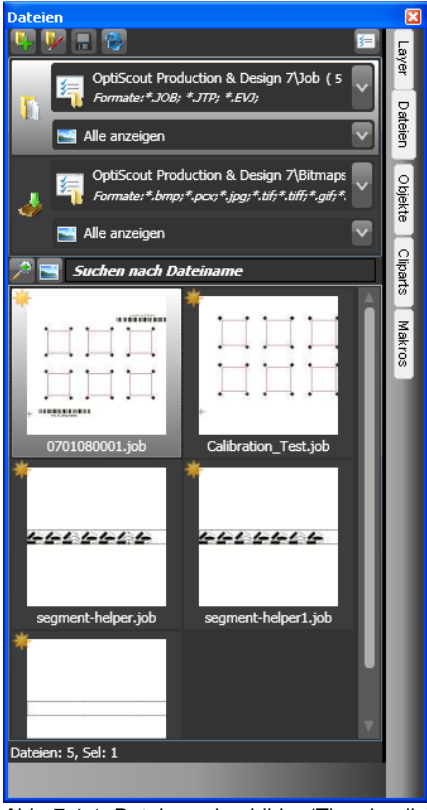

Abb. 7.4-1: Dateivorschaubilder (Thumbnails)

# **7.4.1 Symbolleiste im Dateien-Reiter**

 $\mathbf{F} = \mathbf{F}$ 

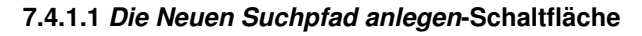

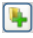

Abb. 7.4-2: Neuen Suchpfad anlegen-Control

Folgender Dialog erscheint, wenn die Option bei .**Job öffnen**" aktiviert wurde.

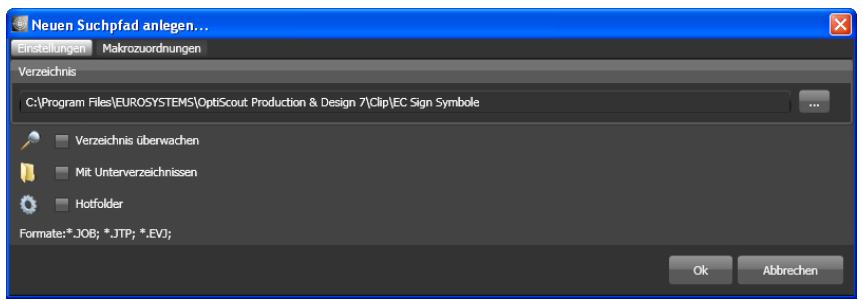

Abb. 7.4-3: Einstellungen-Fenster bei Job öffnen

Folgender Dialog erscheint, wenn die Option bei "Datei importieren" aktiviert wurde.

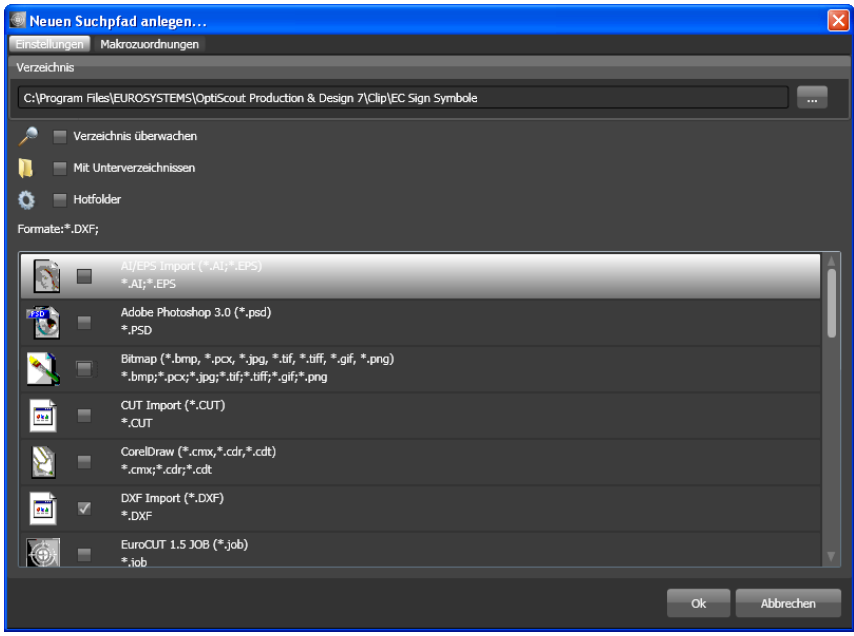

Abb. 7.4-4: Einstellungen-Fenster bei Datei importieren

## **7.4.1.1.1 Die Verzeichnis überwachen-Option**

Ist die Verzeichnis überwachen-Option aktiviert, dann wird der im Suchpfad angegebene Ordner überwacht, mit der Folge, dass immer dann wenn eine Datei in diesen Ordner kopiert wird, die Anzeige aktualisiert wird. Die Suche muss also nicht manuell aktualisiert

#### 7.4.1 Symbolleiste im Dateien-Reiter

werden.

# **7.4.1.1.2 Die Mit Unterverzeichnissen-Option**

Ist die Mit Unterverzeichnissen-Option aktiviert, werden auch alle unterhalb des ausgewählten Ordners befindlichen Ordner bei der Dateisuche mitberücksichtigt.

# **7.4.1.1.3 Die Hotfolder-Option**

### **7.4.1.1.4 Format-Auswahl**

In der nachfolgenden Liste der Dateiformate kann ausgewählt werden, welche Formate im Suchpfad berücksichtigt werden sollen. Eine Mehrfachanwahl ist möglich.

# **7.4.1.2 Die Suchpfad bearbeiten-Schaltfläche**

In dem **Suchpfad bearbeiten**-Dialog trifft man die Auswahl, welche(s) Dateiformat in dem ausgewählten **Verzeichnis** gesucht werden soll.

 $\overline{\mathbf{v}}$ 

Abb. 7.4-5: Suchpfad bearbeiten-Control

Folgender Dialog erscheint, wenn die Option bei "**Suchpfad bearbeiten**" aktiviert wurde.

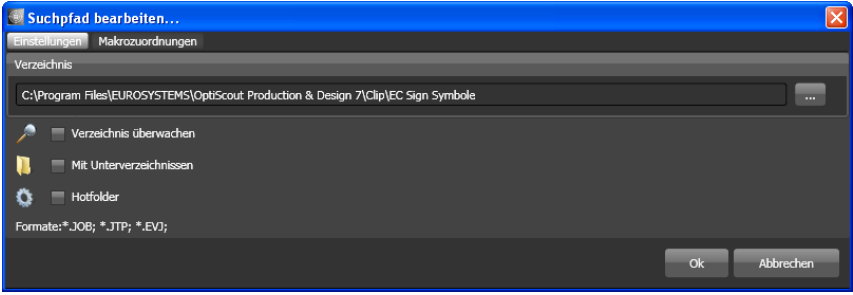

Abb. 7.4-6: Fenster bei Job öffnen

7.4.1 Symbolleiste im Dateien-Reiter

Folgender Dialog erscheint, wenn die Option bei "**Suchpfad bearbeiten**" aktiviert wurde.

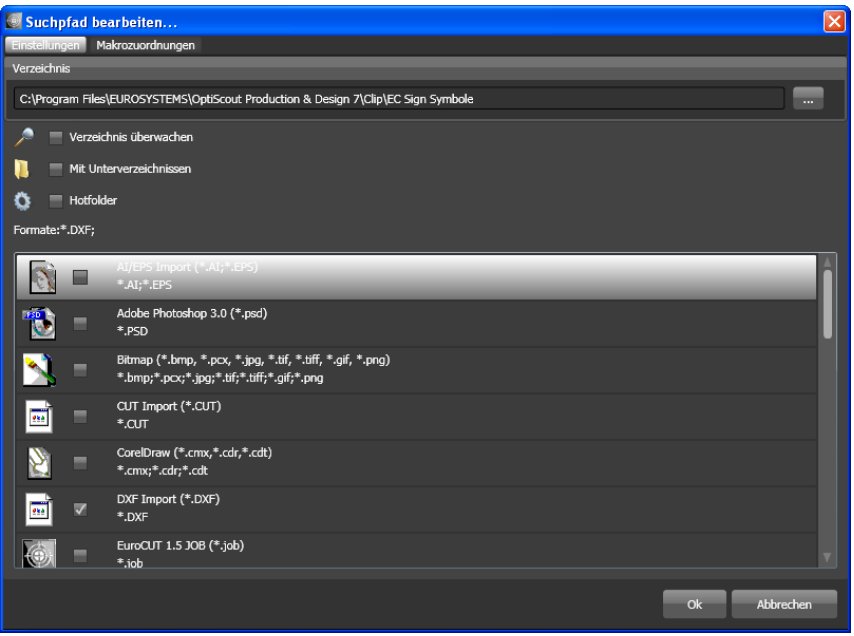

Abb. 7.4-7: Fenster bei Suchpfad bearbeiten

# **7.4.1.3 Änderungen speichern-Schaltfläche**

# $\blacksquare$

Das Aktivieren der **Änderungen speichern**-Schaltfläche speichert die aktuellen Einstellungen in dem **Dateien-Reiter**.

# **7.4.1.4 Aktualisieren-Schaltfläche**

# B

Das Aktivieren der **Aktualisieren**-Schaltfläche liest den selektierten Suchpfad neu ein und erzeugt aktuelle Vorschaubilder (Thumbnails).

## **7.4.1.5 Der Einstellungen-Dialog**

国

Wird die **Einstellungen**-Schaltfläche aktiviert, dann erscheint der nachfolgende Dialog, mit dem die Anzeigeparameter der Vorschaubilder (Thumbnails) in dem

#### 7.4.1 Symbolleiste im Dateien-Reiter

Datei-Vorschaubereich eingestellt werden.

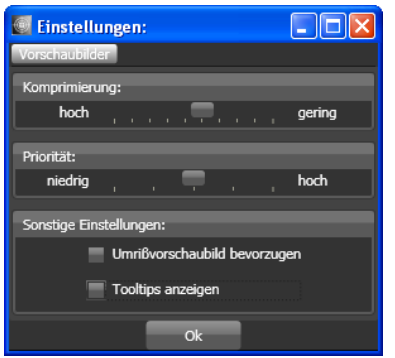

Abb. 7.4-8: Einstellungen-Dialog für die Dateisuche

# **7.4.1.5.1 Komprimierung**

Die Veränderung der Komprimierung beeinflusst die Anzeigequalität der Thumbnails in dem Vorschaubereich. Wird der Schieberegler in Richtung "hoch" bewegt, dann verbessert sich die Anzeigequalität. Wird der Schieberegler in Richtung "gering" bewegt, dann verringert sich die Anzeigequalität.

#### **Hinweis: Bei Jobs ist keine Wirkung sichtbar, da das Vorschaubild in einer festen Größe in der Job-Datei eingebunden wird.**

## **7.4.1.5.2 Priorität**

Die **Priorität** weist der Erzeugung der Vorschaubilder mehr oder weniger Rechenzeit zu. Je mehr Rechenzeit diesem Prozess zugebilligt wird, umso schneller werden die Thumbnails im Vorschaubereich angezeigt bzw. aktualisiert.

## **7.4.1.5.3 Sonstige Einstellungen**

#### **Die Umrissvorschaubild bevorzugen-Option**

Wenn die **Umrissvorschaubild bevorzugen**-Option aktiviert ist, werden die Vorschaubilder nicht im Volllflächen-Modus sondern im Umriss-Modus angezeigt.

#### **Die Tooltips anzeigen-Option**

Wenn die **Tooltips anzeigen**-Option aktiviert ist, werden Erklärungstexte an der Cursorposition angezeigt.

# **7.4.2 Suchpfade**

# **7.4.2.1 Job öffnen-Schaltfläche**

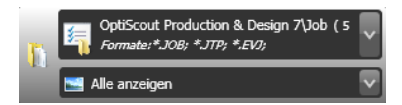

Ein Klick mit der **rechten Maustaste** in diesen Bereich öffnet das nachfolgende **Kontextmenü.**

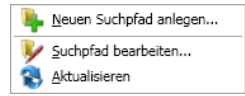

Beschreibung der einzelnen Menüeinträge siehe oben.

# **7.4.2.2 Job importieren-Schaltfläche**

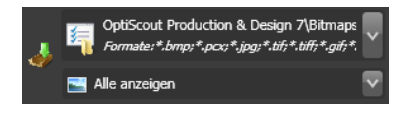

Ein Klick mit der **rechten Maustaste** in diesen Bereich öffnet das nachfolgende **Kontextmenü.**

#### **Kontextmenü**

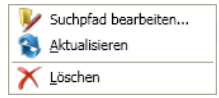

Beschreibung der einzelnen Menüeinträge siehe oben.

# **7.4.2.3 Einstellungen**

## **7.4.2.3.1 Verzeichnis hinzufügen**

Ein Klick mit der rechten Maustaste in das Listenfeld aktiviert die Verzeichnis hinzufügen...-Option und öffnet den nachfolgenden Einstellungen-Dialog.

## **7.4.2.3.2 Verzeichnis**

Im Verzeichnis-Feld kann ein Suchpfad angegeben werden, wo die Dateien zu suchen sind. Alternativ kann mittels der -Schaltfläche folgender Dialog aufgerufen werden. Wählen Sie hier den Ordner aus, in dem sich die zu listenden Dateien befinden.

#### 7.4.2 Suchpfade

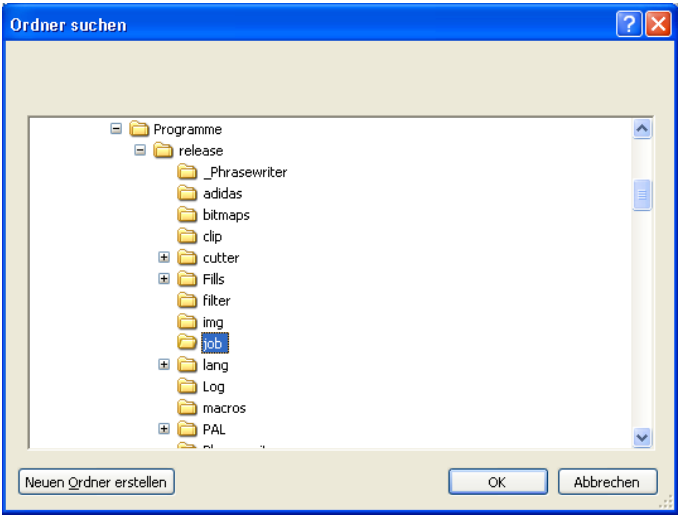

Abb. 7.4-9: Einstellen des Suchpfads

# **7.4.2.3.3 Kontextmenü Suchpfad**

Ein Klick mit der **rechten Maustaste** in einen Suchpfad öffnet ein Kontextmenü mit weiteren Menüeinträgen.

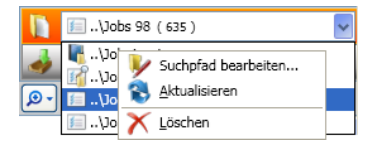

## **7.4.2.3.4 Suchpfad bearbeiten-Menüeintrag**

Der Suchpfad bearbeiten-Menüeintrag öffnet den Suchpfad bearbeiten-Dialog (siehe oben).

## **7.4.2.3.5 Aktualisieren-Menüeintrag**

Der Aktualisieren-Menüeintrag aktiviert die Dateisuche in dem ausgewählten Suchpfad.

## **7.4.2.3.6 Löschen-Menüeintrag**

Der Löschen-Menüeintrag löscht den selektierten Menüeintrag.

**Hinweis: Ein Doppelklick auf den senkrechten Trenner zwischen den Spalten (hier: Img, Name, Datum, Größe) stellt automatisch die maximal mögliche Breite der jeweiligen Spalte ein. Ein Klick auf die Spaltenüberschrift sortiert auf- oder**
**absteigend abhängig vom ausgewählten Kriterium (Spaltenname). Dabei zeigt ein schwarzes Dreieck neben der Spaltenüberschrift an, welche Spalte aktiviert ist und ob auf- oder absteigend sortiert wurde.**

## **7.4.3 Suchfeld und Dateiansicht**

### **7.4.3.1 Öffnen/Importieren einer Datei**

Ein Doppelklick auf ein Vorschaubild (Thumbnail) lädt (öffnet) die Datei auf die CoCut-Arbeitsfläche. Ein Herausziehen einer Datei per **Drag & Drop** importiert die ausgewählte Datei zu den Objekten auf der Arbeitsfläche **hinzu**.

### **7.4.3.1.1 Status zurücksetzen**

부족

Dateien, die noch nicht bearbeitet wurden sind mit einem gelben Stern gekennzeichnet. Nach dem Öffnen/Importieren der Datei wird die "Sternkennzeichnung" der Datei aufgehoben.

Die "Sternkennzeichnung" dient der Übersicht, welche Dateien in einem Verzeichnis bereits bearbeitet wurden und welche nicht. Die Kennzeichnung kann mit der Status zurücksetzen-Option wieder in den Ausgangszustand "Kennzeichnung mit einem Stern" gebracht werden.

### **7.4.3.1.2 Statusbereich**

In dem Bereich unterhalb der Thumbnails bzw. Listenansicht werden Status-Meldungen z. B. Anzahl der selektierten Dateien etc. angezeigt.

### **7.4.3.2 Die Lupe+-Schaltfläche**

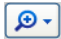

Ein Klick auf die **Lupe-Schaltfläche** aktiviert einen transparenten Schieberegler (siehe unten) mit dem die Ansicht vergrößert oder verkleinert werden kann.

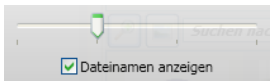

Abb. 7.4-10: Transparenter Schieberegler

Beim Vergrößern der Thumbnails wird die Anzahl der Bilder pro **Zeile** angezeigt. Eine Minimalgröße von 42 x 42 Pixel kann nicht unterschritten werden.

### **7.4.3.3 Die Listenansicht-Schaltfläche**

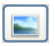

Die Listenansicht-Schaltfläche schaltet von der Ansicht mit Vorschaubildern (Thumbnails) in eine Listendarstellung und umgekehrt.

### **7.4.3.3.1 Die Listenansicht**

| Suchen nach Dateiname |              |                |  |
|-----------------------|--------------|----------------|--|
| Ima                   | <b>Name</b>  | Datum          |  |
| 1.2.A                 | 15681297.JOB | 11.12.1997 08  |  |
|                       | 10680497.1OB | 29.04.1997 12: |  |
|                       | 12040697.JOB | 27.06.1997 11: |  |
|                       | 10280497.1OB | 27.05.1997 09: |  |
| 1,053                 | 11740697.1OB | 17.06.1997 15  |  |
|                       | 12420797.JOB | 16.07.1997 12: |  |
|                       | 13100897.JOB | 08.09.1997 13: |  |
|                       | 13890997.JOB | 25.09.1997.15  |  |

Abb. 7.4-11: Listenansicht mit Suchfeld

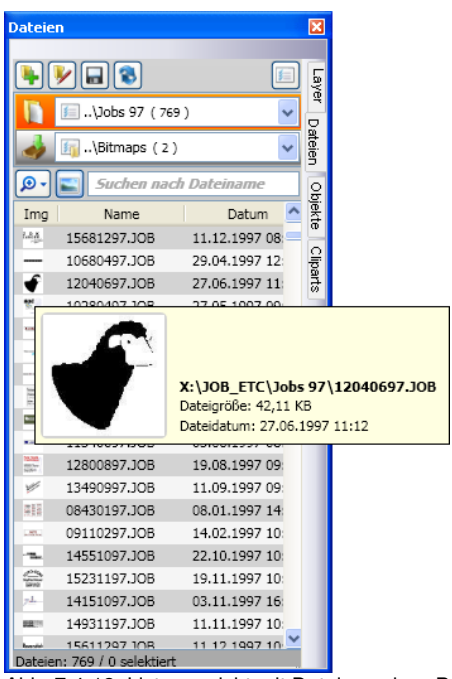

### **7.4.3.3.2 Die Dateivorschau in der Listenansicht**

Abb. 7.4-12: Listenansicht mit Dateivorschau-Popup

### **7.4.3.3.3 Thumbnail-Ansicht**

Ein so genanntes Thumbnail ist eine verkleinerte Pixel-Vorschau einer Datei.

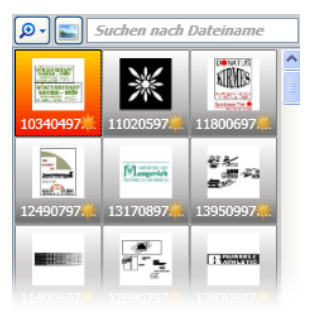

Abb. 7.4-13: Vorschaubilder (Thumbnails)

**Hinweis: Die Thumbnail-Vorschau ist oft eine große Hilfe bei der Suche von Dateien, wenn der Dateiname nicht bekannt ist oder vergessen wurde.**

## **7.4.3.4 Das Suchfeld**

Suchen nach Dateiname

Das **Suchfeld** dient der Beschleunigung von Suchanfragen. Je nachdem welche Spalte aktiviert (Klick auf Spaltennamen) wird, wird zusätzlich nach den Werten in dem Suchfeld gesucht. Die Vorauswahl der Suche wird in einer Liste mit Dateinamen angezeigt. Jede weitere Eingabe eines Zeichens im Suchfeld aktualisiert die Vorauswahl.

**Tipp: Nach der Eingabe des Anfangsbuchstabens bzw. einer Ziffer im Suchfeld wird - mittels der Betätigung der TAB-Taste - in der Auswahl nach gleichen Dateinamenspräfixen gesucht und die Auswahl eingeschränkt. Dies erleichtert die Suche nach unterscheidbaren Merkmalen in Dateinamen.**

## **7.5 Der Objekte-Reiter**

## **7.5.1 Der Objekt-Manager**

Grundsätzlich dient der **Objekt-Manager** der Auflistung und Darstellung der Elemente im Job-Layout. Das bedeutet, dass beispielsweise oben aufgelistete Objekte auch im Layout den darunterliegenden Elementen übergeordnet sind. Durch die Auflistung im Andockfenster wird also auch die Anordnung der Ebenen im Layout widergespiegelt.

Mit dem **Objekt-Manager** behalten Sie Zugriff und Überblick über alle im Job vorhandenen Elemente. Dabei hilft der **Objekt-Manager** stets alles griffbereit und gut sortiert im Blick zu behalten. Von hier aus können sämtliche Elemente angewählt, **Objekttypen** zugeordnet oder **Objektnamen** zugeteilt werden. Gruppen und Kombinationen von Objekten werden aufgeschlüsselt.

Die **Sidebar** schalten Sie über das **Fenster-**Menü an oder aus. Anwahl ule **Sidebar** schalten Sie uber das **Fenster-**Menu an oder aus. Anwahl **STRG+2**<br>über den Objekte-Reiter

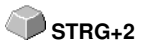

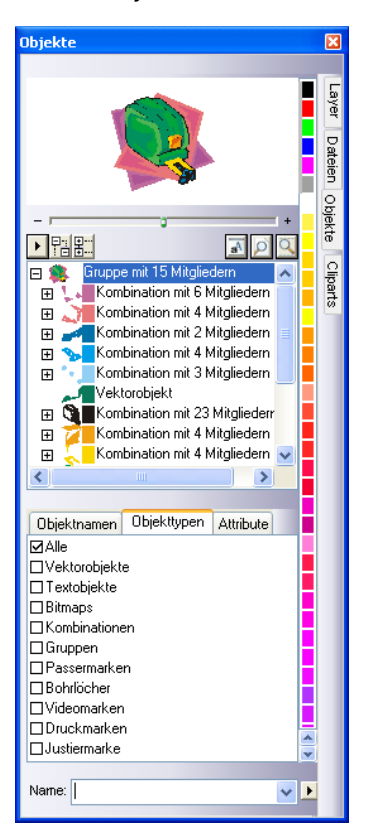

## **7.5.1.1 Bestandteile des Objekt-Managers**

### **7.5.1.1.1 Der Navigator**

### **Aufgaben**

- Objektvorschau
- Navigation auf dem Desktop und der Arbeitsfläche
- Zoom-In und Zoom-Out des Desktops und der Arbeitsfläche

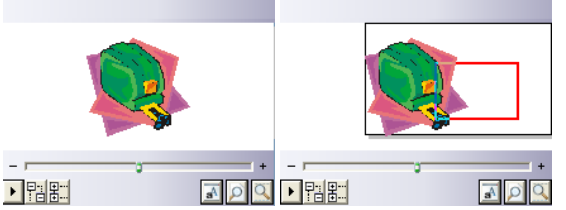

Abb. 7.5-1: Navigator mit Zoom-Schieber, Controls, Navigationsbereich und Verschieberechteck (rot)

### **Der Zoom-Schieber**

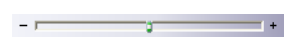

Der **Zoom-Schieber** dient dazu die Ansicht auf dem Desktop zu vergrößern oder zu verkleinern. Jeder Klick rechts oder links neben den mittleren Knopf vergrößert und verkleinert die Ansicht. Der Knopf kann auch kontinuierlich mit der Maus nach links oder rechts verschoben werden. Zoomt die Ansicht über die 100%-Ansicht hinaus, dann erscheint zusätzlich in der Vorschau ein **rotes Rechteck**. Dieses Rechteck kann mit der Maus verschoben werden.

### **Das Drop out-Menü**

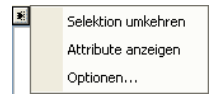

### **Selektion umkehren**

Kehrt die Auswahl in der Objektliste um, d. h. was selektiert war wird de-selektiert.

### **Attribute anzeigen**

Zeigt in der Statusleiste alle in dem **Optionen**-Reiter angewählten Optionen an.

### **Optionen…**

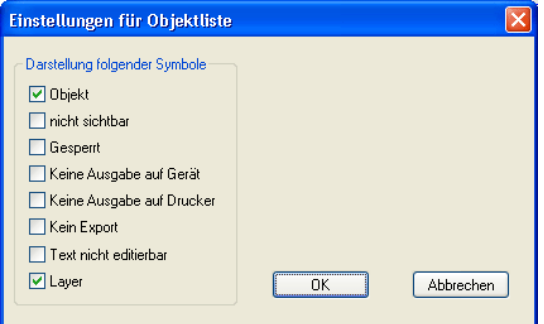

Abb. 7.5-2: Einschränkungen für die Objektliste im Objekt-Manager

### **Die Baum-Schaltflächen**

盟點

- 1. Alle Äste **expandieren**
- 2. Alle Äste **einklappen**

### **Die Zoom-Schaltflächen**

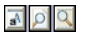

- 1. Blatt anzeigen Hotkey <B>
- 2. Alle Objekte anzeigen <F4>
- 3. Selektierte Objekte anzeigen <UMSCHALT+F4>

### **7.5.1.1.2 Die Farbleiste**

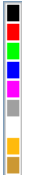

Abb. 7.5-3: Ausschnitt aus der Farbleiste des Objekt-Managers

### **Aufgaben der Farbleiste**

- Farbänderung und Farbzuordnung (Layer)

### **7.5.1.1.3 Der Bereich Objektliste - Objektbaum**

### **Anwahl mit Mausklick**

- 1. Einfachklick selektiert
- 2. UMSCH+Klick selektiert mehrere nachfolgende
- 3. STRG+Klick selektiert mehrere nicht unmittelbar aufeinander folgende Objekte

Ein Klick auf Plus/Minus öffnet bzw. schließt den Baum. (vgl. Windows Explorer)

### **7.5.1.1.4 Objekttyp und Attributauswahl der Objektliste**

**Aufgabe:** Definition der Objekte, die in der Objektliste angezeigt werden sollen.

### **7.5.1.1.5 Das Name-Feld**

**Aufgabe:** Alias- bzw. Feldname definieren

**Zweck:** Makros bzw. Skripte auf den "Wert" des Feldes anwenden lassen, z. B. Ersetzten von Objekten, Eigenschaften, …

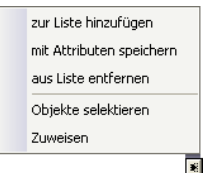

Abb. 7.5-4: Namen-Feld Kontextmenü

### **Zur Liste hinzufügen-Menüeintrag**

Fügt den Eintrag aus dem Name-Feld in die Vorschlagliste für die Namen mit ein.

### **Mit Attributen speichern-Menüeintrag**

Speichert zu dem "Namen" auch die unter dem Attribute-Reiter ausgewählten Attribute (Objekteigenschaften).

### **Aus Liste entfernen-Menüeintrag**

Löscht den selektierten Eintrag aus der Vorschlagsliste der Namen.

### **Objekte selektieren-Menüeintrag**

Selektiert alle Objekte mit diesem "Namen" die sich auf der Arbeitsfläche befinden.

### **Zuweisen-Menüeintrag**

Weist allen selektierten Objekten den im Namensfeld definierten "Namen" zu.

## **7.5.2 Der Objekttypen-Reiter**

 $\leftrightarrow$ Objekttypen Attribute **ØAlle Nektorobiekte** □ Textobiekte **□Bitmaps** Kombinationen Gruppen  $\Box$ Container  $\Box$ Passermarken **□Bohrlöcher DVideomarken** Druckmarken □Justiermarken

#### **Hinweis: Eine beliebige Auswahl und Mehrfachauswahl der anzuzeigenden Objekttypen ist jederzeit möglich.**

#### **Alle**

Zeigt alle Objekttypen in der Objektliste an.

#### **Vektorobjekte**

Zeigt alle/nur Vektorobjekte in der Objektliste an.

#### **Textobjekte**

Zeigt alle/nur Textobjekte in der Objektliste an.

#### **Bitmaps**

Zeigt alle/nur Bitmaps in der Objektliste an.

### **Kombinationen**

Zeigt alle/nur Kombinationen in der Objektliste an.

#### **Gruppen**

Zeigt alle/nur Gruppen in der Objektliste an.

#### **Container**

Zeigt alle/nur Container in der Objektliste an.

#### **Passermarken**

Zeigt alle/nur Passermarken in der Objektliste an.

#### 7.5.3 Der Objektnamen-Reiter

### **Bohrlöcher**

Zeigt alle/nur Bohrlöcher in der Objektliste an.

### **Videomarken**

Zeigt alle/nur Videomarken in der Objektliste an.

### **Druckmarken**

Zeigt alle/nur Druckmarken in der Objektliste an.

### **Justiermarken**

Zeigt alle/nur Justiermarken in der Objektliste an.

### **Die Vor-Zurück-Schaltfläche**

Die  $\langle \cdot \rangle$ -Schaltfläche wird automatisch eingeblendet, wenn die Spaltenbreite der Sidebar zu klein wird um alle Reiter gleichzeitig anzuzeigen. Mittels der [8] Schaltfläche kann zwischen den Reitern hin und her geblättert werden.

## **7.5.3 Der Objektnamen-Reiter**

Der **Objektnamen-Reiter** listet alle individuell definierten Namen auf, die im **Name-Feld** bestimmten Objekten zugewiesen wurden. Namen können dazu benutzt werden, Objekte zu individualisieren und Makros auf sie anzuwenden.

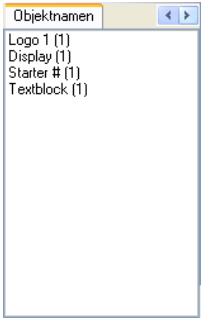

Abb. 7.5-5: Liste aller Objektnamen

### **Die Vor-Zurück-Schaltfläche**

Die  $\leftrightarrow$ -Schaltfläche wird automatisch eingeblendet, wenn die Spaltenbreite der Sidebar zu klein wird um alle Reiter gleichzeitig anzuzeigen. Mittels der [8] Schaltfläche kann zwischen den Reitern hin und her geblättert werden.

## **7.5.4 Der Attribute-Reiter**

Der Attribute-Reiter listet alle Restriktionen, Einschränkungen auf, die einem beliebigen Objekt zugewiesen werden können.

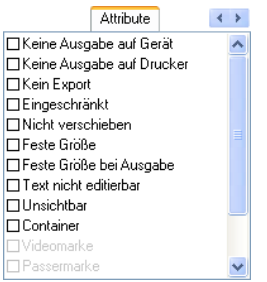

Abb. 7.5-6: Liste der möglichen Objektrestriktionen

#### **Hinweis: Eine beliebige Auswahl und Mehrfachauswahl der einschränkenden Attribute ist jederzeit möglich. Keine Ausgabe auf Gerät**

Die **Keine Ausgabe auf Gerät**-Option verhindert, dass das selektierte Objekt auf einem angeschlossenen Gerät (Schneideplotter, Fräse) ausgegeben wird.

#### **Hinweis: Gerät meint in diesem Zusammenhang Geräte die vom Plot-Manager verwaltet werden.**

#### **Keine Ausgabe auf Drucker**

Die **Keine Ausgabe auf Drucker**-Option verhindert, dass das selektierte Objekt auf einem angeschlossenen Drucker ausgegeben wird.

### **Kein Export**

Die **Kein Export**-Option verhindert, dass das selektierte Objekt exportiert wird.

#### **Eingeschränkt**

Die **Eingeschränkt-**Option markiert das Objekt mit roten Anfassern. Die Anzahl der Objekt-Manipulationen wird limitiert.

#### **Folgende Objekt-Eigenschaften sind nach dem Setzen des Attributes nicht mehr ausführbar:**

- Layer wechseln
- Drehrichtung ändern
- Objekt löschen
- Objekt verrunden
- Knoten bearbeiten

#### 7.5.4 Der Attribute-Reiter

- Stege einfügen
- Bitmapmanipulationen
- Region ausschneiden
- Text in Kurven / Zeilen wandeln
- Anfahrfahnen setzen
- Outline
- Verschmelzen
- Objektmanipulationen aus "Objekt"-Menü ausführen, die das Objekt verändern
- Marken ersetzen

**Wichtiger Hinweis: Das Objekt ist nur einzeln selektierbar, nicht im Verbund, also als Gruppe oder Kombination; weder über STRG-A noch über die Layerselektion o. ä..**

#### **Nicht verschieben**

Die **Nicht verschieben**-Option verhindert, dass das selektierte Objekt bewegt werden kann. Die Position ist festgesetzt.

### **Feste Größe**

Die **Feste Größe**-Option verhindert, dass das selektierte Objekt skaliert (vergrößert/verkleinert) werden kann. Die Größe ist festgesetzt.

### **Feste Größe bei Ausgabe**

Die **Feste Größe bei Ausgabe**-Option verhindert, dass das selektierte Objekt versehentlich skaliert (vergrößert/verkleinert) wurde. Die Ausgabegröße ist festgesetzt.

### **Text nicht editierbar**

Die **Text nicht editierbar**-Option verhindert, dass das/der selektierte Textobjekt-/-block versehentlich editiert wird. Der Text ist nicht veränderbar.

### **Unsichtbar**

Die **Unsichtbar**-Option macht das selektierte Objekt auf der Arbeitsfläche unsichtbar. Diese Option ist immer dann sinnvoll, wenn es an Übersichtlichkeit mangelt.

### **Container**

Die **Container**-Option wandelt das selektierte Objekt auf der Arbeitsfläche in einen Container oder zurück in das Ausgangsobjekt. Container:

### **Videomarke**

Spezialattribut bzw. -objekt, welches bei kamerabasierter Markenerkennung benötigt wird. Das Kameramodul fährt die so markierten Objekte mit der Kamera an.

#### **Passermarke**

Spezialobjekt, das bei der Ausgabe auf einem Schneideplotter unabhängig von der Layerfarbe immer an der gleichen Position mitgeschnitten wird. Der Zweck ist das anschließende mehrfarbige passgenaue Montieren der verschiedenen Materialausgaben.

### **Bohrloch**

Spezialattribut für Fräsanwendungen. Das Objekt hat keine Ausdehnung und kann nicht skaliert werden.

#### **Hinweis: Bohrlöcher können mit dem Zeichnen-Werkzeug "gezeichnet" werden**

#### **Druckmarke**

Druck- oder Schnittmarken werden beim Drucken zusätzlich zu den Druckobjekten gedruckt. Dabei können Größe, Liniendicke und Abstand zu den Objekten vordefiniert werden.

#### **Justiermarke**

Spezialobjekte, die bei der Ausgabe auf Schneideplottern mit optischen Sensoren für den exakten Konturschnitt benötigt werden. Jeder Hersteller benutzt eigene Justiermarken. Die Auswahl der passenden Justiermarken geschieht über das Grundeinstellungen-Menü.

#### **Die Vor-Zurück-Schaltfläche**

Die  $\leftrightarrow$ -Schaltfläche wird automatisch eingeblendet, wenn die Spaltenbreite der Sidebar zu klein wird um alle Reiter gleichzeitig anzuzeigen. Mittels der **4 >**-Schaltfläche kann zwischen den Reitern hin und her geblättert werden.

## **7.6 Der Cliparts-Reiter**

## **7.6.1 Clipartverwaltung**

Den **Cliparts**-Reiter schalten Sie über das **Fenster-**Menü an oder aus.

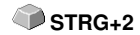

Der **Cliparts-**Reiter dient der Verwaltung Ihrer Cliparts.

Sie können diese so genannten Cliparts aus der gewünschten Clipart-Gruppe per Drag & Drop auf die CoCut-Arbeitsfläche ziehen und weiterverarbeiten.

## **7.6.1.1 Begriffsbestimmung Clipart**

Was ist ein *Clipart*? Cliparts sind Objekte, Jobteile oder "ganze" Jobs, die der Clipartverwaltung hinzugefügt wurden. Cliparts dienen in erster Linie dem direkten und schnellen Zugriff auf Designelemente. Als Clipart eignet sich also quasi alles, das was zur Joberstellung schnell oder häufiger benötigt wird z. B. Schildgrößen, Logos, Gestaltungsvorlagen, u. v. m..

Cliparts sind jobähnlich in Ihrer Handhabung. Es bestehen folgende Einschränkungen gegenüber Jobs: 1. Es werden keine Hilfslinien mit abgespeichert, 2. Es werden auch nur die selektierten Objekte hinzugefügt, 3. Sonderobjekte wie Hüllen und Perspektiven werden in Kurven gewandelt und 4. werden keine Plot-Parameter oder Segmentierungen gespeichert.

### **Hinweis: Hüllen und Perspektiven werden aufgelöst.**

### **7.6.1.2 Cliparts hinzufügen**

Cliparts können per Drag & Drop oder per **Rechte Maustaste-**Kontextmemü mit dem Menüeintrag **"Zur Clipart-Gruppe hinzufügen"** hinzugefügt werden.

### **7.6.1.3 Cliparts entfernen**

Cliparts kann man durch Drücken der ENTF-Taste aus der Gruppe herauslöschen.

### **7.6.1.4 Begriffsbestimmung Clipart-Verzeichnisse**

Verzeichnis ist der strukturelle Oberbegriff: In einem **Clipart-Verzeichnis** können mehrere **Clipart-Gruppen** enthalten sein.

## **7.6.1.5 Begriffsbestimmung Clipart-Gruppen**

Gruppe ist der strukturelle Unterbegriff. Einzelne Cliparts werden in **Clipart-Gruppen** gesammelt.

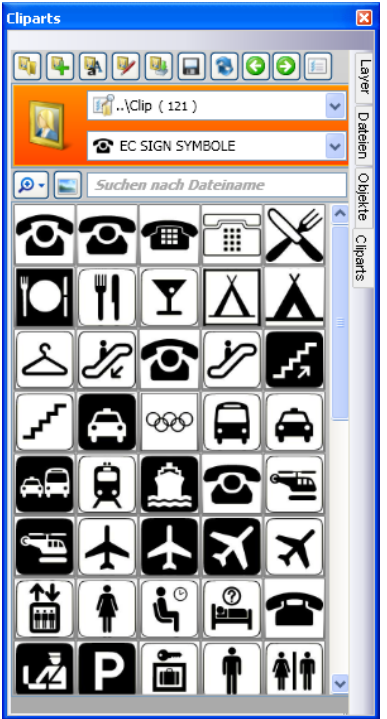

Abb. 7.6-1: Der Clipart-Bereich mit Schaltflächen

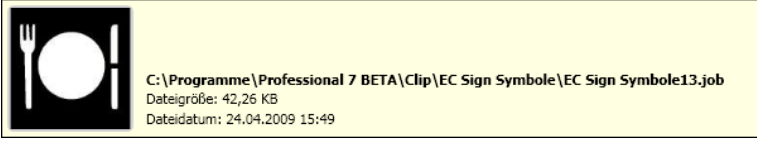

Abb. 7.6-2: Clipart-Infofenster

Das Clipart-Infofenster wird angezeigt, wenn sich der Mauscursor etwas längere Zeit über dem entsprechenden Vorschaubild befindet.

## **7.6.1.6 Clipartverzeichnis hinzufügen…-Schaltfläche**

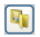

## **7.6.1.7 Einstellungen-Reiter**

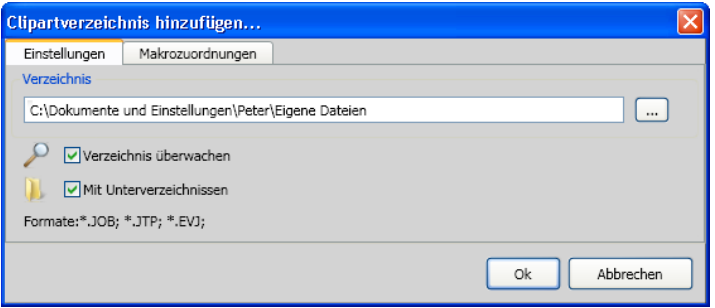

### **Verzeichnis-Feld**

Das in dem Verzeichnis-Feld ausgewählte Verzeichnis wird der Clipartverwaltung hinzugefügt.

### **Verzeichnis überwachen-Option**

Mit dieser Option wird die Verzeichnis-Überwachung eingeschaltet, d. h. immer dann wenn eine neue Datei in diesem Verzeichnis gespeichert wird, wird ein Vorschaubild erzeugt.

### **Mit Unterverzeichnissen-Option**

Ist diese Option zusätzlich aktiviert, dann werden auch alle Unterverzeichnisse in die Überwachung miteinbezogen.

### **7.6.1.8 Makrozuordnungen-Reiter**

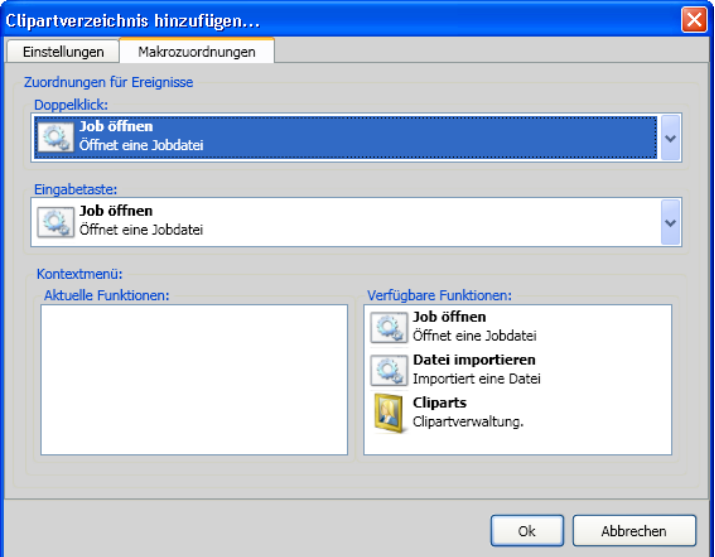

Mit dem **Makrozuordnungen**-Reiter können bestimmten **Ereignissen** wie **Doppelklick** oder **Eingabetaste** bestimmte **Funktionen** individuell zugewiesen werden. Die möglichen Funktionszuweisungen sind im Bereich **Verfügbare Funktionen** gelistet. Zusätzlich können per **Drag & Drop** Funktionen in das **Kontextmenü** eingebunden werden. Sie werden nach dem Vorgang im Bereich **Aktuelle Funktionen** gelistet.

### **7.6.1.9 Neue Clipartgruppe anlegen…-Schaltfläche**

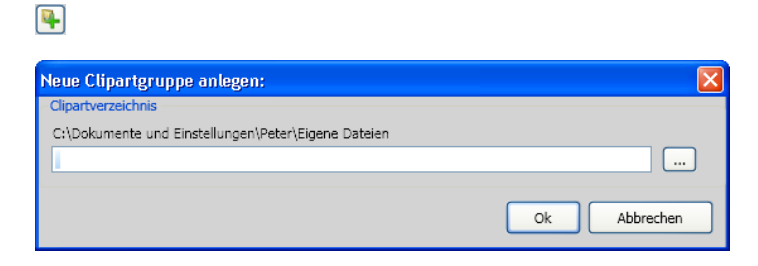

### **Clipartverzeichnis-Feld**

In diesem Feld kann der Name einer neuen Clipartgruppe vergeben werden.

### **7.6.1.10 Clipartgruppe umbenennen-Schaltfläche**

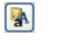

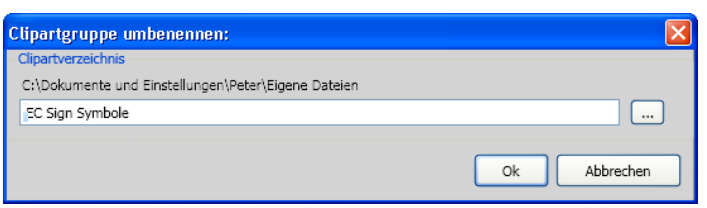

#### **Clipartverzeichnis-Feld**

Das Aktivieren der …-Schaltfläche erlaubt die Auswahl des umzubenennenden Clipartverzeichnisses.

### **7.6.1.11 Clipartverzeichnis bearbeiten…-Schaltfläche**

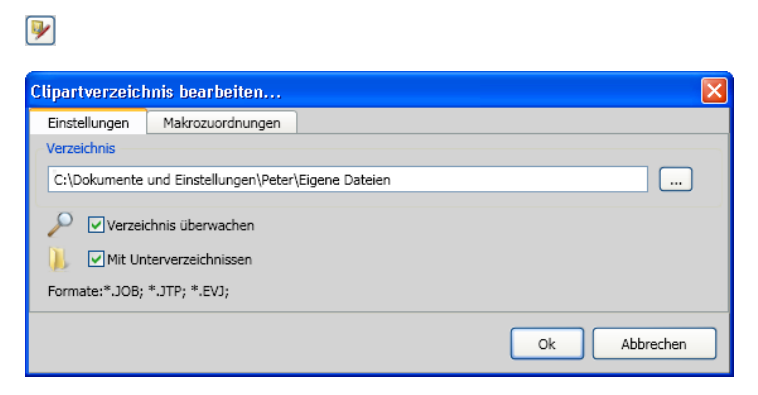

### **Verzeichnis-Feld**

Das in dem Verzeichnis-Feld ausgewählte Verzeichnis kann bearbeitet werden.

### **Verzeichnis überwachen-Option**

Mit dieser Option wird die Verzeichnis-Überwachung eingeschaltet, d. h. immer dann wenn eine neue Datei in diesem Verzeichnis gespeichert wird, wird ein Vorschaubild erzeugt.

### **Mit Unterverzeichnissen-Option**

Ist diese Option zusätzlich aktiviert, dann werden auch alle Unterverzeichnisse in die Überwachung miteinbezogen.

## **7.6.1.12 Clipartdateien importieren…-Schaltfläche**

 $\boxed{0}$ 

Mittels dieser Funktion können ältere **cla-Dateien** eingelesen werden. Alle Vorversionen von CoCut haben das cla-Format für die Speicherung von Cliparts benutzt. Diese Funktion konvertiert sie in das neue Format.

### **7.6.1.13 Aktualisieren-Schaltfläche**

同

Liest Clipart-Gruppe neu ein und erzeugt aktuelle Vorschaubilder.

### **7.6.1.14 Änderungen speichern-Schaltfläche**

口

Speichert den aktuellen Zustand der Clipartverwaltung.

### **7.6.1.15 Darstellung Verzeichnisebenen verringern…--Schaltfläche**

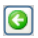

Kürzt den sichtbaren Pfad um eine jeweils Verzeichnisebene. Dies dient der Übersichtlichkeit, bei einer komplexen und weitverzweigten Clipart-Verzeichnistruktur.

### **7.6.1.16 Darstellung Verzeichnisebenen erhöhen…-Schaltfläche**

О

Verlängert den sichtbaren Pfad um jeweils eine Verzeichnisebene.

## **7.6.1.17 Allgemeine Einstellungen…-Schaltfläche**

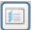

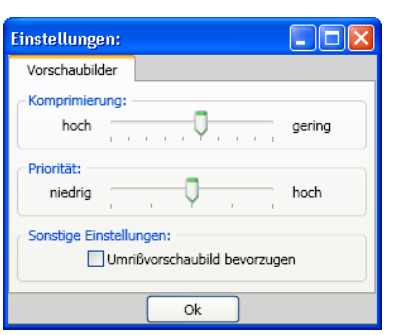

Abb. 7.6-3: Setup-Dialog des Clipart-Managers

### **Vorschaubilder-Reiter**

### **Komprimierung**

Diese Option bestimmt welche Komprimierung bei der Erzeugung der Vorschaubilder (Thumbnails).

### **Priorität**

Diese Option stellt ein wie sich die Vorschaubilderzeugung im Verhältnis zur Hauptanwendung verhalten soll. Je höher die Priorität, umso mehr Rechenzeit bekommt der Vorgang zugeteilt.

### **Sonstige Einstellungen**

### **Umrissvorschaubild bevorzugen**-Option

Wird diese Option aktiviert, dann werden die Vorschaubilder - analog zum Umriss- und Vollflächen-Modus - in Umrissen ohne Farbfüllung dargestellt.

### **7.6.1.18 Anzahl Vorschaubilder pro Zeile-Schaltfläche**

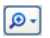

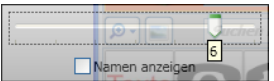

### **7.6.1.19 Schieberegler**

Der Schieberegler dient dazu, die Anzahl der Thumbnails die in einer Zeile angezeigt werden zu bestimmen. Dabei wird von der aktuellen Breite der Sidebar ausgegangen. Hier sind es 6 Vorschaubilder die pro Zeile angezeigt werden.

### **7.6.1.20 Namen anzeigen**

Diese Option in aktiviertem Zustand den Namen der Clipart-Datei zusätzlich zum Vorschaubild an.

### **7.6.1.21 Vorschaubild/Listenansicht-Ansicht-Schaltfläche**

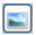

### **7.6.1.22 Ansicht Vorschaubild**

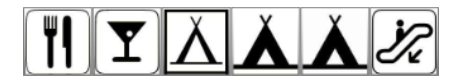

### **7.6.1.23 Listenansicht**

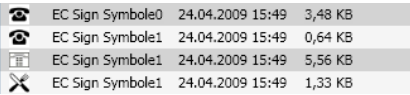

### **7.6.1.24 Das Suchfeld**

Suchen nach Dateiname

### **7.6.1.25 Suchen nach Dateiname**

Standardmäßig werden wird in der Reihenfolge der Buchstaben gesucht, wie sie eingegeben werden.

**Hinweis: Erlaubt sind auch so genannte Jokerzeichen - der \* und das ?.**

**Beispiel:**

Be\* - sucht alle Dateinamen mit Be am Anfang

B??en - sucht alle Dateinamen, die mit B beginnen, dann 2 Zeichen dazwischen haben und mit en enden z. B. B**au**en

## **7.6.2 Die Kontextmenüs**

## **7.6.2.1 Kontextmenü 1**

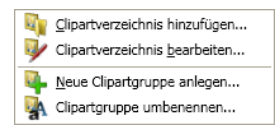

Beschreibung der einzelnen Menüeinträge: ■ siehe Kapitel 7.6.1.6: Clipartverzeichnis hinzufügen...-Schaltfläche ff

## **7.6.2.2 Kontextmenü 2**

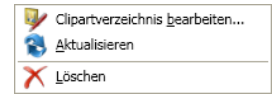

Beschreibung der einzelnen Menüeinträge: ■ siehe Kapitel 7.6.1.6: Clipartverzeichnis hinzufügen...-Schaltfläche ff

## **7.6.2.3 Kontextmenü 3 Suchfeld**

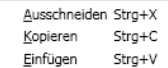

## **7.6.2.4 Kontextmenü 4 Clipart**

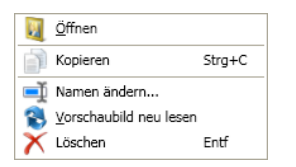

## **7.7 Der Makros-Reiter**

## **7.7.1 Der Makro-Player**

Ein **Doppelklick** auf ein Makro in der **Makroliste** öffnet ein zusätzliches Fenster (so genannte Parameter-Ansicht) **oder** führt das Makro direkt aus.

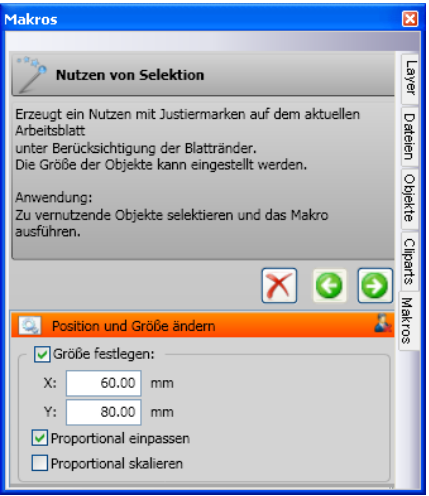

Abb. 7.7-1: Makro in Parameter-Ansicht

### **7.7.1.1 Die Kontrollelemente eines aktiven Makros**

### **7.7.1.1.1 Die Prozess abbrechen-Schaltfläche**

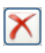

Das Betätigen der **Prozess abbrechen**-Schaltfläche bricht die Makroausführung ab.

### **7.7.1.1.2 Die Schritt zurück-Schaltfläche**

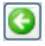

Das Betätigen der **Schritt zurück**-Schaltfläche springt zurück auf die zuletzt ausgeführte Makrofunktion.

### **7.7.1.1.3 Die Funktion ausführen-Schaltfläche**

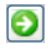

7.7.1 Der Makro-Player

Das Betätigen der **Funktion ausführen**-Schaltfläche startet die Makroausführung.

### **7.7.1.1.4 Die Ansicht öffnen-Schaltfläche**

### 凑

Das Betätigen der **Ansicht öffnen**-Schaltfläche öffnet die **Parameter**-Ansicht, die die Einstellung von Werte und Modi erlaubt.

### **7.7.1.1.5 Die Ansicht schließen-Schaltfläche**

Д.

Das Betätigen der **Ansicht schließen**-Schaltfläche schließt die **Parameter**-Ansicht.

# **8 Tipps & Tricks - Problembehandlung**

Es sind oft die Kleinigkeiten, die die "Inbetriebnahme" einer neuen Software schwierig machen. Ähnlich wie bei einer neuen Maschine, treten auch bei neuer Software Fragen und Probleme auf, die häufig leicht erklärt und korrigiert werden können. Aus diesem Grund haben wir nachfolgend eine Auswahl an täglich in unserer Hotline- und Supportpraxis auftretenden Fragestellungen näher erläutert.

## **8.1 Code wird nicht angenommen unter Windows 7, 8, 10 oder 11 (ohne Dongle)**

**Fehlermeldung: Ungültiger Code oder nach jedem Starten muss der Code nochmals eingegeben werden Tipp 1**

**Tipp 2**

Das Programm muss einmal als **Administrator** ausgeführt werden. Klicken Sie mit der rechten Maustaste im Programm-Menü auf CoCut Professional XT und wählen Sie **"als Administrator ausführen"** aus.

**Hinweis: An den mitgeteilten Aktivierungsdaten darf nichts geändert werden.**

## **8.2 Puffer Überlauf seriell**

**Der Plotter schneidet die ersten Zeichen sauber und fängt dann an, undefinierbare Kurven zu zeichnen.**

Dies ist bei serieller Ansteuerung des Plotters ein typisches Puffer-Überlauf-Problem und tritt dann auf, wenn das Protokoll für die serielle Übertragung nicht richtig eingestellt ist. Die meisten Plotter werden bei der seriellen Datenübertragung mit folgenden Parametern angesteuert: Bits pro Sekunde: 9600, Datenbits: 8, Parität: keine, Stoppbits: 1, Protokoll bzw. Flusssteuerung: Hardware

## **8.3 Ausgabegröße Mimaki**

#### **Die Ausgabegröße auf meinem Mimaki Schneideplotter stimmt nicht mit der gestalteten Größe überein, sondern ist um mehr als das Doppelte größer. Tipp 3**

Die Mimaki-Plotter der CG-Serie werden vom Werk aus mit einer Plotauflösung von 0.025mm ausgeliefert, obwohl sie in der Lage sind, mit einer Auflösung von 0.01mm zu arbeiten und dies intern auch tun. Die Treiber von CoCut sind auf diese "Maschinen"-Auflösung eingestellt, weil die Plotter damit schneller und akkurater angesteuert werden können. Zur Umstellung dieser Plotauflösung schalten Sie den Plotter ein, drücken am Bedienfeld die <-Taste und nachdem der Plotter die Rolle ausgemessen hat sooft die Funktionstaste, bis in der Anzeige Interface erscheint. Drücken Sie dann die ENTER-Taste so oft, bis Sie zum Menüpunkt Stepsize

8.3 Ausgabegröße Mimaki

gelangen und anschließend die ^-Taste. In der Anzeige steht dann "0.01". Bestätigen Sie diese Auswahl abschließend mit ENTER und END.

## **8.4 Ausgabegröße Graphtec**

**Die Ausgabegröße auf meinem Graphtec Schneideplotter stimmt nicht mit der gestalteten Größe überein, sondern ist um mehr als das Doppelte größer.**

**Tipp 4**

Bei Ansteuerung des Plotters aus CoCut muss der Wert auf 0,025 stehen. Diese Auflösung ist im den Treibern voreingestellt.

Festlegen der SCHRITTWEITE:

Im GP-GL-Modus ist es möglich, den kleinsten Abstand, um den das Schneidmesser bzw. der Stift verfahren wird, auf eine der folgenden Weiten festzulegen: 0,01 mm, 0,025 mm, 0,05 mm oder 0,1 mm. Die Voreinstellung lautet 0,1 mm. Sie müssen den Wert also verändern, wenn das Programm eine andere Schrittweite angibt.

**Schritt 1:** Wechseln Sie in den Befehlsmodus "GP-GL".

**Schritt 2:** Drücken Sie die Eingabetaste , es erscheint das Menü **Schrittweite.** 

**Schritt 3:** Drücken Sie oder, um zwischen "0,100 mm", "0,050 mm", "0,025 mm" oder "0,010 mm" zu wählen, und danach zur Bestätigung die Eingabetaste . Drücken Sie (NEXT) oder (PREV.), um Ihre Auswahl rückgängig zu machen.

**Schritt 4:** Drücken Sie die Taste (PAUSE), um den PAUSE-Modus zu beenden.

## **8.5 Kalibrierung der Ausgabegröße**

**Problem: Die in der Software eingegebene Größe und die ausgegebene Größe der Objekte stimmen nicht überein. Tipp 5**

**Lösung:** Beim angeschlossenen Schneideplotter muss eine Kalibrierung vorgenommen werden. Kalibrierung bedeutet das Überprüfen und ggf. Ändern der im Treiber gespeicherten Werte auf die von ihnen gemessenen Werte hin.

### **Vorgehensweise:**

Aktivieren Sie den folgenden Dialog im Einstellungen / Grundeinstellungen / Geräte …-Menü.

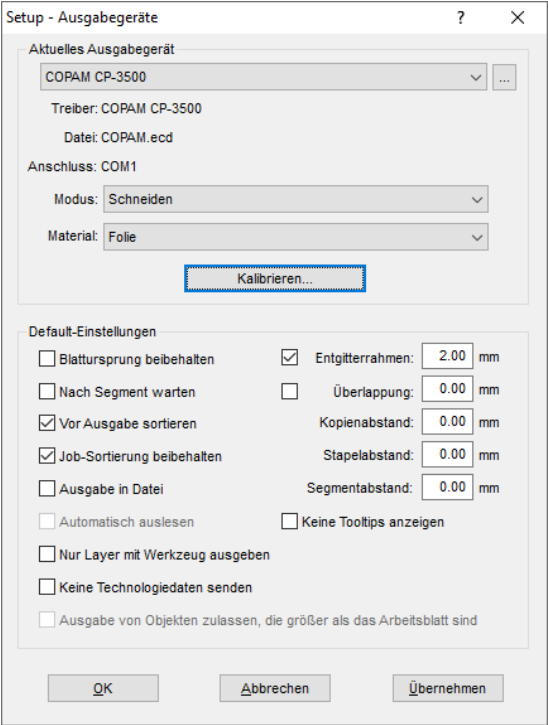

Ein Klick auf die Kalibrieren-Schaltfläche öffnet den Kalibrierung-Dialog.

#### 8.5 Kalibrierung der Ausgabegröße

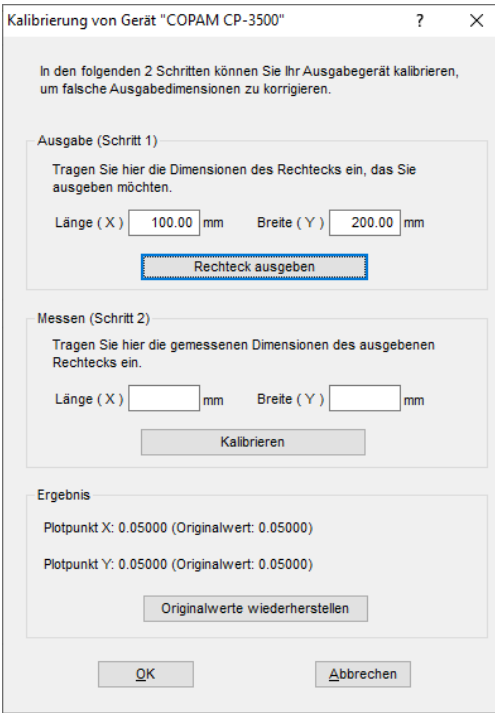

Führen Sie nun schrittweise die **Kalibrierung des Gerätes** durch.

**Schritt 1:** Geben Sie die Größe des Rechtecks an, das ausgegeben werden soll. Machen Sie den Schneideplotter bereit zur Ausgabe. Starten Sie die Ausgabe mit einem Klick auf die Rechteck ausgeben-Schaltfläche.

**Schritt 2:** Entgittern Sie das Rechteck und messen Sie es mit einem Lineal exakt aus. Tragen Sie die gemessenen Werte in die Felder Länge (X) und Breite (Y) unter Messen (Schritt 2) ein. Klicken Sie anschließend auf die Kalibrieren-Schaltfläche. Die neuen Werte werden jetzt in den Treiber eingetragen.

**Hinweis: Sie können diesen Vorgang wiederholen. Die maximal zu erreichende Genauigkeit hängt nur vom angeschlossenen Gerät ab. Preisgünstige Geräte erreichen oft nur eine Genauigkeit von +/- 0,5 mm. Professionelle Schneideplotter erreichen eine Genauigkeit von ≥ +/- 0,1 mm.**

## **8.6 Rechner ohne serielle Schnittstelle (COM)**

**Mein Rechner hat keine serielle COM-Schnittstelle, sondern einen USB-Port. Wie kann ich meinen Schneideplotter, der noch über einen seriellen Anschluss verfügt anschließen?**

**Tipp 6**

Für diesen Fall gibt es im Computer-Zubehörhandel so genannte USB-Seriell-Adapter, die eine oder mehrere serielle COM-Schnittstellen bereitstellen.

**Hinweis: Nicht alle angebotenen Adapter funktionieren einwandfrei; insbesondere der Einsatz unter 64-Bit Betriebssystemen ist häufig nicht fehlerfrei. Unter Umständen müssen verschiedene Adapter ausprobiert werden.**

## **8.7 Plotter reagiert nicht!**

**a.** Überprüfen Sie zunächst, ob Sie im CoCut-Schneidedialog den korrekten Plottertreiber und die korrekte Schnittstelle ausgewählt haben: z. B. <Gerätename> an COM2 **Tipp 7**

**b.** COM-Anschluss: Überprüfen Sie, ob die Parameter der Schnittstelle richtig gesetzt sind. Dazu ruft man die Systemsteuerung von Windows auf. Im Gerätemanager man den entsprechenden Anschluss aus z. .B.: COM.

Gängige Standardparameter sind: Baud: 9600, Datenbits: 8, Parität: keine, Stoppbit: 1, Protokoll/Flusssteuerung: Hardware

Die Einstellung in der Systemsteuerung und am Plotter müssen identisch sein, sonst ist keine oder keine fehlerfreie Datenübertragung möglich.

**c.** USB-Anschluss: Überprüfen Sie ob der richtige USB-Treiber für die Maschine installiert ist. Die Einstellung finden Sie im Windows Gerätemanager unter dem Eintrag USB-Controller. Der USB-Treiber für den Schneideplotter muss in dieser Liste eingetragen sein, sonst ist keine Ansteuerung möglich.

Falls der USB-Treiber dort nicht auftaucht installieren Sie ihn von dem mitgelieferten Datenträger Ihres Gerätes.

**d.** Originalkabel: Überprüfen Sie, ob Sie das vom Hersteller empfohlene Originalkabel verwenden. Sollte dies nicht der Fall sein, kann es zu größeren Problemen bei der Datenübertragung kommen. CoCut "kommuniziert" während der Datenübergabe mit dem Plotter, so dass fehlende oder falsch angeschlossene Datenleitungen zu Ein- u. Ausgabefehlern führen.

# **8.8 Puffer Überlauf**

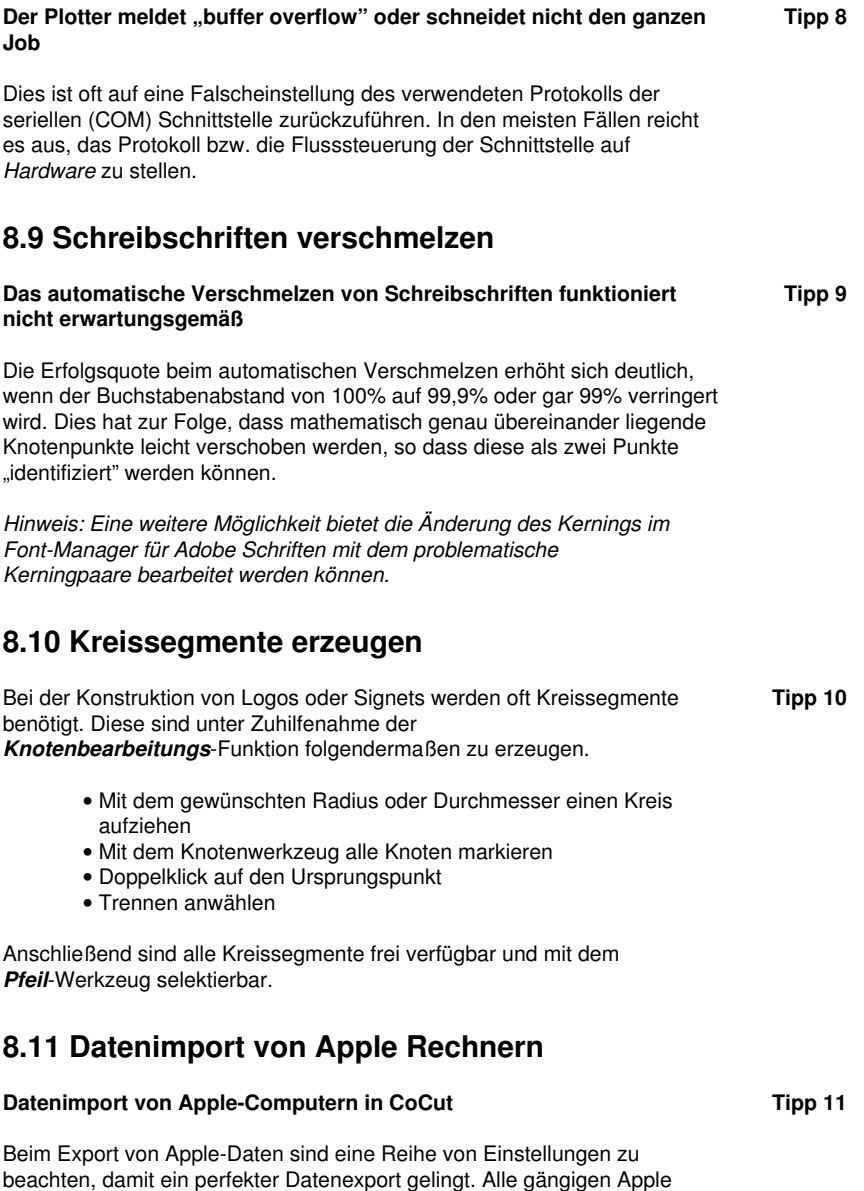

kompatiblen Illustrations- und Grafikprogramme können EPS-Daten

exportieren. (Illustrator, …)

- Für die Konturen darf als Strichstärke nur Haarlinie (0.01 mm) 1. angegeben sein.
- 2. Es sollten keine Füllungen mit übergeben werden.
- 3. Alle Texte müssen zu grafischen Objekten gewandelt sein. (Text in Kurven)
- 4. Gruppierte oder kombinierte Objekte dürfen nicht vorhanden sein werden. (vorher auflösen)
- 5. Als Dateinamen-Erweiterung sollte \*.EPS benutzt werden und auf Umlaute wie z. B. ä, ö, ü und sollte verzichtet werden.

## **8.12 Typische Fehlerquellen beim Schneiden**

#### **a) Die Folie ist zu lose eingespannt**

#### **Tipp 12**

**Folge:** Der Stichel verschiebt die Folie während des Schneidens und die Kontur wird nicht vollständig geschlossen.

**Abhilfe:** Beim Einlegen der Folie darauf achten, dass die Folie gleichmäßig vorgespannt wird und keine Wellen aufweist.

#### **b) Die Geschwindigkeit ist zu hoch**

**Folge:** Kleine Folienteile, insbesondere Serifen und Punzen werden herausgedreht.

**Abhilfe:** Geschwindigkeit verringern und den Andruck herabsetzen.

#### **c) Der Einstechdruck ist zu hoch**

**Folge:** Das Trägerpapier wird mit eingeritzt, Buchstabenteile werden herausgedreht und Teile des Trägermaterials bleiben an den Buchstaben hängen. Das Entgittern der Folie wird schwieriger.

**Abhilfe:** Andruck verringern und gegebenenfalls die Tiefe des Schneidstichels korrigieren.

#### **d) Der Einstechdruck ist zu niedrig**

**Folge:** Folie und Kleber wurden nur teilweise durchtrennt. Das Entgittern ist nur schwer oder gar nicht möglich.

**Abhilfe:** Erhöhen Sie den Andruck und korrigieren Sie gegebenenfalls die Tiefe des Schneidstichels.

#### **e) Der Stichel ist zu tief eingestellt**

**Folge:** Folie, Kleber und Trägermaterial wurden durchgeschnitten. Folie ist nicht mehr brauchbar.

**Abhilfe:** Korrigieren Sie die Tiefeneinstellung Ihres Schneidstichels.

8.12 Typische Fehlerquellen beim Schneiden

### **f) Der Stichel ist abgenutzt**

**Folge:** Nur die Folie, nicht mehr der Kleber, wird durchgeschnitten.

Hinweis: Bei der Verwendung von Standardfolie ist die Abnutzung des Stichels gering. Bei der Verwendung von Reflexions- oder Sandstrahlfolie ist die Abnutzung um ein Vielfaches höher.

**Abhilfe:** Neuen Original-Stichel verwenden.

#### **g) Die Buchstaben werden herausgedreht**

**Folge:** Das Entgittern ist nur schwer möglich. Die herausgedrehten Teile kleben an der Folie fest und lassen sich nicht mehr ablösen.

Grundsätzlich gilt: Je kleiner der Schriftgrad gewählt wird, umso dünner muss die Folie sein; die Haftkraft des Klebers um so stärker.

**Abhilfe:** Verringern Sie die Geschwindigkeit und ggf. den Einstechdruck so lange bis der Effekt nicht mehr eintritt.

### **h) Das Trägerpapier wird mitgeschnitten**

**Folge:** Das Trägermaterial haftet an der Folie. Das Entgittern wird erschwert oder unmöglich.

**Abhilfe:** Korrigieren Sie die Tiefeneinstellung des Schneidstichels und verringern Sie ggf. zusätzlich den Einstechdruck.

## **8.13 Plotter via USB funktioniert nicht!**

### **Fehlermeldung: Kann Schnittstelle nicht öffnen.**

Überprüfen Sie, ob der Plotter im **Gerätemanager** (Systemsteuerung/System/Gerätemanager) angezeigt wird. Wenn nicht, ist die Installation des Gerätetreibers zu wiederholen, wie in der Plotteranleitung beschrieben.

Überprüfen Sie, ob in den CoCut-Geräteinstellungen, der USB-Port für das Gerät ausgewählt ist. Das **Geräteeinstellungen**-Fenster finden Sie unter dem **Einstellungen/Grundeinstellungen/Geräte…**-Menü.

**Hinweis: Das USB-Kabel sollte ohne Verstärker maximal 5 m lang sein.**

## **8.14 Summa Plotter liest nicht aus!**

**Fehlermeldung: Warte auf Antwort… oder Kann Schnittstelle nicht öffnen… Tipp 14**

**Tipp 13**

Überprüfen Sie, ob der Plotter auf die Gerätesprache DMPL eingestellt ist. Im HPGL-Modus ist das Auslesen nicht möglich.

## **8.15 Der Wert für Druck und Geschwindigkeit wird nicht gespeichert**

Nach Ändern der Werte wird oft vergessen die Änderungen zu bestätigen. Aktivieren Sie die -Schaltfläche neben dem Materialeingabefeld und aktivieren Sie die **Materialdaten speichern**-Option. **Tipp 15**

## **8.16 Fehlermeldung bei der Ausgabe in Datei**

### **Fehlermeldung: "Error for CreateFile"**

**Tipp 16**

Dieser Fehlermeldung wird ausgegeben, wenn die **Schreibrechte** in das Programmverzeichnis von CoCut nicht gesetzt sind.

Abhilfe: Dem Programmverzeichnis von CoCut die Schreibrechte erteilen.

8.16 Fehlermeldung bei der Ausgabe in Datei

# **Anhang**

A Treiberliste

## **A Treiberliste**

**Allen Datagraph**

Neue oder aktualisierte Treiber können heruntergeladen werden über: www.eurosystems.lu/driver.

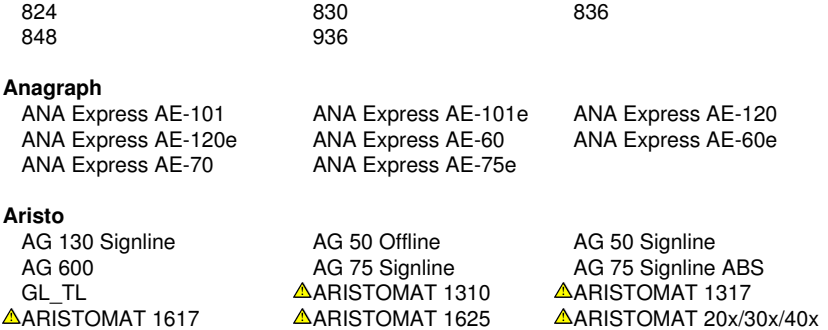

#### **Artsign**

Artsign

### **ASC365**

ASC365

### **Automated Cutting Systems**

ACS Design Studio Eagle

#### **Calcomp**

Classic

### **Cogi**

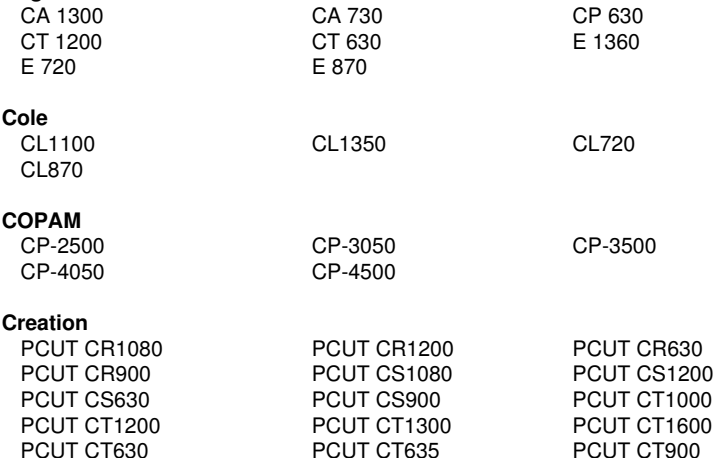
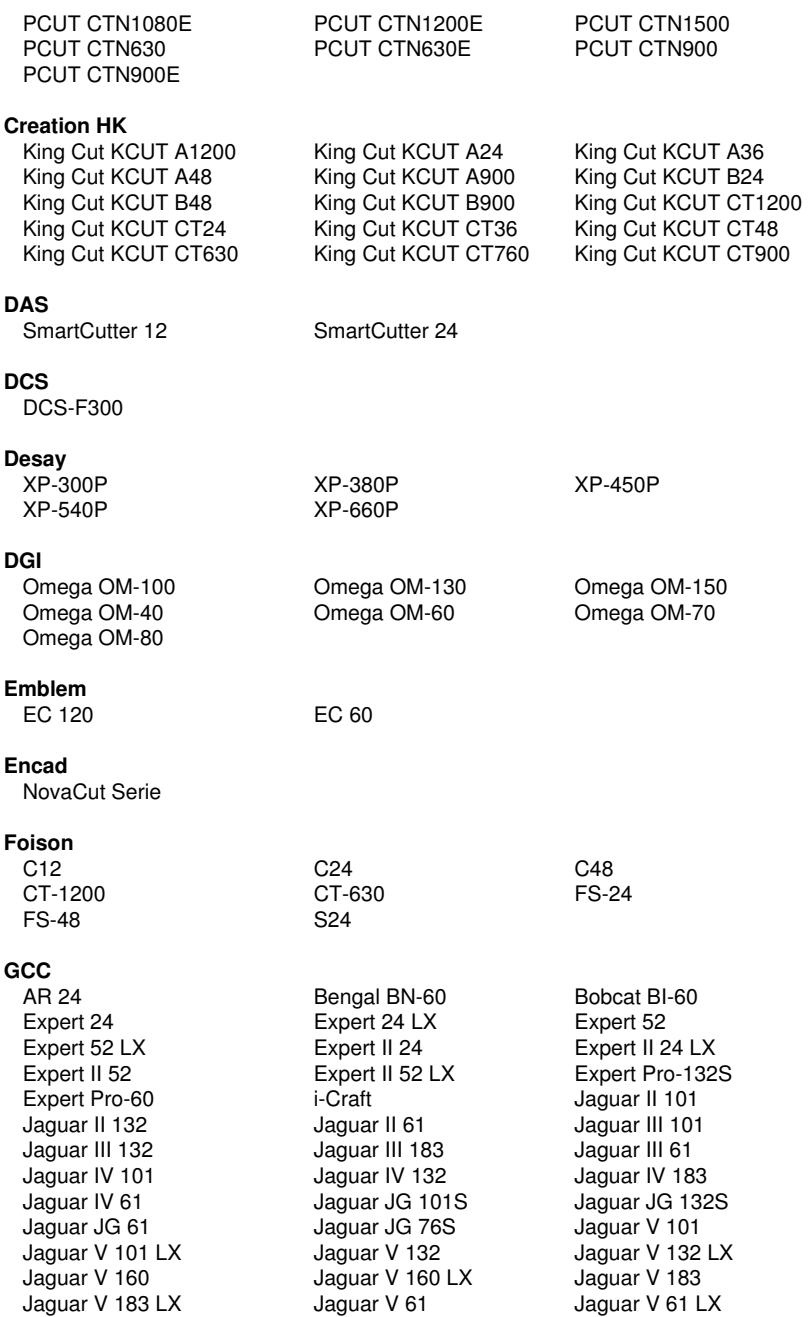

#### A Treiberliste

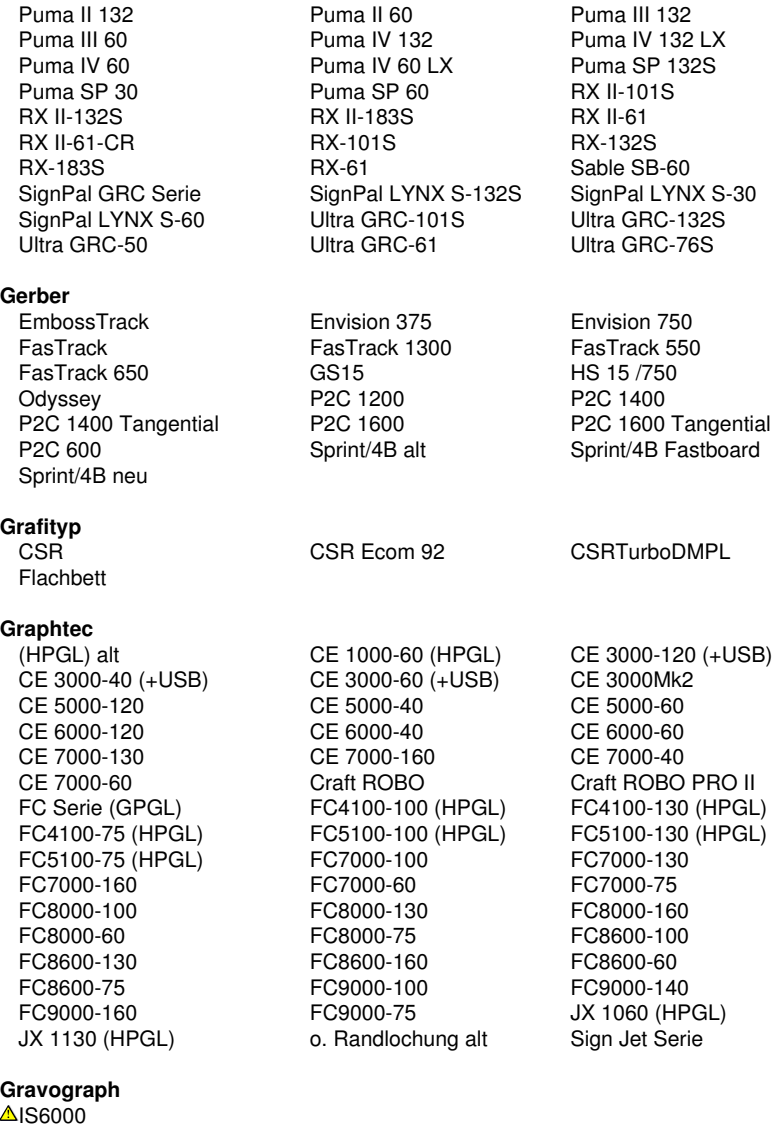

#### **Helo**

HSP 1360 HSP 360 HSP 720

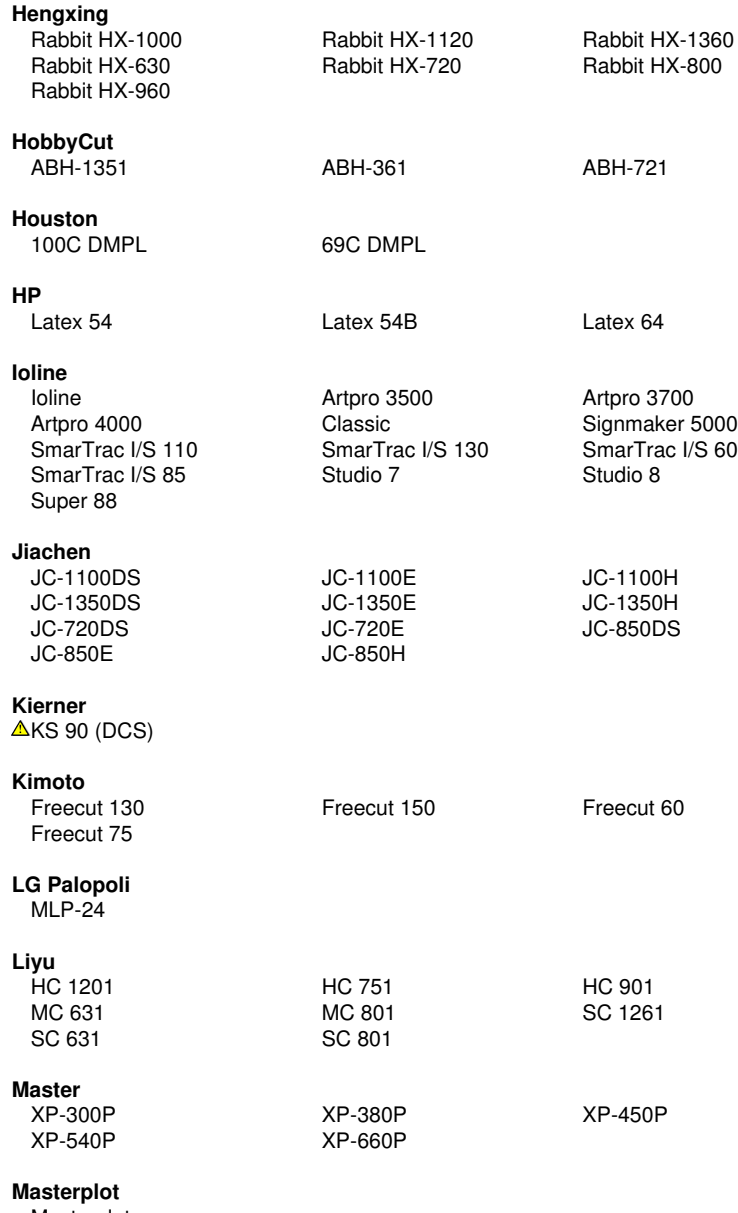

Masterplot

#### **MAX**

CM-200

#### **Mimaki**

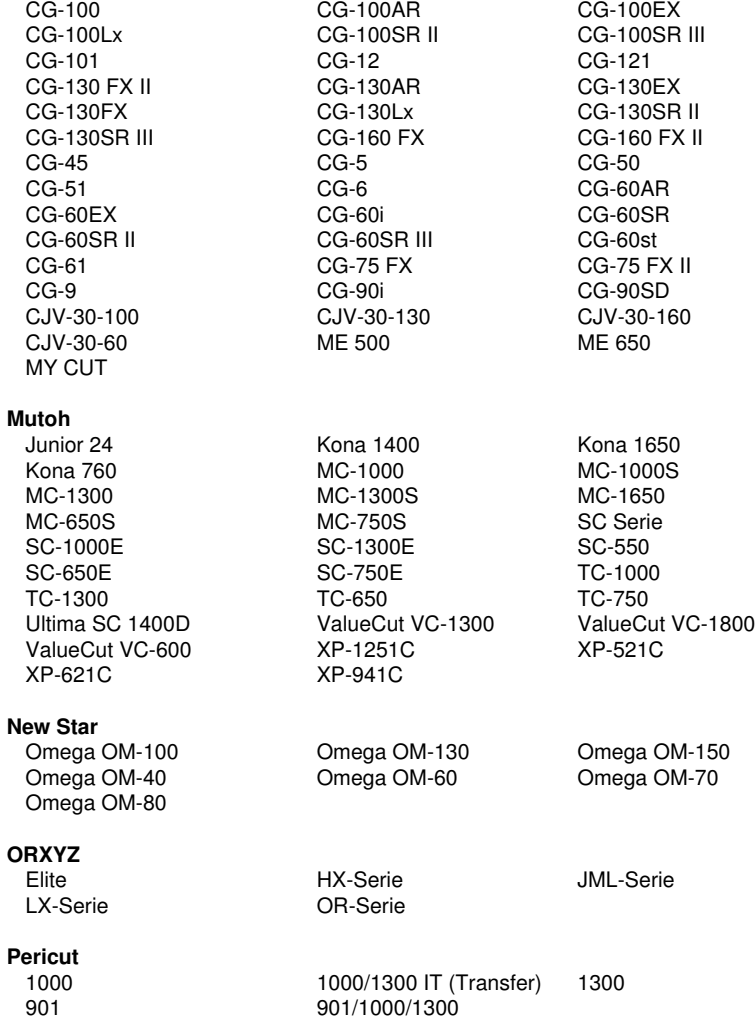

#### **PERITEC**

1000/1200

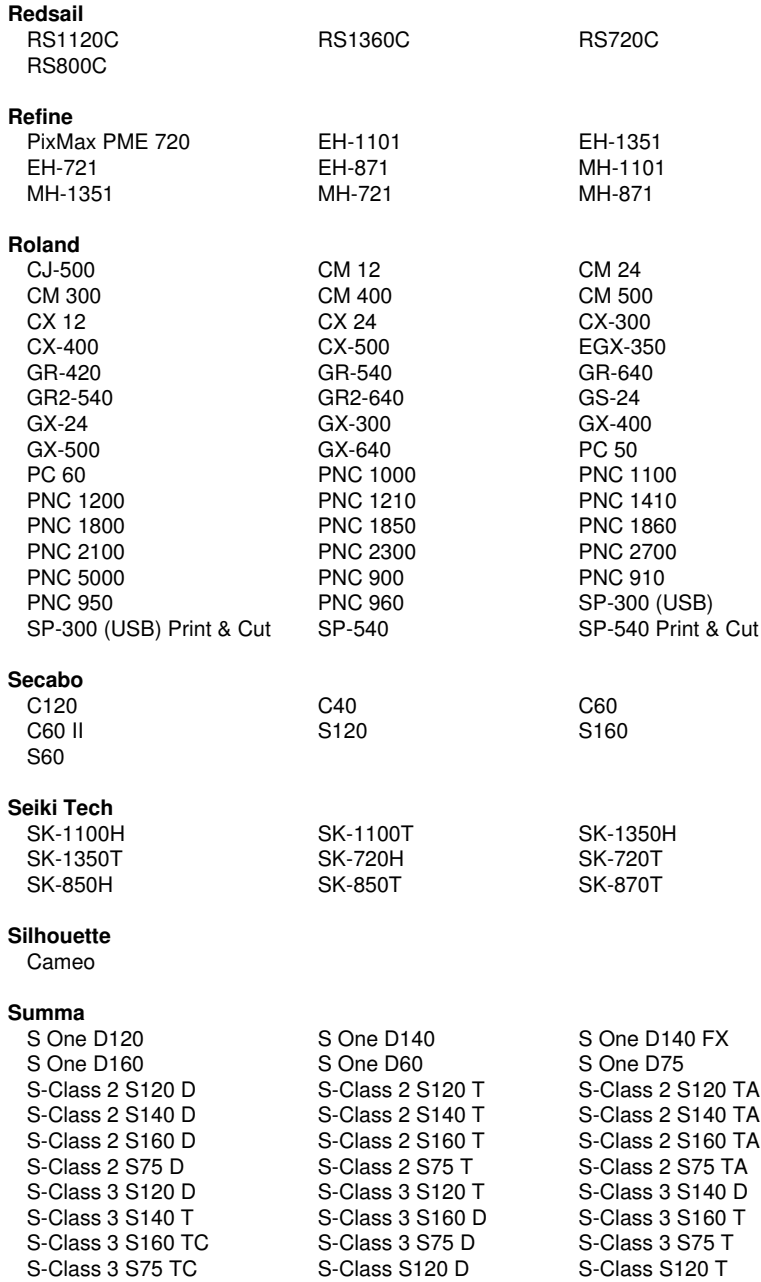

#### A Treiberliste

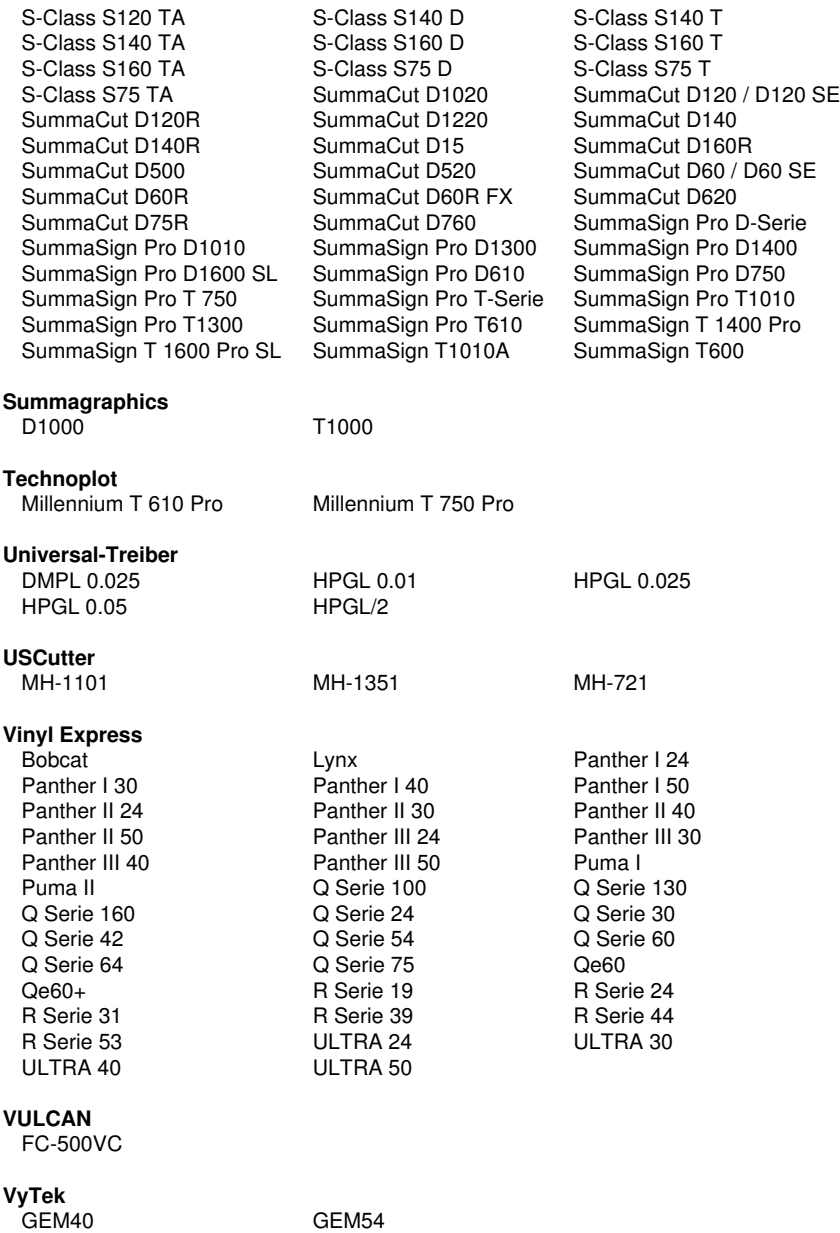

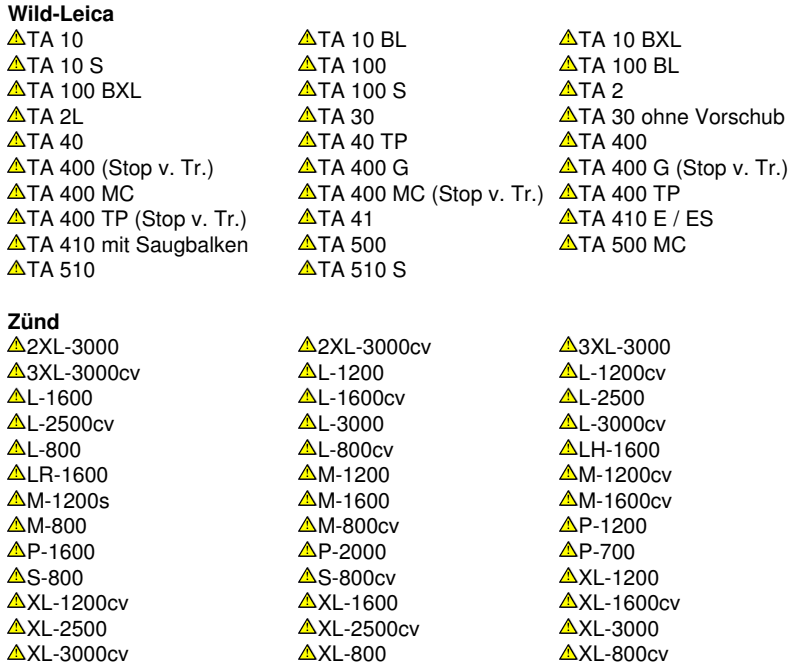

Mit  $\triangle$  markierte Treiber sind für Flachbett-Fräsen und Graviermaschinen und sind lediglich als Basistreiber vorhanden.

# **B Lexikon der Fachbegriffe**

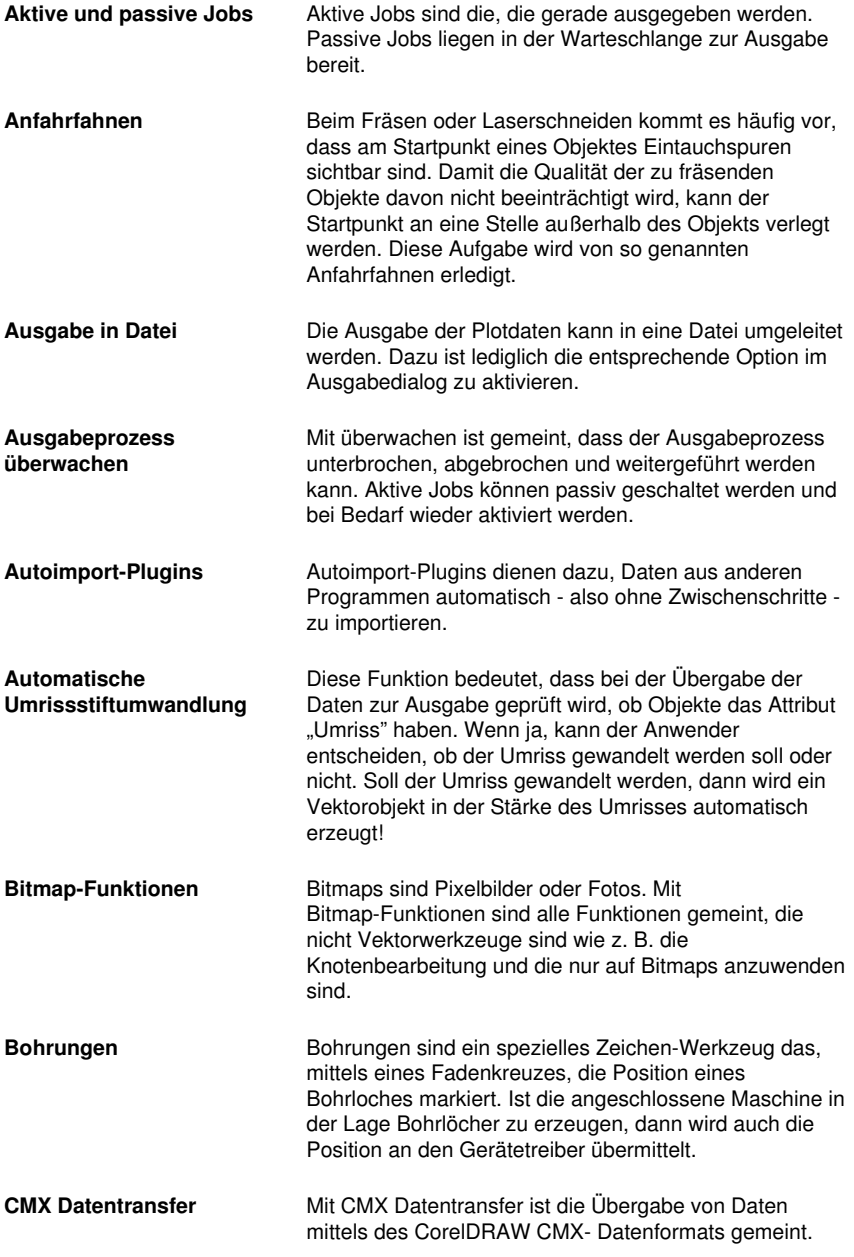

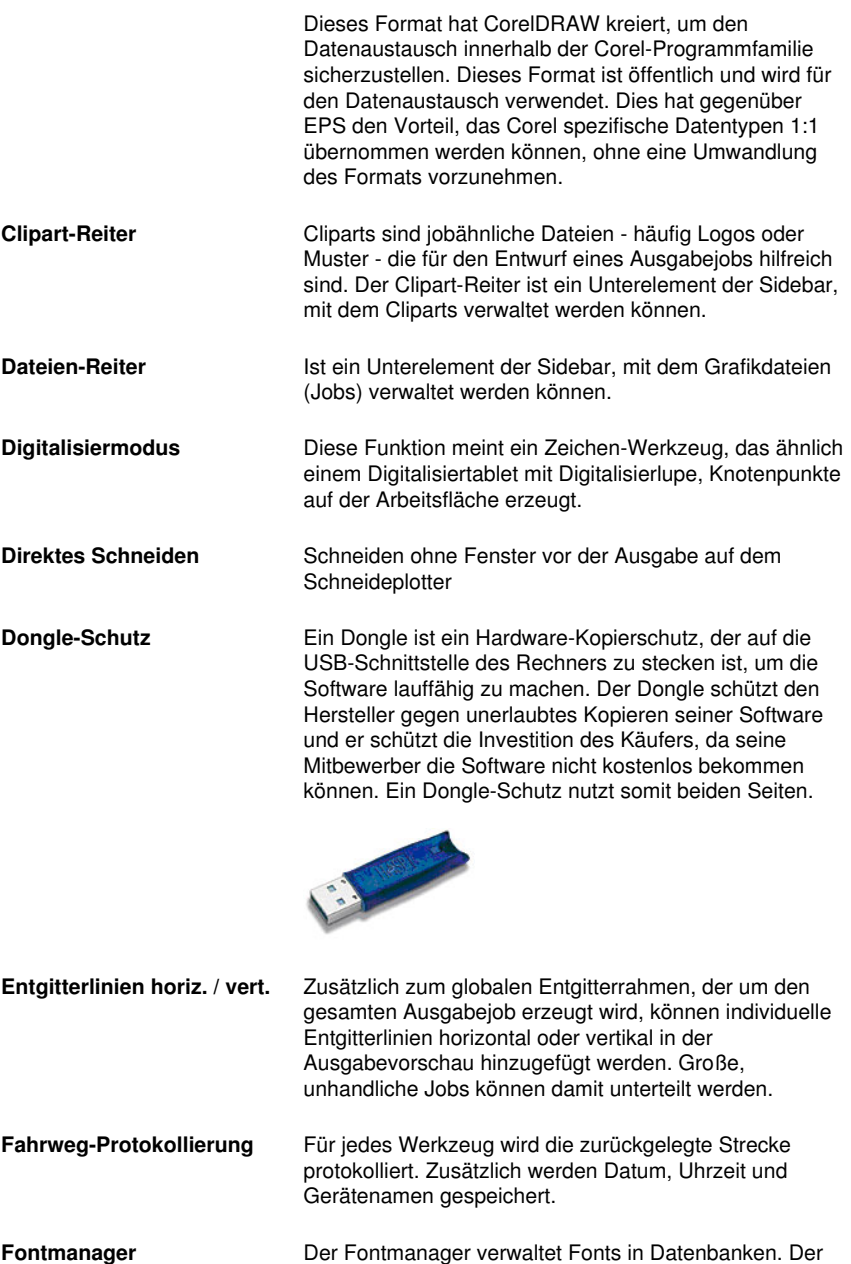

Vorteil dieser Methode liegt darin, dass die Datenbank von einem Rechner auf den anderen kopiert werden

B Lexikon der Fachbegriffe

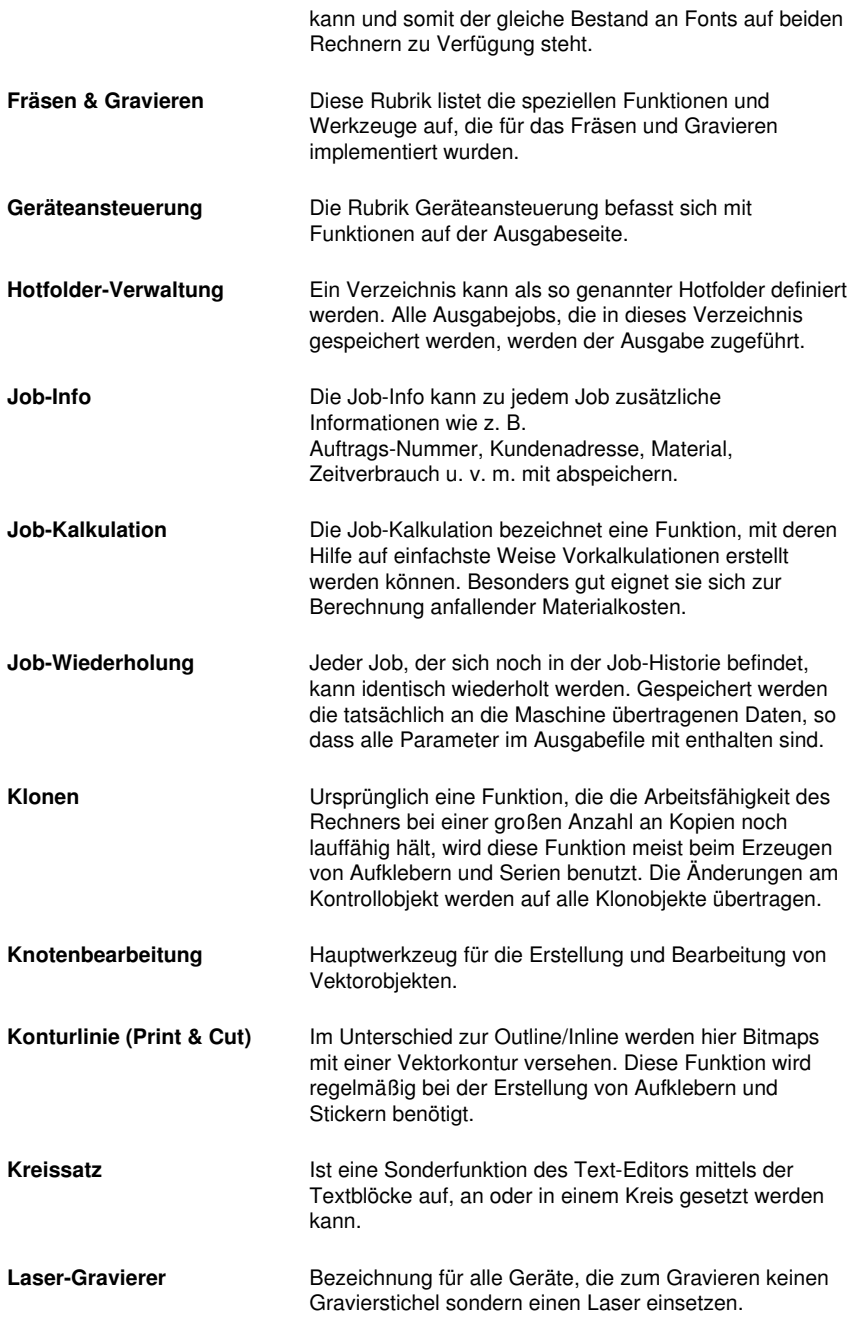

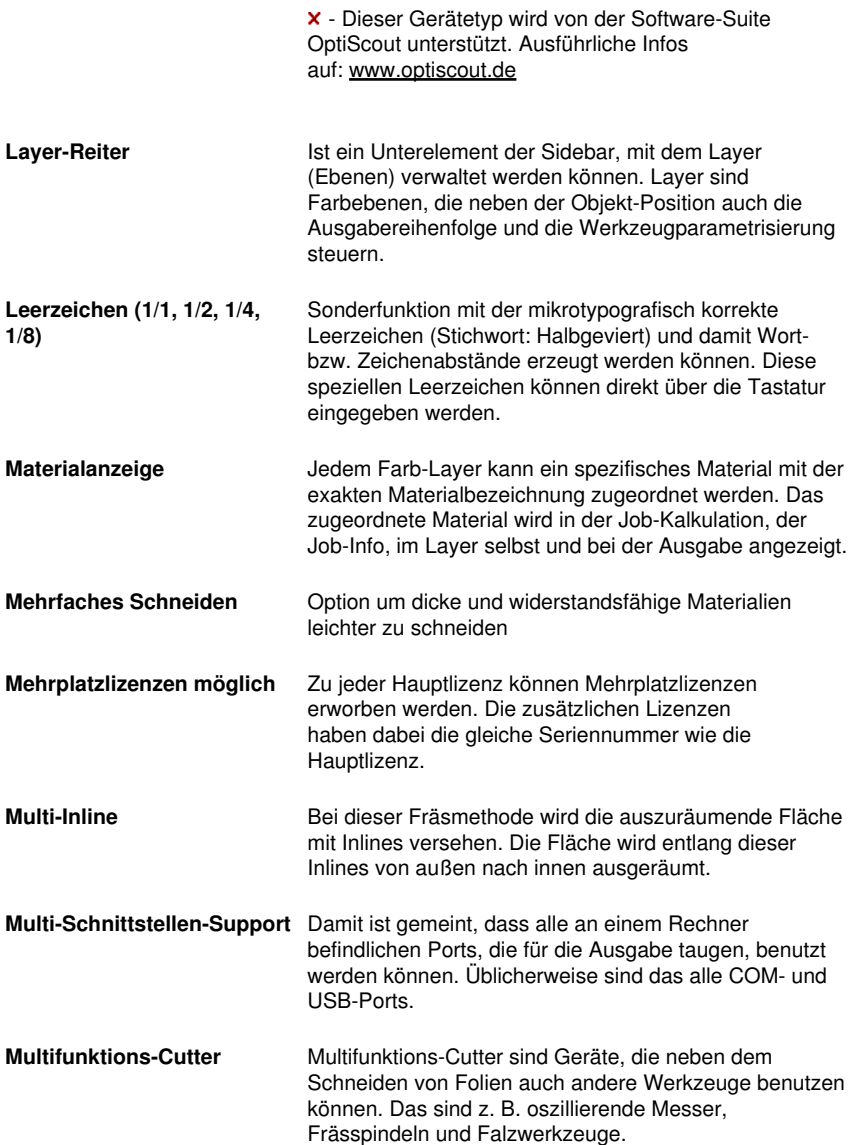

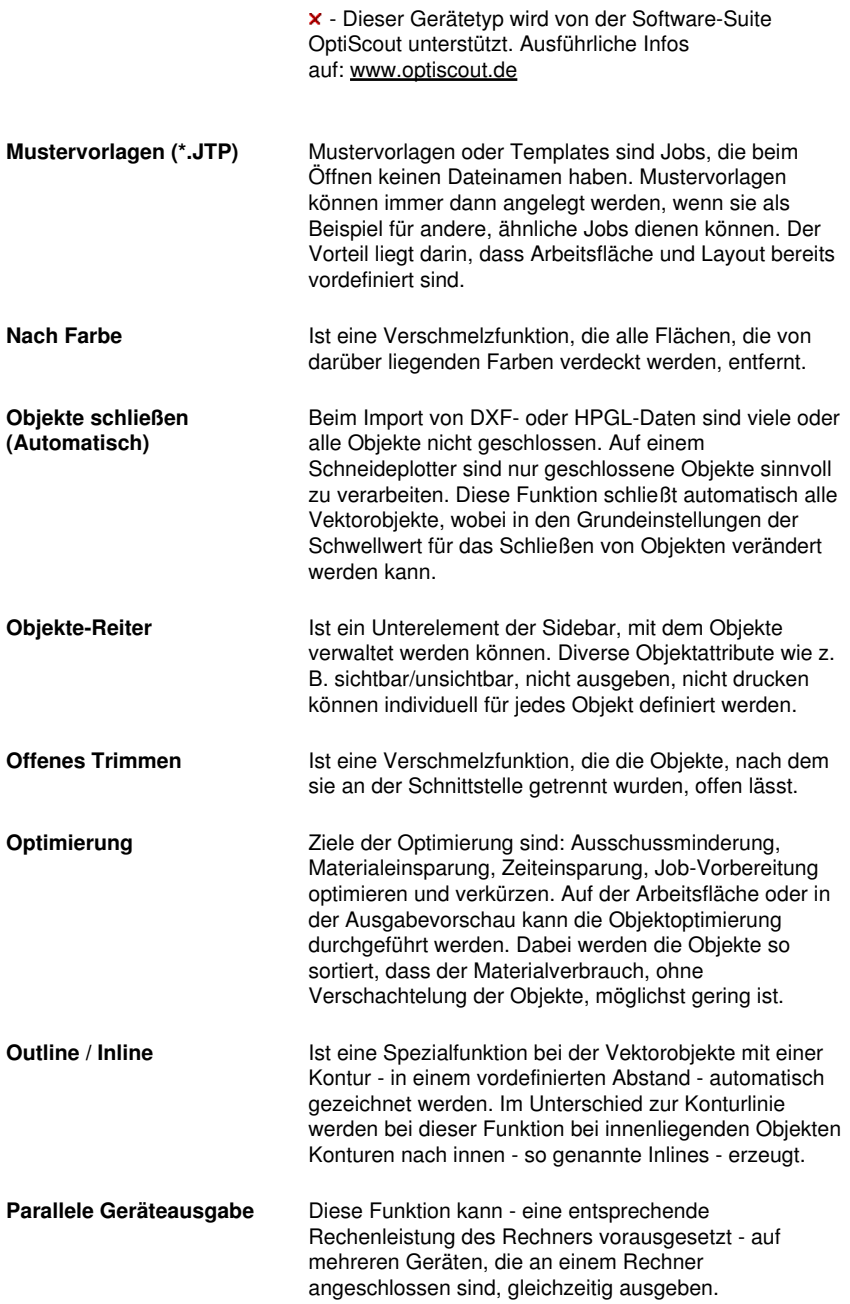

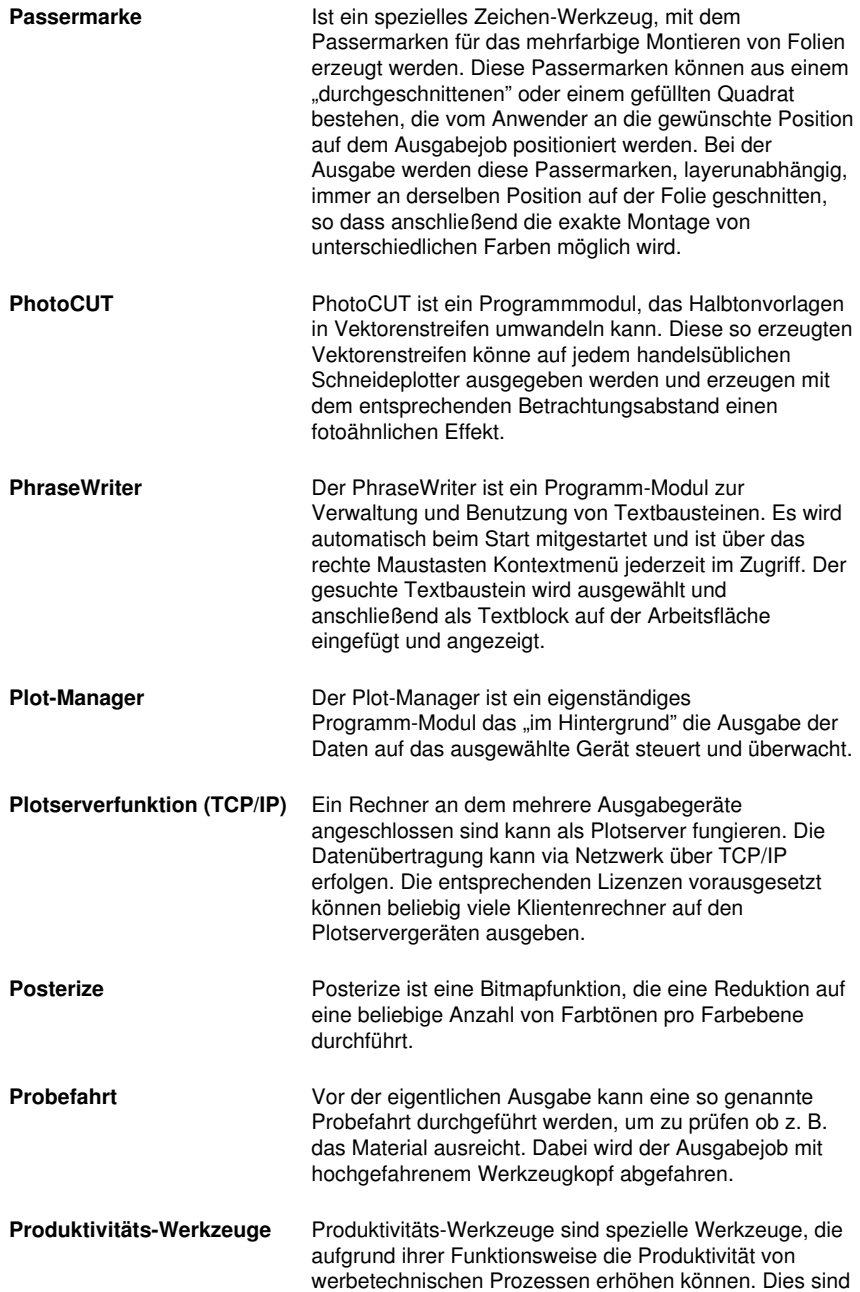

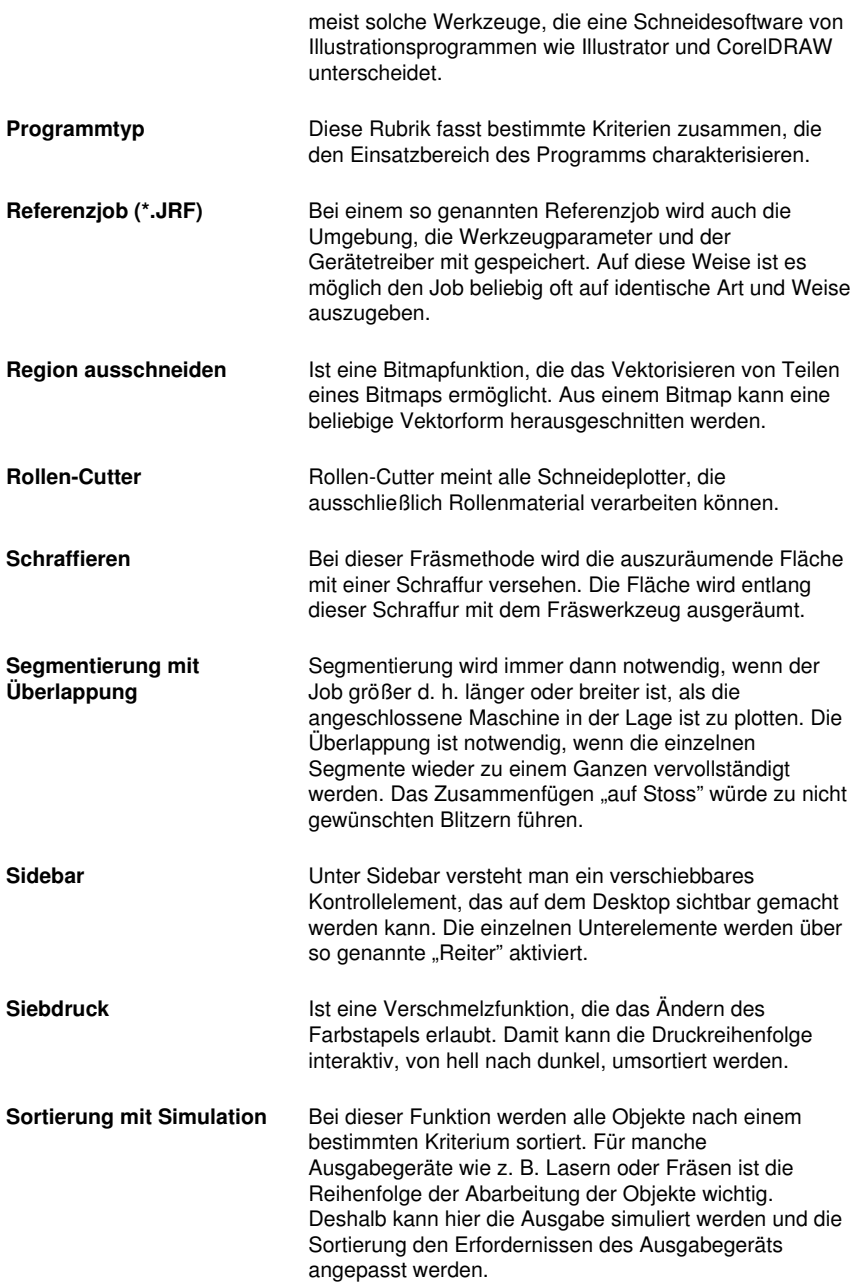

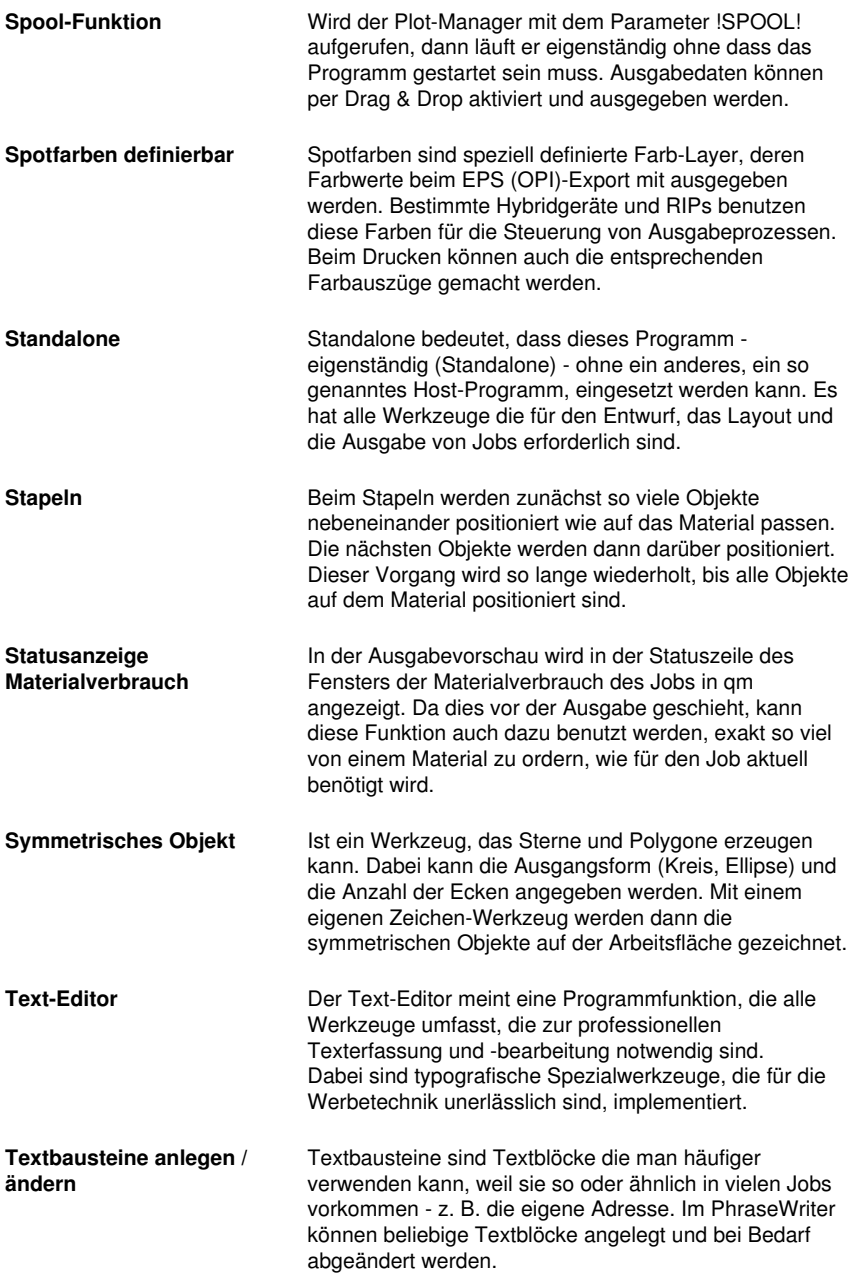

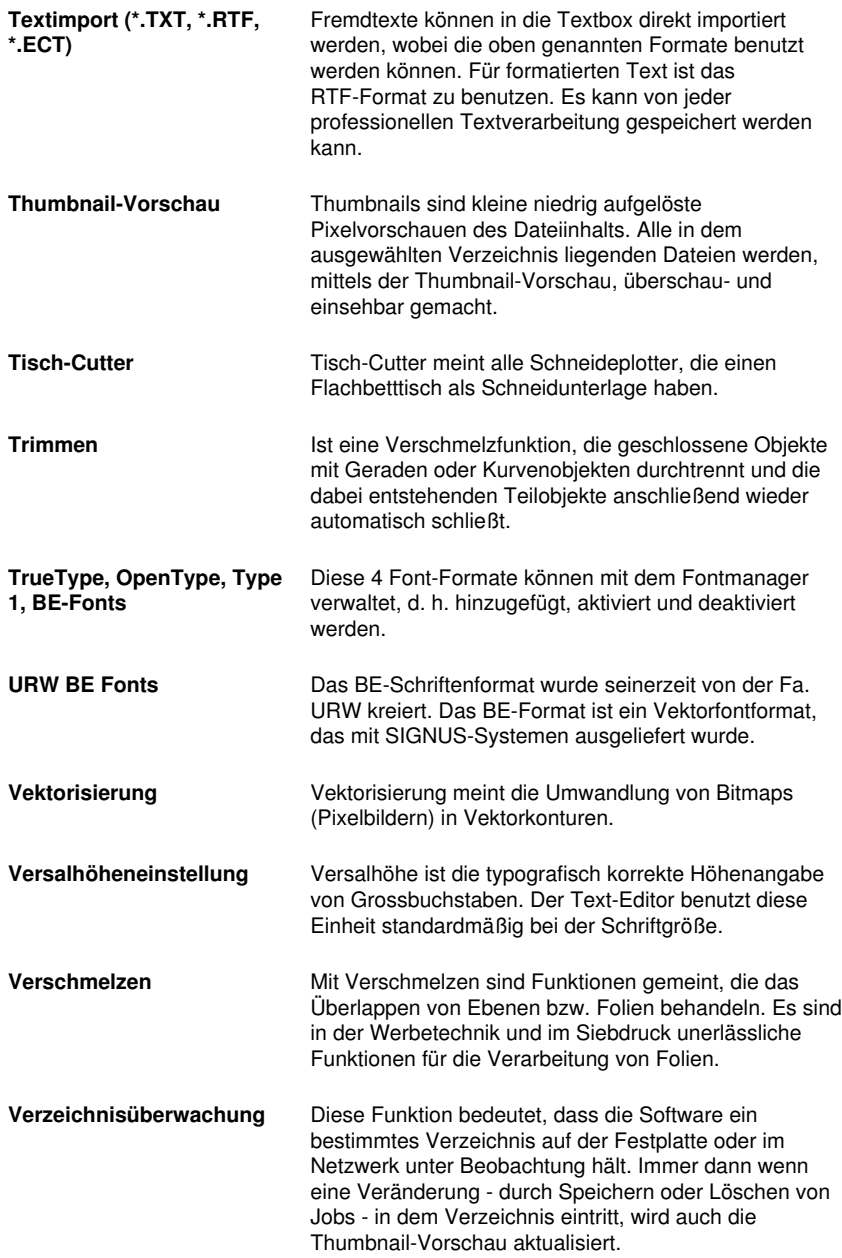

- **Videomarken (Print & Cut)** Als Videomarken werden Marken bezeichnet, die von Schneideplottern mit optischen Sensoren oder Kameras erkannt werden können, um auf diese Weise Druckungenauigkeiten zu kompensieren. Im Print & Cut-Prozess (Drucken und Schneiden) werden sie auch für die Konturierung von Druckobjekten benutzt.
- **Vollfläche** Ist eine Verschmelzfunktion, die die Objekte einer Farbe unterfüllt, deren Flächen die einer anderen überdecken. Die teilweise verdeckten Objekte werden dazu so umgestaltet, dass sie die darüber liegenden vollständig unterlaufen.

**Vorschau \*.CDR und \*.CMX** Der Dateien-Reiter kann neben \*.JOB auch die Inhalte von \*.CDR- und \*.CMX-Dateien (CorelDRAW-Formate) anzeigen.

**Warten nach Segment** Wird ein Job segmentiert, dann erhält der Anwender bei dieser Option die Möglichkeit die Maschine neu zu rüsten, bevor das nächste Segment verarbeitet wird. Die Ausgabe kann jederzeit fortgesetzt werden.

**Weed-Ex Treiberoption** Es handelt sich um ein speziell kaschiertes Flex- oder Flockmaterial der Witpac GmbH. Im ersten Schritt werden die eigentlichen Vektorlinien geschnitten. Im zweiten Schritt werden die Bestandteile, die eigentlich entgittert werden müssten, so ausgeschnitten, dass Sie am Ende automatisch "rausfallen". So hat man nach dem Abziehen des Trägers bereits das komplette Plot-Ergebnis erreicht und muss nicht mehr von Hand entaittern.

- **Werkzeugparametrisierung** Bedeutet, dass die speziellen Einstellungen für ein Werkzeug vorgenommen werden können. Das können Werte für Geschwindigkeit, Drehzahl, Tiefe, Winkel, Druck, Beschleunigung und andere Parameter sein. Der Gerätetreiber stellt die Parameterfelder zur Verfügung. Der Anwender editiert die entsprechenden Parameterwerte vor der Ausgabe auf dem Gerät.
- **Werkzeugzuordnung** Jedem Farb-Layer kann ein bestimmtes Werkzeug zugeordnet werden. Das erleichtert das Erstellen und Verarbeiten von Jobs. Der ausgewählte Gerätetreiber stellt die möglichen Werkzeuge zur Verfügung. Die Zuordnung wird vom Anwender individuell vorgenommen.
- **Zusatzprogramme** Zusatzprogramme sind Programm-Module oder eigenständige Programme, die mit zum Lieferumfang

B Lexikon der Fachbegriffe

gehören.

# **C Glossar**

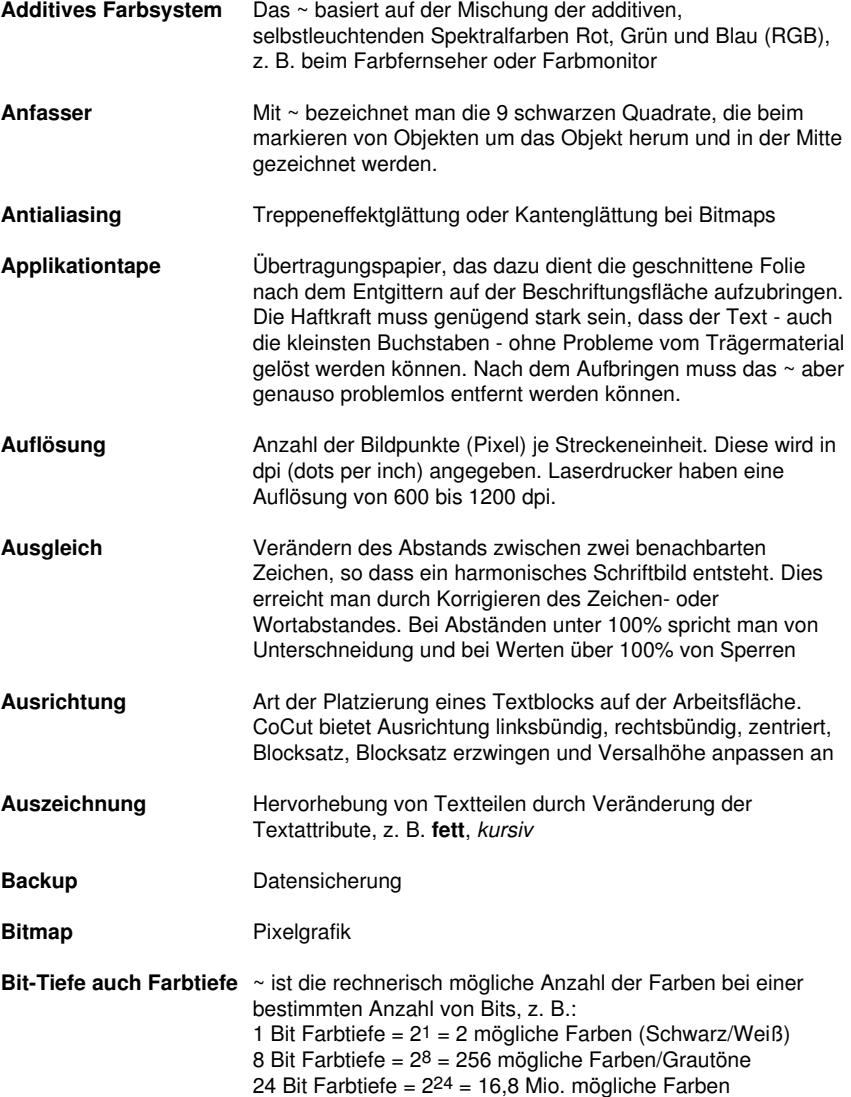

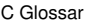

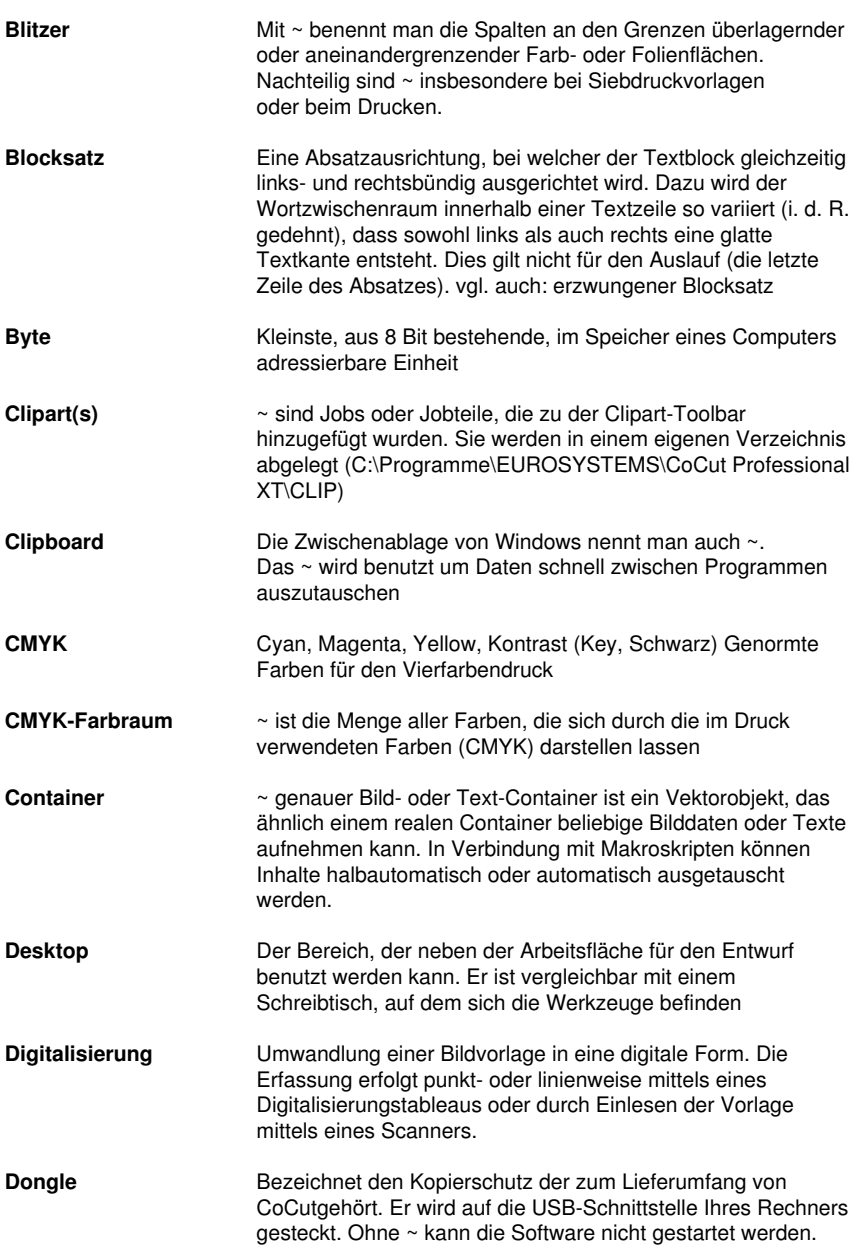

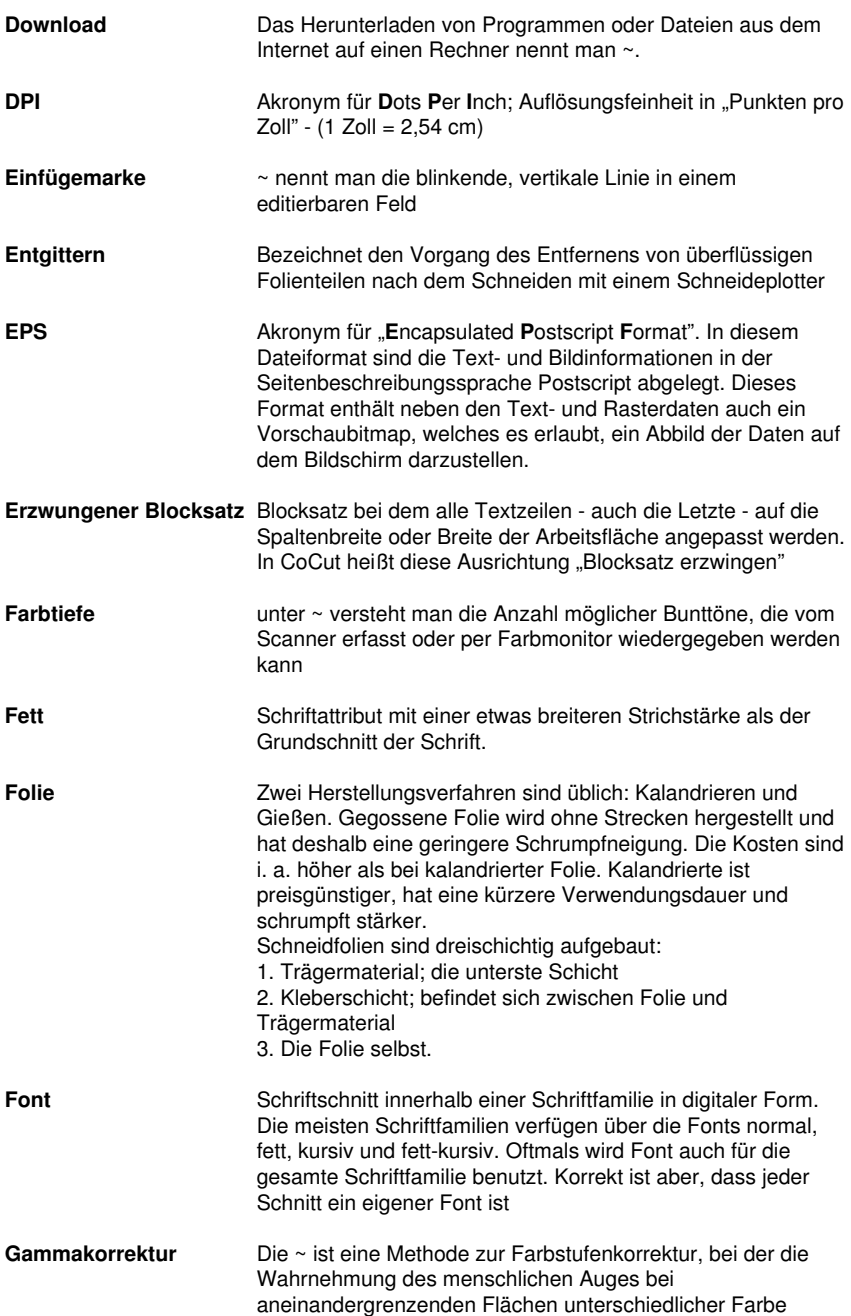

C Glossar

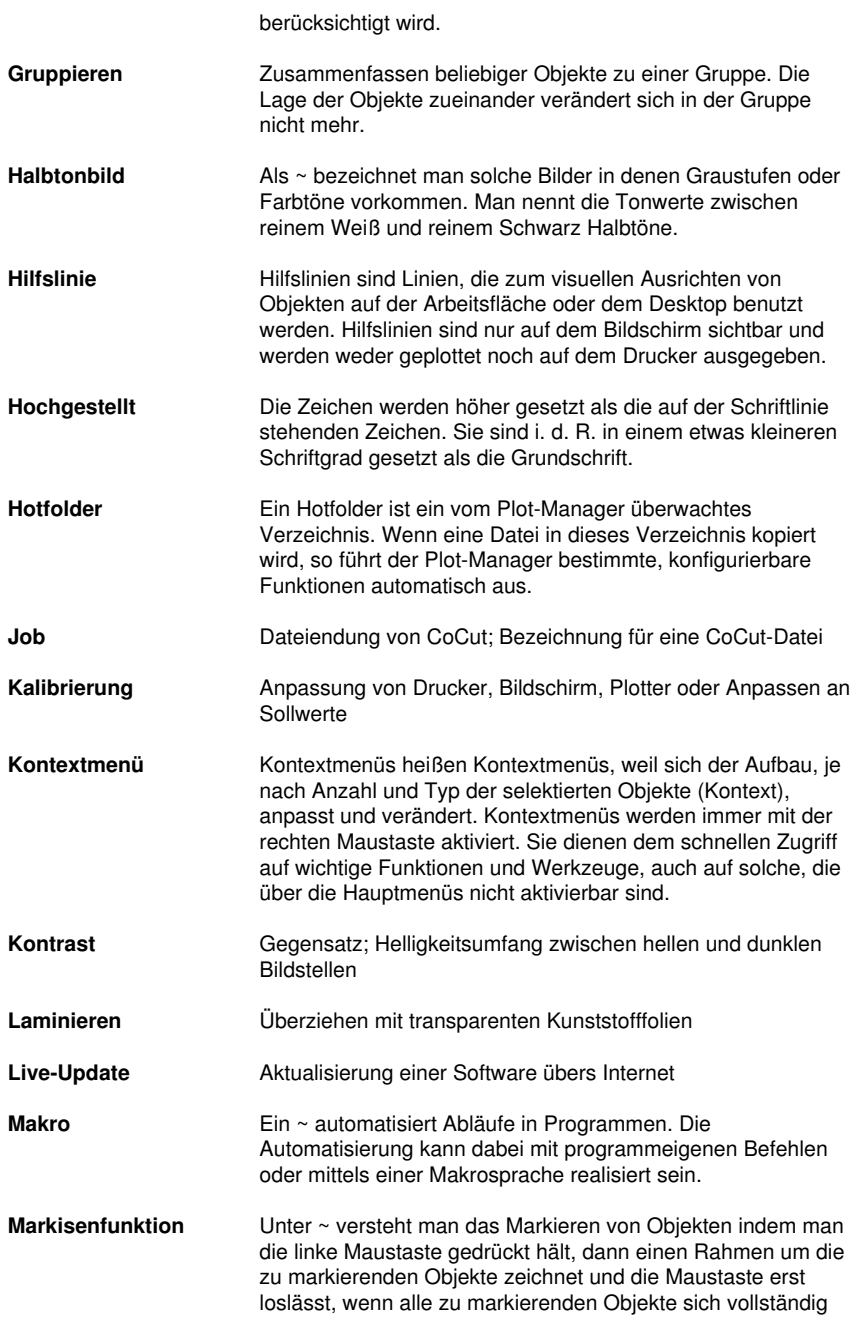

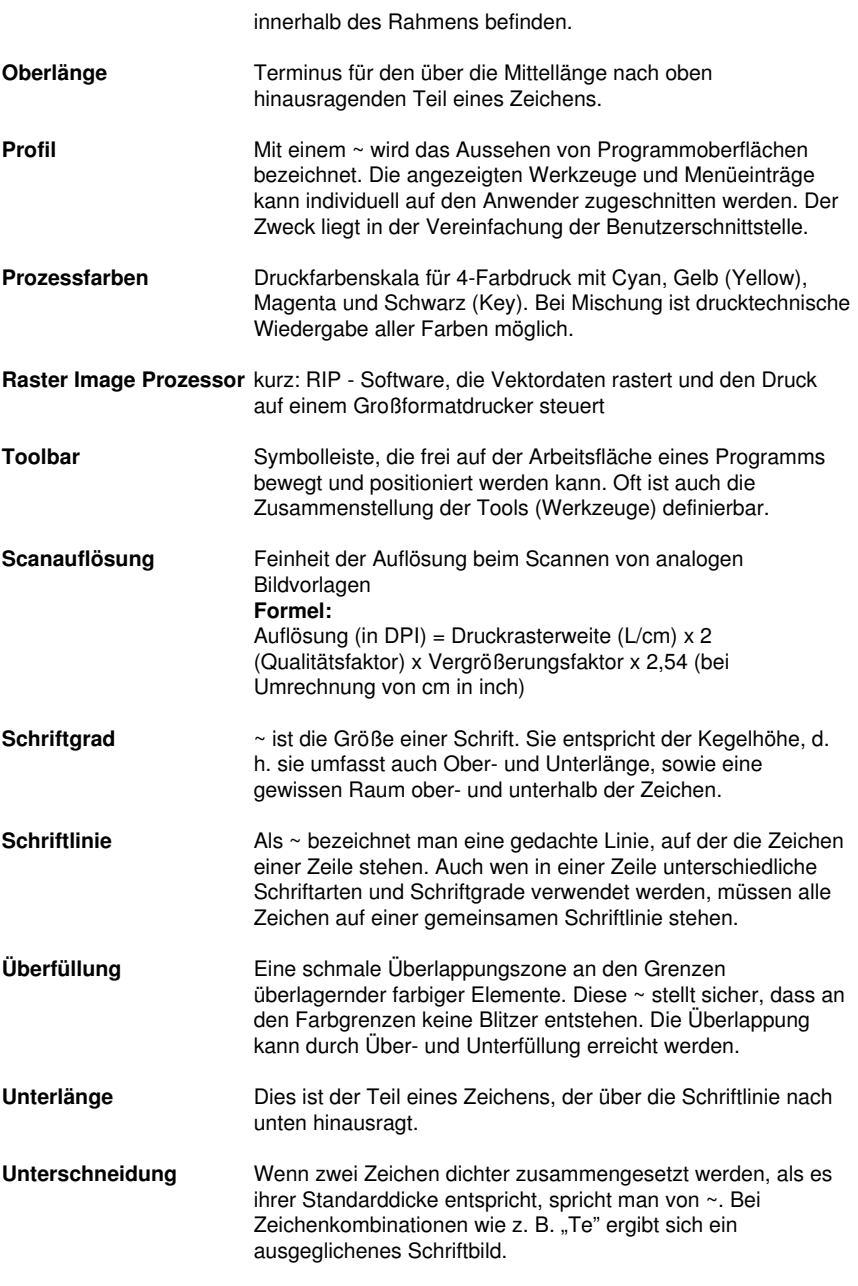

**Upload**

#### C Glossar

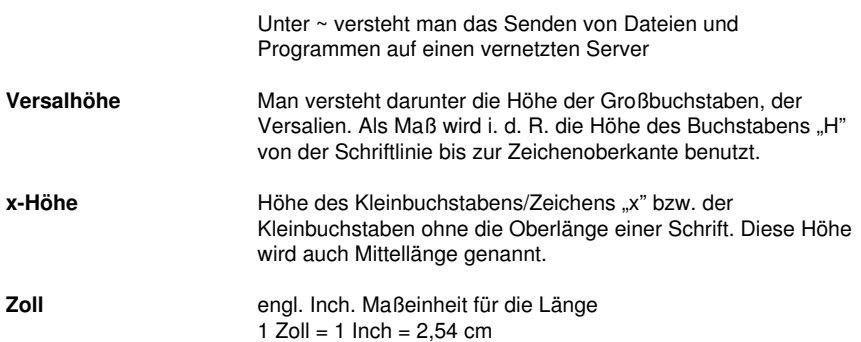

# **Index**

### **A**

Achswechsel 103, 153, 162 AI 41 Aktive Jobs 199, 200, 201, 202, 206, 286 Anfahrfahnen 254, 286 Anzahl Ausgaben 57 Anzahl Kopien 58, 91, 174 Attribute-Reiter 253 Ausfüllen 71, 117, 189 Ausgabe in Datei 58, 92, 126, 275, 286 Ausgabe-Reiter 231 Ausgabe-Vorschau 79, 83, 127, 153, 154, 159, 167, 181 Ausgabeprozess 61, 286 Ausgangsdarstellung 154 Auslesen 39, 61, 126, 275 Ausrichten 109, 122, 162, 179, 300 Ausrichtung 39, 40, 122, 179, 297, 299 AutoCAD 7, 31, 34, 35 Autoimport-Plugins 146, 158, 286 Automatisch verschmelzen 175 Automatisierung 300

### **B**

Backup 297 Baum-Schaltflächen 249 BE-Fonts 294 Bemaßung 171 Beschnittmarken 124 Blattränder 40 Blattrand 88, 94, 122, 123 Blattursprung 58, 125 Blattursprung beibehalten 58, 125 BMP 41, 63, 115, 212 Bohrungen 286

## **C**

B

CDR 295 Clipart 221, 256, 257, 261, 262, 263, 264, 287, 298 Clipart-Gruppe 256 CMX 28, 63, 286, 295 CMYK 137, 229, 230, 298 CorelDRAW 7, 15, 26, 28, 31, 32, 33, 74, 221, 286, 292, 295 CoRUN 31, 32, 33, 34, 74, 146, 158

## **D**

Dateien-Reiter 236, 287, 295 Dateiformate 127, 238 Digitalisiermodus 287 Dokument verschlüsseln 65 Drehrichtung 109, 110, 120, 180, 181 Druck- und Schnittmarken 76 Druckbereich 88, 89, 95

Drucken auf Rolle 93 Drucken in Datei 92 Druckverhältnis 91 Duplizieren 104, 118, 163 DXF 35, 41, 42, 290

### **E**

Ebene 44 Eins nach vorne setzen 113 EMF 41 Entgitterabstand 80, 81 Entgitterlinien 81, 82, 83, 154, 155, 287 Entgitterrahmen 58, 61, 82, 83, 111, 124, 125, 126, 131, 154, 155, 159, 287 EPS 63, 74, 230, 272, 286, 293, 299

## **F**

Fadenkreuz 116, 141 Fahrwege 111, 176, 180, 181 Farbleiste 249 Farbmodell 166, 229 Farbnummer 230 Farbpalette 137, 138, 226, 230 Farbseparation beim Schneiden 60, 62 Farbverlauf 56 Fernwartung 147, 158 Folien-Optimierung 84, 85 Fontmanager 287, 294

Fräsen 28, 36, 38, 52, 79, 98, 111, 126, 286, 288, 292 Freehand 7, 31, 74 Freihand 107, 108 Füllung 79, 105, 171, 230 Füllungen 105, 273

### **G**

F

Gammakorrektur 299

Ganz nach hinten setzen 113

Ganz nach vorne setzen 112

Geräteansteuerung 288

Gerätekonfiguration 198

Geräteoptionen 205

Gerätetreiber 46, 52, 127, 232, 233, 286, 292, 295

GIF 41

Graustufen 214, 300

Gravieren 288

Gruppieren 104, 105, 130, 162, 166, 167, 300

Gruppierung brechen 104

GTP 41

# **H**

Haarlinie 69, 105, 273 Helligkeit 229 Hilfslinien 92, 142, 256, 300 Hochgestellt 300 Horizontal spiegeln 103, 153, 162 Hotfolder 198, 204, 205, 238, 288, 300 HPGL 41, 42, 63, 275, 280, 284, 290 HSB 229

## **I**

IK 41 Illustrator 7, 26, 27, 33, 272, 292 Immer schwarz drucken 92 Import 33, 41, 42, 43, 44, 116, 127, 128, 129, 130, 131, 132, 133, 134, 151, 290 Info-Fenster 146, 157 Inline 68, 116, 173, 290

### **J**

Job öffnen 237, 238, 241 Job-Historie 98, 288 Job-Info 97, 101, 161, 195, 288, 289 Job-Kalkulation 288, 289 Job-Vorbereitung 74, 129, 290 Jobvorbereitung 77 Justiermarken 26, 27, 30, 74, 75, 76, 77, 115, 121, 122, 123, 131, 252, 255

#### **K**

Kacheln 87, 91, 92, 93, 94, 95, 96, 98 Kacheln deaktiviert 96 Kachelvorschau 93 Klonen 74, 104, 288 Knotenbearbeitung 142, 288 Knotenwerkzeug 272

Kombination auflösen 105 Kombinieren 105, 130, 162 Kontrast 213, 298, 300 Konturlinie 27, 66, 69, 70, 77, 115, 116, 162, 173, 174, 175, 192, 193, 194, 288, 290 Konturschneiden 75 Kreissatz 288

### **L**

K

- Laschenbreite 218
- Laser 66, 111, 288
- Layer-Reiter 222, 289
- Leerzeichen 289
- Lineal 148, 149
- Lineale 139, 140, 171
- Lokales Gerät 52, 55
- Lupe 112, 167, 243

#### **M**

Makro 130, 132, 265, 300 Makros 33, 111, 130, 132, 221, 250, 252, 265 Manuelle Sortierung 109 Marken-Optimierung 84 Markisenfunktion 167, 300 Maßeinheit 140, 302 Materialanzeige 289 Materialprofil 233 Materialverbrauch 80, 116, 154, 290, 293

Messen 116, 167, 191, 270 Methode 232, 299 Metrik 140, 148, 171 Multi-Inline 289 Multifunktions-Cutter 289

### **N**

Nach Segment warten 59, 125 Navigator 248 Neu berechnen 154 Neuer Ursprung 60, 125 Nicht sichtbar 111, 226, 230, 232 Nullpunkt des Lineals 171

# **O**

Objektbaum 250 Objekte auf Gegenuhrzeigersinn 110 Objekte auf Uhrzeigersinn 110 Objekte schließen 110, 162, 290 Objekte-Reiter 247, 290 Objektliste 248, 249, 250, 251, 252 Objektnamen 247, 252 Objektvorschau 248 Offenes Trimmen 71, 117, 187, 188, 189, 290 Online Support 146, 158 OpenType 294 OPI 63, 74, 293

O

Optimierung 80, 81, 85, 166, 184, 290 Optischen Sensor 30, 74, 76, 77 Outline 28, 30, 31, 66, 68, 69, 77, 115, 116, 173, 174, 175, 192, 254, 288, 290

### **P**

- Passer-/Justiermarken 76, 115, 116, 121
- Passermarke 109, 124, 255, 291
- Passermarken 62, 76, 109, 123, 251, 291
- Passive Jobs 199, 200, 201, 202, 286
- Passwortschutz 66, 134, 197
- PCX 41, 63, 115, 212
- PDF 7, 28, 42, 43, 65, 66
- PhotoCUT 115, 212, 218, 291
- PhraseWriter 291, 293
- Platten-Optimierung 84
- Plot-Manager 53, 54, 58, 61, 62, 125, 168, 198, 199, 203, 204, 205, 211, 253, 291, 293, 300
- Plotserver 53, 54, 291
- PLT 35, 63, 204
- Portnummer 54, 205
- Positionierhilfe 142
- Positionierung 88, 104
- Posterize 291
- Print & Cut 26, 69, 74, 75, 121, 283, 288, 295

Probefahrt 61, 155, 291

### **R**

Raster 301 Rechteck 58, 106, 248, 270 Redo 100, 177, 178 Referenzjob 292 Region ausschneiden 254, 292 RGB 40, 137, 229, 230, 297 Rollenplotter 60, 156

### **S**

Sättigung 229

Scannen 161, 301

Schraffieren 292

Schraffur 292

Schriftgrad 274, 300, 301

Schriftgröße 294

Schriftschnitt 299

Segment 59, 84, 85, 86, 125, 295

Segment-Optimierung 84

Segmentabstand 58, 126

Segmentierung mit Überlappung 85, 292

Sektionierung 59, 84, 85, 86

Seriennummern 17

Sidebar 15, 37, 111, 144, 171, 221, 222, 223, 236, 247, 252, 255, 263, 287, 289, 290, 292

Siebdruck 71, 72, 74, 76, 117, 187, 188, 189, 190, 292, 294

Sortierung mit Simulation 109, 130, 132, 154, 185, 292

S

Speichern unter 97, 153, 201, 202, 203, 206, 226

Spitze 101

Spooler 54, 205

Spot-Farbe 230

Sprache wählen 143

Stapeln 58, 293

Stapeln Abstand 58

Stapelverarbeitung 125

Stapelvorschau 58

Stege 111, 254

Stiftattribute 67, 105, 106

Streifenbreite 213, 215

Strichstärke 71, 189, 273, 299

Suchpfad 236, 237, 238, 239, 241, 242

Symmetrisches Objekt 293

### **T**

Text in Kurven 254, 273 Text-Editor 71, 188, 293, 294 Textbausteine 293 Thumbnails 236, 239, 240, 243, 244, 245, 262, 263, 294 TIF 41, 63, 115 Tischplotter 60, 156 Treiber 5, 30, 35, 48, 52, 53, 55, 60, 77, 125, 126, 155, 156, 198, 207, 267, 268, 270, 278, 285 Trennen 110, 130, 198, 272 Trimmen 71, 73, 117, 187, 188, 189, 290, 294

TrueType 294

Type 1 294

### **U**

Umrissmodus 66, 67, 68, 69, 70, 92, 106, 113, 161 Umrissstift 66, 68, 69, 116 Umrissstiftumwandlung 286 Undo 100, 119, 142, 177 Unsichtbar 102, 142, 149, 230, 232, 254 Ursprungspunkt 272

T

#### **V**

Vektorisieren 292 Vektorisierung 294 Verfahrwege 109, 111, 154, 182, 184 Verrunden 110, 253 Versalhöhe 294, 297, 302 Versalhöhe anpassen 297 Verschmelzen 29, 68, 71, 110, 117, 162, 175, 187, 188, 254, 272, 294 Versenden per EMail 98 Vertikal spiegeln 103, 153 Videomarken 57, 76, 85, 116, 252, 295 Vollfläche 71, 72, 117, 187, 188, 189, 295 Vorschaubild 203, 240, 243, 257, 258, 260, 263

#### W

### **W**

Warteschlange 207, 286 Wegstrecke 207 Werkzeug-Parameter 46 Werkzeugbewegungen 207 Werkzeugzuordnung 122, 126, 295 Wiederherstellen 100, 161, 177

WMF 41

# **Z**

Zeichenabstand 71, 188

Zoom-Schaltflächen 249

Zoom-Schieber 248

Zugriffsrechte 65, 66

Zweistufigen Passwortschutz 66